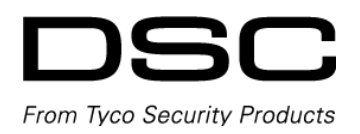

# WP8010/WP8030 Wersja 19.4 Instrukcja instalacji

UWAGA: Niniejszy podręcznik użytkownika zawiera informacje o ograniczeniach dotyczących użytkowania i działania produktu oraz informacje o ograniczeniach odpowiedzialności producenta. Należy uważnie przeczytać całość podręcznika.

## **INSTRUKCJE BEZPIECZEŃSTWA DLA SERWISANTÓW**

**Uwaga**: Podczas korzystania ze sprzętu podłączonego do prądu i/lub sieci telefonicznej należy zawsze postępować zgodnie z podstawowymi instrukcjami bezpieczeństwa dołączonymi do danego produktu. Instrukcje te należy zachować do wykorzystania w przyszłości. Należy poinformować użytkownika końcowego o środkach ostrożności, których należy przestrzegać podczas obsługi tego urządzenia.

Ten system alarmowy musi być instalowany i użytkowany w środowisku, które zapewnia stopień zanieczyszczenia maks. 2 i kategorię przepięć II STREFA NIEZAGROŻONA WYBUCHEM, wyłącznie wewnątrz pomieszczeń.

Sprzet jest przeznaczony do instalacji wyłacznie przez SERWISANTÓW; (przez SERWISANTÓW rozumie się osoby posiadające odpowiednie przeszkolenie techniczne i doświadczenie niezbędne do tego, aby być świadomymi zagrożeń, na jakie mogą być narażone podczas wykonywania zadania oraz środków ograniczających ryzyko dla tej i innych osób).

Przed instalacją urządzenia należy upewnić się, że opakowanie zawiera następujące elementy:

- Podręczniki użytkownika i instalacji, włącznie z INSTRUKCJAMI BEZPIECZEŃSTWA. Należy PRZECZYTAĆ i ZACHOWAĆ tę instrukcję! Należy przestrzegać wszystkich OSTRZEŻEŃ I INSTRUKCJI określonych w niniejszym dokumencie i/lub znajdujących się na urządzeniu.
- b. Sterownik alarmów
- c. W przypadku wersji z bezpośrednim podłączeniem, zasilacz wtykowy
- d. Przewody, akcesoria

#### **Wybrać odpowiednią lokalizację dla sterownika alarmów**

Aby znaleźć odpowiednią lokalizację do zainstalowania tego urządzenia, należy skorzystać z poniższej listy jako przewodnika:

- W przypadku wersji z bezpośrednim podłączeniem, umiejscowić urządzenie w pobliżu gniazda zasilania.
- Należy wybrać miejsce wolne od wibracji i wstrząsów.
- Umieścić sterownik alarmów na płaskiej, stabilnej powierzchni i postępować zgodnie z instrukcją instalacji.
- NIE umieszczać produktu w miejscach, gdzie ludzie mogą nadepnąć na przewód (przewody) obwodu wtórnego.
- NIE podłączać sterownika alarmów do tego samego obwodu elektrycznego, co duże urządzenia.
- NIE należy wybierać miejsca, które naraża sterownik alarmów na bezpośrednie działanie promieni słonecznych, nadmierne ciepło, wilgoć, opary, chemikalia lub pył.
- NIE montować tego urządzenia w pobliżu wody. (np. wanna, zlew kuchenny/umywalka, mokra piwnica, okolice basenu).
- NIE należy instalować tego urządzenia i akcesoriów w miejscach, w których istnieje ryzyko wybuchu.
- NIE podłączać tego urządzenia do gniazdek elektrycznych sterowanych przełącznikami ściennymi lub automatycznymi wyłącznikami czasowymi.
- UNIKAĆ źródeł zakłóceń.
- UNIKAĆ instalowania urządzenia w pobliżu grzejników, klimatyzatorów, wentylatorów i lodówek.
- UNIKAĆ umieszczania urządzenia w pobliżu lub na dużych metalowych przedmiotach (np. stelaż ściany).

#### **Środki ostrożności wymagane podczas instalacji**

W celu zmniejszenia ryzyka pożaru, porażenia prądem elektrycznym i/lub obrażeń ciała należy przestrzegać poniższych wskazówek:

- NIGDY nie należy instalować tego sprzętu podczas burzy z piorunami.
- Kable należy rozmieścić w taki sposób, aby nie doszło z ich powodu do wypadku. Połączone kable NIE mogą być narażone na nadmierne naprężenia mechaniczne.
- Należy używać wyłącznie zasilacza dostarczonego wraz z tym urządzeniem. Użycie nieautoryzowanych zasilaczy może spowodować uszkodzenie i/lub wystąpienie zagrożenia.
- Korzystać należy wyłącznie z autoryzowanego osprzętu dla tego urządzenia.
- NIE zostawiać ani przechowywać ŻADNYCH przedmiotów na obudowie tego urządzenia! Obudowa zamontowana na ścianie nie jest zaprojektowana w sposób pozwalający na jakiekolwiek dodatkowe obciążenie!
- Na urządzenie nie wolno wylewać żadnych cieczy.

**OSTRZEŻENIE**: W przypadku wersji z bezpośrednim podłączeniem do sieci urządzenie nie posiada włącznika/wyłącznika zasilania sieciowego. W przypadku konieczności szybkiego odłączenia urządzenia, wtyczka bezpośredniego zasilania sieciowego służy jako rozłącznik. Należy bezwzględnie zadbać o to, aby dostęp do wtyczki sieciowej i odpowiedniego gniazda sieciowego/gniazda do podłączania na stałe nie był utrudniony.

### Spis treści

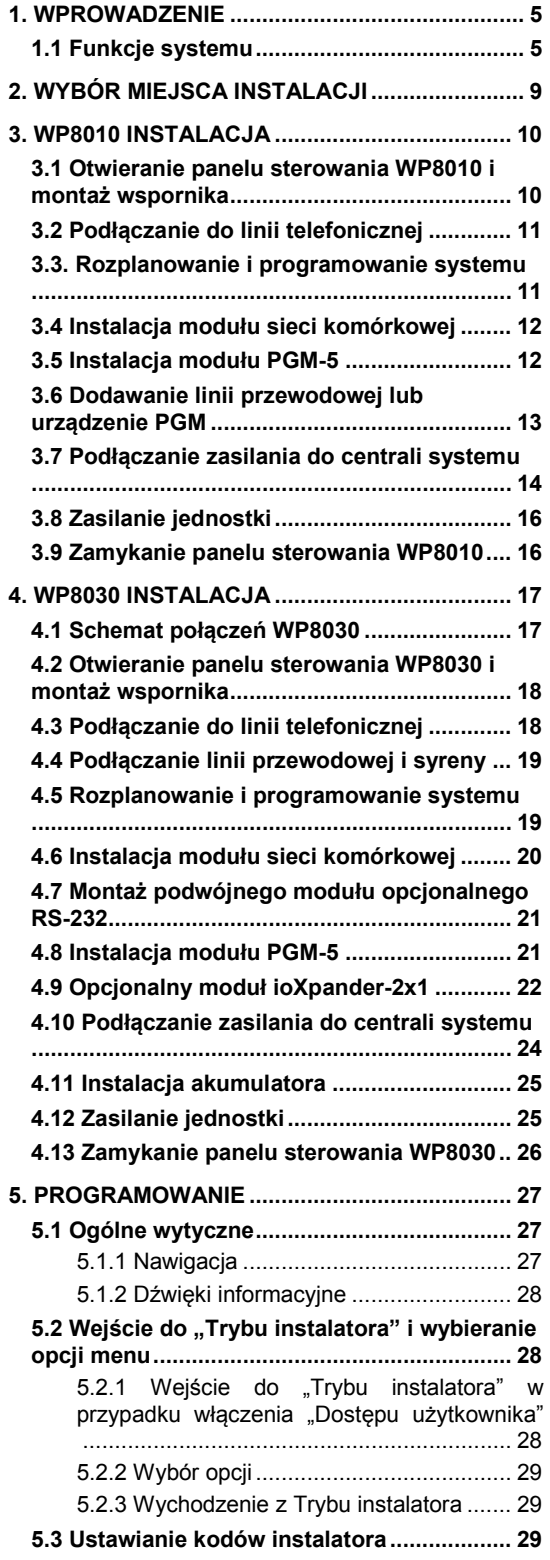

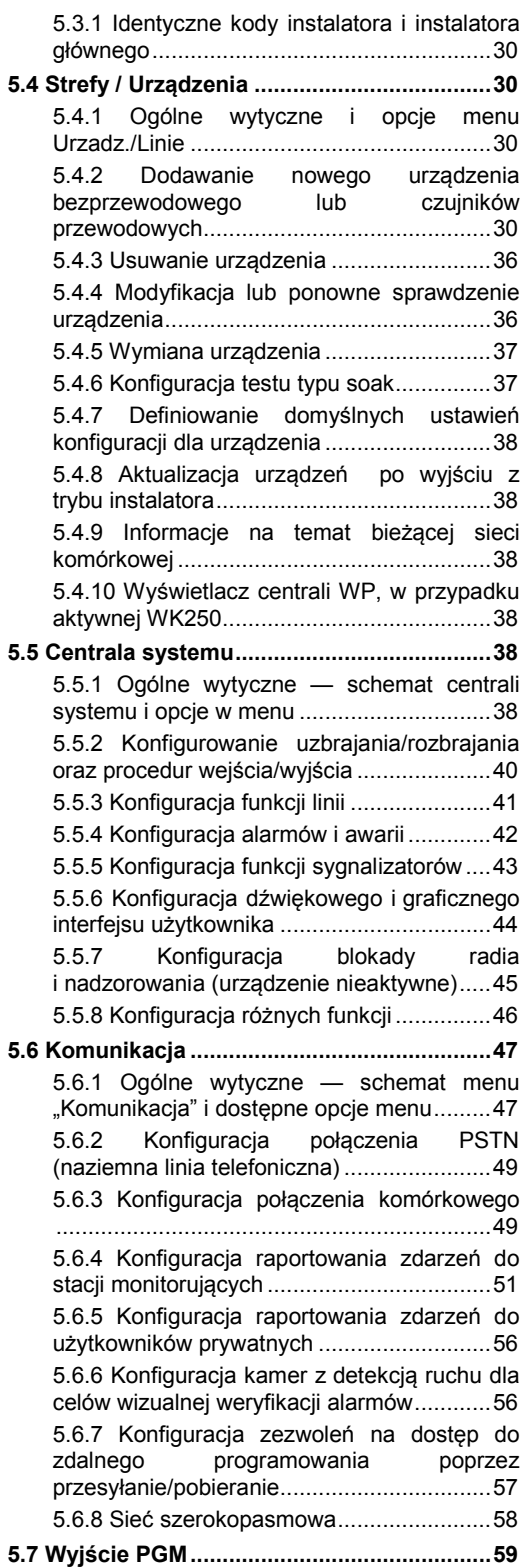

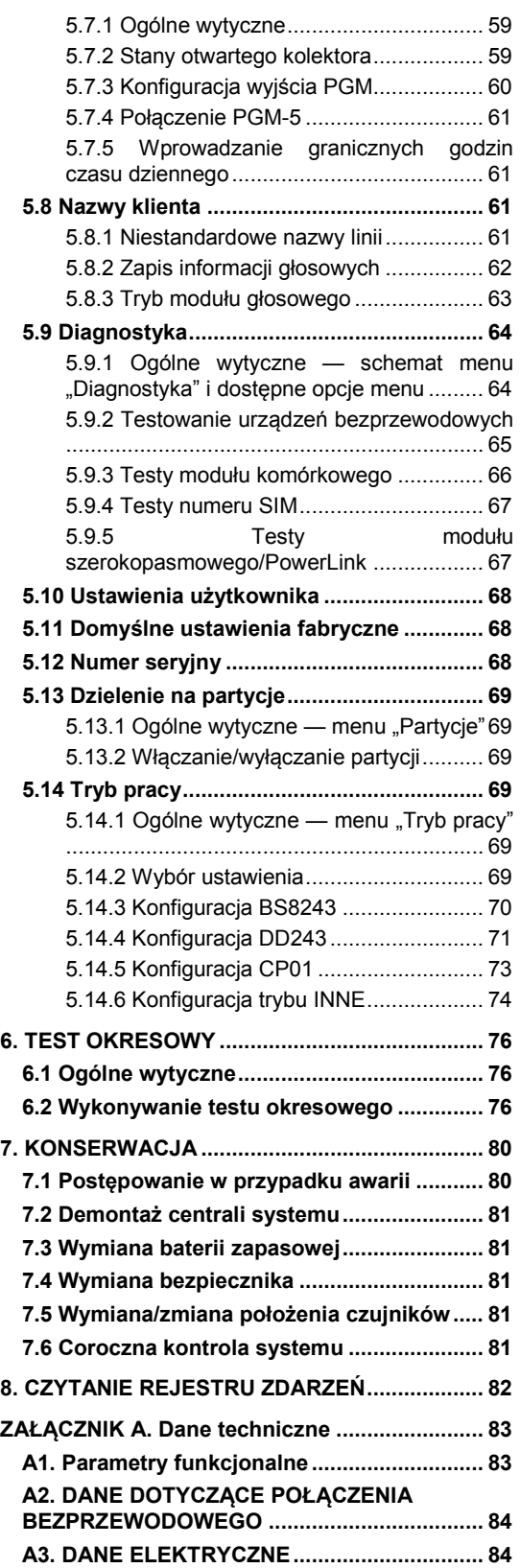

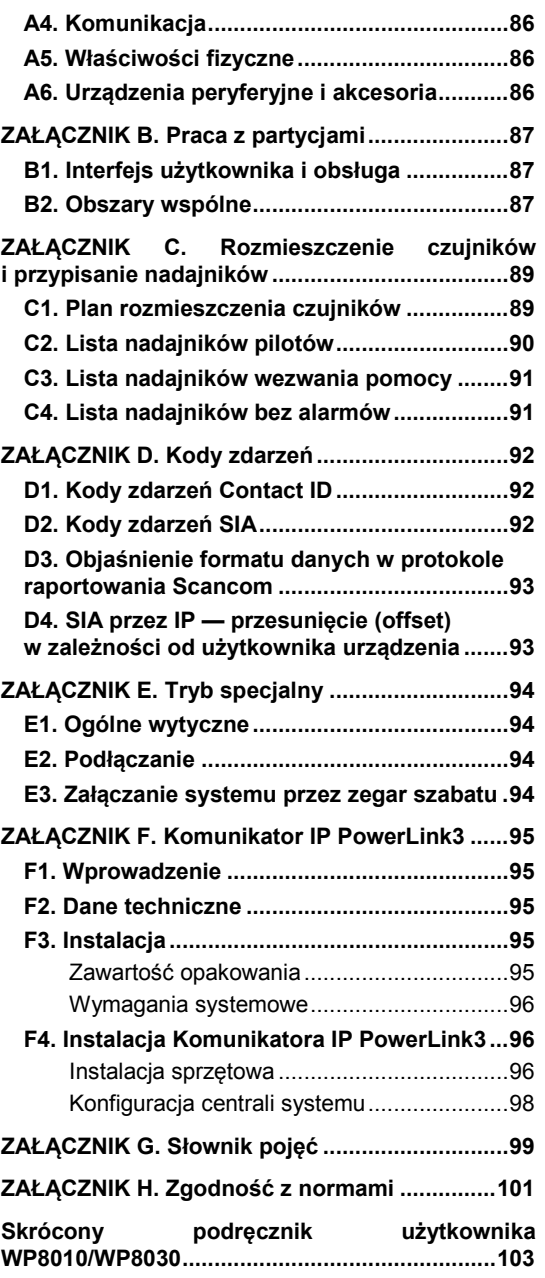

## <span id="page-4-0"></span>**1. WPROWADZENIE**

WP8010 i WP8030 to profesjonalne bezprzewodowe systemy bezpieczeństwa przeciwpożarowego i bezpieczeństwa w technologii PowerG, przeznaczone do zaawansowanych zastosowań oraz obsługujące nowe rewolucyjne technologie firmy DSC: PowerG™ Two-Way, TDMA (Time Division Multiple Access) i FHSS (Frequency Hopping Spread Spectrum). Platforma WP8010/WP8030 umożliwia również dodanie komunikacji komórkowej (w technologii 2G lub 3G). Zapewnia niezawodne działanie sieci bezprzewodowej, większy zasięg i dłuższy czas życia akumulatorów. Jest to rozwiązanie bezpieczne i przyjazne dla użytkownika. Jest przeznaczone zarówno dla dostawców usług monitoringu, jak i profesjonalnych instalatorów.

Niniejszy podręcznik dotyczy modeli WP8010/WP8030 w wersji 19.0 i nowszych.

Panel sterowania WP8010/WP8030 dostarczany jest wraz z 2 instrukcjami:

- **Instrukcja instalacji** (niniejszy podręcznik) do korzystania podczas instalowania i konfigurowania systemu
- **Podręcznik użytkownika** do korzystania podczas instalowania i konfigurowania systemu oraz podczas pracy z systemem po zakończeniu jego instalacji. Niniejszy podręcznik należy przekazać głównemu użytkownikowi systemu.

### <span id="page-4-1"></span>**1.1 Funkcje systemu**

Poniższa tabela zawiera listę funkcji WP wraz z opisem każdej funkcji i sposobem jej użycia.

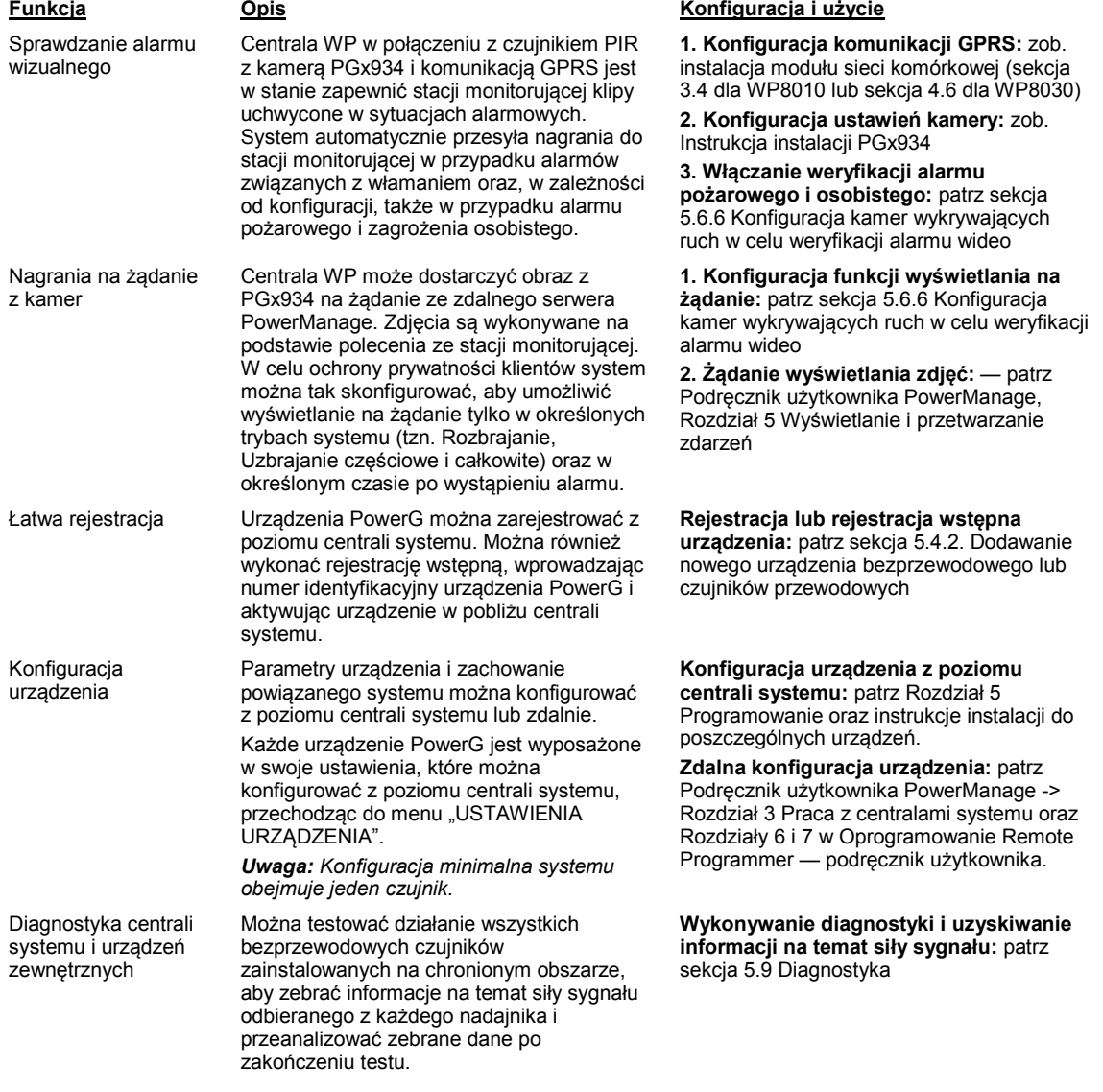

### 1. WPROWADZENIE

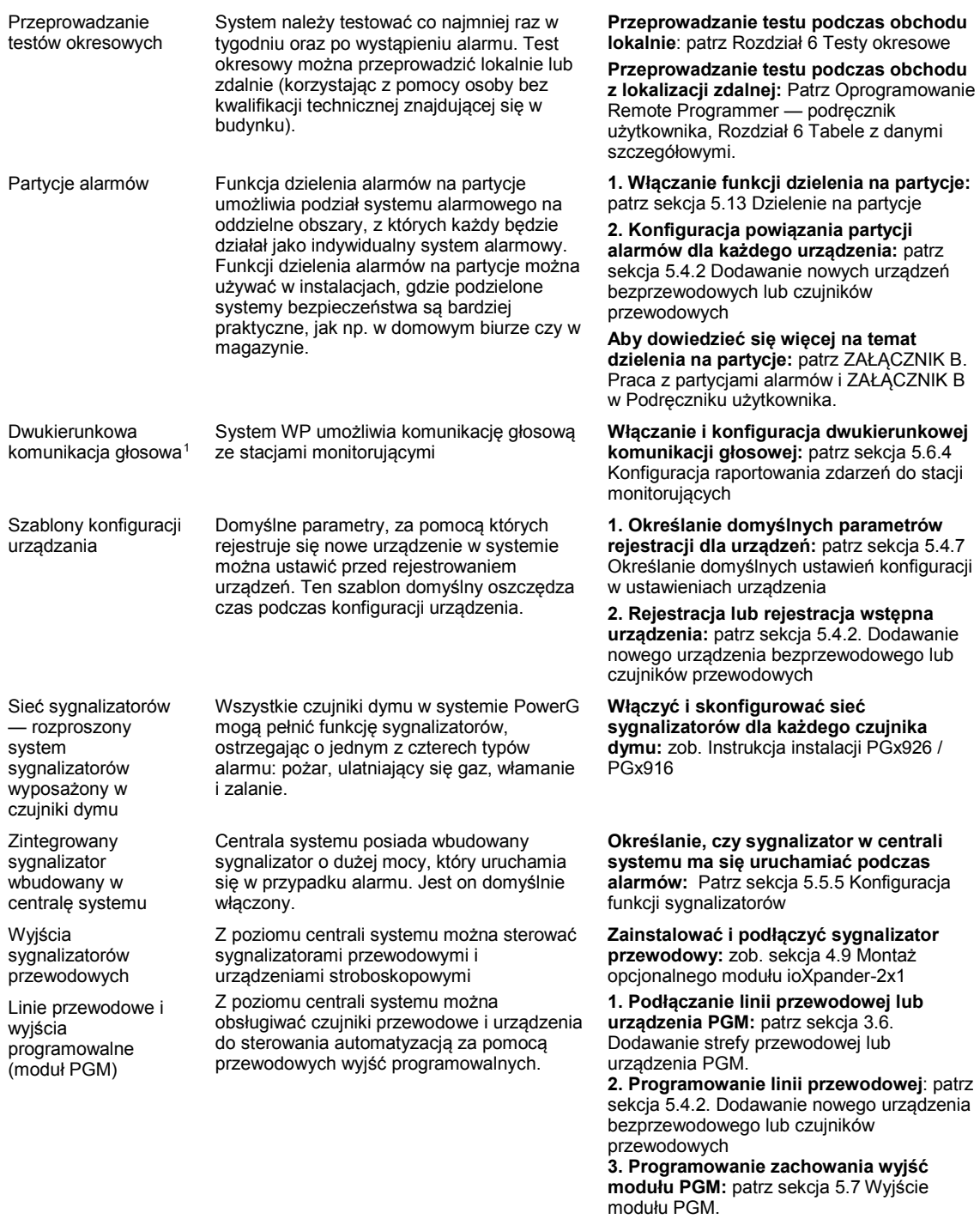

j

<span id="page-5-0"></span><sup>&</sup>lt;sup>1</sup> Dotyczy wyłącznie WP8030 z opcją komunikatów głosowych

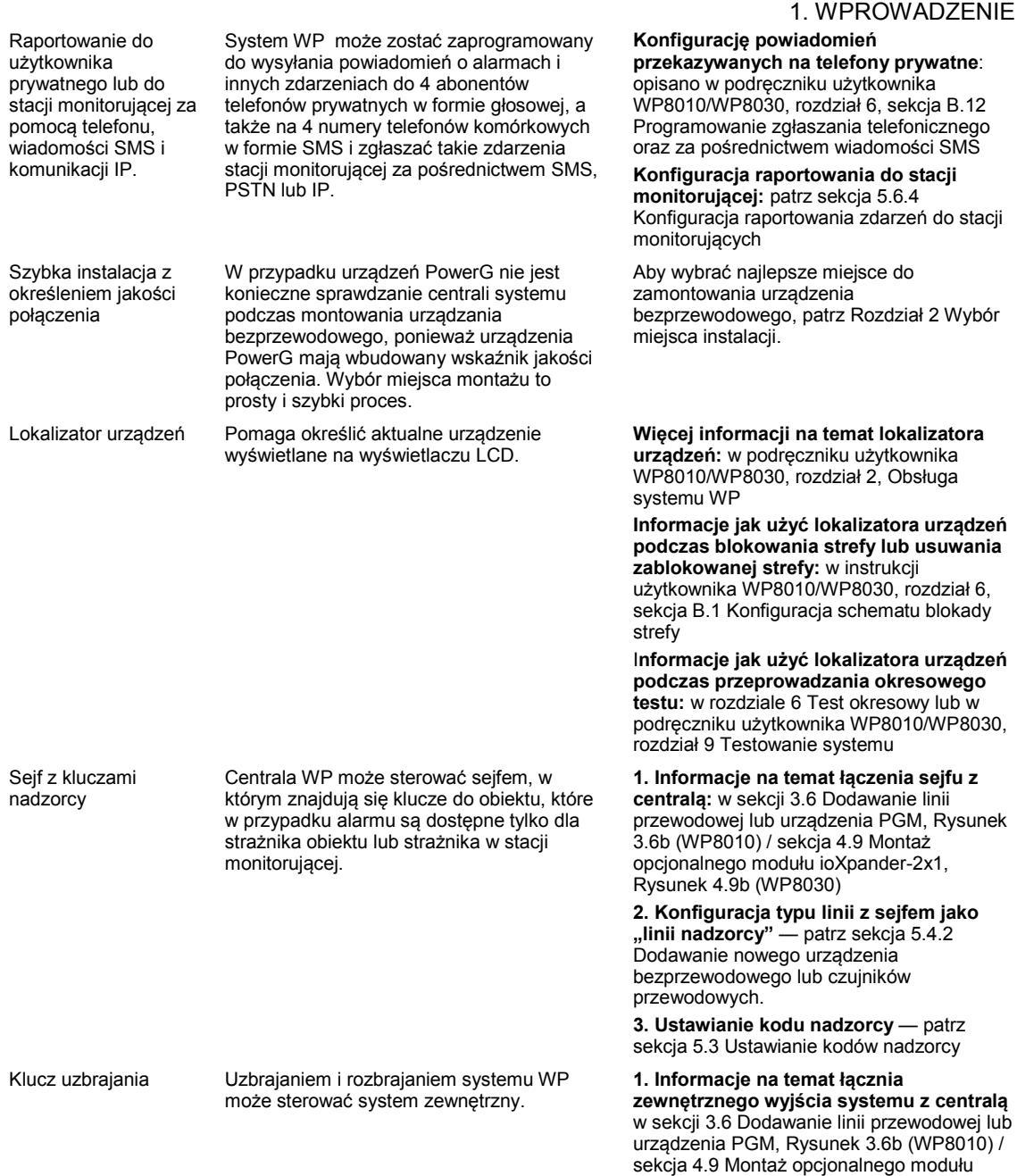

ioXpander-2x1, Rysunek 4.9b (WP8030)

### 1. WPROWADZENIE

#### **Budowa systemu:**

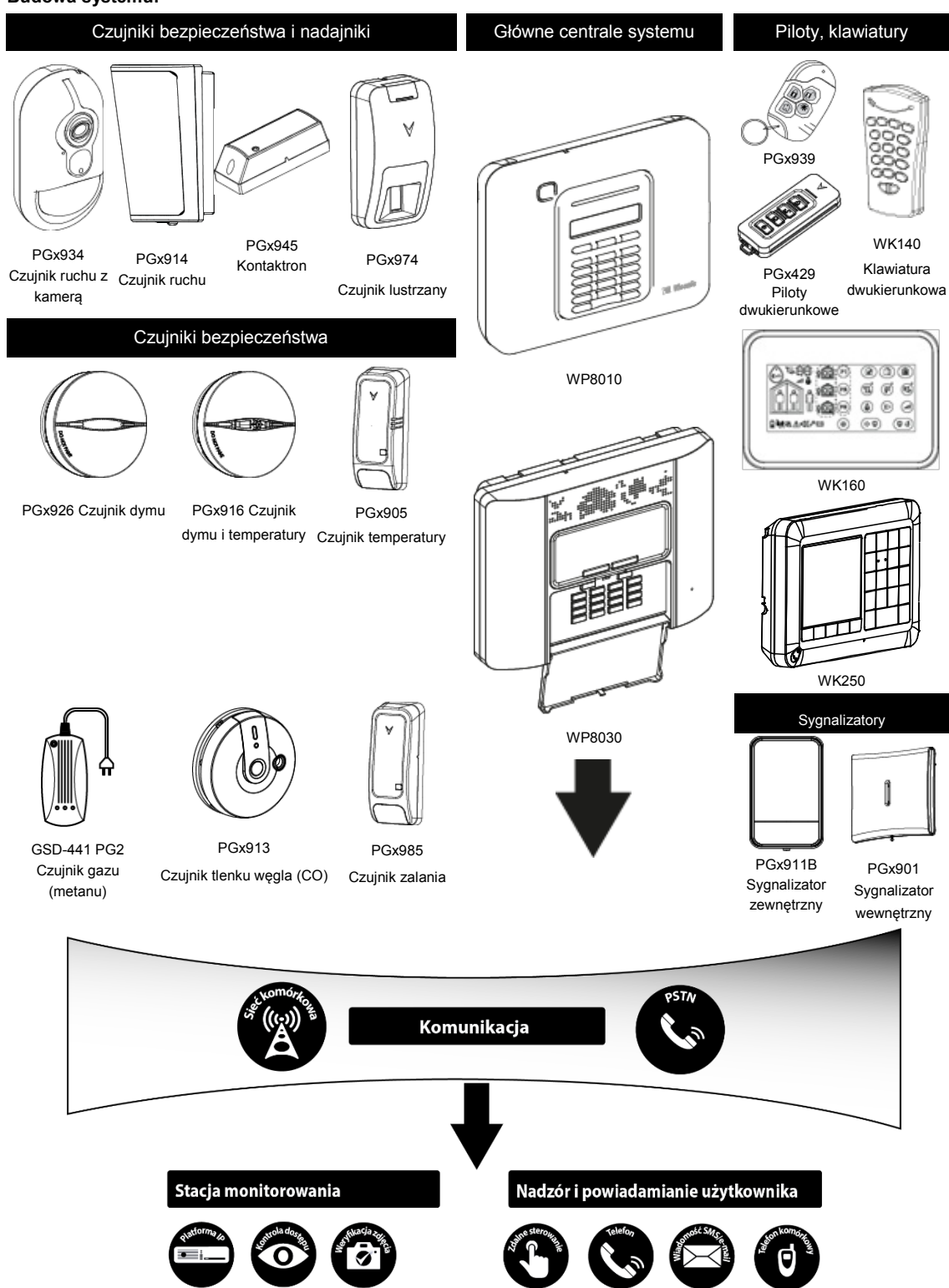

## <span id="page-8-0"></span>**2. WYBÓR MIEJSCA INSTALACJI**

Aby zapewnić jak najlepszą lokalizację montażu panelu sterowania WP, należy przestrzegać następujących zaleceń:

- wybrana lokalizacja powinna się znajdować mniej więcej w centrum terenu instalacji między wszystkimi nadajnikami, najlepiej w miejscu ukrytym;
- blisko źródła zasilania;
- blisko linii telefonicznej (w przypadku korzystania z sieci PSTN);
- w miejscu z dobrym pokryciem sieci komórkowej, jeśli będzie używany moduł sieci komórkowej;
- z dala od źródeł mogących powodować zakłócenia sieci komórkowei.
	- o takich jak komputery lub inne urządzenia elektroniczne, przewody zasilające, telefony bezprzewodowe, ściemniacze światła, itp. oraz
	- o duże metalowe przedmioty (jak metalowe drzwi czy zamrażalniki).

*Uwaga: Zalecana jest odległość co najmniej 1 metr.*

• W przypadku używania sygnalizatora lub sygnalizatora głosowego wbudowanych w centralę systemu należy wybrać miejsce, gdzie dźwięk będzie dobrze słyszalny.

#### **Podczas montażu urządzeń bezprzewodowych:**

- należy upewnić się, że poziom odbioru sygnału dla każdego urządzenia jest "silny" lub "dobry", ale nie "słaby".
- Bezprzewodowe kontaktory magnetyczne należy podłączyć w pozycji pionowej i możliwie jak najwyżej przy drzwiach lub oknie.
- Bezprzewodowe czujniki PIR należy zainstalować pionowo na wysokości określonej w ich instrukcjach instalacji.
- Powtarzacze należy umieścić wysoko na ścianie w połowie odległości między nadajnikami a centralą systemu.

#### **Wyposażenie i okablowanie w siedzibie klienta**

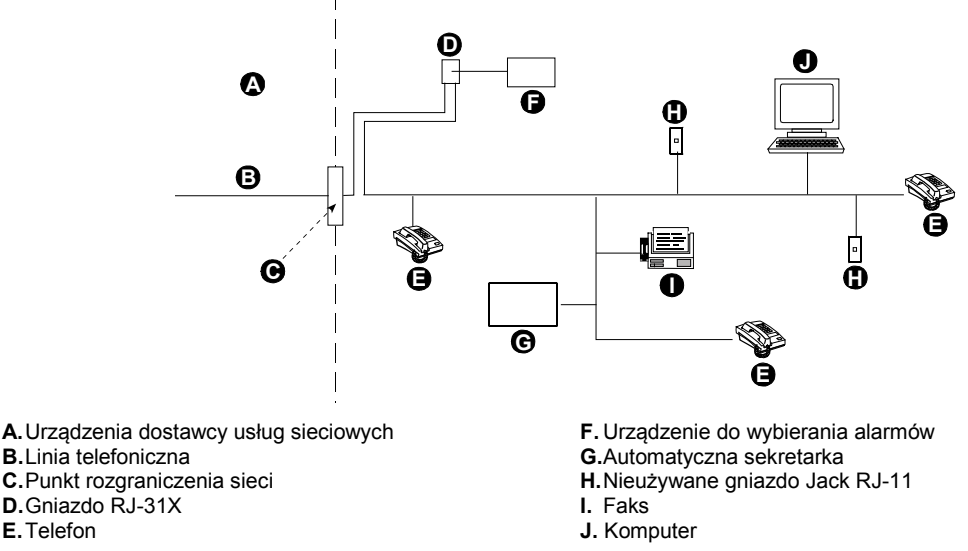

*Uwaga: Parametr REN określa liczbę urządzeń, które można podłączyć do linii telefonicznej. Zbyt wysoki parametr REN na linii telefonicznej może spowodować, że urządzenia nie będą dzwonić w odpowiedzi na połączenia przychodzące. W większości krajów (ale nie we wszystkich) suma parametrów REN nie powinna przekraczać pięciu (5). Aby sprawdzić, ile urządzeń można podłączyć do linii (co jest określone przez sumę parametrów REN), należy skontaktować się z lokalnym operatorem telefonicznym.*

Zabronione jest łączenie się z firmą dostarczającą telefony na monety. Łączenie się z numerami typu 0700 jest związane z opłatami.

Podczas instalacji należy sprawdzić kontrolę linii. Należy pamiętać o innych usługach linii telefonicznych, jak np. DSL. Jeśli usługa DSL występuje na linii telefonicznej, należy zainstalować filtr. Zaleca się użycie filtra alarmów DSL Z-A431PJ31X produkowanego przez firmę Excelsus Technologies lub jego odpowiednika. Filtr podłącza się do gniazda RJ-31X. Umożliwia on raportowanie alarmów bez zrywania połączenia internetowego.

<span id="page-9-0"></span>Potrzebne narzędzie: śrubokręt Philips nr 2. Proces montażu WP8010 przedstawiono na Rysunkach 3.1 - 3.9.

### <span id="page-9-1"></span>**3.1 Otwieranie panelu sterowania WP8010 i montaż wspornika**

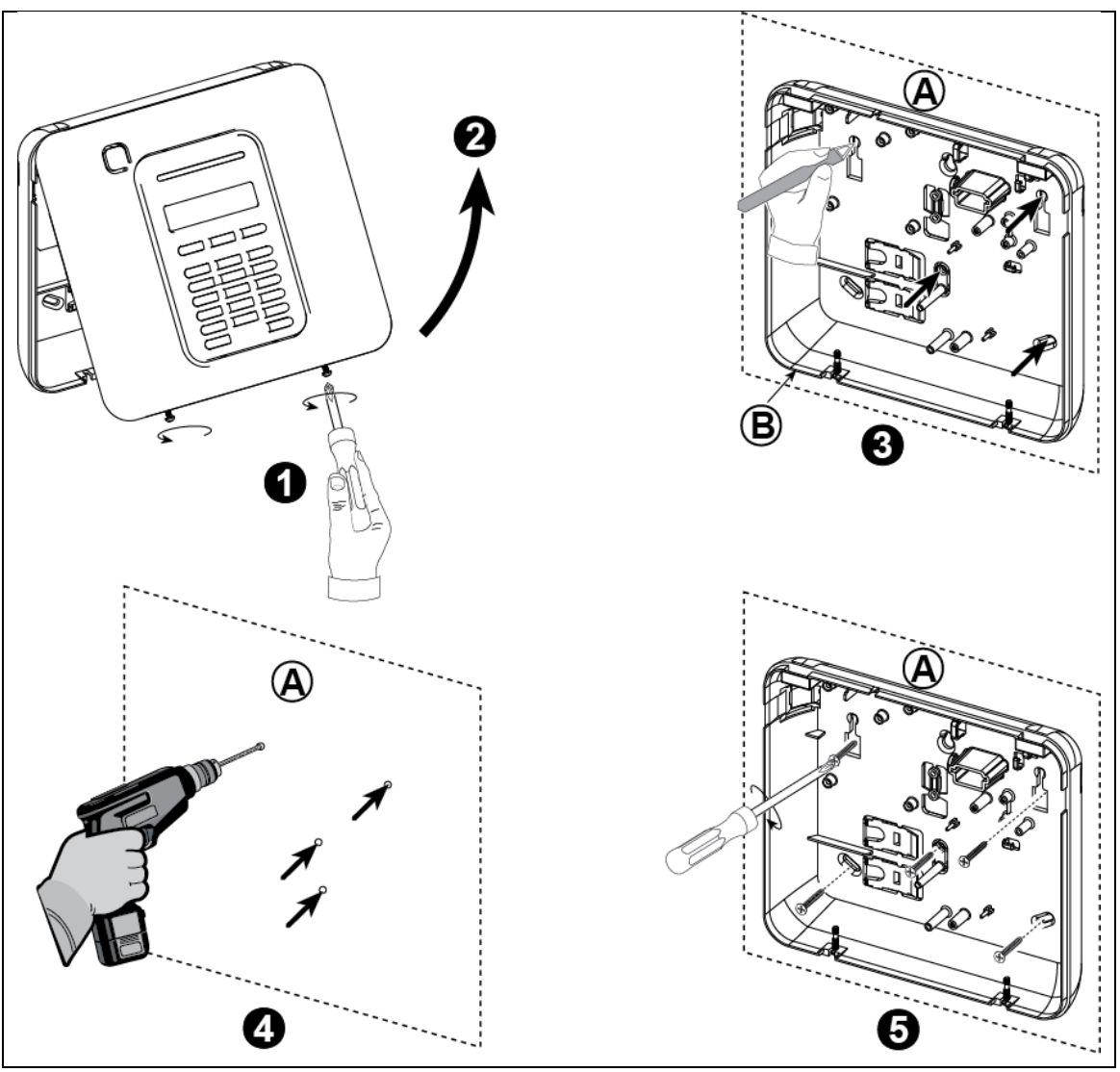

*Rysunek 3.1. — montaż jednostki tylnej*

#### **Aby zamontować urządzenie:**

- **1.** Odkręć śruby **A.** Powierzchnia montażu
- **2.** Zdejmij przednią obudowę **B.** Jednostka tylna
- **3.** Zaznacz 4 punkty wiercenia na powierzchni montażu
- **4.** Wywierć 4 otwory i włóż kotwy ścienne
- **5.** Umocuj jednostkę tylną za pomocą 4 śrub
- *OSTRZEŻENIE! Podczas powtórnego montażu złącza SYGNALIZATOR i LINIA należy się upewnić, że zostały one dokładnie połączone z pinami na płytce drukowanej. Nieprawidłowo lub odwrotnie ustawione zaciski mogą spowodować wewnętrzne uszkodzenie WP8010!*

10 Podręcznik użytkownika D-307683 WP8010/WP8030

### <span id="page-10-0"></span>**3.2 Podłączanie do linii telefonicznej**

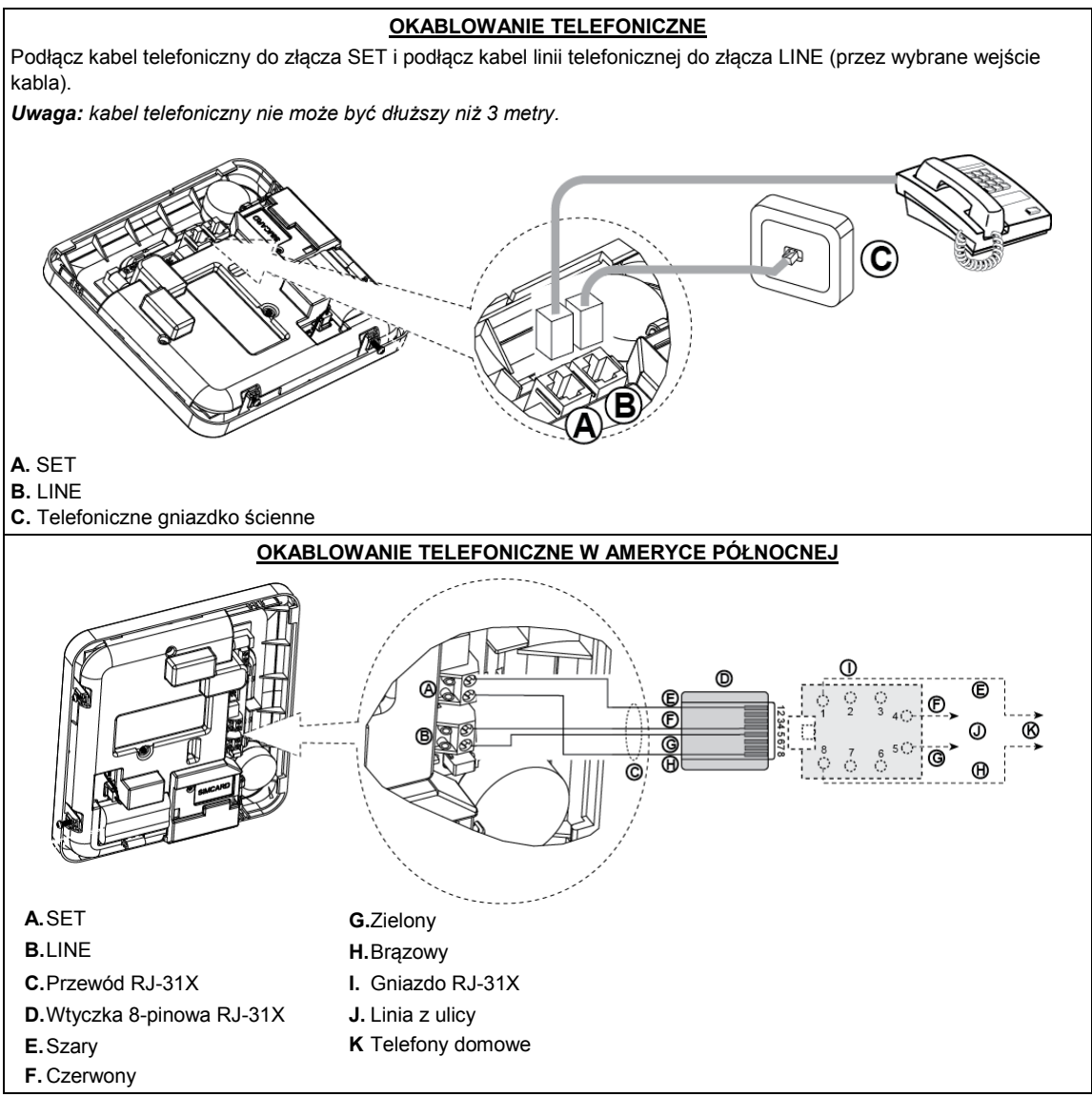

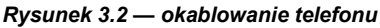

To urządzenie zostało zaprojektowane tak, aby można je podłączyć do sieci telefonicznej za pomocą złącza RJ11 zgodnego z Częścią 68 wymogów przyjętych przez Stowarzyszenie Amerykańskich Operatorów Telekomunikacyjnych (ACTA — America's Carriers Telecommunications Association) i za pomocą odpowiednio zamontowanego złącza RJ31X. Szczegóły — patrz rysunek powyżej.

W przypadku, gdy przewód RJ31X nie jest dostępny (należy skontaktować się z firmą telefoniczną lub wykwalifikowanym instalatorem), najpierw należy podłączyć linię telefoniczną do urządzenia WP8010, a następnie do gniazda telefonicznego WP8010 należy podłączyć wszystkie inne urządzenia domowe.

### <span id="page-10-1"></span>**3.3. Rozplanowanie i programowanie systemu**

#### **Teraz zaprogramuj system zgodnie z instrukcją w sekcji na temat programowania.**

Tabele w ZAŁĄCZNIKU C pomogą zaplanować i zapisać położenie każdego czujnika, właściciela i przeznaczenie każdego nadajnika.

### <span id="page-11-0"></span>**3.4 Instalacja modułu sieci komórkowej**

Wewnętrzny moduł komórkowy umożliwia pracę systemu WP8010 w sieci komórkowej (więcej szczegółów w Instrukcji instalacji WP-GSM lub Instrukcji instalacji modemu 3G).

Funkcja automatycznego wykrywania modemu komórkowego umożliwia automatyczne rejestrowanie modemu komórkowego do pamięci panelu sterowania WP8010. Funkcję automatycznego wykrywania modemu w sieci komórkowej można aktywować na dwa sposoby: po przywróceniu po sabotażu lub po zresetowaniu (włączenie zasilania lub po wyjściu z menu instalatora). Funkcja ta sprawia, że WP8010 automatycznie skanuje porty komórkowe COM w poszukiwaniu obecności modemu komórkowego.

W przypadku awarii automatycznego wykrywania modemu komórkowego, jeśli modem został wcześniej zarejestrowany w panelu sterowania WP8010 zostanie wyświetlony komunikat "Potw Usu Kom". Komunikat ten zniknie z wyświetlacza tylko po naciśnięciu przez użytkownika przycisku <sup>619K</sup>. Wtedy modem będzie miał status niezarejestrowanego i nie będzie wyświetlany komunikat o błędzie sieci GSM.

*Uwaga: Komunikat jest wyświetlany tylko wtedy, gdy system alarmowy WP8010 jest rozbrojony.*

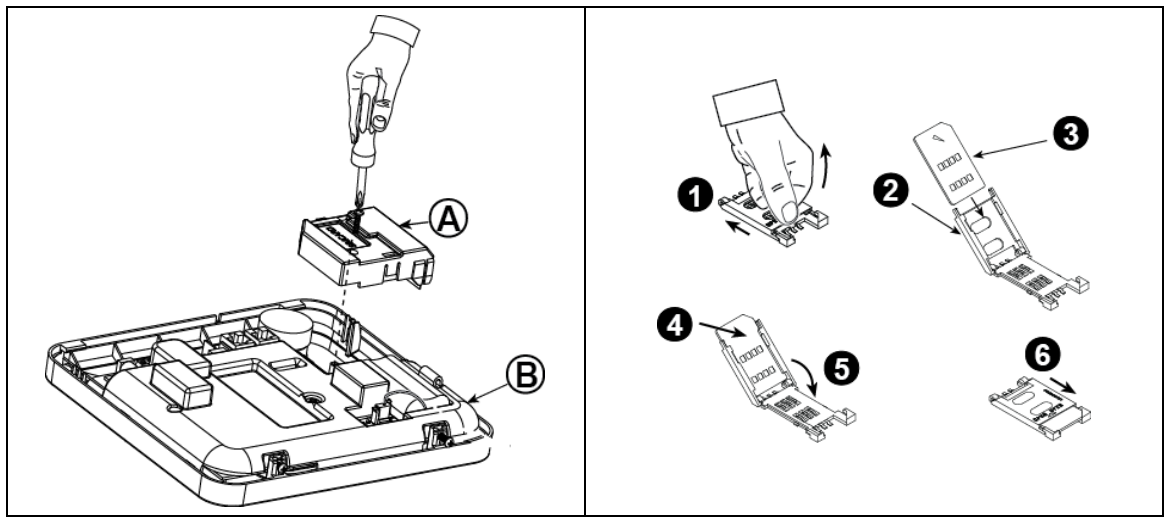

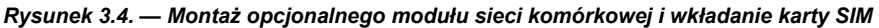

Podłącz moduł sieci komórkowej i zamocuj go, jak

pokazano na *Rysunku 3.4.* powyżej.

**A.**Moduł sieci komórkowej

**B.**Jednostka przednia

**Ostrożnie!** Odłącz obie baterie i zasilanie przed instalacją lub demontażem modułu sieci komórkowej lub karty SIM.

Włóż kartę SIM do modułu sieci komórkowej, jak pokazano na *Rysunku 3.4* powyżej.

- **1.** Zsuń pokrywę
- **2.** Otwórz pokrywę
- **3.** Dopasuj kartę SIM do pokrywy, pamiętając o orientacji pokrywy
- **4.** Wsuń kartę SIM do pokrywy
- **5.** Przekręć pokrywę, aby ją zamknąć
- **6.** Zablokuj pokrywę, aby ją zamknąć

**WAŻNA UWAGA!** Nie należy instalować ani demontować karty SIM, gdy centrala systemu jest zasilana zasilaniem AC lub akumulatorem.

### <span id="page-11-1"></span>**3.5 Instalacja modułu PGM-5**

PGM-5 jest modułem interfejsu wyjściowego zaprojektowanym do przesyłania alarmów, informacji o problemach i sygnałów o statusach do urządzeń zewnętrznych, takich jak bezprzewodowe nadajniki do monitoringu, systemy telewizji przemysłowej, systemy automatyki domowej i tablice sygnalizacyjne LED (więcej informacji — patrz Instrukcja instalacji moduły PGM-5).

PGM-5 posiada 5 półprzewodnikowych przekaźnikowych wyjść stykowych i jest przeznaczony do stosowania jako dodatkowy wewnętrzny moduł wtykowy z panelem sterowania WP8010.

*Uwaga: Moduł PGM-5 będzie aktywny tylko wtedy, gdy opcja PGM-5 zostanie włączona w domyślnych ustawieniach fabrycznych centrali systemu.*

**Ostrożnie!** Podczas montażu modułu PGM-5 zaleca się przeprowadzenie kabla w sposób pokazany na rysunku 3.5, aby zapobiec zakłóceniom, które mogą wystąpić, jeśli kabel zostanie poprowadzony zbyt blisko anten centrali systemu.

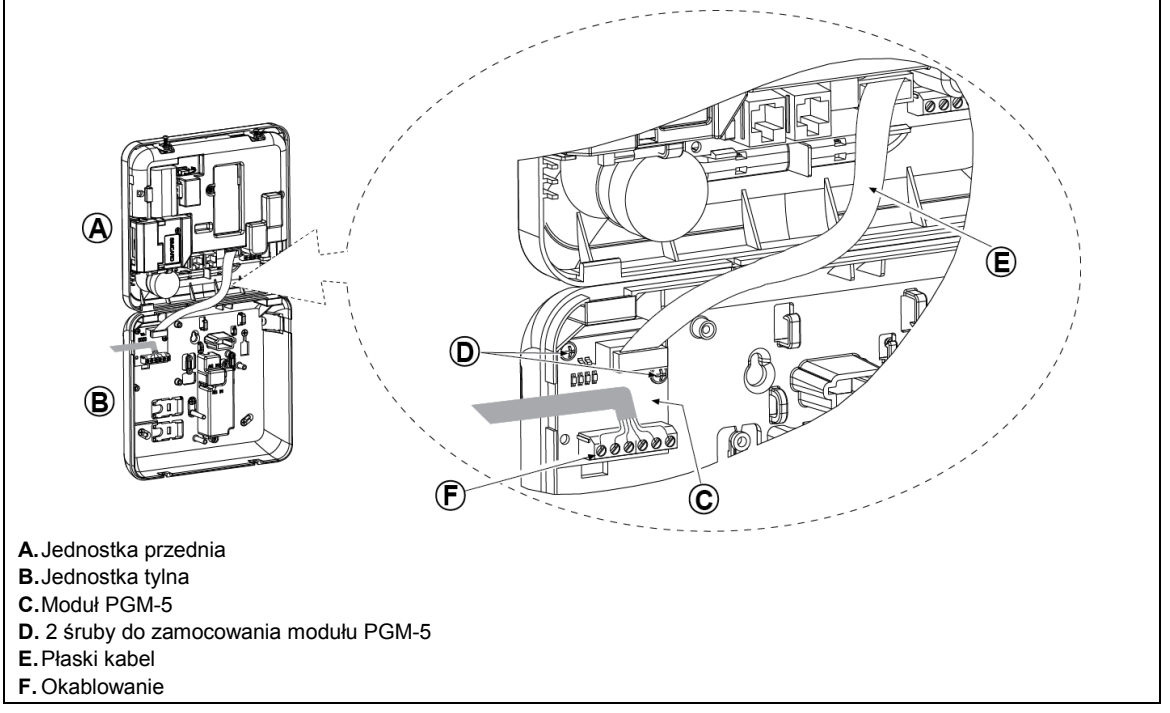

*Rysunek 3.5. — montaż modułu PGM-5*

### <span id="page-12-0"></span>**3.6 Dodawanie linii przewodowej lub urządzenie PGM**

**Potrzebne narzędzia: Wkrętarka i wkrętak płaski — ostrze 3 mm.** Okablowanie WP8010 przedstawiono na Rysunkach 3.6a – 3.7b. **INSTRUKCJA PODŁĄCZANIA KABLI**

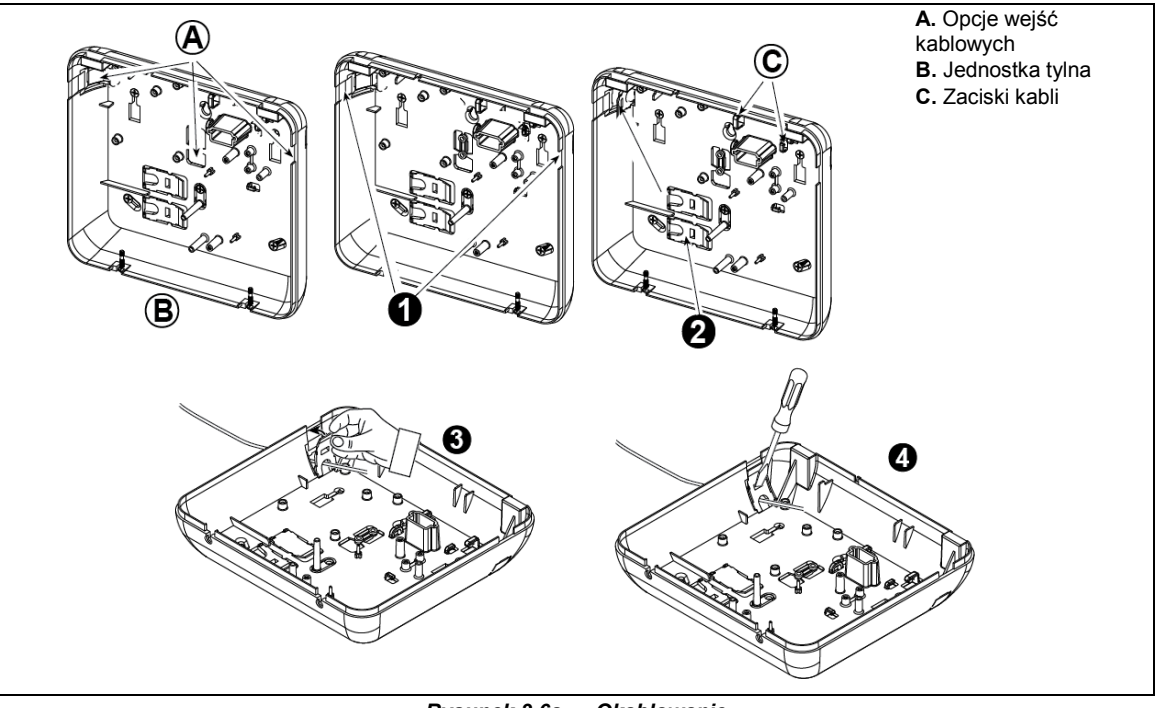

*Rysunek 3.6a — Okablowanie*

#### **Aby podłączyć kable, należy wykonać następujące działania:**

- **1.** Zdejmij lewy lub prawy wpust wejściowy na kable i umieść potrzebny kabel lub kable.
- **2.** Zdemontuj i użyj jako zacisków kabli.
- **3.** Umieść zacisk (jeden z dwóch) jak pokazano na rysunku i przekręć, aby umieścić we właściwej pozycji.
- **4.** Za pomocą płaskiego wkrętaka delikatnie wciśnij aż do punktu pokazanego na rysunku. Upewnij się, że zacisk jest zablokowany (będzie słychać kliknięcie).

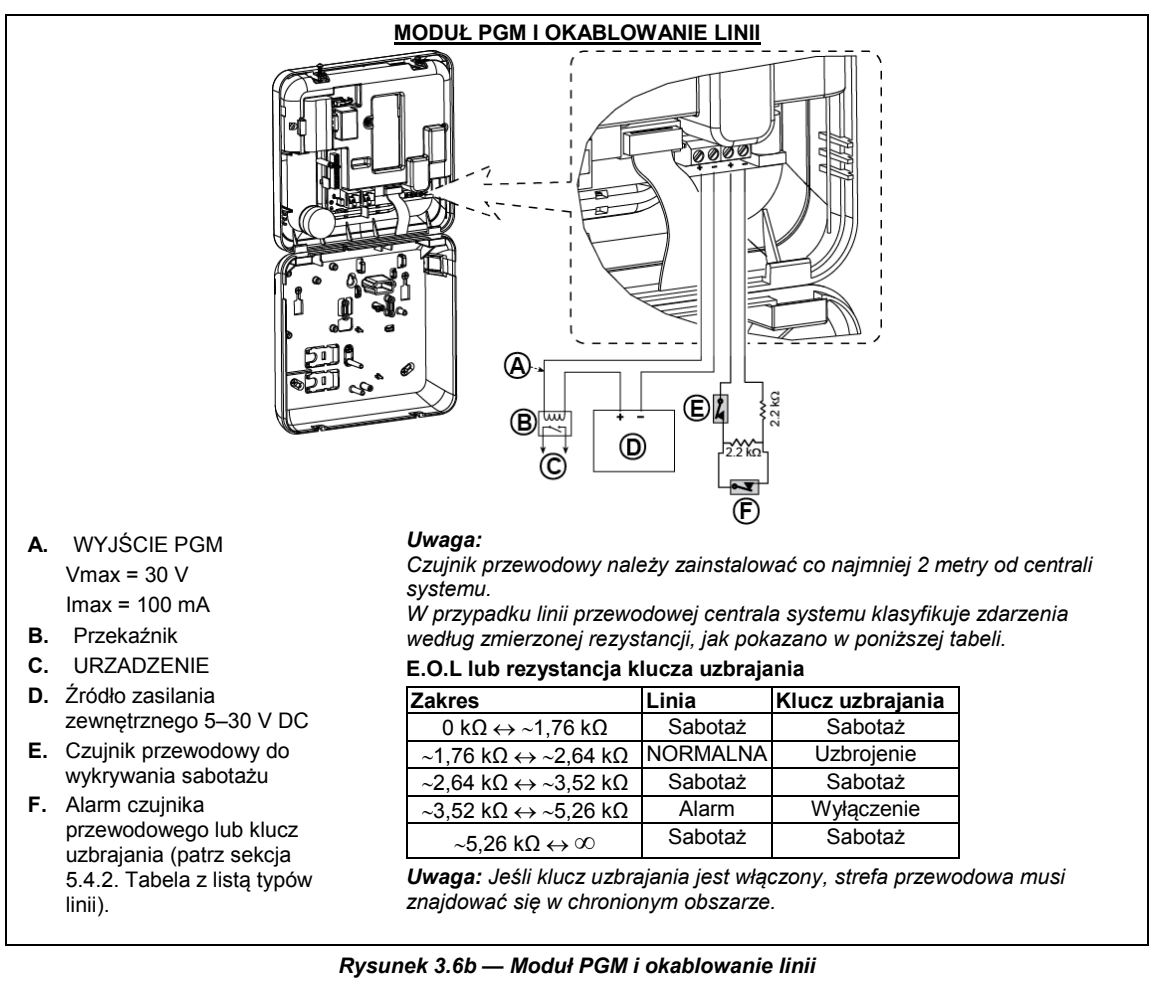

### <span id="page-13-0"></span>**3.7 Podłączanie zasilania do centrali systemu**

#### **PODŁĄCZANIE ZASILANIA AC DO CENTRALI SYSTEMU ZA POMOCĄ TRANSFORMATORA AC/DC**

Podłącz kabel zasilający i zamknij centralę systemu, jak pokazano poniżej. *Uwaga: Nie należy używać kabla sieciowego (o długości 3 m) ani zasilacza innego niż dostarczony przez producenta DONGGUAN ORIENTAL HERO ELE. CO. LTD, model nr OH-41111AT-2.*

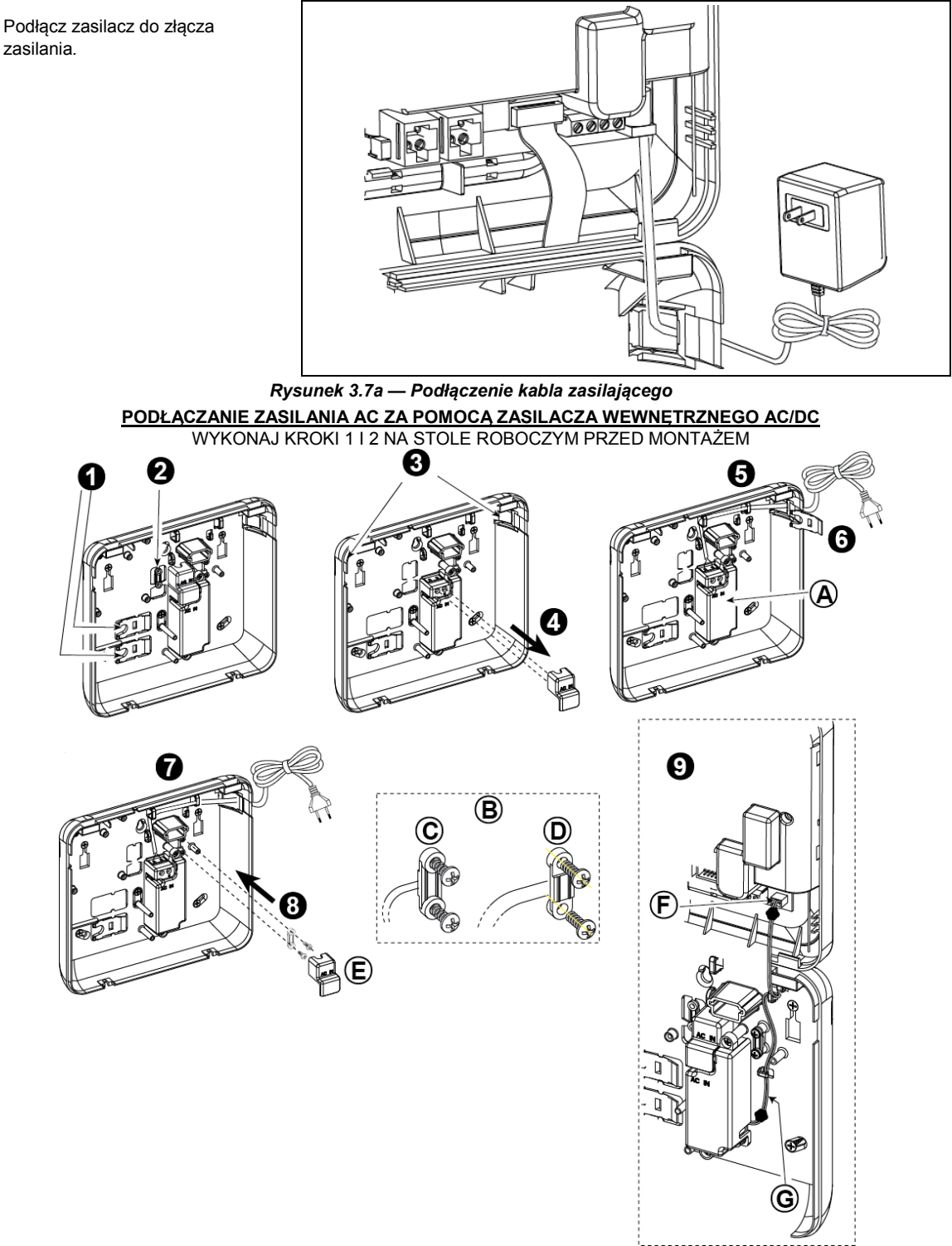

*Rysunek 3.7b — Podłączenie zasilania*

- **1.** Wyciągnij jeden z plastikowych elementów (do wykorzystania później)
- **2.** Wyciągnij plastikowy element (do wykorzystania później)
- **3.** Wyjmij plastikowy element (lewy lub prawy w zależności od kierunku podłączenia zasilania)
- **4.** Zdejmij pokrywę złączy zasilacza (E) **A.** Zasilacz wewnętrzny AC/DC
- **5.** Włóż kabel zasilający do wybranego kanału kablowego, przeciągnij do zasilacza i za pomocą śrubokręta podłącz jego dwa kable do listwy zaciskowej zasilacza. Dokręć mocno śruby. Sprawdź, czy kable zostały odpowiednio przykręcone!
- **6.** Nałóż plastikową pokrywę na wejście przewodu zasilającego (wyjętą w kroku 1)

**7.** Umocuj kabel zasilający za pomocą zacisku

- (wyciągniętego w kroku 2)
- **8.** Zamknij pokrywę złączy zasilacza
- **9.** Podłącz wtyczkę kabla wyjściowego DC do gniazda wejściowego umieszczonego na przedniej centrali.
- 
- **B.** Opcje zacisku kabla zasilającego
- **C.** Dla cienkiego kabla
- **D.** Dla grubego kabla (odwrócone zaciski)
- **E.** Pokrywa złączy
- **F.** Gniazdo wejścia DC na przedniej centrali
- **G.** Kabel wyjściowy DC

### <span id="page-15-0"></span>**3.8 Zasilanie jednostki**

Tymczasowo podłączyć zasilanie do WP8010 (zob. Rysunek 3.7a). Do włączenia można również wykorzystać akumulator zapasowy, jak pokazano na Rysunku 3.8.

Zignoruj komunikaty o błędach związane z brakiem akumulatora lub połączenia z linią telefoniczną.

#### **Zgodność z przepisami bezpieczeństwa w Europie**

- a. Model powinien być zainstalowany zgodnie z lokalnym kodeksem elektrycznym.
- b. Wyłącznik powinien być łatwo dostępny.
- c. Natężenie zewnętrznego wyłącznika instalacyjnego powinno wynosić 16 A lub mniej.
- d. Kable do podłączenia zasilania AC powinny mieć średnicę 13 mm i kanał kablowy 16 mm.
- Patrz Rysunek 3.7A Podłączanie kabla zasilającego.

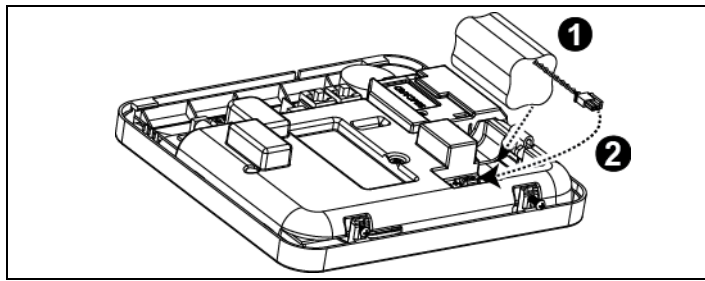

## **Wkładanie akumulatora**

**zapasowego** Podłącz akumulator zgodnie z Rysunkiem 3.8.

- **1**. Włóż akumulator
- **2.** Podłącz akumulator

*Rysunek 3.8 — Podłączanie zasilania do centrali systemu*

### <span id="page-15-1"></span>**3.9 Zamykanie panelu sterowania WP8010**

Zamykanie pokrywy centrali systemu pokazano poniżej.

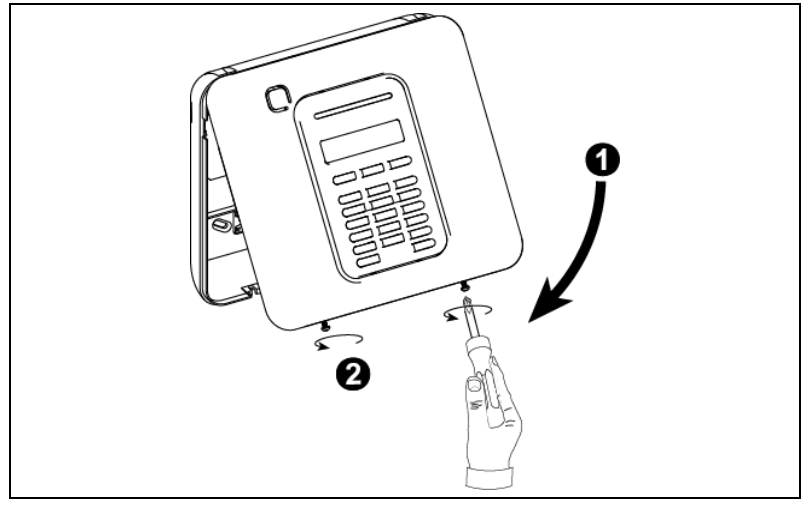

*Rysunek 3.9 — Zamykanie centrali systemu*

#### **Aby zamknąć centralę systemu:**

- **1.** Zamknij przednią obudowę
- **2.** Dokręć śruby.

<span id="page-16-0"></span>Potrzebne narzędzie: śrubokręt Philips nr 2. Proces montażu WP8030 przedstawiono na Rysunkach 4.1 - 4.13.

### <span id="page-16-1"></span>**4.1 Schemat połączeń WP8030**

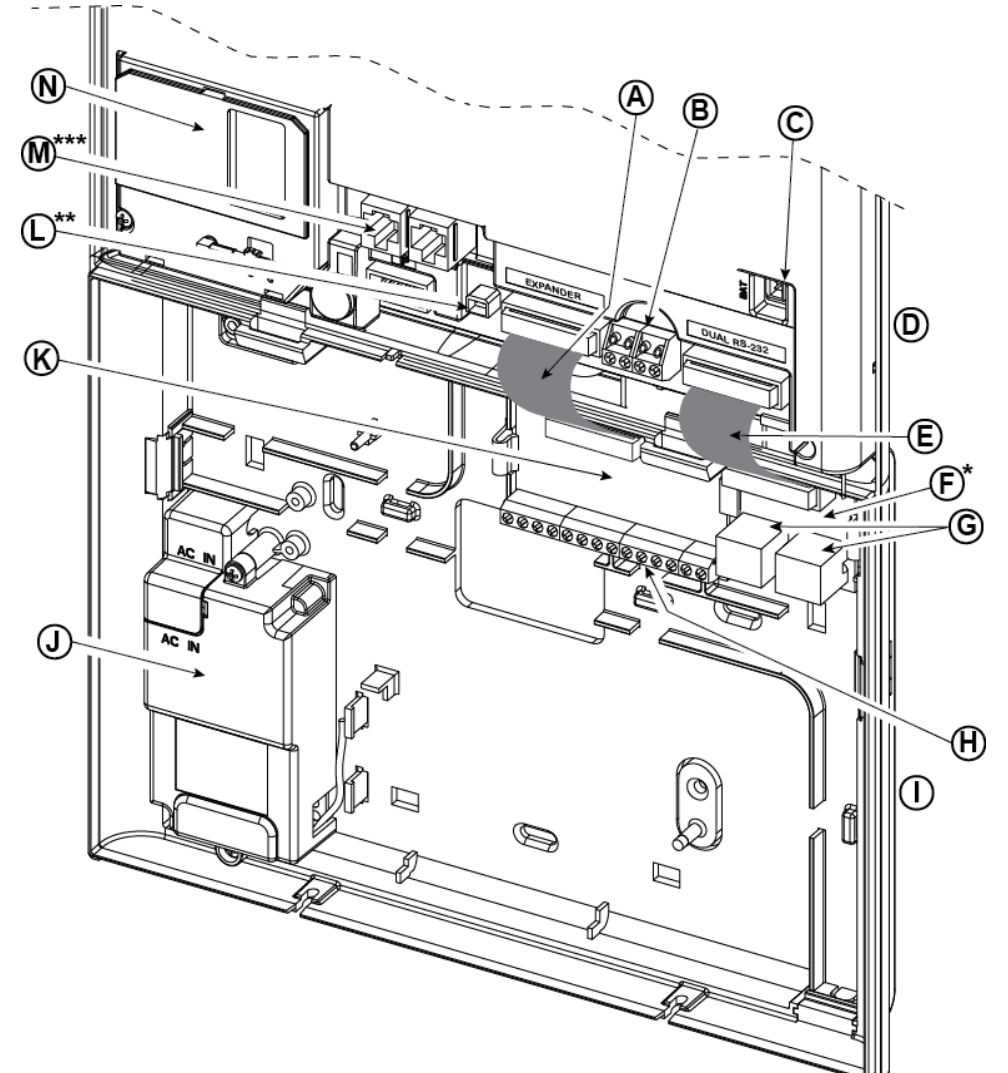

- **A.** Płaski kabel modułu rozszerzającego
- **E.** Płaski kabel modułu podwójnego RS-232
- 
- **M.** Złącza okablowania telefonu
- lub moduł PGM-5
- \*\* Lub złącze zasilania zewnętrznego<br>\*\*\* Jub listwa zaciskowa w przypadku c
- lub listwa zaciskowa w przypadku centrali z Ameryki Północnej

**B.** Listwa zaciskowa linii przewodowej/sygnalizato

**N** Moduł sieci komórkowej

ra specjalnego

- 
- **F.** Moduł podwójny RS-232 **G.** Złącza modułu podwójnego RS-232
- **I.** Jednostka tylna **J.** Zasilanie **K**. Moduł ioXpander-2x1 **L.** Złącze zasilania
- **C.** Złącze akumulatora **D.** Jednostka przednia
	- **H.** Listwa zaciskowa okablowania modułu rozszerzającego
	-

### <span id="page-17-0"></span>**4.2 Otwieranie panelu sterowania WP8030 i montaż wspornika**

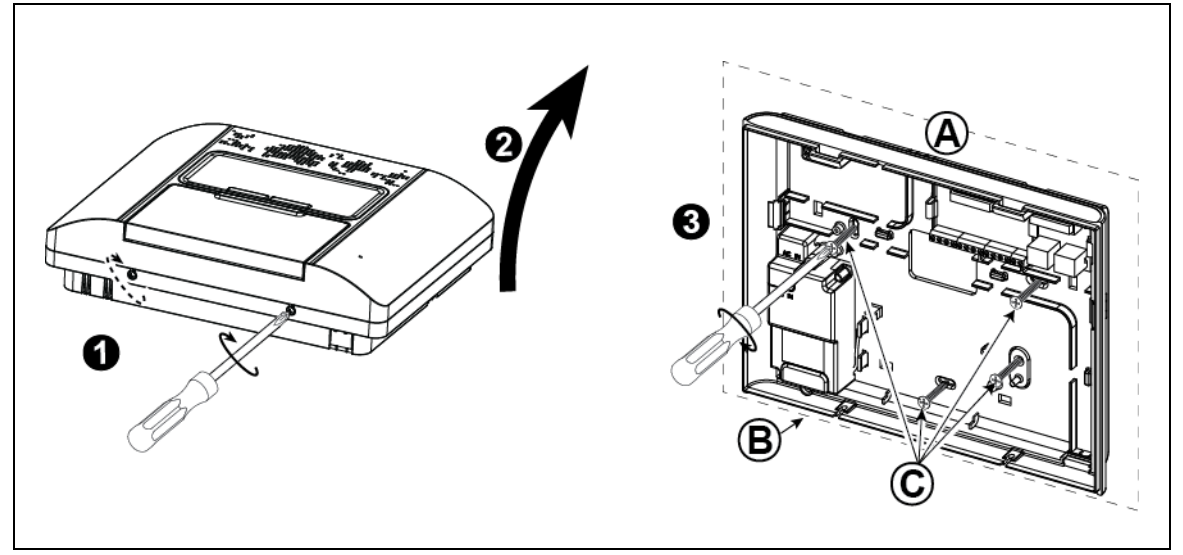

#### *Rysunek 4.2 — montaż jednostki tylnej*

#### **Aby zamontować urządzenie:**

- **1.** Odkręć śruby
- **2.** Zdejmij przednią obudowę
- **3.** Zaznacz 4 punkty wiercenia na powierzchni montażu. Następnie wywierć 4 otwory i włóż kotwy ścienne. Następnie umocuj jednostkę tylną za pomocą 4 śrub.
- - **A.** Powierzchnia montażu
	- **B.** Jednostka tylna
	- **C.** Śruby

### <span id="page-17-1"></span>**4.3 Podłączanie do linii telefonicznej**

#### (szczegół "M" na Rysunku 4.1)

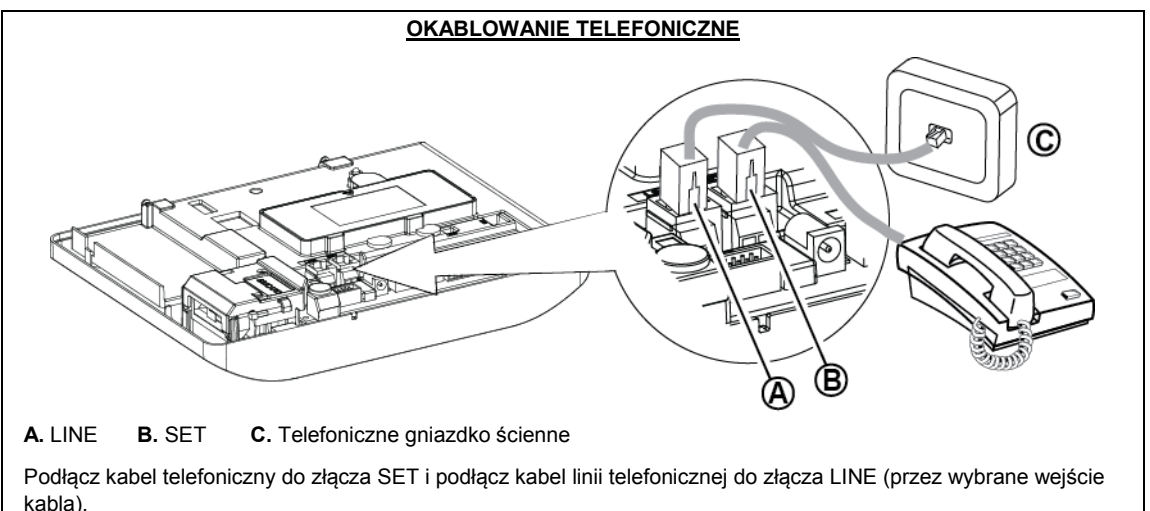

*Uwaga: kabel telefoniczny nie może być dłuższy niż 3 metry.*

#### *Rysunek 4.3a — Okablowanie telefonu*

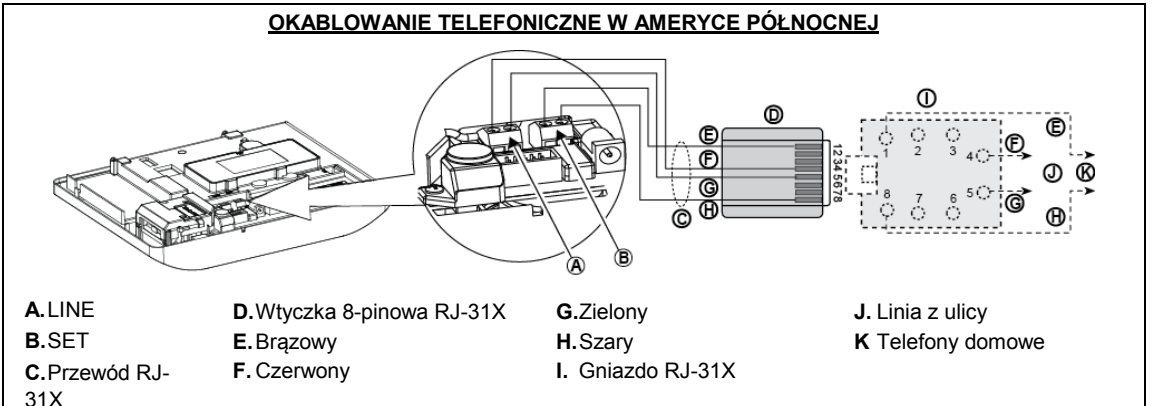

*Rysunek 4.3b — okablowanie telefonu w Ameryce Północnej*

**Okablowanie telefonu w Wielkiej Brytanii:** Linie złączy należy podłączyć do pinów 2 i 5 w gniazdku ściennym. **Dla wszystkich instalacji:** Jeśli linia telefoniczna jest wyposażona w usługę DSL, linię telefoniczną należy podłączyć przez filtr DSL (więcej szczegółów — patrz KOMUNIKAT DO INSTALATORA na stronie 2).

### <span id="page-18-0"></span>**4.4 Podłączanie linii przewodowej i syreny**

#### (szczegół "B" na Rysunku 4.1)

Jeśli moduł rozszerzający nie jest używany, jedną strefę przewodową i jeden niskonapięciowy sygnalizator można podłączyć bezpośrednio do płytki drukowanej panelu przedniego.

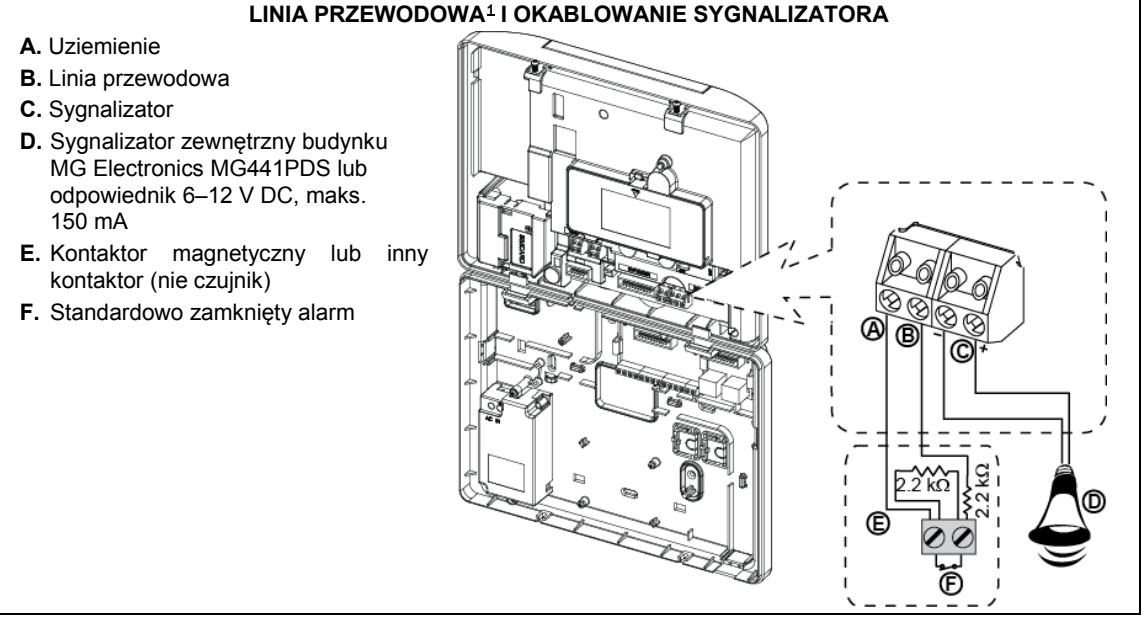

*Rysunek 4.4 — linia przewodowa i okablowanie sygnalizatora*

### <span id="page-18-1"></span>**4.5 Rozplanowanie i programowanie systemu**

#### **Teraz zaprogramuj system zgodnie z instrukcją w sekcji na temat programowania.**

Tabele w ZAŁĄCZNIKU C pomogą zaplanować i zapisać położenie każdego czujnika, posiadacza i przypisanie każdego nadajnika.

 $\overline{a}$ 

<span id="page-18-2"></span><sup>1</sup> Strefy przewodowe mogą być rejestrowane w dowolnej strefie w panelu sterowania WP8030 od 01 do 64

### <span id="page-19-0"></span>**4.6 Instalacja modułu sieci komórkowej**

**(szczegół "N" na Rysunku 4.1)**

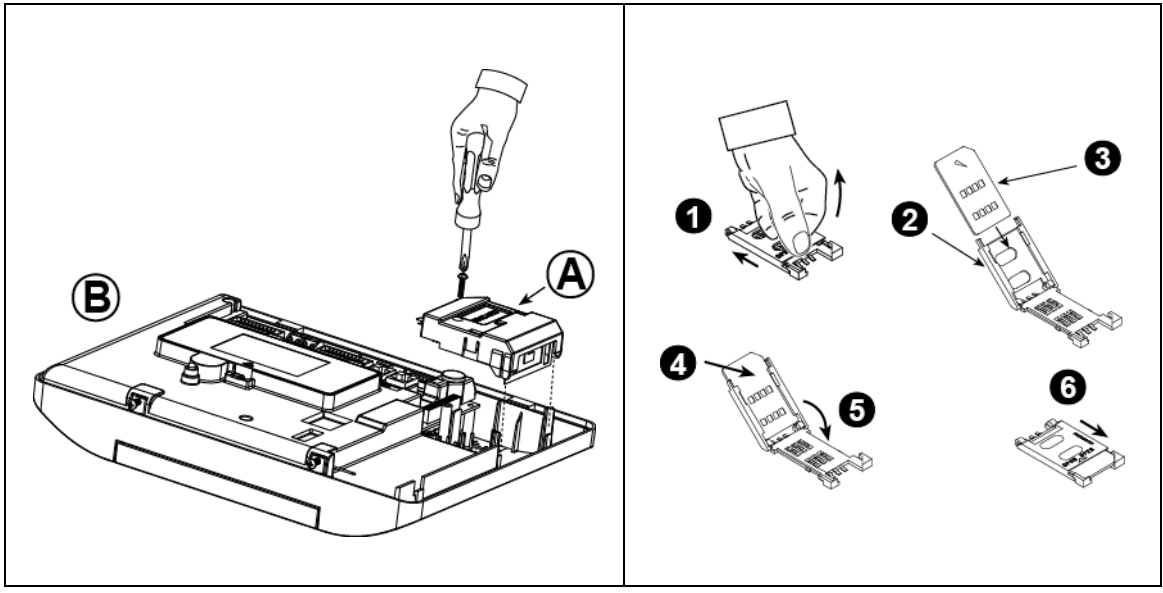

Podłącz moduł GSM i zamocuj go, jak pokazano na rysunku powyżej.

**A.**Moduł sieci komórkowej

**B.**Jednostka przednia

**Ostrożnie!** Nie należy instalować ani demontować modułu sieci komórkowej, gdy system jest zasilany zasilaniem AC lub za pomocą akumulatora zapasowego.

Włóż kartę SIM do modułu sieci komórkowej, jak pokazano na rysunku powyżej.

- **1.** Zsuń pokrywę
- **2.** Otwórz pokrywę
- **3.** Dopasuj kartę SIM do pokrywy, pamiętając o orientacji pokrywy
- **4.** Wsuń kartę SIM do pokrywy
- **5.** Przekręć pokrywę, aby ją zamknąć
- **6.** Zablokuj pokrywę, aby ją zamknąć

**WAŻNA UWAGA!** Nie należy instalować ani demontować karty SIM, gdy centrala systemu jest zasilana zasilaniem AC lub akumulatorem.

*Rysunek 4.6 — Montaż opcjonalnego modułu sieci komórkowej i wkładanie karty SIM*

### <span id="page-20-0"></span>**4.7 Montaż podwójnego modułu opcjonalnego RS-232**

#### (szczegół "F" na Rysunku 4.1)

Moduł podwójny RS-232 umożliwia jednoczesne podłączenie dowolnych dwóch urządzeń, takich jak lokalny komputer PC do programowania lub moduł sieci komórkowej.

Moduł komórkowy umożliwia pracę systemu WP8030 w sieci komórkowej (szczegółowe informacje na temat funkcji modemu komórkowego i połączeń znajdują się w instrukcji instalacji modemu komórkowego).

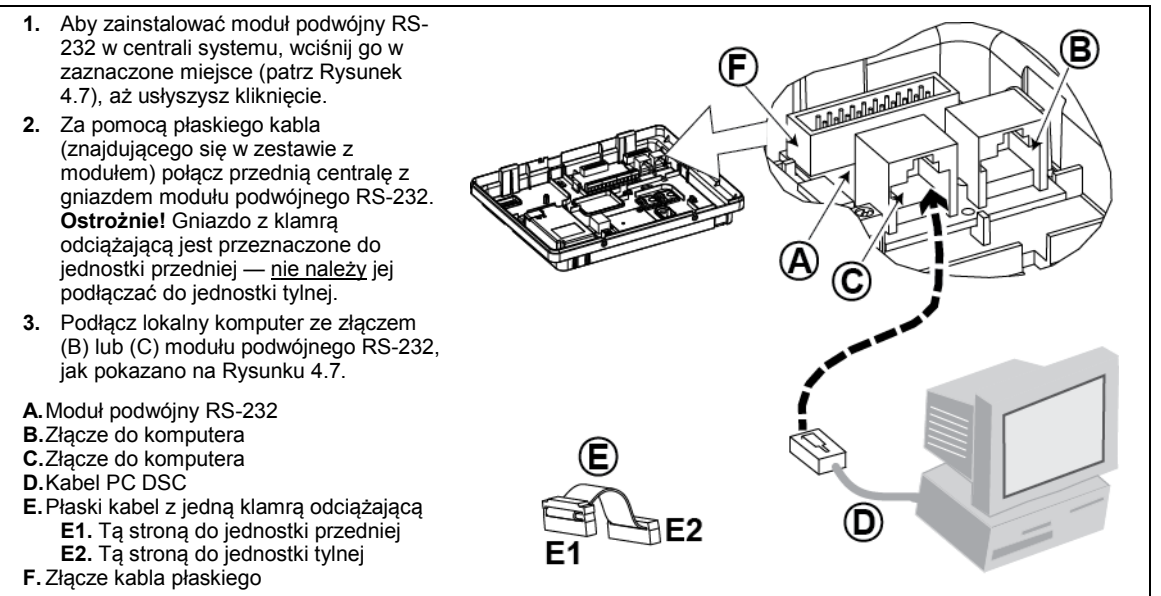

#### *Rysunek 4.7. — montaż modułu podwójnego RS-232*

### <span id="page-20-1"></span>**4.8 Instalacja modułu PGM-5**

#### **(zamiast szczegółu "F" na Rysunku 4.1)**

PGM-5 jest modułem interfejsu wyjściowego zaprojektowanym do przesyłania alarmów, informacji o problemach i sygnałów o statusach do urządzeń zewnętrznych, takich jak bezprzewodowe nadajniki do monitoringu, systemy telewizji przemysłowej, systemy automatyki domowej i tablice sygnalizacyjne LED (więcej informacji — patrz Instrukcja instalacji moduły PGM-5).

PGM-5 posiada 5 półprzewodnikowych przekaźnikowych wyjść stykowych i jest przeznaczony do stosowania jako dodatkowy wewnętrzny moduł wtykowy z panelem sterowania WP8030.

Zamontuj moduł PGM-5, jak pokazano na Rysunku 4.8.

- **1.** Wciśnij w dół moduł PGM-5 (D) umieszczony w tylnej centrali między 2 zaciskami.
- **2.** Podłącz płaski kabel modułu PGM-5 (F) do gniazda przedniej centrali modułu PGM-5 i do gniazda kabla płaskiego modułu PGM-5 (G).

**Ostrożnie!** Złącze z klamrą odciążającą (F1) jest przeznaczone do jednostki przedniej — nie należy jej podłączać do jednostki tylnej!

#### *Uwaga:*

*i) Moduł PGM-5 będzie aktywny tylko wtedy, gdy opcja PGM-5 zostanie włączona w domyślnych ustawieniach fabrycznych centrali systemu.*

*ii) Instrukcje okablowania — patrz Instrukcja instalacji modułu PGM-5 znajdująca się w zestawie.*

**Ostrożnie!** Podczas montażu modułu PGM-5 zaleca się przeprowadzenie okablowania (E) w sposób pokazany na rysunku 4.8, aby zapobiec zakłóceniom, które mogą wystąpić, jeśli kabel zostanie poprowadzony zbyt blisko anten centrali systemu.

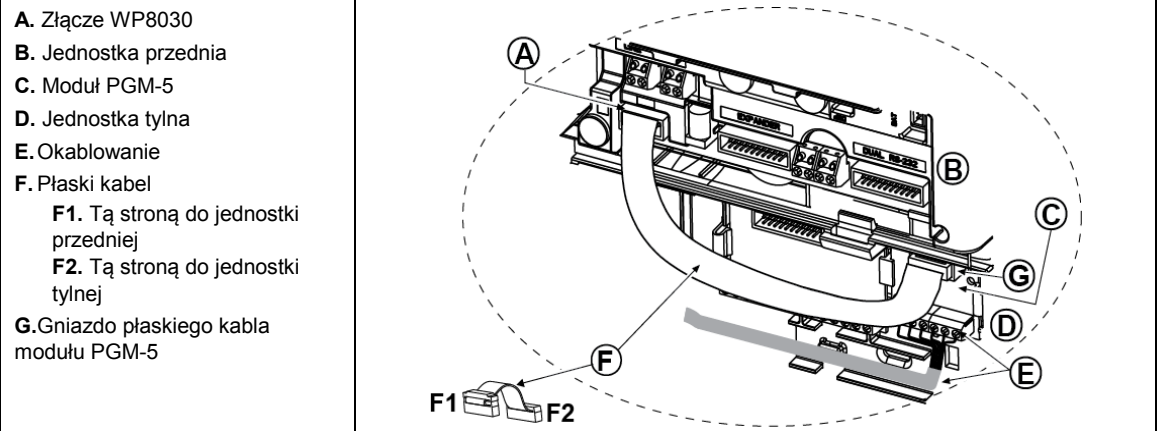

*Rysunek 4.8. — montaż modułu PGM-5*

### <span id="page-21-0"></span>**4.9 Opcjonalny moduł ioXpander-2x1**

#### (szczegół "K" na Rysunku 4.1)

Moduł ioXpander-2x1 to opcjonalny moduł rozszerzający. Jeśli ten moduł jest używany, nie należy używać strefy przewodowej ani syreny specjalnej na panelu przednim.

Zamontuj moduł ioXpander-2x1, jak pokazano na Rysunku 4.9a.

- **1.** Wciśnij moduł ioXpander-2x1 (umieszczony na tylnym panelu) między 2 zaciskami.
- **2**. Podłącz płaski kabel modułu ioXpander-2x1 do gniazda modułu rozszerzającego na przednim panelu.

**Ostrożnie!** Gniazdo z klamrą odciążającą jest przeznaczone do jednostki przedniej nie należy jej podłączać do jednostki tylnej.

- **A.** 2 zaciski
- **B.** Płaski kabel z jedną klamrą odciążającą
- **B1.** Tą stroną do jednostki przedniej
- **B2.** Tą stroną do jednostki tylnej

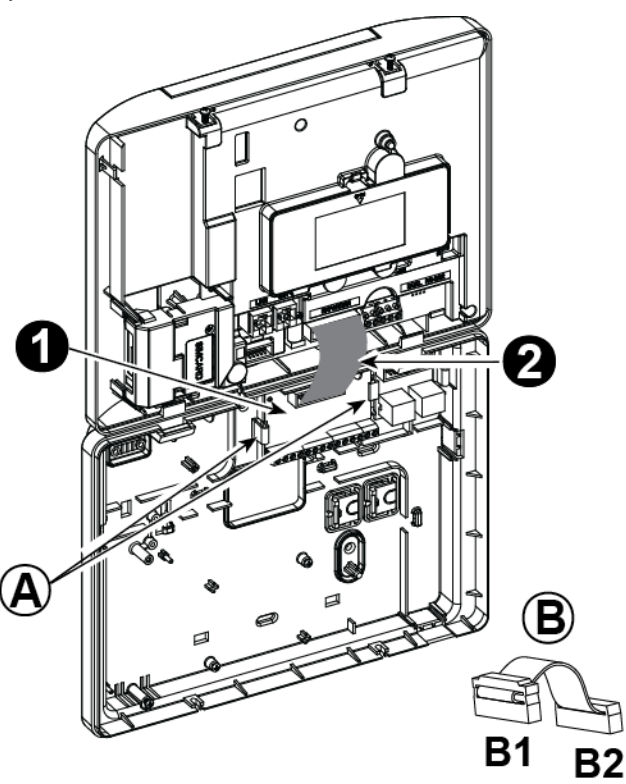

*Rysunek 4.9a Moduł ioXpander-2x1*

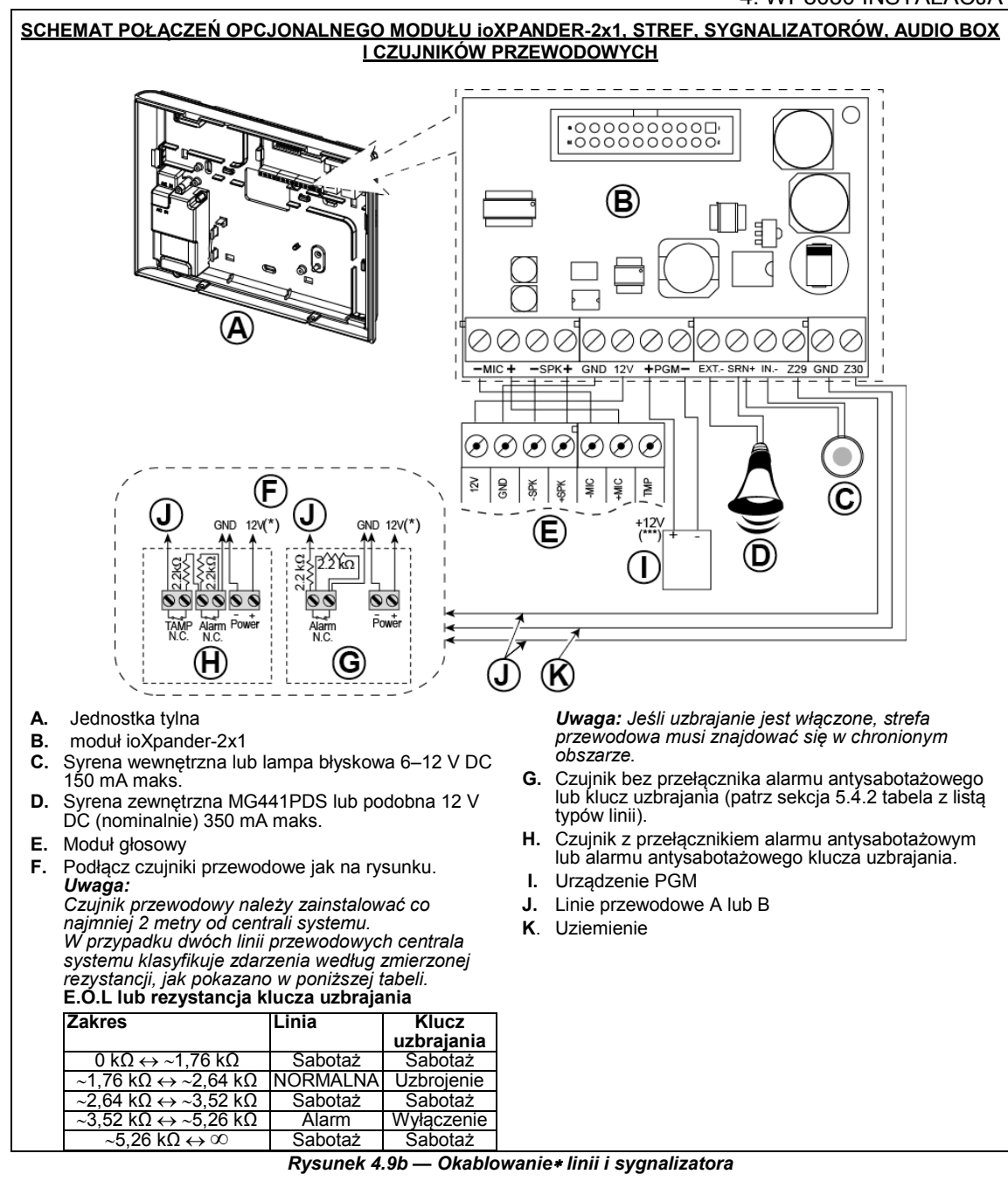

#### *Uwagi dotyczące okablowania modułu ioXpander-2x1:*

- *\* Złącza*<sup>∗</sup> *linii przewodowej można podłączyć do normalnego złącza czujnika, przełącznika (np. przełącznika antysabotażowego dowolnego urządzenia) lub przycisku za pomocą rezystora 2,2 K*Ω*. Złącza 12 V można użyć do dostarczenia zasilania 12 V (do 36 mA) do czujnika (jeśli jest to konieczne).*
- *\*\* Złącza EXT można użyć do uruchomienia sygnalizatora zewnętrznego. Złącze INT można zaprogramować do użycia z "sygnalizatorem wewnętrznym" lub "lampą błyskową" (patrz sekcja 5.7).*
	- *Złącza 12 V i złącze uziemienia można podłączyć do sygnalizatora (w celu zapewnienia ciągłości zasilania DC). \*\*\* Zasilanie 12 V do urządzenia PGM jest wyposażone w bezpiecznik. Natężenie prądu jest ograniczone do 100 mA.*

*OSTRZEŻENIE! Podczas powtórnego montażu złączy należy się upewnić, że zostały one dokładnie połączone z pinami na płytce drukowanej. Nieprawidłowo lub odwrotnie ustawione zaciski mogą spowodować wewnętrzne uszkodzenie obwodów WP8030!*

**WAŻNA UWAGA!** Złącza do sygnalizatorów wewnętrznych i zewnętrznych są zasilane zasilaniem DC o mocy 12 V. Podłączenie głośnika do jednego z tych urządzeń spowoduje krótkie spięcie i uszkodzenie jednostki.

### <span id="page-23-0"></span>**4.10 Podłączanie zasilania do centrali systemu**

*Uwaga: Nie należy używać kabla sieciowego (o długości 3 m) ani zasilacza innego niż dostarczony przez producenta LEADER ELECTRONICS, model MU24-11125-A10F.* 

Podłącz kabel zasilający i zamknij centralę systemu, jak pokazano na Rysunkach 4.10a – 4.10b.

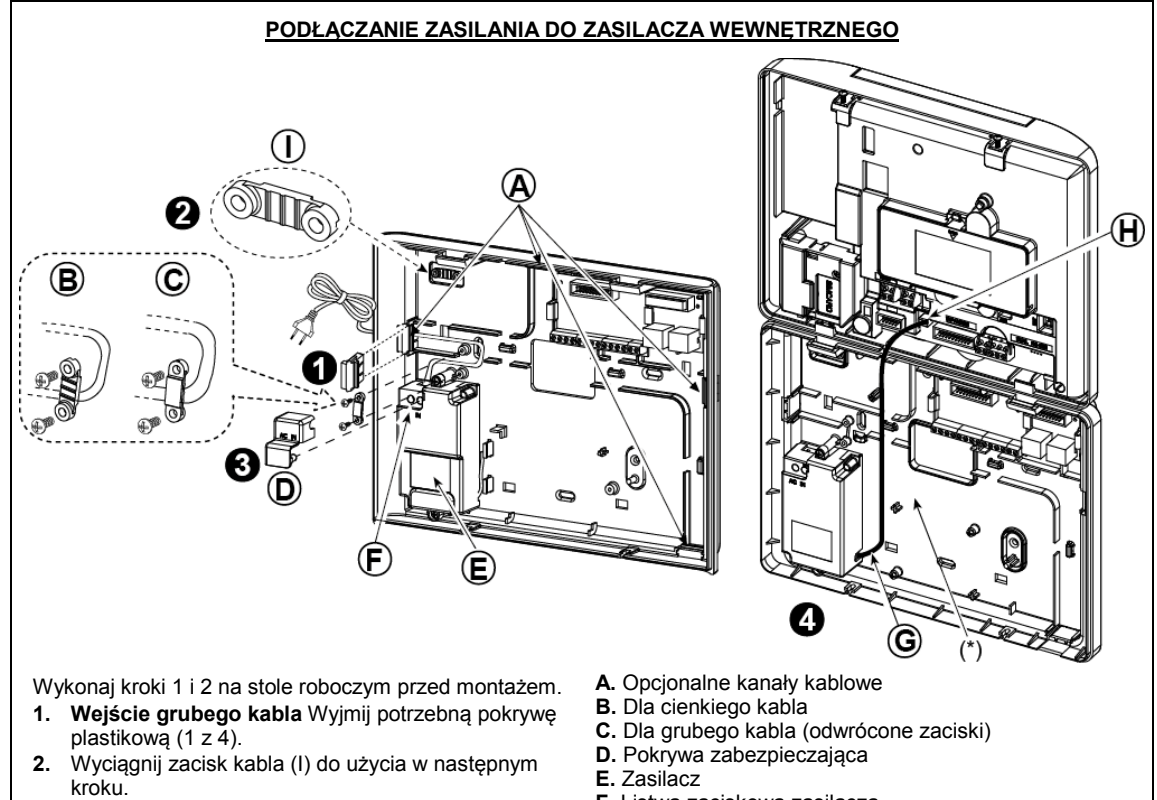

- **3.** Włóż kabel zasilający do odpowiedniego kanału kablowego (A). Podłącz do zasilacza (E) i zdejmij pokrywę zabezpieczającą (D). Podłącz dwa przewody kabla zasilającego do listwy zaciskowej zasilacza (F) za pomocą śrubokręta. Dokręć mocno śruby. Przymocować przewód zasilający za pomocą zacisku (B lub C) i zamknąć pokrywę zabezpieczającą (D).
- **4.** Podłącz kabel zasilający (G) do złącza zasilania (H) na przedniej centrali.
- **F.** Listwa zaciskowa zasilacza
- **G.** Kabel wyjściowy zasilacza
- **H.** Złącze zasilania
- (\*) Nie umieszczaj przewodów w tym obszarze, aby umożliwić prawidłowe zamknięcie centrali systemu.
- **I.** Zacisk kabla.

#### *Rysunek 4.10a — Podłączanie zasilania do zasilacza wewnętrznego*

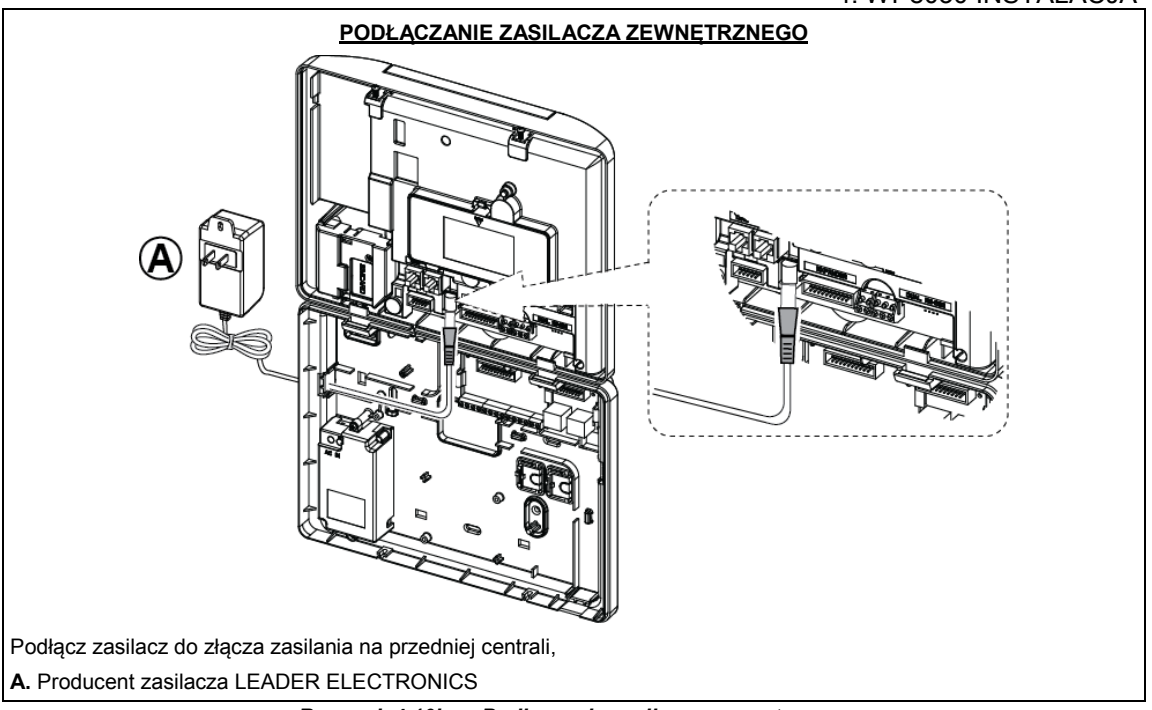

### *Rysunek 4.10b — Podłączanie zasilacza zewnętrznego*

### <span id="page-24-0"></span>**4.11 Instalacja akumulatora**

Otwórz pokrywę komory akumulatora. Włóż jeden zestaw 6 lub 8 akumulatorów i podłącz jego złącze, jak pokazano na Rysunku 4.11. **A**. Jednostka przednia

- **B.** Kabel akumulatora
- **C.** Złącze kabla akumulatora

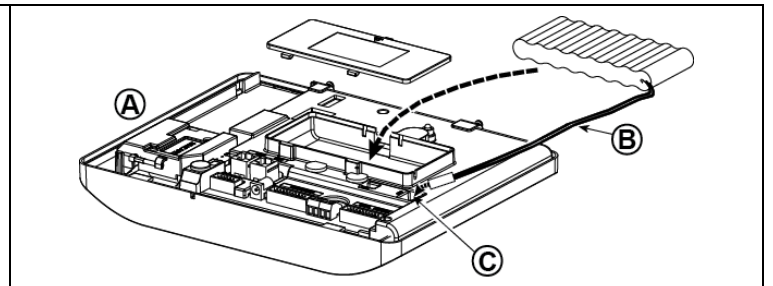

*Rysunek 4.11 — Instalacja akumulatora*

### <span id="page-24-1"></span>**4.12 Zasilanie jednostki**

Tymczasowo podłączyć zasilanie do WP8030 (zob. Rysunki 4.10a i 4.10b). Do włączenia można również wykorzystać akumulator zapasowy, jak pokazano na Rysunku 4.11.

Zignoruj komunikaty o błędach związane z brakiem akumulatora lub połączenia z linią telefoniczną.

#### **Zgodność z przepisami bezpieczeństwa w Europie**

- a. Model powinien być zainstalowany zgodnie z lokalnym kodeksem elektrycznym.
- b. Wyłącznik powinien być łatwo dostępny.
- c. Natężenie zewnętrznego wyłącznika instalacyjnego powinno wynosić 16 A lub mniej.

Patrz Rysunek 4.11 Instalacja akumulatora.

### <span id="page-25-0"></span>**4.13 Zamykanie panelu sterowania WP8030**

Zamykanie pokrywy centrali systemu pokazano poniżej.

#### **Aby zamknąć centralę systemu:**

- **1.** Podłącz płaskie kable między jednostkami przednią i tylną za pomocą odpowiednich złączy (do 3 zgodnie z opcjami).
- **2.** Zamknij centralę systemu i przykręć 2 śruby.
- **3.** Włącz centralę systemu. Upewnij się, że wskaźnik zasilania na centrali świeci na zielono.

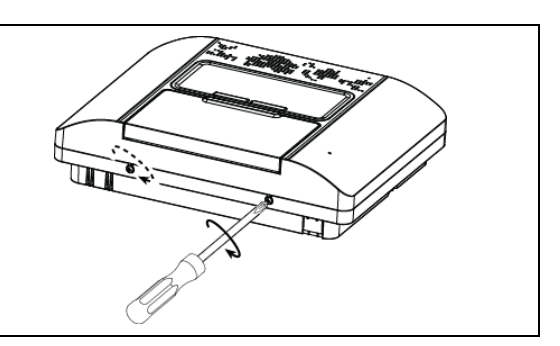

*Rysunek 4.13 — Zamykanie centrali systemu*

### <span id="page-26-1"></span><span id="page-26-0"></span>**5.1 Ogólne wytyczne**

W tym rozdziale opisano opcje programowania (konfiguracji) instalatora systemu WP oraz sposób dostosowywania jego działania do konkretnych potrzeb i wymagań użytkownika końcowego.

Centrala systemu wyposażony jest w opcjonalną funkcję partycji. Podział na partycje umożliwia wydzielenie do trzech niezależnie kontrolowanych obszarów z różnymi kodami użytkownika dla każdej z nich. Każda z partycji może być załączana i wyłączana niezależnie od statusu innych partycji w systemie.

Test typu soak umożliwia przetestowanie wybranych obszarów przez określony okres czasu. W tym teście aktywacja linii nie powoduje uruchomienia alarmu i sygnalizator oraz lampa błyskowa nie są uruchamiane. Aktywacja obszaru jest zapisywana w dzienniku zdarzeń i nie jest raportowana do stacji monitorującej. Linia pozostaje w teście typu soak do momentu, aż wyznaczony wcześniej okres czasu upłynie bez aktywacji alarmu. Wtedy linia zostaje automatycznie usunięta z testu i wraca do normalnego trybu działania.

Funkcja Aktualizacja oprogramowania umożliwia aktualizację oprogramowania centrali systemu z poziomu serwera zdalnego PowerManage. Podczas aktualizacji oprogramowania na wyświetlaczu centrali WP pojawi się napis "AKTUALIZOWANIE...", który jest wyświetlany podczas procedury aktualizacji oprogramowania.

*Uwaga: Aktualizacji oprogramowania nie można wykonać, gdy centrala systemu jest uzbrojona całkowicie ani podczas awarii zasilania AC.*

#### **Wskazówka techniczna:**

Dla wygody użytkownika zalecamy programowanie centrali WP na stole warsztatowym przed przeprowadzeniem faktycznej instalacji. Zasilanie można uzyskać z akumulatora zapasowego lub zasilania AC.

*UWAGA! NAJPIERW WŁĄCZ CENTRALĘ SYSTEMU, A NASTĘPNIE WŁÓŻ BATERIE DO URZĄDZEŃ ZEWNĘTRZNYCH.*

*Urządzenia wyszukują centralę systemu, w których zostały zarejestrowane tylko przez 24 godziny od momentu włożenia baterii.*

*Uwaga: Jeśli centrala systemu została włączona długo po włożeniu baterii do urządzeń zewnętrznych: Otwórz i zamknij pokrywę, aby aktywować przełącznik antysabotażowy (jeśli występuje) lub wyjmij baterię i włóż ją z powrotem.*

### <span id="page-26-2"></span>**5.1.1 Nawigacja**

Przycisków klawiatury numerycznej można używać do nawigacji i konfigurowania podczas programowania. W poniższej tabeli przedstawiono szczegółowy opis funkcji lub użycia poszczególnych przycisków.

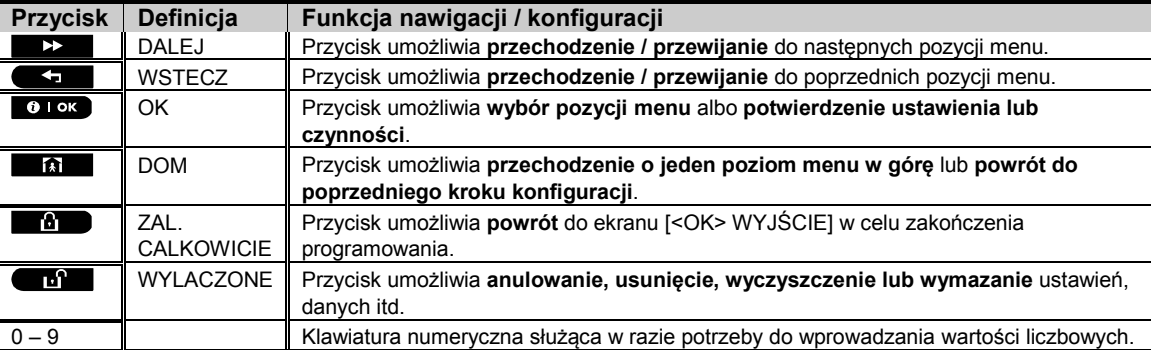

Aby przejrzeć opcję w menu centrali systemu i wybrać odpowiednią opcję, naciskaj wielokrotnie przycisk Dalej

lub Wstecz  $\overline{\mathbf{G}}$ z do momentu, aż zostanie wyświetlona wymagana opcja (określona również jako  $\overline{\mathbf{D}}$   $\mathbf{B}$  $\rightarrow$ 

w tym podręczniku). Następnie naciśnij przycisk OK  $\bullet$ <sup>1 ok</sup>, aby wybrać odpowiednią opcję (określoną również jako ok w tym podręczniku). Aby wrócić do wcześniej wyświetlanych opcji, naciskaj wielokrotnie przycisk Home **al fal** 

Aby wyjść z menu programowania, naciśnij przycisk Away **. 1998** 

**Aby jeszcze uprościć procedurę**, można powiedzieć, że do zaprogramowania całej centrali systemu wystarczą tylko dwa przyciski. Przycisk Dalej **i przycisk OK 6 Przycisk →** poszczególnych opcji, a przycisk <sup>b lok</sup> umożliwia wybranie potrzebnej opcji.

### <span id="page-27-0"></span>**5.1.2 Dźwięki informacyjne**

Dźwięki, które słyszy użytkownik podczas konfigurowania centrali systemu:

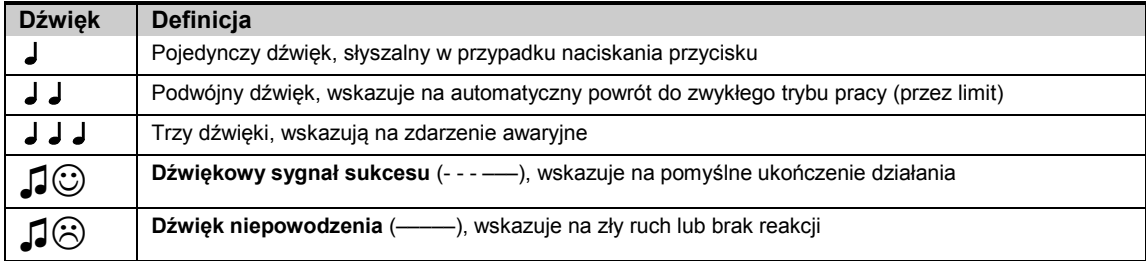

Można sterować poziomem głośności dźwięków, naciskając przycisk  $\Box$  z na klawiaturze numerycznej, aby zwiększyć głośność lub naciskając przycisk  $\frac{1}{4}$   $\blacktriangleright$ , aby zmniejszyć głośność.

### <span id="page-27-1"></span>**5.2 Wejście do "Trybu instalatora" i wybieranie opcji menu**

Wszystkie opcje menu instalatora są dostępne z poziomu **"Trybu instalatora"**, który zazwyczaj jest jedną z głównych opcji menu centrali.

Aby wejść do **"Trybu instalatora"** i wybrać opcję menu instalatora, należy wykonać poniższe kroki:

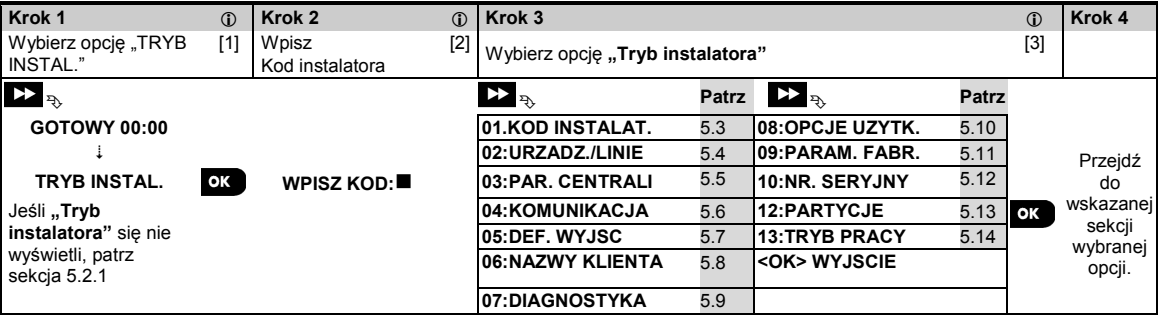

*– Wejście do menu "Trybu instalatora"*

[1] Dostęp do **"Trybu instalatora"** jest możliwy tylko w przypadku, gdy system jest rozbrojony. Opisany proces dotyczy przypadku, gdy **"Dostęp użytkownika"** nie jest wymagany. Jeśli wymagany jest **"Dostęp**  użytkownika", wybierz opcję "Tryb użytkownika" i poproś użytkownika głównego o wpisanie kodu. Następnie przewiń menu "Tryb użytkownika" i wybierz opcję "Tryb instalatora" (ostatnia opcja w menu). Przejdź do Kroku 2.

[2] W przypadku braku zmiany kodu instalatora użyj ustawień domyślnych: 8888 dla instalatora i 9999 dla instalatora głównego.

W przypadku wpisania nieprawidłowego kodu instalatora pięciokrotnie klawiatura zostanie automatycznie wyłączona na wstępnie wyznaczony okres czasu i zostanie wyświetlony komunikat **ZLE HASLO**.

[3] Znajdujesz się teraz w "Menu instalatora". Przewiń i wybierz potrzebne menu i przejdź do odpowiadającej mu sekcji w podręczniku (wskazanej po prawej stronie każdej opcji).

#### <span id="page-27-2"></span>**5.2.1 Wejście do "Trybu instalatora" w przypadku włączenia "Dostępu użytkownika"**

W niektórych krajach przepisy mogą wymagać **dostępu za zgodą użytkownika**, aby dokonać zmian w konfiguracji centrali systemu. Aby pozostać w zgodzie z tymi przepisami, dostęp do opcji "**Tryb instalatora"** można uzyskać tylko z poziomu menu "Tryb użytkownika". Użytkownik główny musi najpierw wejść do menu "Tryb użytkownika", następnie przewinąć do momentu, aż wyświetli się opcja "Tryb instalatora". Wtedy instalator będzie mógł przejść dalej, jak pokazano w powyższej tabeli (patrz również [1] w Kroku 1 powyżej).

Konfiguracja centrali systemu tak, aby była kompatybilna z wymogami **dostępu za zgodą użytkownika** — patrz opcja #91 **"Dostęp użytkownika"** w sekcji 5.5.8.

#### <span id="page-28-0"></span>**5.2.2 Wybór opcji**

#### *– Wybór opcji z menu*

- Przykład: Aby wybrać opcję z menu "KOMUNIKACJA":
- [1] Wejdź do **Menu instalatora** i wybierz opcję **04. KOMUNIKACJA** (patrz sekcja 5.2).
- [2] W razie potrzeby wybierz opcję menu podrzędnego, na przykład: "3: RAPORTY C.S.".
- [3] Wybierz parametr, który chcesz skonfigurować, np.: "11: **KONTO ODB1**"
- [4] Aby kontynuować, przejdź do sekcji dotyczącej wybranej opcji z menu podrzędnego, na przykład sekcji 5.6.4 dla menu "**3: RAPORTY C.S.**" i znajdź menu podrzędne, które chcesz skonfigurować (np. "**11: KONTO ODB1**"). Po skonfigurowaniu wybranego parametru wyświetlacz wraca do kroku 3.

#### **Zmiana konfiguracji wybranej opcji:**

Podczas wchodzenia do wybranej opcji wyświetlacz pokazuje **ustawienie** domyślne (lub wybrane poprzednio) oznaczone za pomocą ■.

Aby zmienić konfigurację, przewiń **>>** menu "Opcje", wybierz potrzebne ustawienie i naciśnij przycisk <sup>ok</sup>, aby potwierdzić. Po zakończeniu wyświetlacz wraca do kroku 3.

#### <span id="page-28-1"></span>**5.2.3 Wychodzenie z Trybu instalatora**

Aby wyjść z Trybu instalatora, postępuj według poniższej instrukcji:

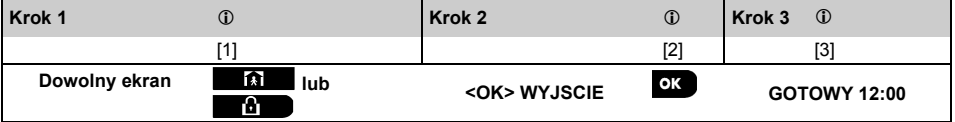

#### *– Wychodzenie z Trybu instalatora*

[1] Aby wyjść z menu "**TRYB INSTAL**.", przejdź do poprzednich menu, naciskając wielokrotnie przycisk **do**do momentu, aż zostanie wyświetlony komunikat "<OK> WYJŚCIE". Alternatywnie można też nacisnąć raz przycisk <u>ы</u> , co spowoduje wyświetlenie ekranu końcowego "**<OK> WYJŚCIE**".

- [2] Kiedy na wyświetlaczu pojawi się komunikat "<OK> WYJŚCIE", naciśnij przycisk <sup>61 ok</sup>.
- [3] Menu "**TRYB INSTAL.**" zostanie zamknięte i zostanie wyświetlony ekran zwykłego stanu rozbrojenia z komunikatem GOTOWY.

### <span id="page-28-2"></span>**5.3 Ustawianie kodów instalatora**

System WP zapewnia dwa poziomy uprawnień instalatora z oddzielnymi kodami instalatora, jak poniżej:

- **Instalator główny:** "Instalator główny" ma uprawnienia dostępu do wszystkich opcji menu instalatora i menu podrzędnych. Kod domyślny to: 9999 (\*).
- **Instalator:** "Instalator" ma uprawnienia dostępu do opcji menu instalatora i menu podrzędnych, ale nie wszystkich. Kod domyślny to 8888 (\*).
- **Kod nadzorcy:** Umożliwia autoryzowanemu nadzorcy uzbrojenie i rozbrojenie alarmu w centrali systemu. Kod domyślny to 0000 (\*).

Następujące działania można wykonać tylko za pomocą **Kodu instalatora głównego**:

- Zmiana kodu instalatora głównego.
- Określenie parametrów komunikacji zob. "**3:RAPORT C.S**." w sekcjach 5.6.1 i 5.6.4.
- Resetowanie parametrów centrali WP do parametrów domyślnych zob. "**09:PARAM. FABR.** " w sekcji 5.11.

*Uwaga: Nie w każdym systemie dostępna jest funkcja kodu instalatora głównego. W takich systemach Instalator może uzyskać dostęp do wszystkich opcji menu instalatora i menu podrzędnych tak samo, jak instalator główny.*

**(\*) Użytkownik powinien użyć kodów domyślnych tylko raz, aby uzyskać dostęp początkowy i zastąpić je nowym kodem znanym tylko sobie.**Aby zmienić kody instalatora głównego lub instalatora, postępuj zgodnie z tymi instrukcjami:

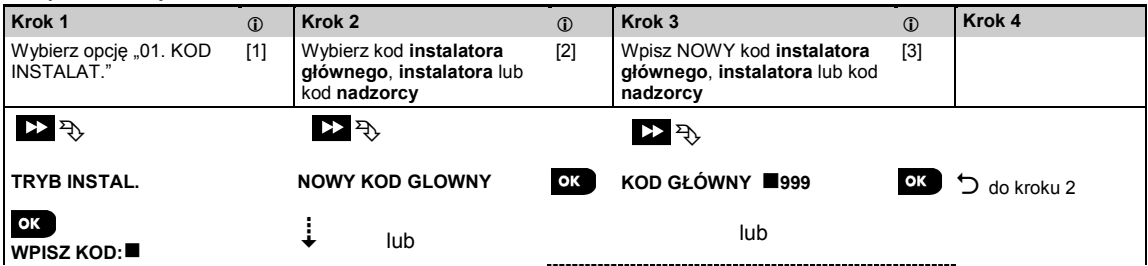

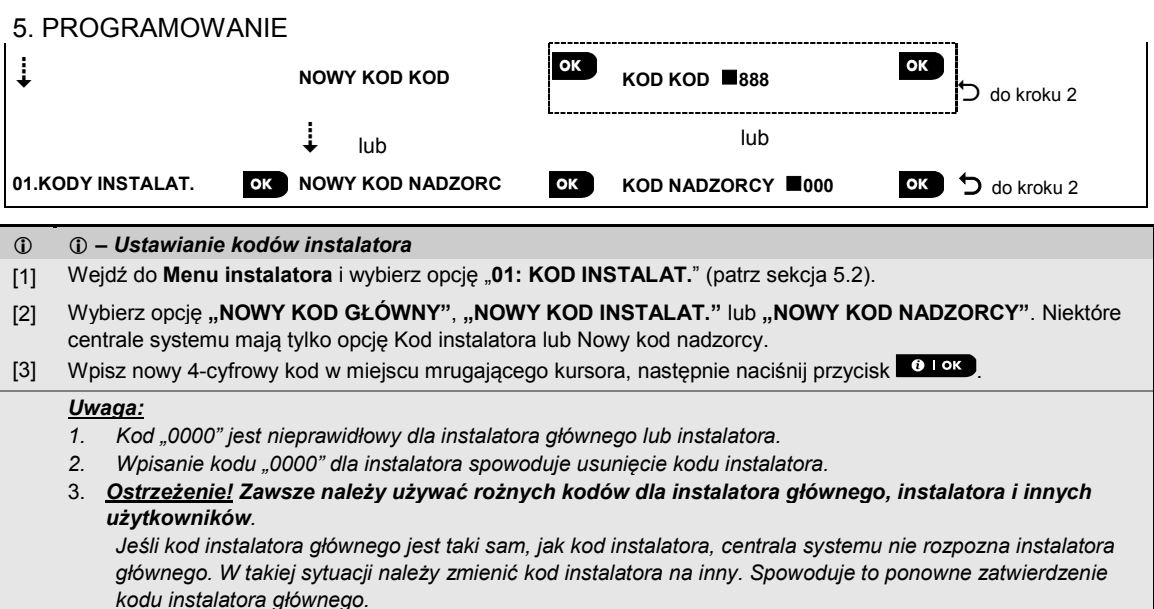

#### <span id="page-29-0"></span>**5.3.1 Identyczne kody instalatora i instalatora głównego**

W systemie z dwoma kodami instalatorów instalator może zmienić swój kod instalatora na taki sam kod, jaki posiada instalator główny. W takiej sytuacji centrala systemu umożliwi zmianę, aby instalator nie poznał kodu instalatora głównego. Przy ponownym wejściu do trybu instalatora instalator główny zostanie rozpoznany jako instalator, a nie jako instalator główny. W takim wypadku instalator główny powinien użyć jednego z poniższych rozwiązań:

- (a) Uzyskaj dostęp do centrali systemu, korzystając z oprogramowania Remote Programmer, i zmień kod instalatora głównego na inny niż kod instalatora.
- (b) 1. Zmień kod instalatora na tymczasowy. 2. Wyjdź z trybu instalatora. 3. Wejdź ponownie do trybu instalatora, korzystając z kodu instalatora głównego (kod instalatora głównego zostanie teraz przyjęty). 4. Zmień kod instalatora głównego na inny. 5. Zmień ponownie kod instalatora (nie głównego) — innymi słowy cofnij zmianę do kodu tymczasowego. W ten sposób instalator (nie główny) będzie mógł uzyskać dostęp do systemu.

### <span id="page-29-1"></span>**5.4 Strefy / Urządzenia**

#### <span id="page-29-2"></span>**5.4.1 Ogólne wytyczne i opcje menu Urzadz./Linie**

Menu URZADZ./LINIE umożliwia użytkownikowi dodawanie nowych urządzeń do systemu, konfigurowanie ich oraz w razie konieczności także usuwanie.

Aby wybrać opcję, postępuj zgodnie z poniższymi instrukcjami. Dodatkowe informacje i wytyczne znajdują się w sekcji 5.2.

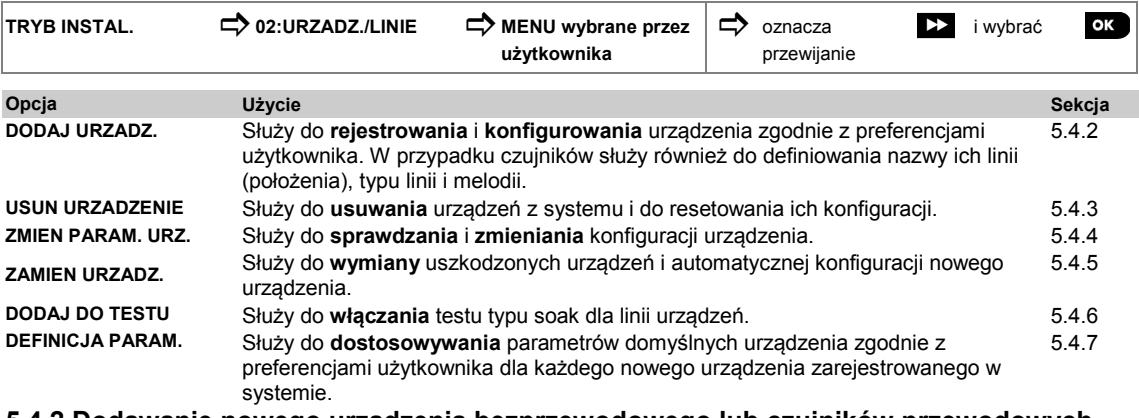

#### <span id="page-29-3"></span>**5.4.2 Dodawanie nowego urządzenia bezprzewodowego lub czujników przewodowych Część A — Rejestracja**

Aby zarejestrować i skonfigurować urządzenie, postępuj zgodnie z instrukcjami na poniższym schemacie.

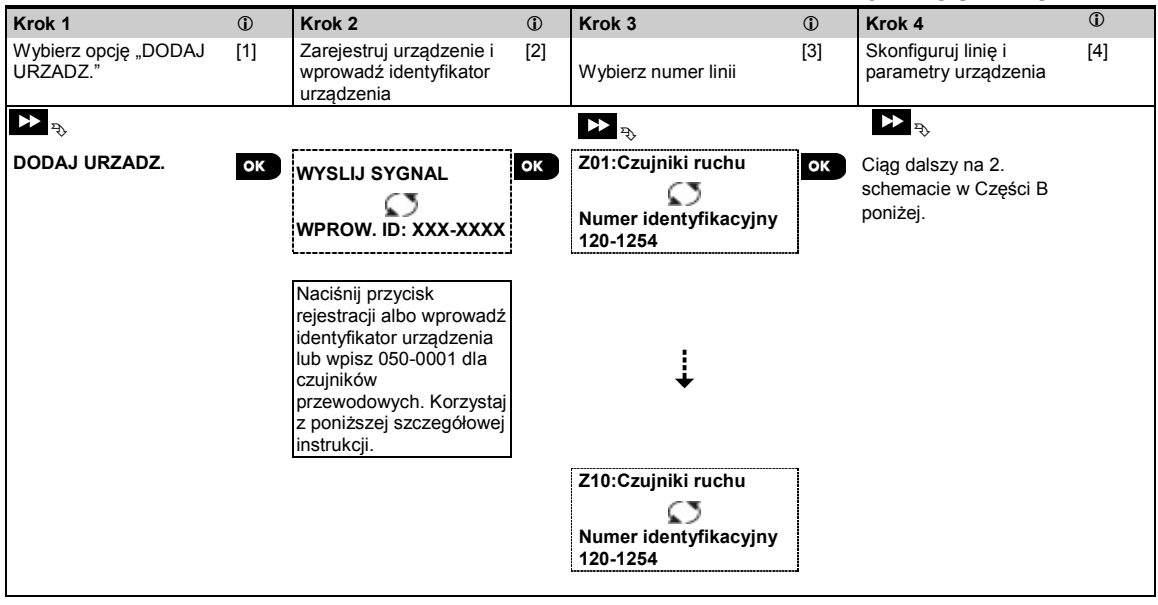

#### *– Dodawanie nowego urządzenia*

[1] Wpisz "TRYB INSTALATORA", wybierz opcję "02:URZADZ./LINIE" (patrz sekcja 5.2), a następnie wybierz opcję "DODAJ URZADZ.".

Z powodu szyfrowania urządzeń PowerG (w tym pilotów) nie można używać w więcej niż jednym systemie jednocześnie. Pamiętaj, aby sprawdzić kompatybilność centrali systemu i urządzenia.

[2] Rejestracja za pomocą przycisku lub identyfikatora urządzenia — patrz niżej. Jeśli rejestracja zakończyła się sukcesem, wyświetli się komunikat "URZ. ZAPISANO! " (lub " IDENTYFIKATOR ZAAKCEPTOWANY", a następnie wyświetlone zostaną szczegóły urządzenia. Patrz punkt [3]. Jeśli rejestracja się nie powiedzie, wyświetli się komunikat z przyczyną niepowodzenia, na przykład: *"***JUZ ZAREJESTROWANE**" lub "**PAMIEC PELNA**".

Jeśli zarejestrowane urządzenie zostało zatwierdzone do użycia jako inne urządzenie rozpoznawane przez centralę systemu, wyświetli się komunikat "ZATWIERDZ <OK>".

[3] Na wyświetlaczu pokazane zostaną szczegóły urządzenia i numer pierwszej dostępnej linii, na przykład: "**Z01: Czujnik ruchu** > **Numer identyfikacyjny 120-1254**" (*lub* "**K01: Pilot** / **S01: Sygnalizator**" itp. w zależności od typu zarejestrowanego urządzenia).

Zarówno bezprzewodowe, jak i przewodowe czujniki można zarejestrować w linii o dowolnym numerze. Aby zmienić numer linii, kliknij przycisk **lub w** lub wpisz numer linii, a następnie naciśnij przycisk, <sup>o rok</sup> aby potwierdzić.

[4] Przejdź do Części B, aby skonfigurować urządzenie — patrz schemat poniżej

#### **Sprawdzanie kompatybilności centrali systemu ← → z urządzeniem**

Każde urządzenie PowerG jest oznaczone 7-cyfrowym numerem identyfikacyjnym klienta wydrukowanym na naklejce umieszczonej na urządzeniu. Ma on format: FFF-M:DDD (na przykład: 868-0:012), gdzie FFF oznacza pasmo częstotliwości, a M:DDD to kod wariantu.

W celu zapewnienia kompatybilności urządzeń systemu PowerG należy upewnić się, że pasmo częstotliwości (FFF) i kod wariantu (M) urządzeń do siebie pasują. Oznaczenie DDD można zignorować, jeśli centrala systemu wyświetla wartość "ANY" dla niego.

#### **Rejestrowanie wg identyfikatora urządzenia**

7-cyfrowego identyfikatora urządzenia można używać w celu rejestracji urządzenia w centrali systemu lokalnie lub zdalnie za pomocą oprogramowania Remote Programmer. Rejestrowanie wg identyfikatora urządzenia składa się z dwóch etapów.

W pierwszym etapie należy zarejestrować identyfikatory urządzeń w centrali i zakończyć konfigurację urządzenia. Można to zrobić zdalnie, korzystając z oprogramowania Remote Programmer. Po 1 etapie, centrala WP oczekuje na pojawienie się urządzenia w sieci w celu zakończenia rejestracji.

W drugim etapie rejestracja zostaje ukończona, gdy centrala systemu działa w pełnym trybie roboczym i do urządzenia

zostają włożone baterie albo przez naciśnięcie przycisku antysabotażowego lub przycisku rejestracji na urządzeniu. Ta procedura jest bardzo pomocna przy dodawaniu urządzeń do istniejących systemów, ponieważ nie trzeba dostarczać technikom kodu instalatora lub zezwalać im na dostęp do menu programowania.

*Pamiętaj! System będzie wyświetlał komunikat "BRAK SIECI" do momentu, aż zostanie zakończony drugi etap wszystkich zarejestrowanych urządzeń*.

*Uwaga: Test typu soak we wstępnie zarejestrowanych liniach można aktywować tylko wtedy, gdy linia jest całkowicie zarejestrowana.*

#### **Rejestracja za pomocą przycisku Rejestracja**

Centrala systemu zostaje ustawiona w trybie Rejestracja (krok 2 powyżej) i urządzenie zostaje zarejestrowane za pomocą przycisku Rejestracja (sprawdź instrukcje instalacji urządzenia, następnie otwórz urządzenie i znajdź przycisk **Zarejestruj**). W przypadku pilotów i klawiatur numerycznych należy użyć przycisku **AUX** . W przypadku czujników gazu **włóż baterię**.

Naciśnij przycisk Zarejestruj i przytrzymaj od 2 do 5 sekund do momentu, aż zapali się dioda LED, a następnie puść przycisk. Dioda LED może zgasnąć lub migać jeszcze przez kilka sekund do momentu zakończenia rejestracji. Jeśli rejestracja zakończy się pomyślnie, centrala WP generuje "dźwiękowy sygnał sukcesu", a na wyświetlaczu LCD pojawi się chwilowo komunikat "**URZ. ZAPISANO!"**, po czym wyświetli szczegóły urządzenia.

#### **Rejestracja czujników przewodowych**

Aby zarejestrować **czujnik przewodowy** w linii przewodowej, wpisz identyfikator: 050-0001 lub 050-0002.

#### **Rejestrowanie wejścia przewodowego**

*Aby zarejestrować wejście przewodowe w czujniku, należy wykonać następującą procedurę:*

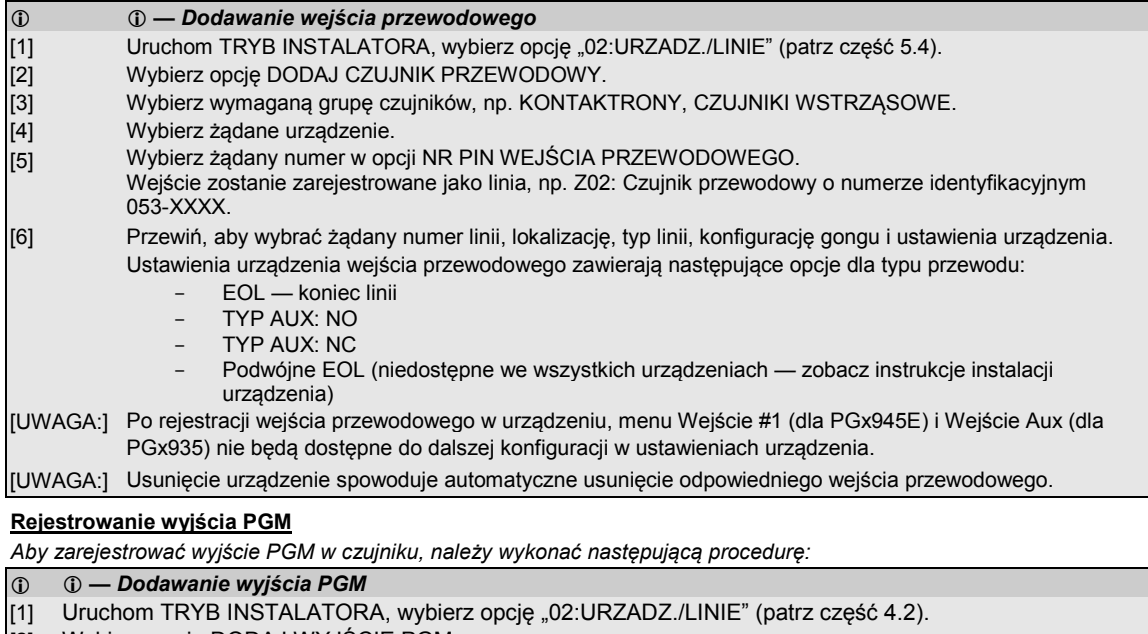

- 
- [2] [3] Wybierz opcję DODAJ WYJŚCIE PGM. Wybierz wymaganą grupę czujników (KONTAKTRONY).
- 
- [4] Wybierz żądane urządzenie.
- [5] Wybierz żądany numer w opcji NR PIN WYJŚCIA PGM.
- [6] Przewiń, aby wybrać żądaną nazwę lokalizacji.

#### **Część B — Konfiguracja**

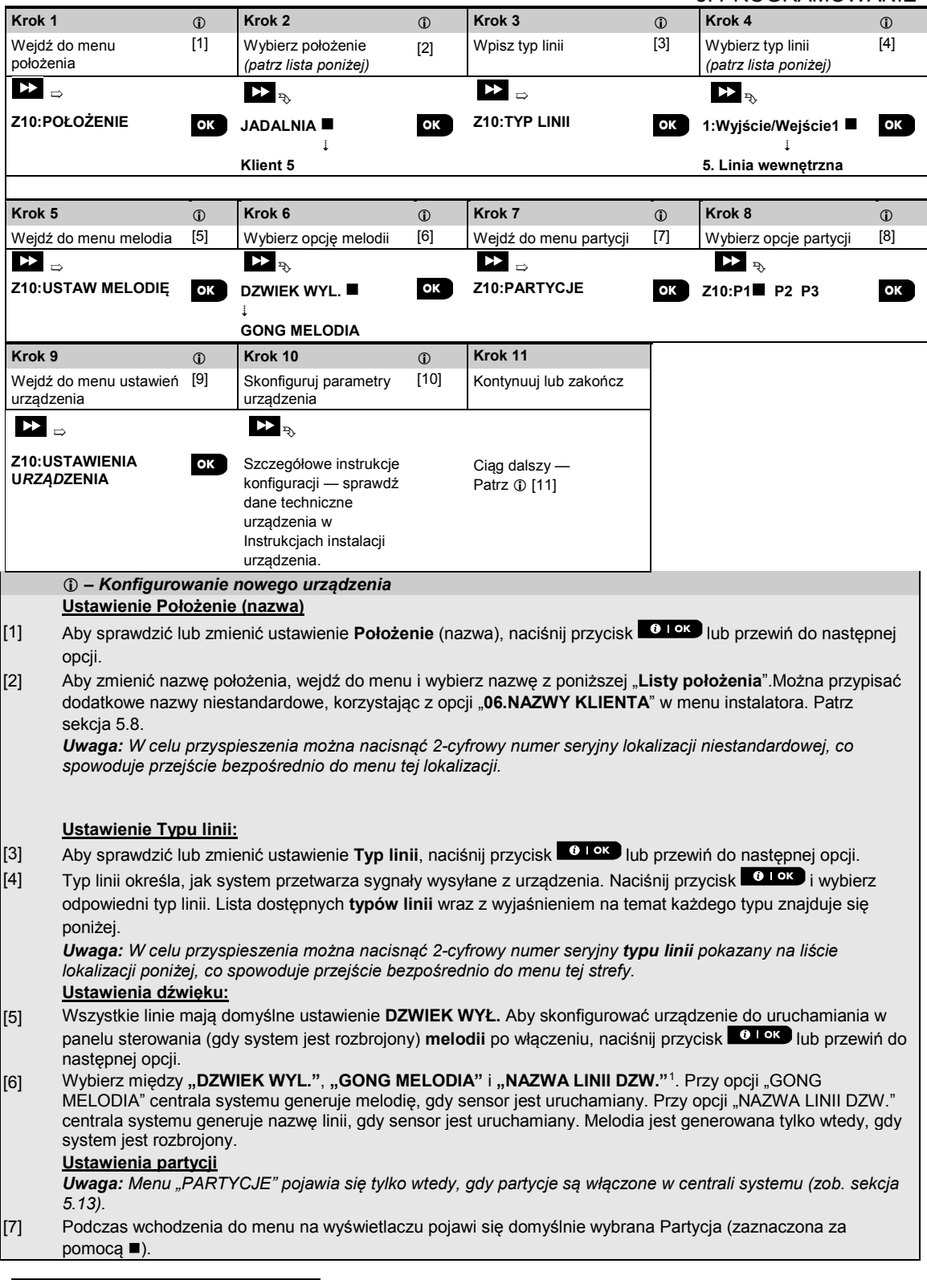

<span id="page-32-0"></span><sup>1</sup> Dotyczy wyącznie WP8030

- $^{[8]}$  Użyj przycisków klawiatury numerycznej  $1/2$ ,  $2/3$ ,  $3/3$ , aby przypisać partycję do urządzenia. **Konfiguracja urządzenia:**
- [9] Aby sprawdzić lub zmienić **Konfigurację urządzenia (ustawienia)**, naciśnij przycisk <sup>610K</sup> albo przewiń do następnej opcji — patrz  $\circled{1}$  [11].
- [10] Aby skonfigurować parametry urządzenia, sprawdź jego dane techniczne w instrukcji instalacji urządzenia. Domyślne parametry urządzenia można również skonfigurować — patrz sekcja 5.4.7.
- [11] Po zakończeniu konfiguracji urządzenia, kreator przenosi użytkownika do menu "Następny krok" zawierającego następujące 3 opcje:

"NASTEPNE URZADZ", aby zarejestrować następne urządzenie.

"ZMIEN USTAW." powoduje powrót do Kroku 1 (czyli "POLOZENIE"), aby umożliwić użytkownikowi wykonanie dodatkowych zmian w urządzeniu, jeśli są konieczne.

"**WYJSCIE Z ZAPISU**" powoduje wyjście z procedury rejestracji i powrót do Kroku 1, do menu "**DODAJ URZADZ.**".

#### **Lista położeń**

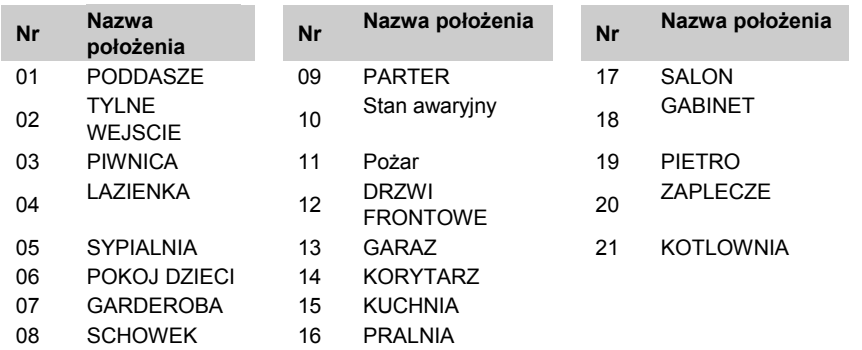

Wszystkie nazwy położeń można dostosowywać z poziomu menu 06:NAZWY KLIENTA (patrz sekcja 5.8).

#### **Lista typów linii**

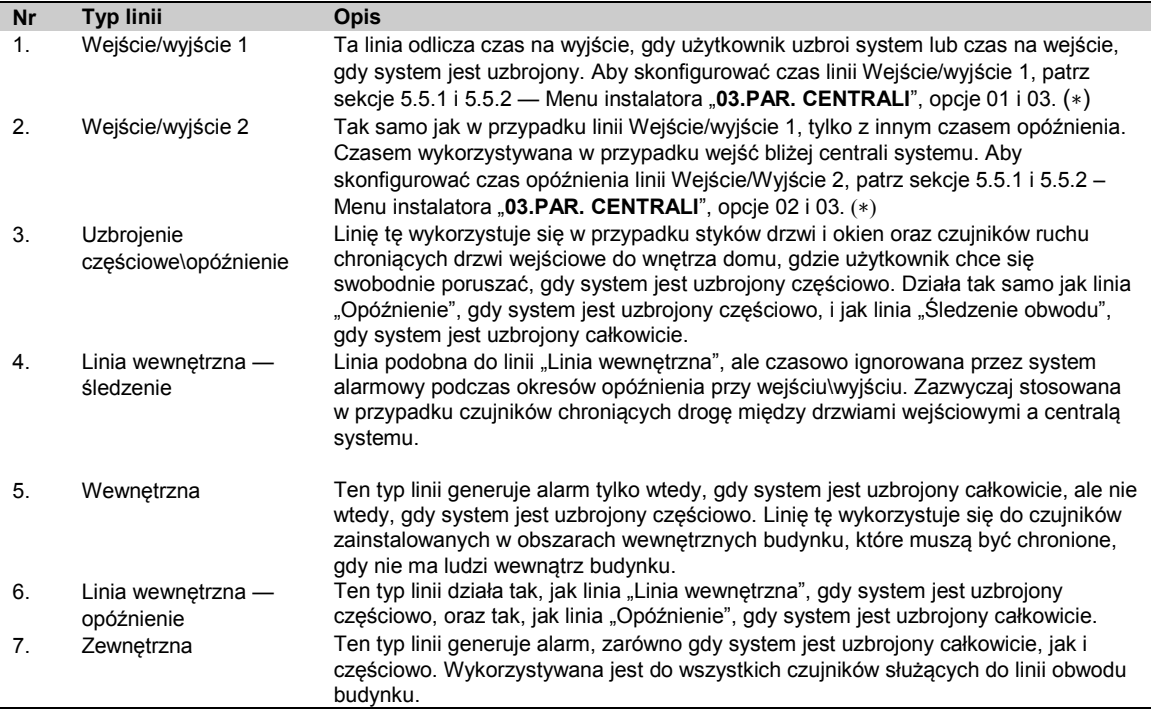

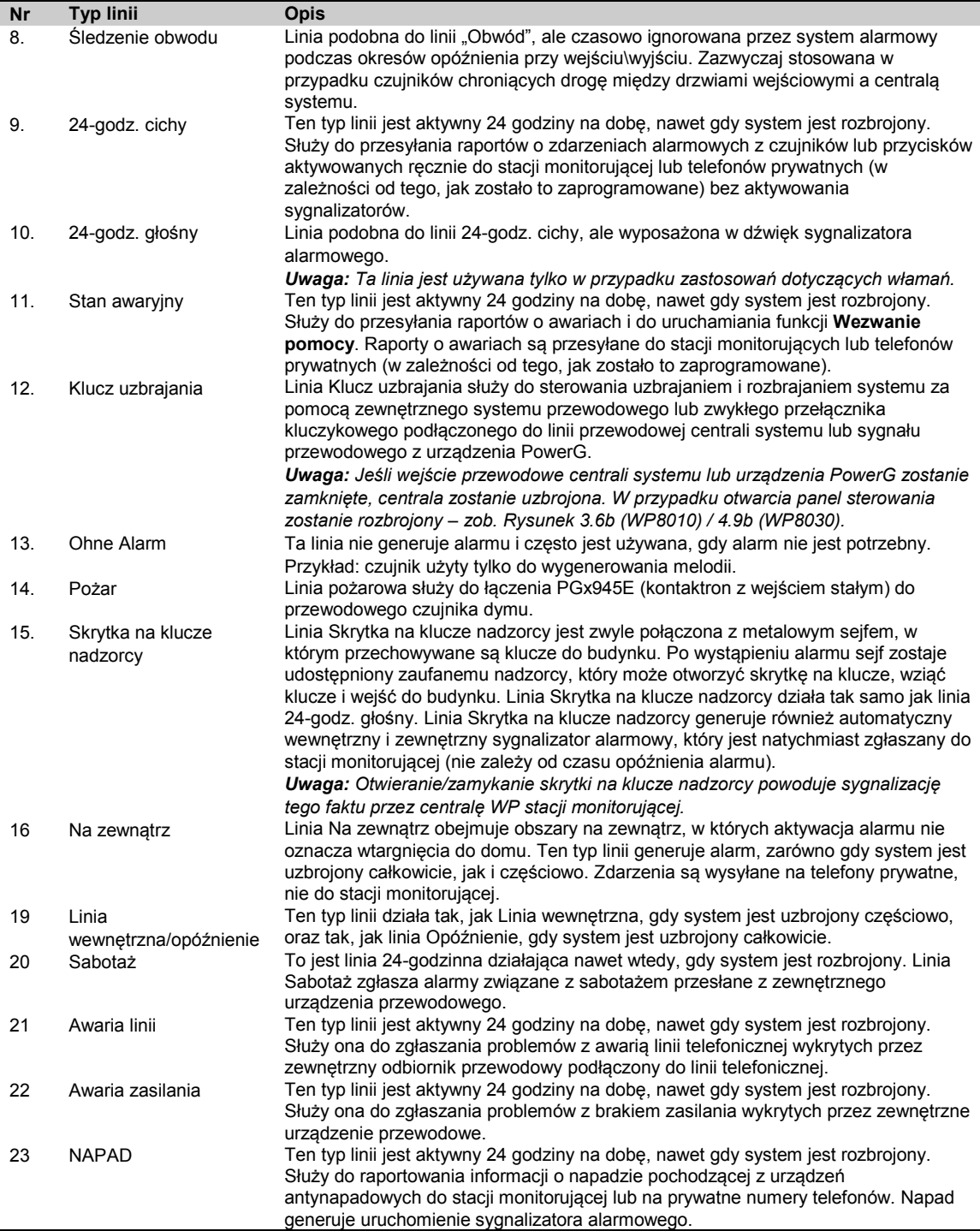

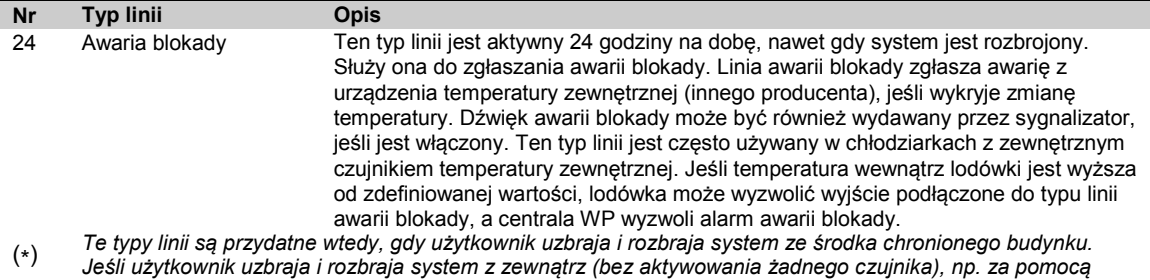

#### <span id="page-35-0"></span>**5.4.3 Usuwanie urządzenia**

*pilota, zaleca się korzystanie z innych typów linii.*

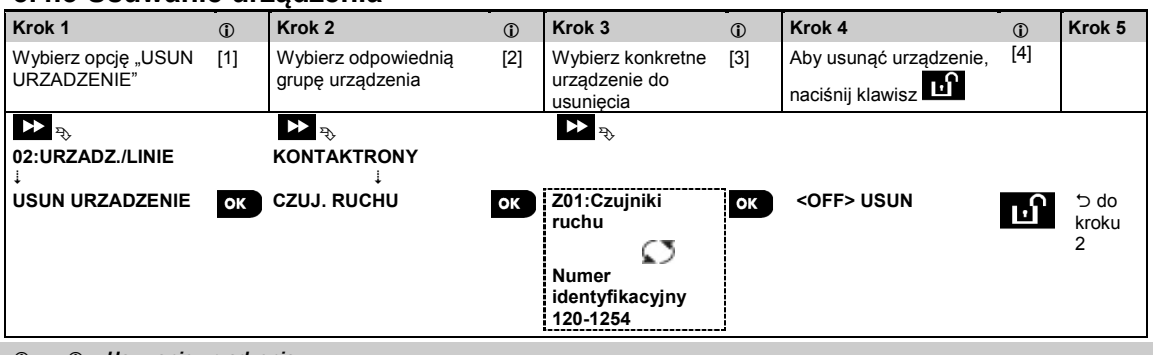

#### *– Usuwanie urządzenia*

- [1] Wejdź do **Menu instalatora**, wybierz opcję "**02. URZADZ./LINIE**" (patrz sekcja 5.2), a następnie wybierz opcję "**USUN URZADZENIE**".
- [2] Wybierz odpowiednią grupę urządzenia, które chcesz usunąć. Przykład: "CZUJNIKI RUCHU".
- [3] Przewiń grupę urządzenia, określ (według linii i/lub numeru identyfikacyjnego) kon*kretne urządzenie*, które chcesz wymienić, np.: "**Z01: CZUJNIK RUCHU** > **Numer identyfikacyjny 120-1254**" i naciśnij przycisk .
- [4] Na wyświetlaczu pojawi się monit "<OFF> USUŃ". Aby usunąć urządzenie, naciśnij przycisk **[10]** (WYŁ.).

### <span id="page-35-1"></span>**5.4.4 Modyfikacja lub ponowne sprawdzenie urządzenia**

Aby **zmodyfikować** lub **sprawdzić** parametry urządzenia postępuj w poniższy sposób:

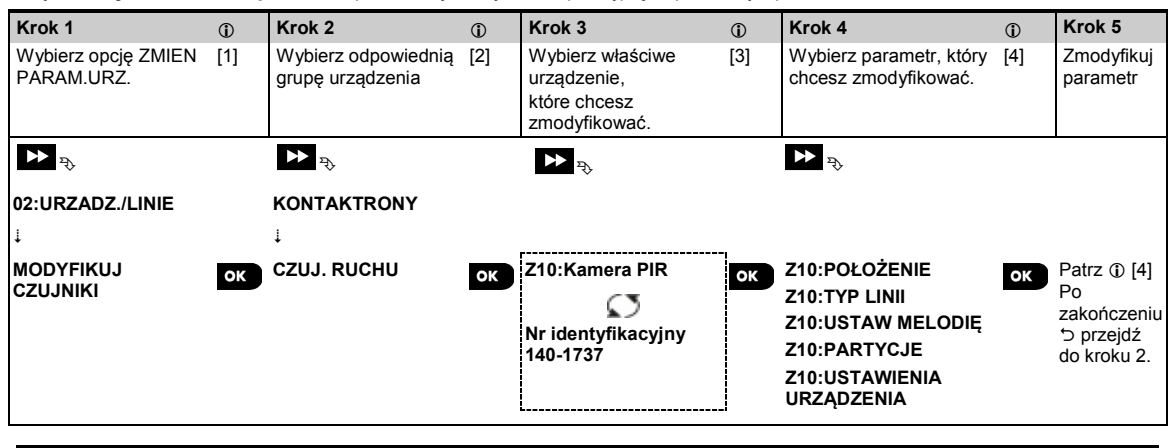

*– Modyfikacja lub ponowne sprawdzenie urządzenia*

- [1] Wejdź do **Menu instalatora**, wybierz opcję **02. URZADZ./LINIE** (patrz sekcja 5.2), a następnie wybierz opcję **ZMIEN PARAM.URZ.**
- [2] Wybierz odpowiednią grupę urządzenia, które chcesz zmodyfikować. Przykład: "**CZUJNIKI RUCHU**".

[3] Przewiń grupę urządzenia, określ (według linii i/lub numeru identyfikacyjnego) konkretne urządzenie, które zmodyfikować lub sprawdzić, np.: **Z10:Kamera PIR** > **Numer identyfikacyjny 140-1737**.
[4] Od tego miejsca proces jest taki sam, jak proces konfiguracji następujący po zarejestrowaniu tego urządzenia. Aby kontynuować, patrz sekcja 5.4.2 Dodawanie nowego urządzenia bezprzewodowego, część B. Po zakończeniu na wyświetlaczu pojawi się kolejne urządzenie tego samego typu (tj. kamera PIR).

## **5.4.5 Wymiana urządzenia**

Ta opcja służy do wymiany uszkodzonego urządzenia zarejestrowanego w systemie na inne urządzenie o tym samym typie numeru (tj. te same 3 pierwsze cyfry numeru identyfikacyjnego — patrz sekcja 5.4.2.A) przy jednoczesnym zachowaniu konfiguracji urządzenia oryginalnego. Nie trzeba usuwać uszkodzonego urządzenia lub ponownie konfigurować nowego. Po zarejestrowaniu nowe urządzenie zostanie skonfigurowane automatycznie w taki sam sposób, jak było skonfigurowane uszkodzone urządzenie, które zostało wymienione.

Aby **wymienić** urządzenie, postępuj w poniższy sposób:

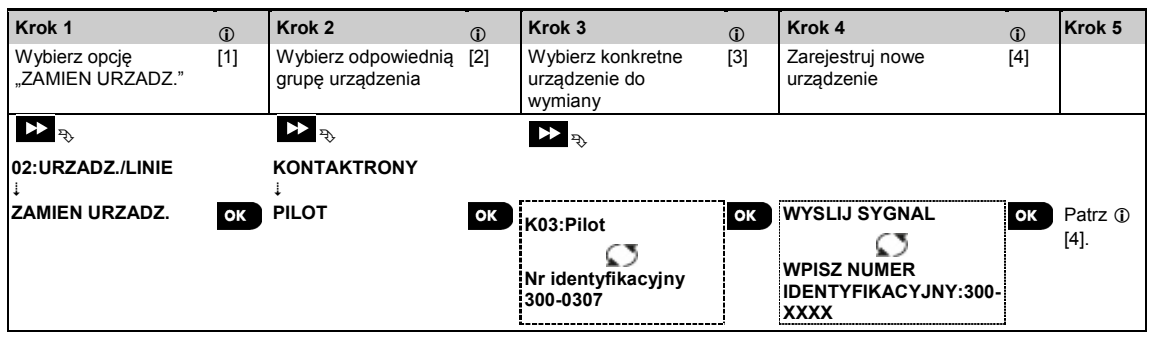

#### *– Wymiana urządzenia*

- [1] Wejdź do **Menu instalatora**, wybierz opcję "**02.URZADZ./LINIE**" (patrz sekcja 5.2), a następnie wybierz opcję "**ZAMIEN URZADZ.**".
- [2] Wybierz odpowiednią grupę urządzenia, które chcesz wymienić. Przykład: "**PILOT**".

[3] Przewiń grupę urządzenia, określ (według linii i/lub numeru identyfikacyjnego) konkretne urządzenie, które chcesz wymienić, np.: **K03: Pilot** > **Numer identyfikacyjny 300-0307**. W przypadku próby rejestracji nowe urządzenie innego typu niż wymienione urządzenie, centrala WP odrzuci nowe urządzenie, a na wyświetlaczu pojawi się "**NIEPR. TYP URZADZ.**"**.** Po zakończeniu na ekranie zostaną wyświetlone szczegóły nowego urządzenia.

## **5.4.6 Konfiguracja testu typu soak**

Ta opcja umożliwia wprowadzenie linii, w której znajduje się urządzenie w teście typu soak.

Aby **włączyć** test typu soak, postępuj w poniższy sposób:

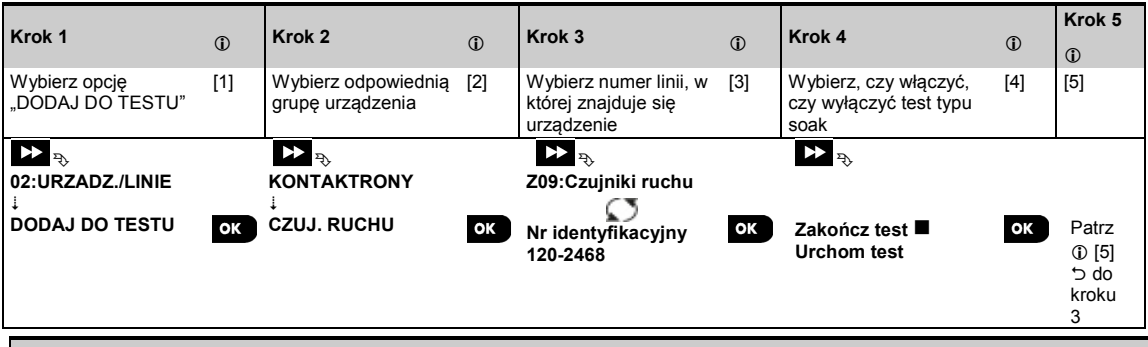

- *– Włączanie testu typu soak*
- [1] Wejdź do **Menu instalatora**, wybierz opcję "02.URZADZ./LINIE" (patrz sekcja 5.2), a następnie wybierz opcję "DODAJ DO TESTU".
- [2] Wybierz odpowiednią grupę urządzenia, które chcesz dodać do trybu testowego. Przykład: "**CZUJNIKI RUCHU**".
- [3] Przewiń, aby wybrać określony numer linii urządzenia.
- [4] Wybierz między opcjami "Zakończ test" (domyślna) lub "Uruchom test".
- [5] Jeśli wybrane zostanie ustawienie "**Uruchom test**", należy określić czas trwania testu przed jego rozpoczęciem (patrz sekcja 5.5.8). Można zatrzymać test dla określonej linii, zmieniając ustawienie na "**Zakończ test**" w dowolnym czasie podczas trwania testu. Wszystkie linie w trybie testu typu soak zostaną zresetowane, aby

rozpocząć nowy test po wystąpieniu jednej z poniższych okoliczności: 1) Włączenie systemu; 2) Przywrócenie ustawień fabrycznych; 3) Zmiana czasu trybu testu typu soak w systemie.

# **5.4.7 Definiowanie domyślnych ustawień konfiguracji dla urządzenia**

Centrala WP pozwala zdefiniować **Parametry domyślne** używane podczas rejestracji i zmieniać je w dowolnym momencie, tak aby nowe urządzenia zarejestrowane w systemie były konfigurowane automatycznie z tymi samymi domyślnymi parametrami bez konieczności modyfikacji konfiguracji każdego nowo zarejestrowanego urządzenia. Użytkownik może użyć określonego zestawu ustawień domyślnych dla określonej grupy urządzeń, a następnie zmienić ustawienia domyślne dla innej grupy.

**WAŻNA UWAGA!** Urządzenia, które zostały już zarejestrowane w systemie WP przed zmianą ustawień domyślnych, nie zostaną objęte nowymi ustawieniami domyślnymi.

Aby **zdefiniować** ustawienia domyślne grupy urządzeń postępuj w poniższy sposób:

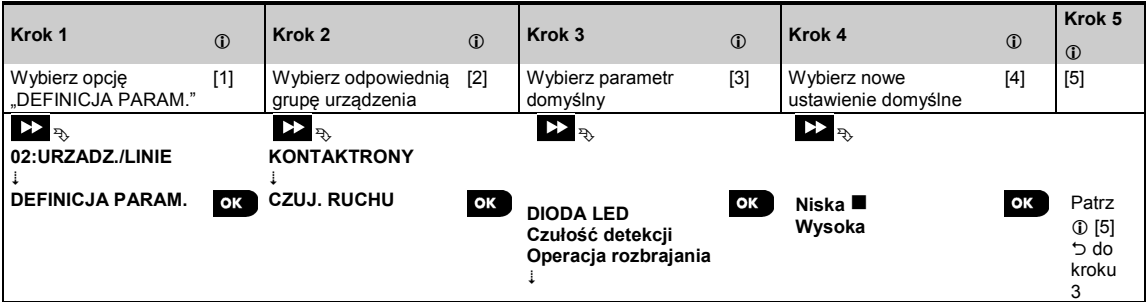

#### *– Zmiana ustawień domyślnych*

- [1] Wejdź do **Menu instalatora**, wybierz opcję "02.URZADZ./LINIE" (patrz sekcja 5.2), a następnie wybierz opcję **"**DEFINICJA PARAM.**"**.
- [2] Wybierz odpowiednią grupę urządzenia, dla które chcesz zdefiniować ustawienia domyślne. Przykład: "**CZUJNIKI RUCHU**".
- [3] Przewiń listę parametrów grupy urządzeń i wybierz domyślny parametr, który chcesz zmienić, np.: "**Czułość detekcji**". Na liście znajdują się parametry wszystkich urządzeń w grupie, np. parametry wszystkich typów czujników ruchu.
- [4] W podanym przykładzie istniejące ustawienie domyślne "Czułości detekcji" dla zarejestrowanych czujników ruchu to "Niska czułość" (oznaczenie ■). Aby zmienić je na "Wysoka", przewiń menu, aż wyświetlone zostanie ustawienie "**Wysoka**" i naciśnij przycisk **. Od tej chwili** nowe domyślne ustawienie parametru Czułość detekcji dla zarejestrowanych czujników ruchu będzie "Wysoka".
- [5] Nowe domyślne ustawienie nie ma wpływu na czujniki ruchu, które były już zarejestrowane przed wprowadzeniem zmiany, ale tylko na nowe czujniki ruchu, które zostaną zarejestrowane w centrali WP po dokonaniu zmiany.

## **5.4.8 Aktualizacja urządzeń po wyjściu z trybu instalatora**

W przypadku wyjścia z "Trybu instalatora", centrala WP komunikuje się ze wszystkimi urządzeniami w systemie i aktualizuje je o dokonane zmiany w konfiguracji "ustawień urządzenia". Podczas tej aktualizacji na wyświetlaczu pojawia się komunikat "**ZAPIS PARAMETROW 018**", w którym liczba (np. 018) oznacza ilość urządzeń, które pozostały do zaktualizowania.

# **5.4.9 Informacje na temat bieżącej sieci komórkowej**

W trybie rozbrojenia można wyświetlać nazwę bieżącego operatora sieci komórkowej i aktualnie używany typ sieci (2G lub 3G). Naciśnij wiele razy przycisk <sup>6 lok</sup>, Informacje są wyświetlane w formacie "XG-NAZWA", na przykład "2G-ORANGE".

# **5.4.10 Wyświetlacz centrali WP, w przypadku aktywnej WK250**

Kiedy klawiatura WK250 jest "AKTYWNA", w znaczeniu że klawiatura WK250 jest w menu TRYB UŻYTKOW. / TEST OKRESOWY / TRYB INSTALATORA / LISTA ZDARZEŃ, na wyświetlaczu centrali WP pojawia się tekst: **Kxx JEST AKTYWNA**

## **5.5 Centrala systemu**

## **5.5.1 Ogólne wytyczne — schemat centrali systemu i opcje w menu**

Menu "**CENTRALA**" umożliwia konfigurowanie i dostosowywanie działania centrali systemu. Menu "**CENTRALA**"

wyświetla konfigurowalne parametry podzielone na kilka grup, z których każda dotyczy określonego aspektu działania systemu (szczegółowa lista w kroku 2 na poniższym schemacie).

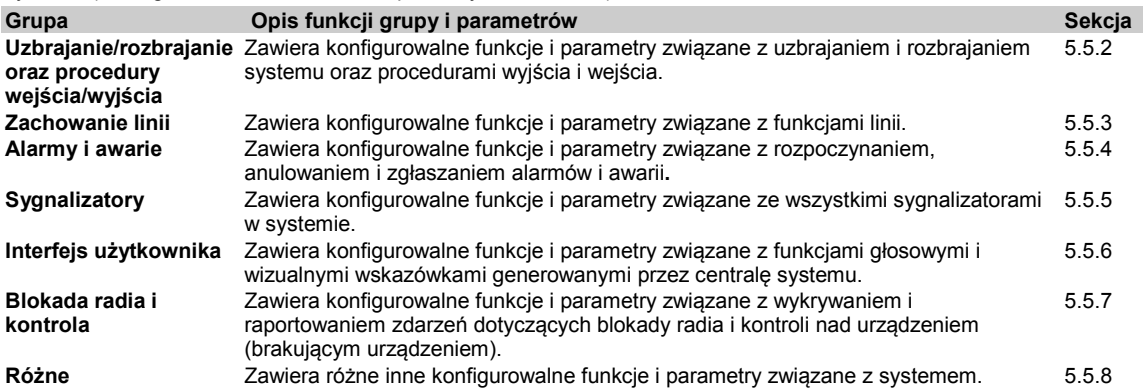

Aby przejść do menu "**03.PAR. CENTRALI**" oraz wybrać i skonfigurować daną opcję, postępuj w poniższy sposób:

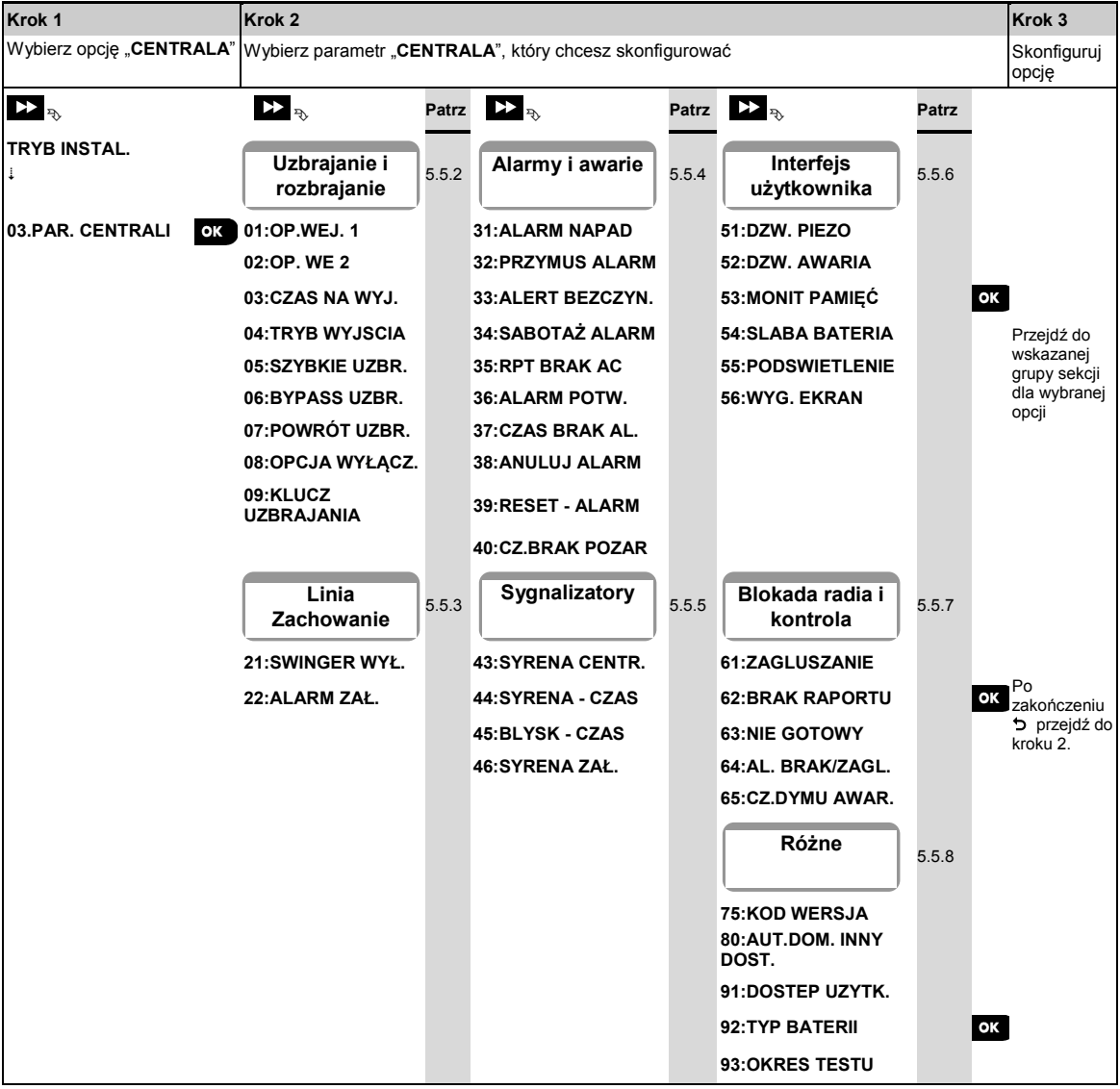

#### **5.5.2 Konfigurowanie uzbrajania/rozbrajania oraz procedur wejścia/wyjścia**

W tabeli poniżej przedstawiono szczegółowy opis każdej opcji i jej ustawień konfiguracyjnych. Sposób wybierania opcji i zmieniania jej konfiguracji przedstawiono w sekcji 5.5.1.

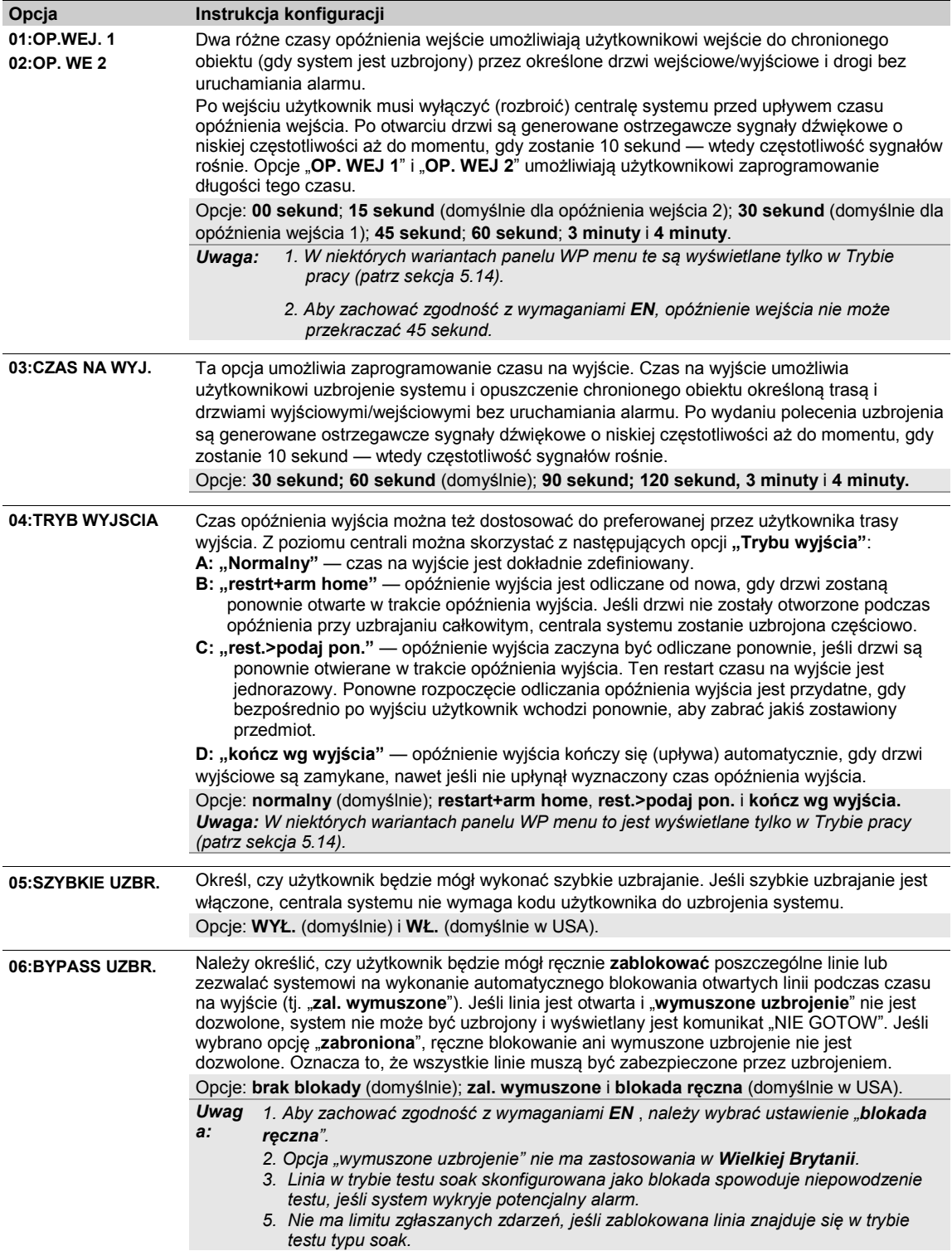

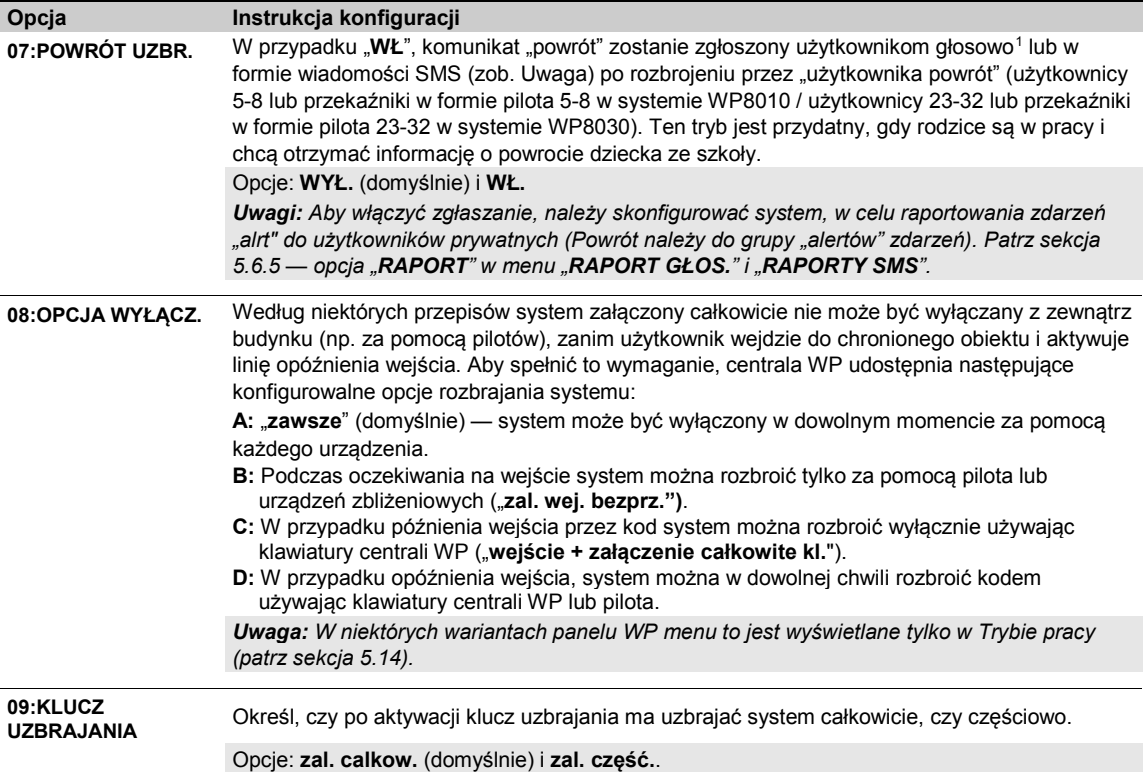

# **5.5.3 Konfiguracja funkcji linii**

W tabeli poniżej przedstawiono szczegółowy opis każdej opcji i jej ustawień konfiguracyjnych. Sposób wybierania opcji i zmieniania jej konfiguracji przedstawiono w sekcji 5.5.1.

| Opcja                  | Instrukcja konfiguracji                                                                                                    |
|------------------------|----------------------------------------------------------------------------------------------------|
| <b>21:SWINGER WYŁ.</b> | Określ, ile razy w linii można wygenerować alarm w ciągu jednego okresu<br>uzbrojenia/rozbrojenia (obejmuje on zdarzenia sabotażowe, problemy z zasilaniem czujników<br>itp.). Jeśli liczba alarmów dla określonej linii przekroczy zaprogramowaną liczbę, centrala<br>systemu automatycznie zablokuje linię, aby zapobiec powtarzającemu się hałasowi<br>sygnalizatora i zbyt dużej ilości raportów wysyłanych do stacji monitorującej. Linia zostanie<br>ponownie aktywowana po rozbrojeniu lub po 8 godzinach od zablokowania (jeśli system<br>pozostanie uzbrojony).            |
|                        | Opcje: po 1 alarmie (domyślnie); po 2 alarmach (domyślnie w USA); po 3 alarmach i non-<br>stop.<br>1. CP-01 został przetestowany i jest certyfikowany przez ETL/Intertek.<br>Uwaga:<br>2. Jeśli czujnik będzie działał w trybie testu soak i zostanie również<br>zablokowany, wówczas funkcja "Swinger wył." nie zapobiegnie przesyłaniu<br>raportów o zdarzeniach. Może to spowodować przesyłanie nadmiernej ilości<br>raportów o niepowodzeniu testów soak.                                                                                                    |
| 22:ALARM ZAŁ.          | Określ, czy łączenie linii będzie aktywne "WŁ.", czy nieaktywne "WYŁ". Łączenie linii to metoda<br>służąca do przeciwdziałania fałszywym alarmom. Alarm zostanie uruchomiony tylko wtedy, gdy<br>dwie przylegające do siebie linie (pary linii) zostaną naruszone w 30-sekundowym okresie<br>czasu.<br>Funkcja ta jest aktywna tylko wtedy, gdy system jest uzbrojony całkowicie i tylko w odniesieniu<br>do następujących par linii: 18+19, 20+21, 22+23, 24+25, 26+27 w systemie WP8010 / 40+41,<br>42+43, 44+45, 46+47, 48+49, 50+51, 52+53, 54+55, 56+57, 58+59, 60+61, 62+63 w |

<span id="page-40-0"></span><sup>1</sup> Dotyczy wyłącznie WP8030 z opcją komunikatów głosowych

 $\overline{a}$ 

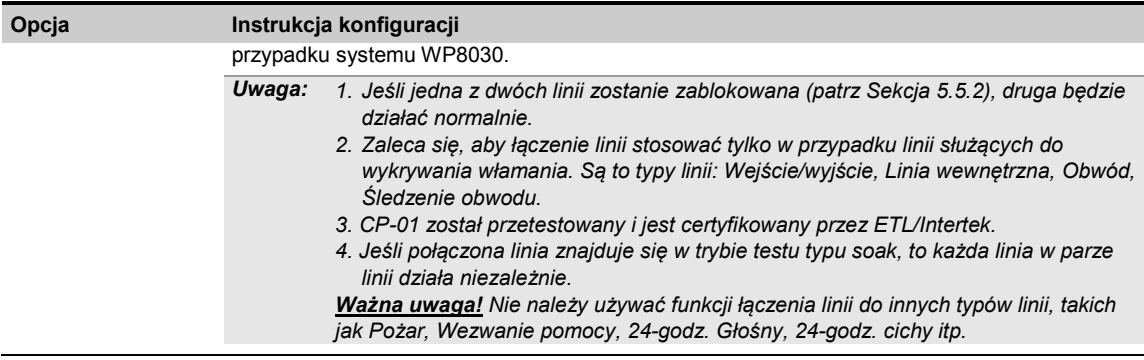

#### **5.5.4 Konfiguracja alarmów i awarii**

W tabeli poniżej przedstawiono szczegółowy opis każdej opcji i jej ustawień konfiguracyjnych. Sposób wybierania opcji i zmieniania jej konfiguracji przedstawiono w sekcji 5.5.1.

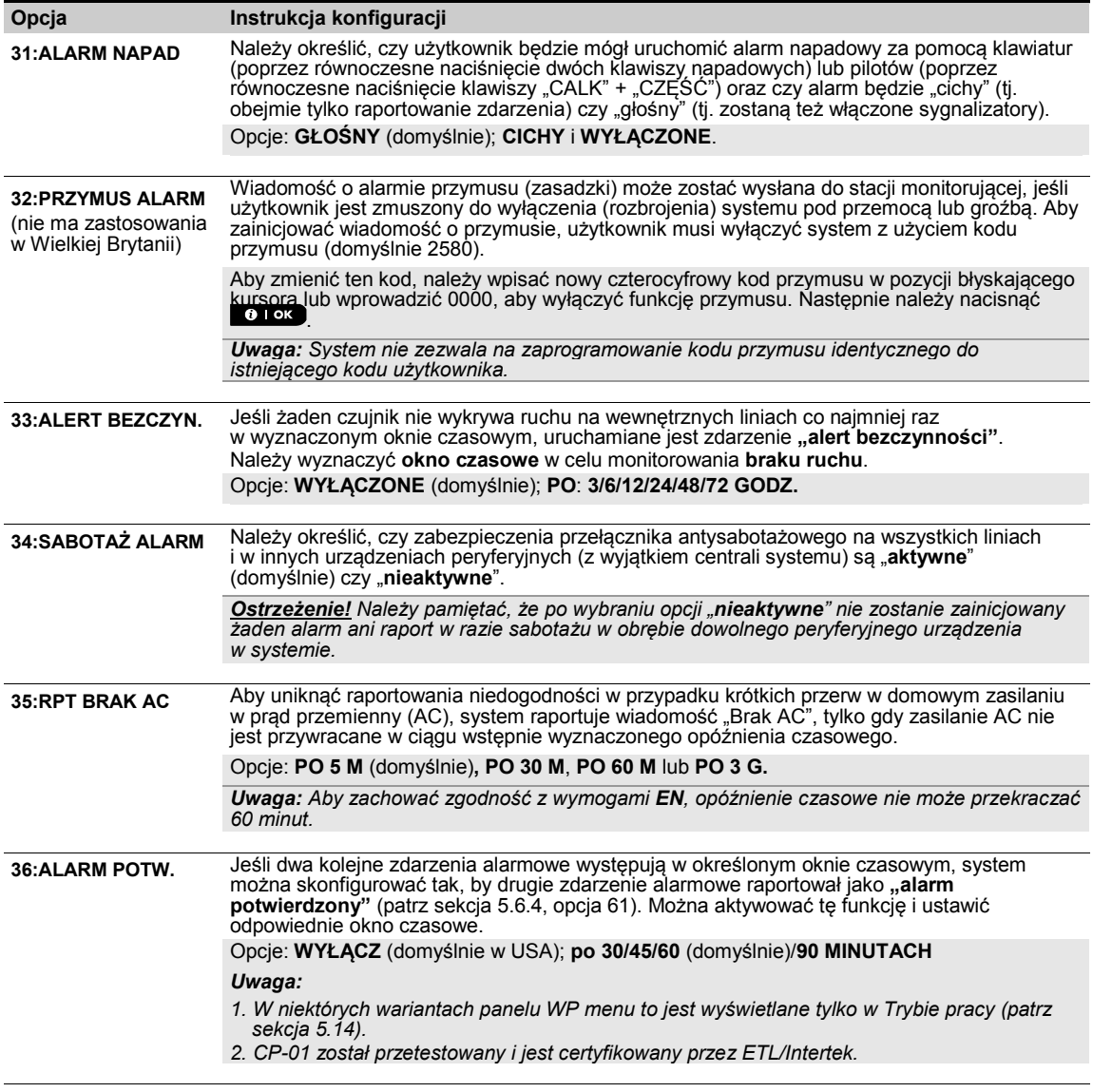

**37:CZAS BRAK AL.** Centralę WP można skonfigurować zapewniając opóźnienie przed zgłoszeniem alarmu do

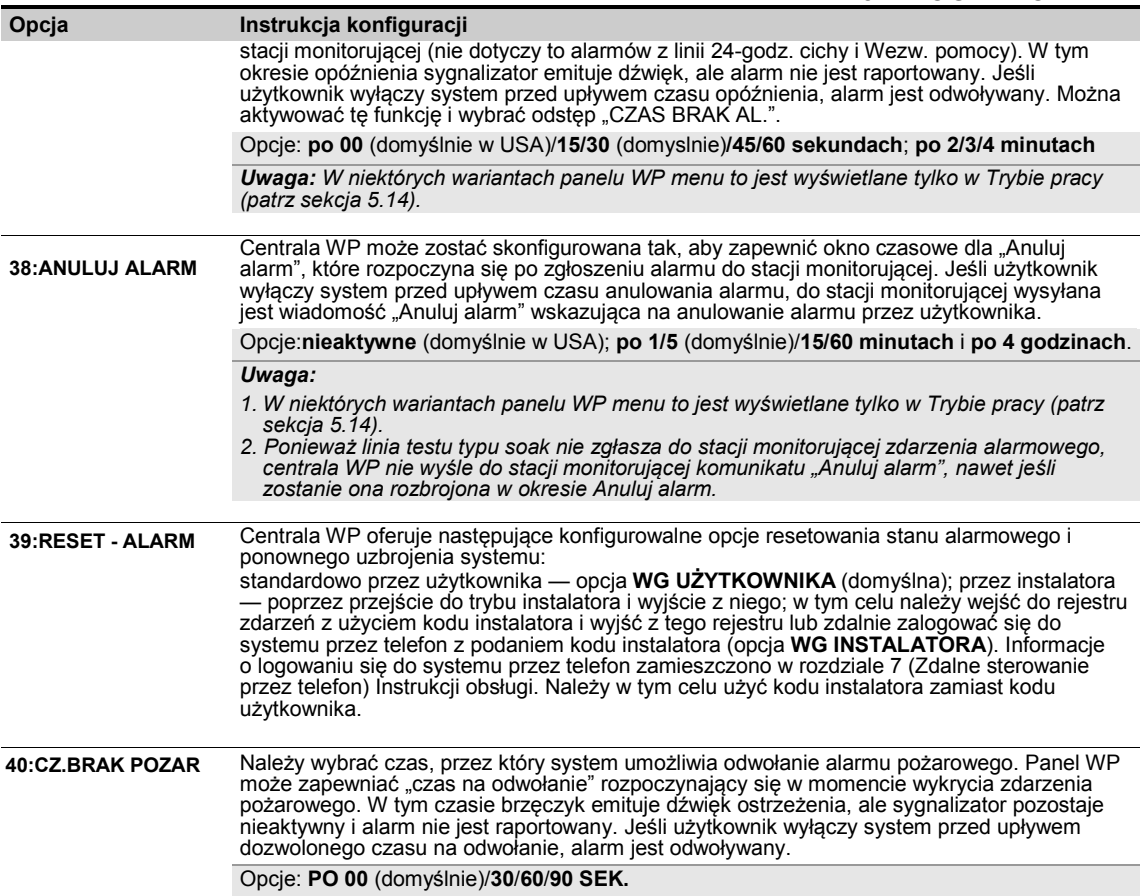

#### **5.5.5 Konfiguracja funkcji sygnalizatorów**

W tabeli poniżej przedstawiono szczegółowy opis każdej opcji i jej ustawień konfiguracyjnych. Sposób wybierania opcji i zmieniania jej konfiguracji przedstawiono w sekcji 5.5.1.

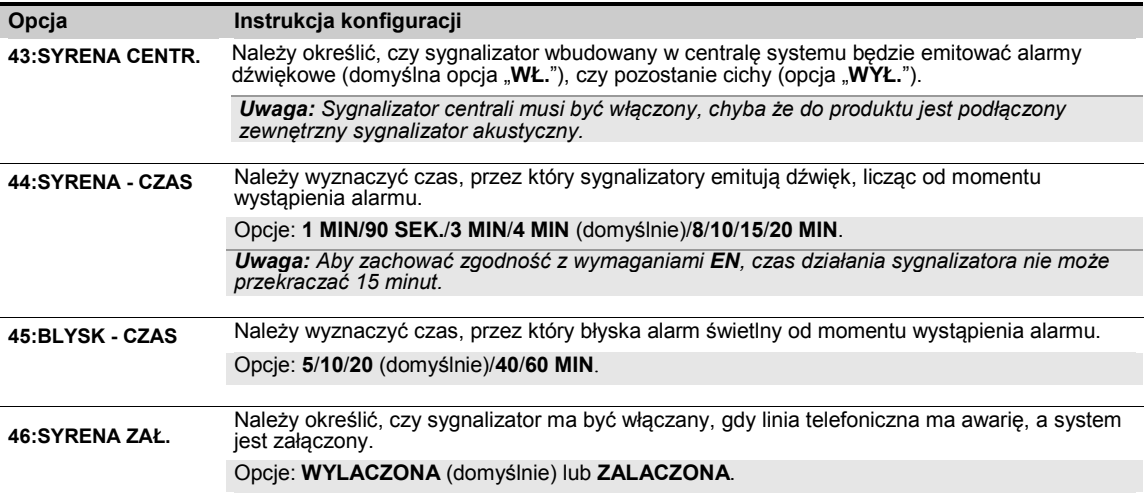

# **5.5.6 Konfiguracja dźwiękowego i graficznego interfejsu użytkownika**

W tabeli poniżej przedstawiono szczegółowy opis każdej opcji i jej ustawień konfiguracyjnych. Sposób wybierania opcji i zmieniania jej konfiguracji przedstawiono w sekcji 5.5.1.

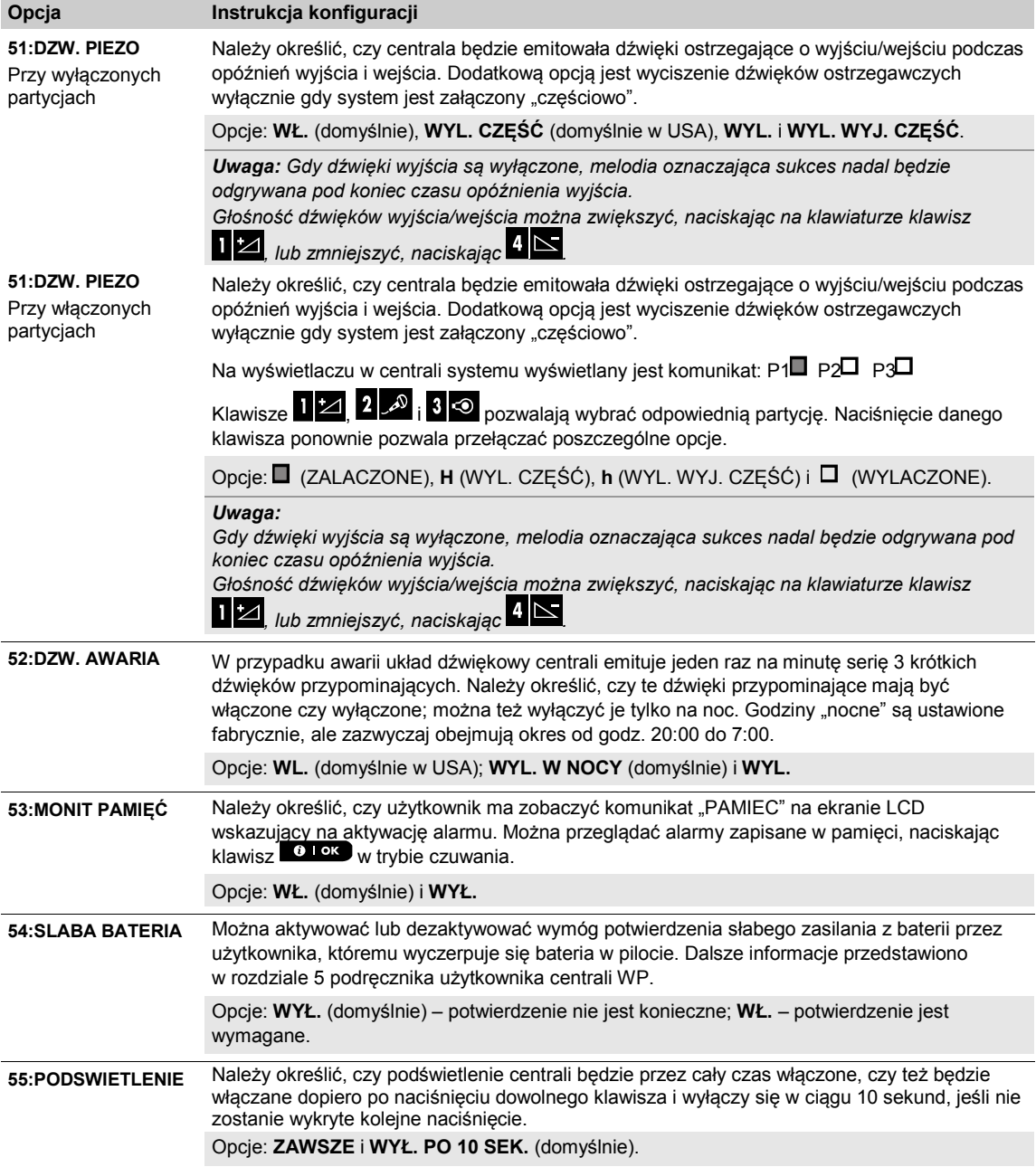

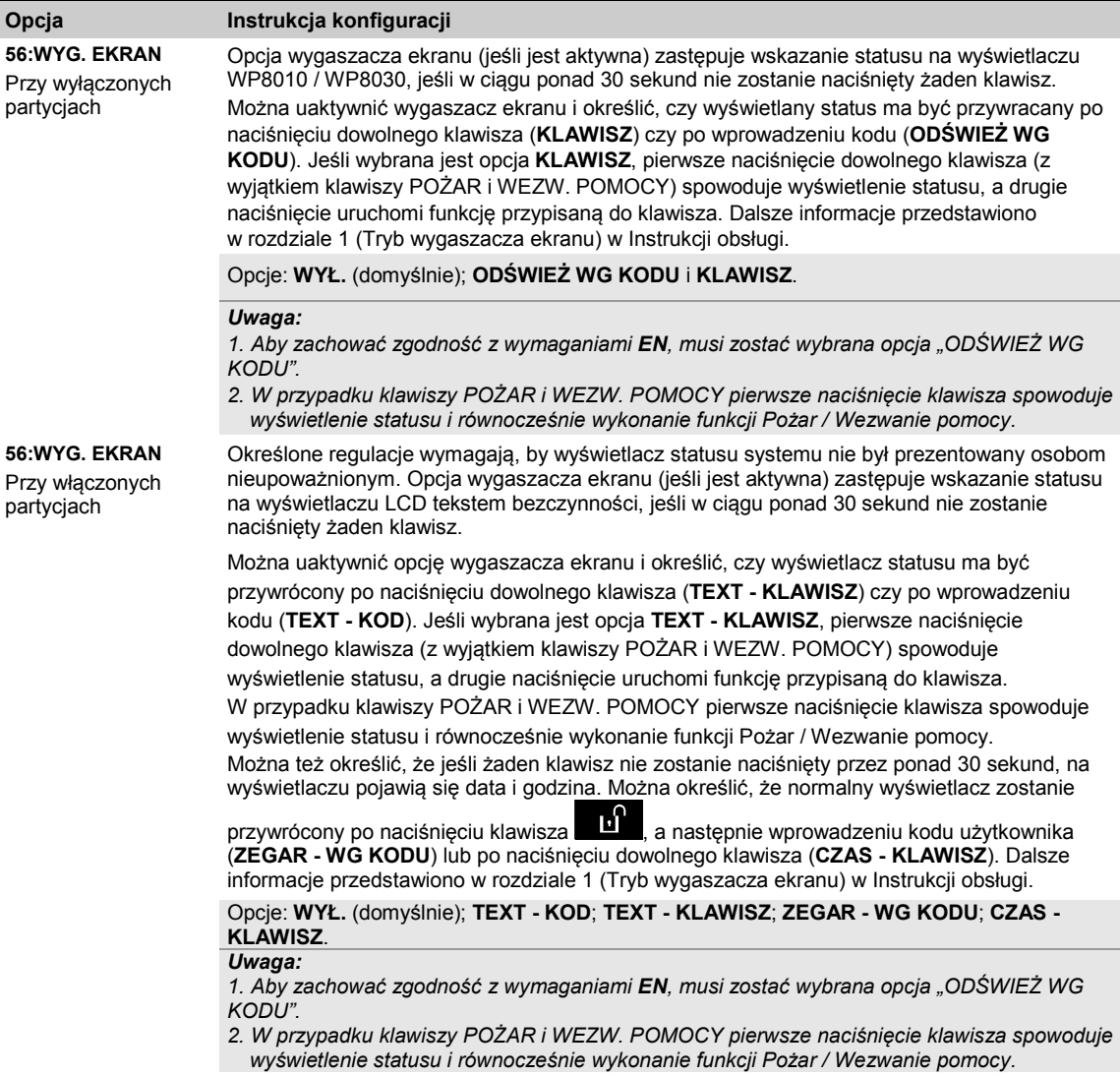

# **5.5.7 Konfiguracja blokady radia i nadzorowania (urządzenie nieaktywne)**

W tabeli poniżej przedstawiono szczegółowy opis każdej opcji i jej ustawień. Sposób wybierania opcji i zmieniania jej ustawień (konfiguracji) przedstawiono w sekcji 5.5.1.

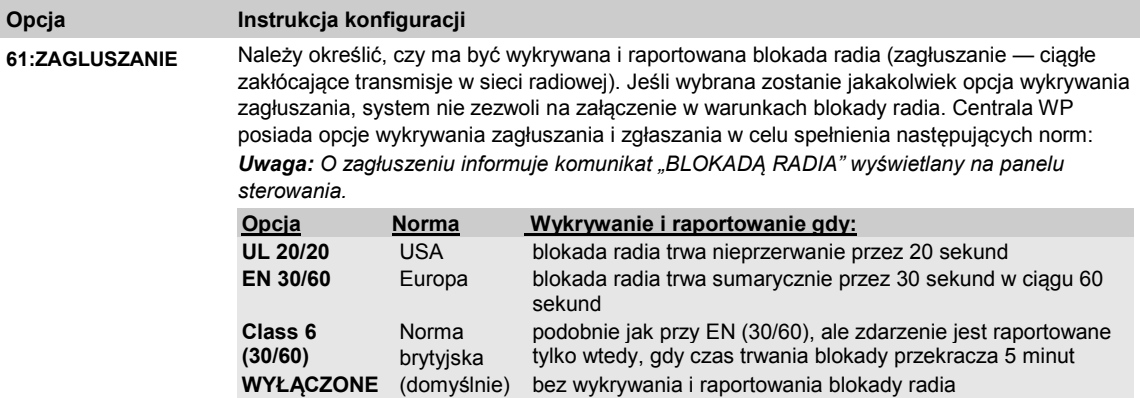

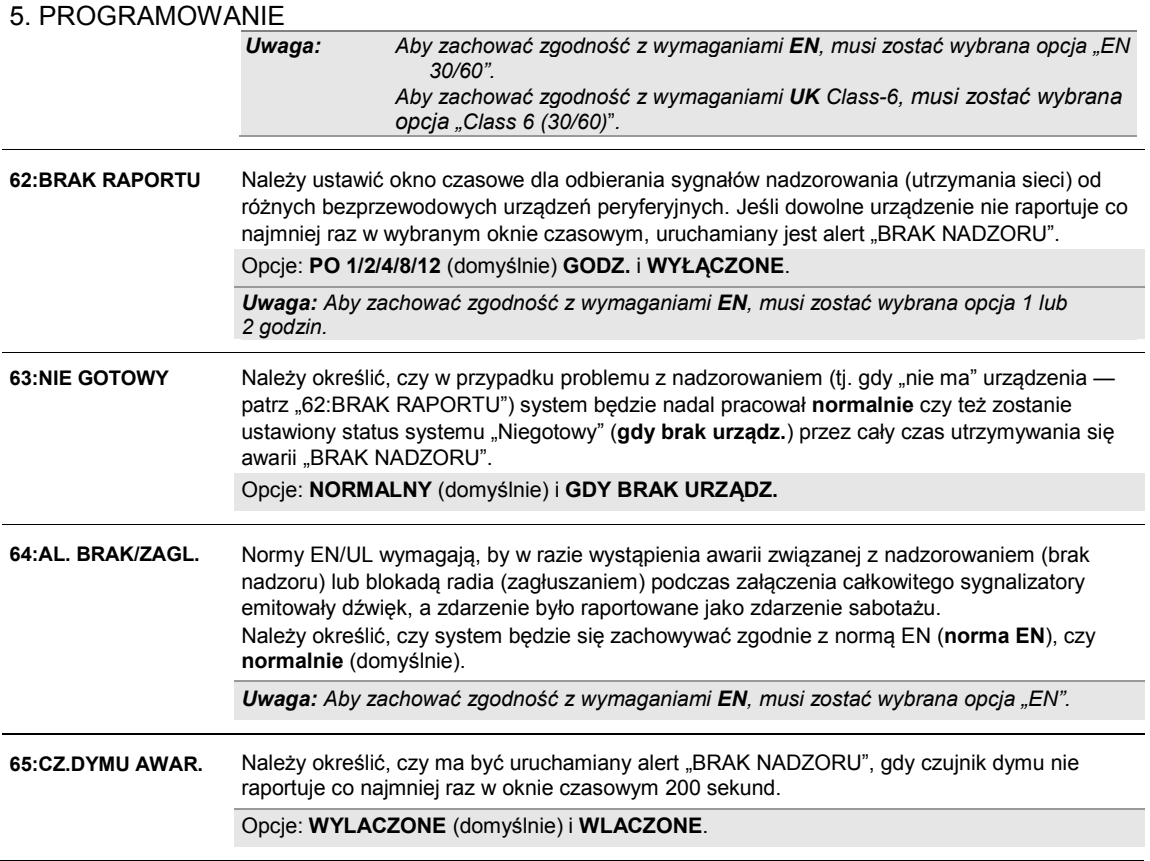

## **5.5.8 Konfiguracja różnych funkcji**

W tabeli poniżej przedstawiono szczegółowy opis każdej opcji i jej ustawień konfiguracyjnych. Sposób wybierania opcji i zmieniania jej konfiguracji przedstawiono w sekcji 5.5.1.

| Opcja                                                           | Instrukcja konfiguracji                                                                                                    |
|-----------------------------------------------------------------|----------------------------------------------------------------------------------------------------|
| <b>75:KOD WERSJA</b><br>Obowiązuje tylko<br>w Wielkiej Brytanii | Zdefiniować wersję kodu centrali WP (domyślnie "000") do zsynchronizowania ze stacją<br>monitorowania, kiedy funkcja zapobiegająca resetowaniu kodów jest włączona (patrz menu<br>39). Dzięki temu personel stacji monitorującej będzie mógł podać użytkownikowi przez telefon<br>właściwy kod resetu, gdy użytkownik uruchomi procedurę "Podaj kod". Należy wprowadzić<br>trzycyfrową wersję kodu od 000 do 255. |
| 80:AUT.DOM. INNY<br>DOST.                                       | Ta opcja włącza interfejs automatyki domu w celu podłączenia do dowolnego innego<br>dostawcy systemów automatyki domowej.<br>Opcje: WYŁĄCZ (domyślnie) lub WŁĄCZ.                                                                                                    |
| 91:DOSTEP UZYTK                                                 | Opcja dostępu za zgodą użytkownika umożliwia określenie, czy dostęp do trybu instalatora<br>będzie wymagał zgody użytkownika. W razie wybrania opcji WŁĄCZONE instalator będzie<br>mógł wejść do systemu tylko z poziomu menu użytkownika i po wprowadzeniu kodu<br>użytkownika (patrz sekcja 5.2).                                                                                                    |
|                                                                 | Opcje: WYŁĄCZ (domyślnie) lub WŁĄCZ (domyślnie w Wielkiej Brytanii).<br><b>Uwaga:</b> Aby zachować zgodność z wymaganiami <b>EN</b> , musi zostać wybrana opcja<br>"WLACZONY".                                                                                                    |
| 92:TYP BATERII <sup>1</sup>                                     | Należy określić, jakiego typu akumulator (pakiet baterii) jest używany w celu zapewnienia<br>odpowiedniego pradu ładowania.<br>Opcje: 7.2V NiMH (domyślnie) lub 9.6V NiMH (domyślnie w Wielkiej Brytanii).                                                                                                    |

<span id="page-45-0"></span> $\overline{a}$ <sup>1</sup> Dotyczy wyłącznie WP8030

#### **Opcja Instrukcja konfiguracji**

**93:OKRES TESTU** Należy określić czas trwania testu.

#### Opcje: **WYŁĄCZ** (domyślnie), **7 DNI**, **14 DNI** lub **21 DNI**.

#### *Uwaga:*

- *1. Przy ustawieniu jednego z powyższych wstępnie określonych czasów trwania trzeba też ustawić opcję "URUCHOM TEST" dla trybu testowego w menu "02:URZADZ./LINIE" (patrz sekcja 5.4.6).*
- *2. Jeśli czas trwania testu jest zmieniany podczas aktualnego wykonywania testu na linii, test jest ponownie uruchamiany.*
- *3. Początek czasu trwania testu jest wyznaczony fabrycznie na godz. 9:00.*

# **5.6 Komunikacja**

## **5.6.1 Ogólne wytyczne — schemat menu "Komunikacja" i dostępne opcje menu**

Menu KOMUNIKACJA umożliwia skonfigurowanie i dostosowanie komunikacji i raportowania alarmów, awarii i innych zdarzeń systemowych w celu monitorowania użytkowników firmowych lub prywatnych zgodnie z lokalnymi wymaganiami i indywidualnymi preferencjami. Panel WP umożliwia korzystanie z różnych środków komunikacji, np. telefoniczna linia stacjonarna (PSTN), linia komórkowa GSM, GPRS, E-MAIL, MMS lub SMS oraz IP w przypadku szerokopasmowego połączenia internetowego.

*Uwaga: SMS to dodatkowa funkcja.*

Menu "**04.KOMUNIKACJA**" zawiera kilka opcji podmenu, z których każda obejmuje grupę konfigurowalnych funkcji i parametrów związanych z komunikacją i raportowaniem. Opcje przedstawiono poniżej (patrz też szczegółowy wykaz w kroku 3 na schemacie poniżej):

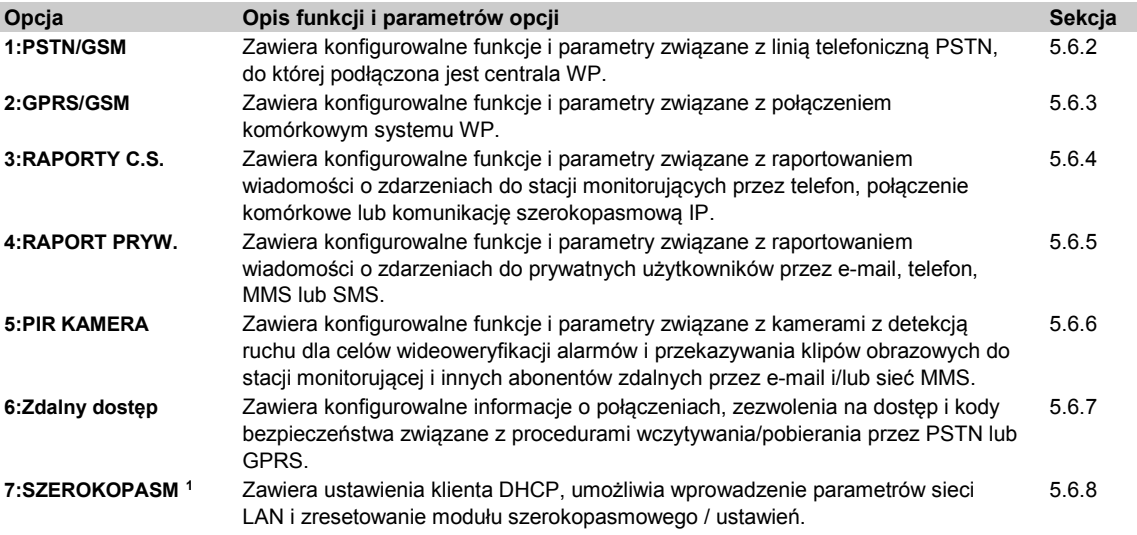

Aby przejść do menu "**04.KOMUNIKACJA**" oraz wybrać i skonfigurować daną opcję, należy postępować w następujący sposób:

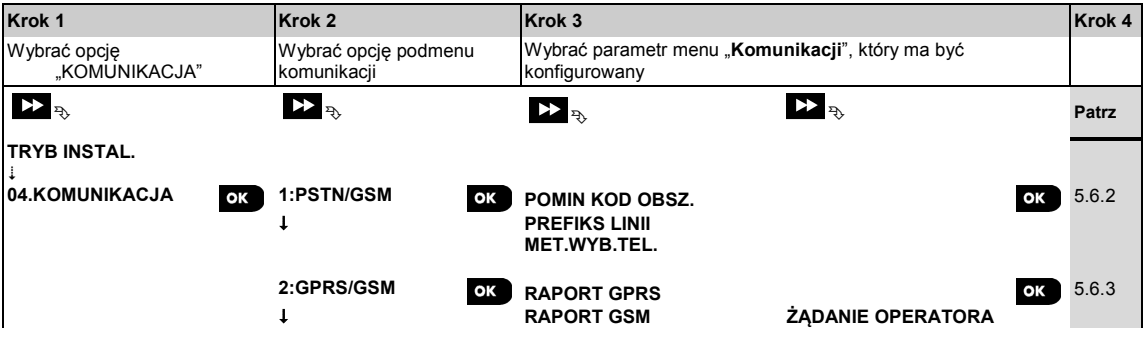

<span id="page-46-0"></span> $\overline{a}$ <sup>1</sup> Nazwa produktu to PowerLink3 IP Communicator

Podręcznik użytkownika D-307683 WP8010/WP8030 47

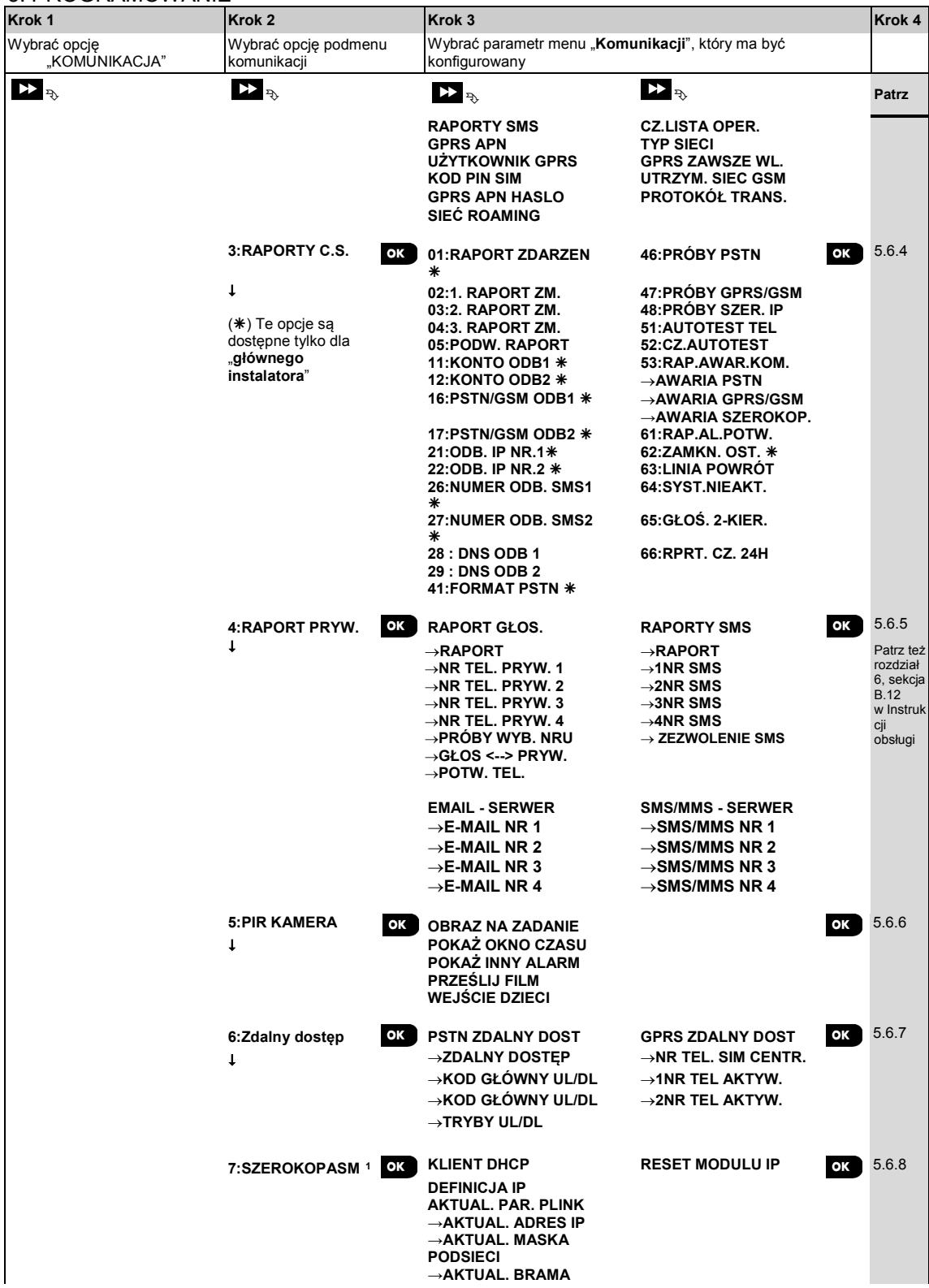

<span id="page-47-0"></span> $\overline{a}$ <sup>1</sup> Nazwa produktu to PowerLink3 IP Communicator

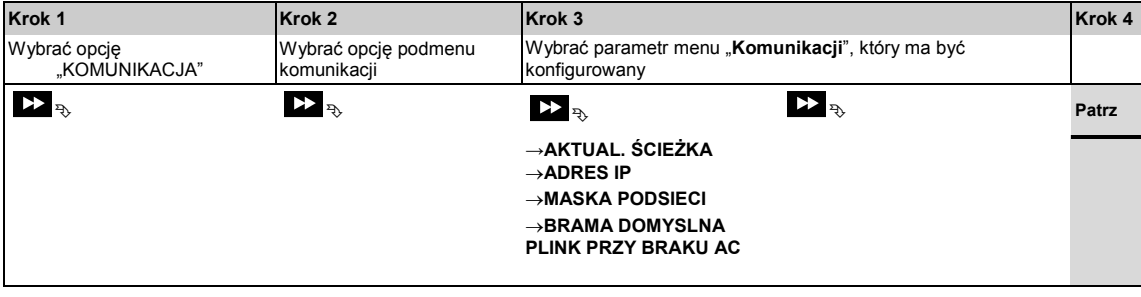

# **5.6.2 Konfiguracja połączenia PSTN (naziemna linia telefoniczna)**

*Uwaga: Gdy równocześnie zainstalowane są moduły komórkowy i Plink oraz zdefiniowane jest główne i drugorzędne raportowanie poprzez sieci komórkową i Plink, protokół PSTN może służyć jedynie do komunikacji z prywatnymi telefonami.*

Centrale WP zawierają dialer telefoniczny do raportowania do stacji monitorujących z wykorzystaniem kilku opcjonalnych formatów alarmów (patrz sekcja 5.6.4 opcja 41) oraz na numery telefonów prywatnych (patrz sekcja 5.6.5 "RAPORT GŁOS. "). Tutaj możliwa jest konfiguracja niezbędnych parametrów związanych z linią telefoniczną PSTN, do której podłączona jest centrala WP.

## **04:KOMUNIKACJA** <sup>OK</sup> **P2** ... **P2** 1:PSTN/GSM <sup>OK</sup> **P2** ... **P2** Potrzebne MENU<sup>OK</sup>

Należy wejść do opcji "**1:PSTN/GSM**", wybrać menu, które ma być konfigurowane (patrz powyższe wytyczne i sekcja 5.6.1), a następnie postępować zgodnie z tabelą poniżej.

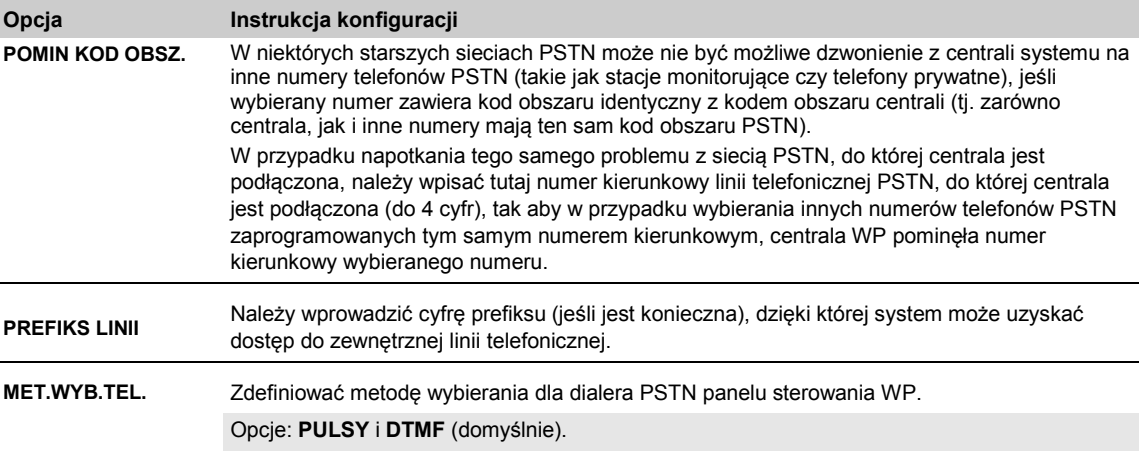

# **5.6.3 Konfiguracja połączenia komórkowego**

Moduł komórkowy może się komunikować z odbiornikiem stacji monitorującej przez kanały 3G, GPRS, głosowy 2G/GSM (analogowy) lub SMS.

Każdy z tych kanałów może być osobno włączany lub wyłączany, tak by zezwolić na używanie danego kanału przez moduł do raportowania zdarzeń lub zabronić używania takiego kanału. Jeśli włączone są wszystkie kanały, moduł komórkowy zawsze najpierw próbuje komunikować się przez protokół GPRS. Jeśli ta komunikacja zawiedzie, następuje próba głosowej komunikacji GSM. Jeśli to zawiedzie, moduł próbuje komunikować się przy użyciu innych możliwych metod (PSTN, połączenie szerokopasmowe), a dopiero wtedy próbuje wysyłać SMS. Wyłączenie dowolnego z kanałów komórkowych skutkuje użyciem przez moduł innej sekwencji niż opisana powyżej.

# **04:KOMUNIKACJA** <sup>OK</sup> **PP ... PP** 2:GPRS/GSM <sup>OK</sup> **PP ... PP** Potrzebne MENU<sup>OK</sup>

Należy wybrać opcję "**2:GPRS/GSM**", następnie menu, które ma być konfigurowane (patrz powyższe wytyczne i sekcja 5.6.1), i postępować zgodnie z poniższą tabelą, w której zamieszczono szczegółowe objaśnienia i instrukcje konfigurowania dla każdej opcji.

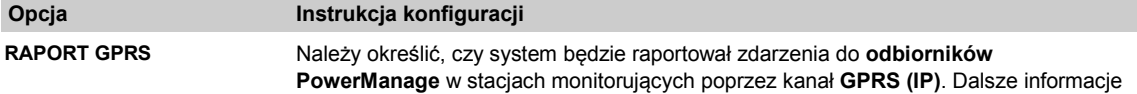

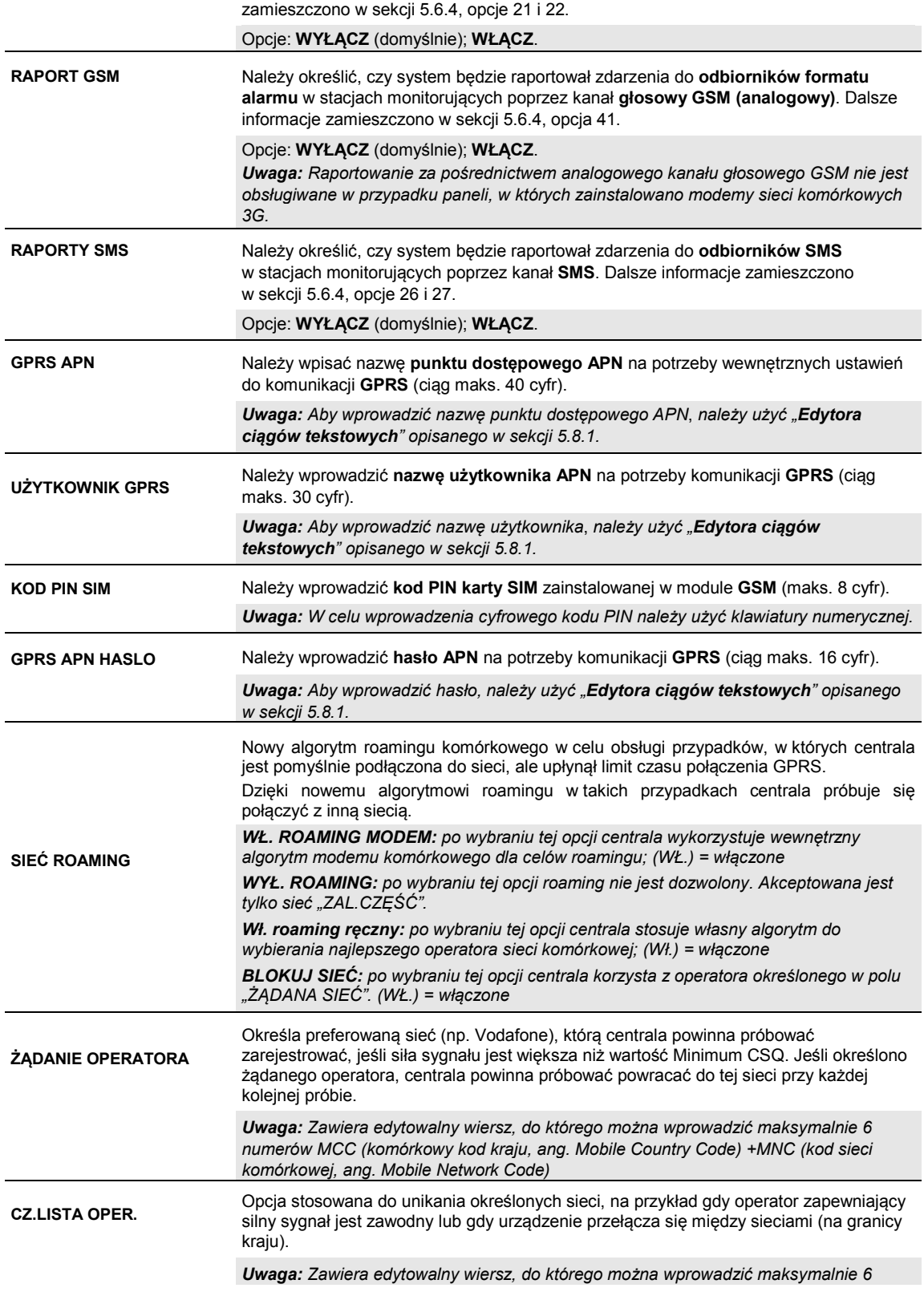

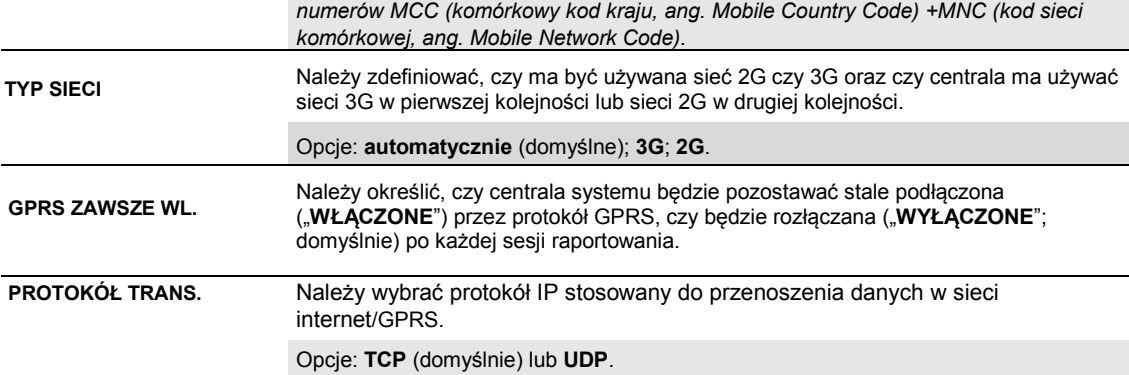

# **5.6.4 Konfiguracja raportowania zdarzeń do stacji monitorujących**

Centrala alarmowa WP przeznaczona jest do zgłaszania alarmów, alertów, usterek oraz innych zdarzeń i komunikatów do dwóch stacji monitorujących C.S.1 i C.S.2 za pośrednictwem kanałów komunikacji takich jak linia telefoniczna PSTN, linia komórkowa GSM (analogowa), GPRS (IP) i SMS lub IP w przypadku internetu szerokopasmowego. W tym miejscu konfigurowane i definiowane są wszystkie parametry i funkcje wymagane do raportowania wiadomości o zdarzeniach do stacji monitorujących, takie jak:

- zdarzenia raportowane do każdej z dwóch stacji monitorujących C.S.1 i C.S.2 oraz odpowiednie środki zapasowe;
- środki (kanały) komunikacji używane do raportowania oraz środki (kanały) zapasowe na wypadek awarii;
- numer(y) kont klienta (abonenta) przeznaczone do raportowania do każdej stacji monitorującej;
- numery telefonów, adresy IP i numery SMS oraz formaty raportowania odpowiednich odbiorników alarmów w dwóch stacjach monitorujących C.S.1 i C.S.2 oraz liczba prób ponowienia raportowania w razie niepowodzenia wysyłki raportu;
- raporty o autotestach komunikacji i o awariach komunikacji;
- raportowanie określonych zdarzeń funkcji systemowych, takich jak "potwierdzony alarm", "zamknięcie ostatnio", "linia powrót" i "system nieużywany".

*Uwaga: Powiadamianie o zdarzeniach przekazywane do innych aplikacji stron trzecich (SMS/IP/telefony stacjonarne) to dodatkowa funkcja.*

#### **04:KOMUNIKACJA <sup>OK</sup> BE ... BE 3:RAPORT C.S.** <sup>OK</sup> BE ... BE POTTZED ID IN THE MENU

Należy wybrać opcję "**3:RAPORTY C.S.**", następnie menu, które ma być konfigurowane (patrz powyższe wytyczne i sekcja 5.6.1), i postępować zgodnie z poniższą tabelą, w której zamieszczono szczegółowe objaśnienia i instrukcje konfigurowania dla każdej opcji.

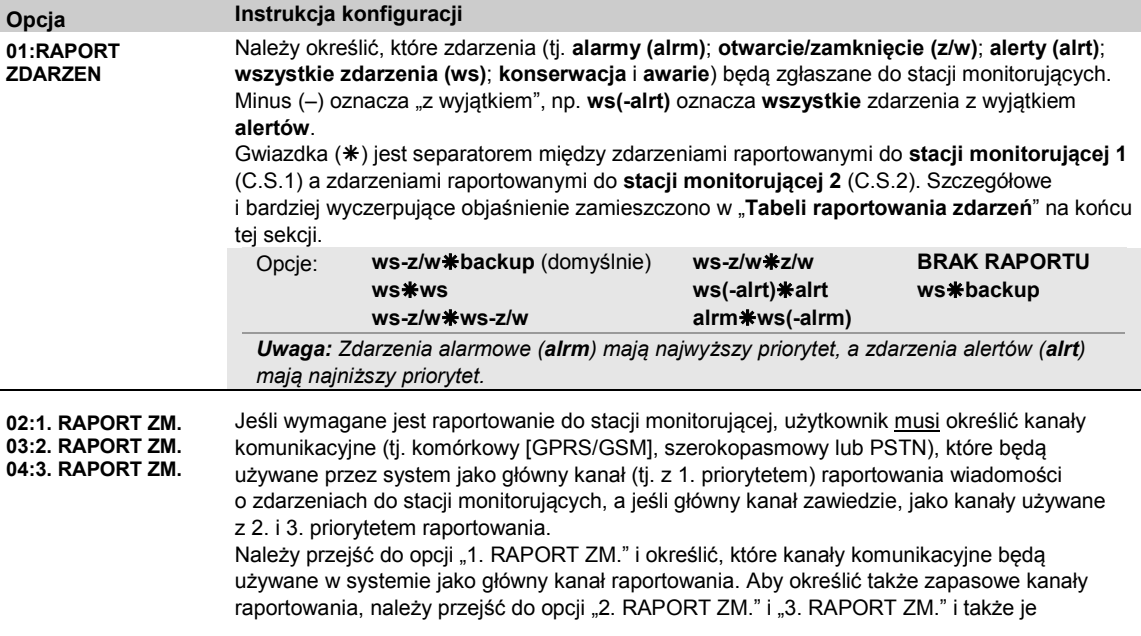

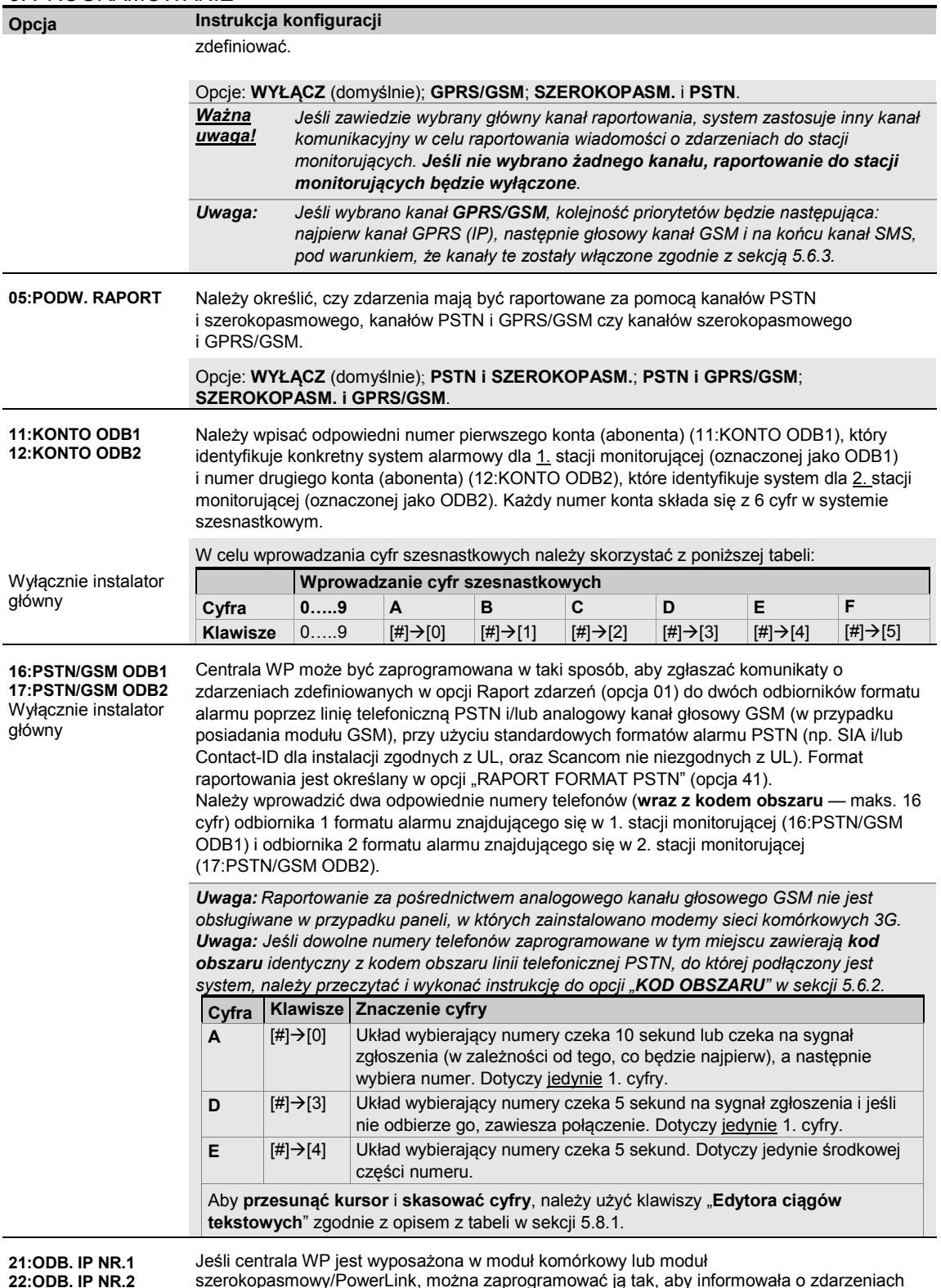

Wyłącznie instalator główny

szerokopasmowy/PowerLink, można zaprogramować ją tak, aby informowała o zdarzeniach zdefiniowanych w opcji Raport zdarzeń (opcja 01) do dwóch odbiorników IP, model PowerManage. Raportowanie IP może być wykonywane poprzez kanał GPRS (IP) w formacie

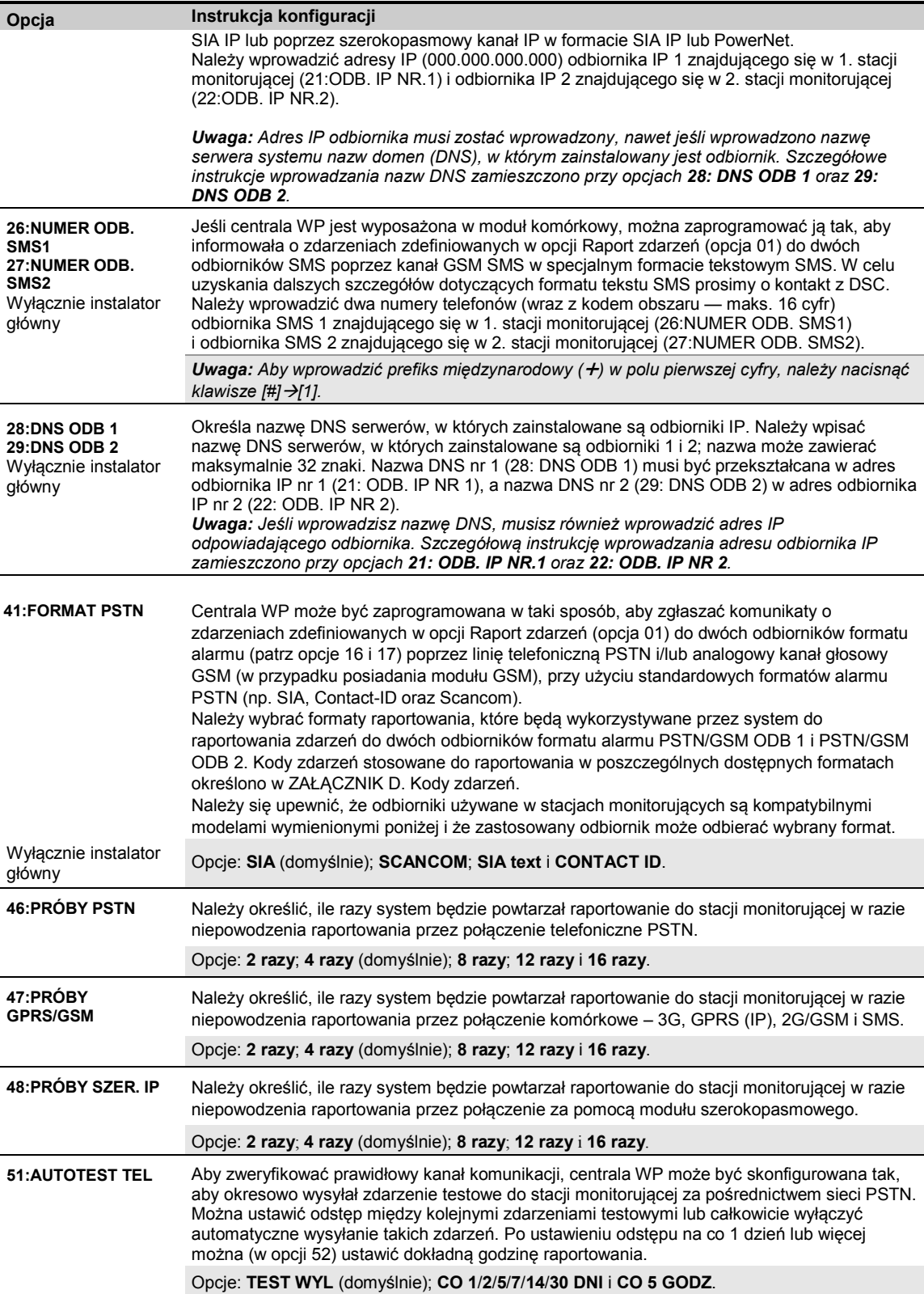

## 5. PROGRAMOWANIE **Opcja Instrukcja konfiguracji 52:CZ.AUTOTEST** Należy wprowadzić dokładną godzinę (**czas autotestu**), o której do stacji monitorującej będzie wysyłana wiadomość AUTOTEST (o ile została włączona w opcji 51). *Uwaga: W razie stosowania formatu AM/PM można ustawić symbol "AM" za pomocą klawisza k PM za pomoca klawisza ii ff*

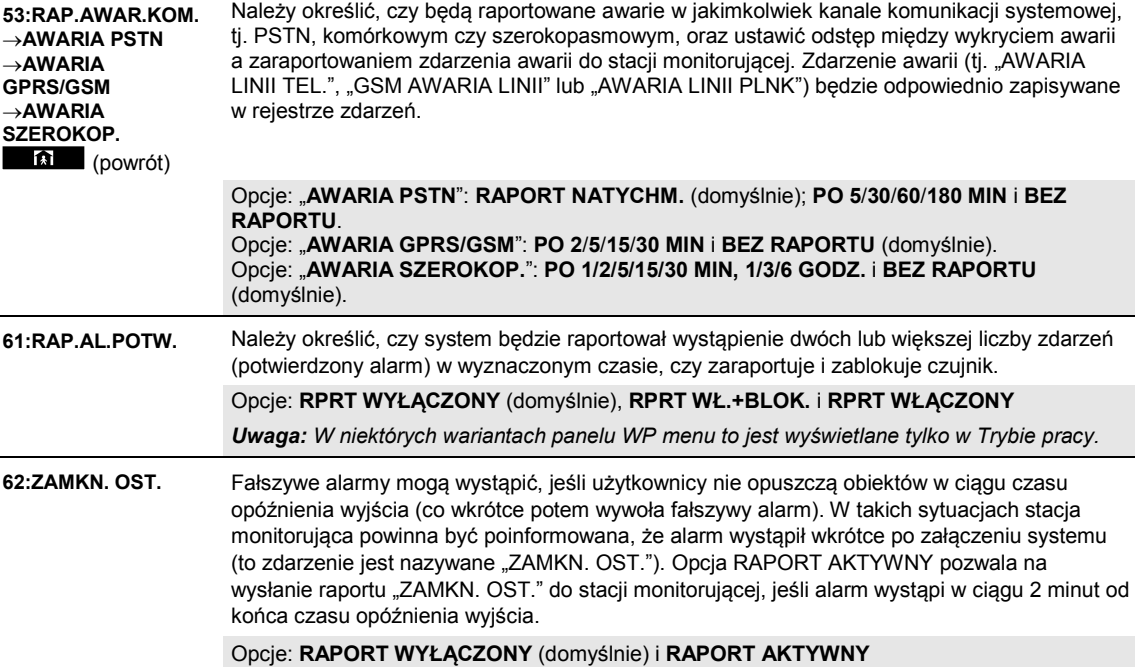

*Uwaga: CP-01 został przetestowany i jest certyfikowany przez ETL/Intertek.*

**63:LINIA POWRÓT** Niektóre stacje monitorujące wymagają, by po zdarzeniu alarmowym z określonej linii system raportował też powrót linii alarmowej do stanu normalnego.

Opcje: **RAPORT AKTYWNY** (domyślnie) i **RAPORT WYŁĄCZONY**

**64:SYST.NIEAKT.** Centrala WP może zgłosić do stacji monitorującej komunikat o zdarzeniu "System bezczynny" (zdarzenie CID 654), jeśli system nie będzie używany (np. uzbrojony) przez określony czas.

Opcje: **RAPORT WYŁĄCZONY** (domyślnie); **PO 7/14/30/90 DNIACH**.

**65:GŁOŚ 2-KIER.**<sup>1</sup> →**KOD 2K GLOS.** →**GŁOS <--> C.S.** →**CZAS ODDZW.** Można skonfigurować ustawienia dwukierunkowego kanału głosowego w centrali systemu<sup>[1](#page-53-0)</sup>, wykonując następującą procedurę: **Kod 2k glos.:** Należy określić, czy system będzie wysyłał do stacji monitorującej kod

→**POZIOM OTOCZ.** (powrót) dwukierunkowej komunikacji głosowej (w celu przełączenia stacji monitorującej z trybu komunikacji danych w tryb komunikacji głosowej) wyłącznie przy użyciu wstępnie wybranego formatu komunikacji (SIA lub Contact-ID).

Wyłącznie główny instalator w przypadku opcji **KOD 2K GLOS.** / **GŁOS <--> C.S. / CZAS ODDZW. GŁOS <--> C.S.:** Należy wybrać limit czasu dwukierunkowej komunikacji głosowej ze stacjami monitorującymi lub włączyć w stacji monitorującej funkcję oddzwaniania na potrzeby dwukierunkowej komunikacji głosowej. Ta opcja jest stosowana w celu słuchania i mówienia wyłącznie po zaraportowaniu zdarzenia do stacji monitorującej.

**CZAS ODDZW.:** Należy określić okres, w którym stacja monitorująca może ustanawiać dwukierunkową komunikację głosową z centralą systemu<sup>1</sup> (po 1 dzwonku), jeśli: A.stacja monitorująca odebrała wiadomość z typem alarmu;

B.została wybrana funkcja oddzwonienia (patrz podmenu "GŁOS <--> C.S" powyżej). **POZIOM OTOCZ.:** Należy wybrać poziom szumów otoczenia dla danej instalacji. Jeśli pracuje ona we względnie głośnym otoczeniu, należy wybrać ustawienie (domyślne) "WYSOKA". W bardzo cichym otoczeniu należy ustawić opcję "NISKA".

j

**13** 

<span id="page-53-0"></span><sup>1</sup> Dotyczy wyłącznie WP8030 z opcją komunikatów głosowych

![](_page_54_Picture_388.jpeg)

#### **Tabela raportowania zdarzeń**

Aby uprościć konfigurację systemu raportowania zdarzeń do stacji monitorujących, wiadomości o zdarzeniach są dzielone na 4 grupy zdarzeń zgodnie z opisem w tabeli poniżej: Ze względu na brak miejsca na wyświetlaczu stosowane są następujące skróty: **alrm**, **alrt**, **z/w** i **ws** (tj. wszystkie zdarzenia).

![](_page_54_Picture_389.jpeg)

Panel WP umożliwia również wybór grup zdarzeń, które będą raportowane do każdej z dwóch stacji monitorowania. W tabeli poniżej opisano dostępne opcje raportowania. Minus (**–**) oznacza "z wyjątkiem / bez", np. **ws(-alrt)** oznacza wszystkie zdarzenia z wyjątkiem alertów. Gwiazdka (\*) jest separatorem między wiadomościami o zdarzeniach raportowanymi do **stacji monitorującej 1** (C.S.1) a wiadomościami o zdarzeniach raportowanymi do **stacji monitorującej 2** (C.S.2).

![](_page_54_Picture_390.jpeg)

*Uwaga: "ws" oznacza, że wysyłane są raporty dot. wszystkich 5 grup — w tym komunikaty dotyczące problemów z czujnikiem / słabym zasilaniem systemu z baterii, brakiem aktywności czujnika, awarią zasilania, zagłuszaniem, awarią komunikacji itp.*

# **5.6.5 Konfiguracja raportowania zdarzeń do użytkowników prywatnych**

System WP może być zaprogramowany do wysyłania różnych powiadomień o zdarzeniach, takich jak alarm, uzbrojenie lub zdarzenie awarii, na 4 prywatne numery telefoniczne w formie sygnałów dźwiękowych, a w przypadku zainstalowanej opcji GSM, system może też przesyłać komunikaty przez serwer na 4 adresy e-mail, numery obsługujące wiadomości MMS i SMS. Te raporty można włączyć albo zamiast, albo dodatkowo do raportów wysyłanych do firmy monitorującej. W tej sekcji można skonfigurować:

- Konkretne zdarzenia, które mają być zgłaszane.
- numery 1., 2., 3. i 4. prywatnego telefonu i SMS dla prywatnych abonentów;
- powiadomienia o zdarzeniach, które mają być wysyłane na 1., 2., 3. i 4. prywatny adres e-mail i prywatny numer telefoniczny MMS i SMS poprzez serwer;
- liczbę prób wybierania, dwukierunkową komunikację głosową<sup>[1](#page-55-0)</sup> i preferowaną metodę potwierdzania, tj. czy pojedynczy sygnał potwierdzenia będzie przerywał proces zgłaszania, czy też niezbędny będzie sygnał potwierdzenia z każdego telefonu, aby raportowane zdarzenie zostało uznane za zaraportowane;
- Typ zezwolenia SMS w celu określenia, które polecenia SMS są akceptowane przez centralę. Szczegółowy opis opcji tego menu zamieszczono w rozdziale 6, sekcja B.12 Instrukcji obsługi.

Aby wybrać i skonfigurować opcję, należy postępować zgodnie z poniższymi instrukcjami. Dodatkowe wytyczne przedstawiono w sekcji 5.6.1.

## **04:KOMUNIKACJA <sup>OK</sup> >> ... >> 4:RAPORT PRYW.** <sup>OK</sup> >> ... >> Potrzebne MENU<sup>OK</sup>

Konfigurację menu i podmenu "**4:RAPORT PRYW.**" przedstawiono w tabeli w sekcji 5.6.1. Szczegółowy opis opcji na tych ekranach menu zamieszczono w rozdziale 6, sekcja B.12 Instrukcji obsługi.

#### **5.6.6 Konfiguracja kamer z detekcją ruchu dla celów wizualnej weryfikacji alarmów**

Jeżeli centrala WP wyposażona jest w moduł GSM/GPRS, może ona komunikować się ze stacjami monitorującymi (wyposażonymi w serwer PowerManage) poprzez sieć GPRS, oraz z klipami zarejestrowanymi przez kamery czujnika ruchu (modele PGx934, PGx934P i PGx944). Stacja monitorująca może wykorzystywać klipy wideo do weryfikacji alarmów włamaniowych wykrytych przez kamery z detekcją ruchu. System można skonfigurować tak, by klipy obrazowe były przechwytywane także przy wystąpieniu alarmów innych niż włamanie (tj. pożar, przymus, wezwanie pomocy i napad). Serwer może następnie przekierować obrazy do komputera zarządzającego stacją monitorującą lub do 4 zdalnych komputerów przez wiadomość e-mail i/lub 4 telefony komórkowe jako obrazy MMS.

Dodatkowo stacja monitorująca może zalogować się na serwerze PowerManage i zażądać od systemu dostarczenia klipów obrazowych "na żądanie" i przekierowania ich zgodnie z ustawieniami aplikacji PowerManage. W celu ochrony prywatności klientów centralę WP można tak skonfigurować, aby umożliwić wyświetlanie na żądanie tylko w określonych trybach systemu (tzn. rozbrajanie, uzbrajanie częściowe i całkowite) oraz w określonym czasie po wystąpieniu alarmu. W tej sekcji można zaprogramować 4 adresy e-mail i numery telefonów komórkowych, na które będą przekierowywane obrazy, oraz skonfigurować parametry funkcji "OBRAZ NA ZADANIE".

## **04:KOMUNIKACJA <sup>OK</sup> BE ... BE 5:PIR KAMERY <sup>OK</sup> BE ... BE Potrzebne MENU<sup>OK</sup>**

Należy wybrać opcję "**5:PIR KAMERY**", następnie menu, które ma być konfigurowane (patrz powyższe wytyczne i sekcja 5.6.1), i postępować zgodnie z poniższą tabelą, w której zamieszczono szczegółowe instrukcje konfigurowania.

#### **Opcja Instrukcja konfiguracji**

**OBRAZ NA ZADANIE** Poprzez włączenie opcji wyświetlania obrazu na żądanie można określić tryby załączenia (statusy systemu), podczas których będzie dozwolone wyświetlanie obrazów na żądanie. Kolejna opcja "POKAŻ OKNO CZASU" pozwala określić, kiedy w trakcie dozwolonych trybów załączenia będzie włączona opcja wyświetlania obrazu na żądanie.

> Opcje: **WYŁĄCZONE** (domyślnie); **WSZYSTKIE TRYBY**; **TYLKO ZAŁ. CAŁK.**; **TYLKO ZAŁ. CZĘŚĆ.**; **ZAŁ.CZĘŚĆ. I CAŁK.; WYŁ. I ZAŁ.CAŁK**; **WYŁ. I ZAŁ.CZĘŚĆ** oraz **TYLKO WYŁĄCZONY**.

j

<span id="page-55-0"></span><sup>1</sup> Dotyczy wyłącznie WP8030 z opcją komunikatów głosowych

![](_page_56_Picture_357.jpeg)

#### **5.6.7 Konfiguracja zezwoleń na dostęp do zdalnego programowania poprzez przesyłanie/pobieranie**

Za pomocą komputera PC centralę WP można skonfigurować (poprzez ładowanie/pobieranie) lokalnie lub zdalnie poprzez linię telefoniczną PSTN lub sieć komórkową GPRS.

Możliwe jest **programowanie lokalne** po bezpośrednim podłączeniu komputera do gniazda szeregowego w centrali, z użyciem programu komputerowego Remote Programmer.

Możliwe jest **programowanie zdalne przez PSTN** z użyciem modemu i tego samego programu. Modem dzwoni do centrali systemu i ustanawia połączenie przez PSTN z wykorzystaniem uzgodnionego procesu. Po ustanowieniu połączenia instalator lub instalator główny może zalogować się do centrali z użyciem kodów dostępu UL/DL zaprogramowanych w menu "**PSTN ZDALNY DOST**" — patrz tabela poniżej. Dalsze informacje w Instrukcji obsługi oprogramowania Remote Programmer centrali WP.

**Programowanie zdalne przez GPRS** dokonywane jest poprzez serwer PowerManage oraz odpowiednie oprogramowanie PC Remote Programmer. Serwer PowerManage kieruje rozmowy z modemu komórkowego na numer karty SIM centrali. Centrala sprawdza nr telefonu aktywnego. Jeśli jest on identyczny z jednym z dwóch identyfikatorów (1NR TEL AKTYW. lub 2NR TEL AKTYW.) zaprogramowanych w menu "**GPRS ZDALNY DOST**" (patrz tabela poniżej), centrala inicjuje połączenie GPRS z odpowiednim odbiornikiem IP 1 lub 2 (skonfigurowanym w sekcji 5.6.4, opcje 21 i 22). Po ustanowieniu połączenia firma monitorująca może wykonać procedurę wysyłania/pobierania poprzez ustanowione bezpieczne połączenie GPRS. Dalsze informacje zamieszczono w Instrukcji obsługi serwera PowerManage.

W tej sekcji można skonfigurować zezwolenia na dostęp (tj. kody bezpieczeństwa i identyfikatory) oraz określić funkcje procedur wysyłania/pobierania przez kanały PSTN/GPRS.

# **04:KOMUNIKACJA <sup>OK</sup> + <b>DE** ... **DE** 6:ZDALNY DOST <sup>OK</sup> + DE ... **PE** Potrzebne MENU<sup>OK</sup>

Należy wybrać opcję "**6:ZDALNY DOSTĘP**", następnie menu przeznaczone do skonfigurowania (patrz powyższe wytyczne i sekcja 5.6.1), i postępować zgodnie z instrukcjami konfigurowania z poniższej tabeli.

![](_page_56_Picture_358.jpeg)

![](_page_57_Picture_336.jpeg)

(powrót)

#### **5.6.8 Sieć szerokopasmowa[1](#page-57-0)**

*Uwaga: Menu "7:SZEROKOPASM." nie jest wyświetlane jeśli moduł szerokopasmowy nie jest zarejestrowany w centrali WP.*

W tej sekcji można skonfigurować sposób uzyskiwania adresu IP, wpisać parametry sieci LAN i zresetować ustawienia modułu szerokopasmowego. Dodatkowo w menu AKT. PARAM. PLINK można odczytać aktualne adresy IP protokołu PowerLink wyłącznie dla celów wsparcia technicznego.

### 04:KOMUNIKACJA <sup>OK **D. I.** D. 7:SZEROKOPASM. <sup>OK</sup> D. D. Potrzebne MENU <sup>OK</sup></sup>

Należy wybrać opcję "7:SZEROKOPASM.", następnie menu przeznaczone do skonfigurowania (patrz powyższe wytyczne i sekcja 5.6.1), i postępować zgodnie z instrukcjami konfigurowania z poniższej tabeli.

**Opcja Instrukcja konfiguracji**

<span id="page-57-0"></span> $\overline{a}$ <sup>1</sup> Nazwa produktu to PowerLink3 IP Communicator

![](_page_58_Picture_300.jpeg)

# **5.7 Wyjście PGM**

#### **5.7.1 Ogólne wytyczne**

Menu "**05:DEF. WYJSC**" umożliwia wybór zdarzeń/warunków, przy których będzie działało wyjście programowalne PGM, oraz wybór wewnętrznego sygnalizatora lub alarmu świetlnego, aktywowanych zgodnie z zaprogramowaniem systemu.

Aby skonfigurować moduł wyjściowy PGM znajdujący się w centrali systemu:<sup>[2](#page-58-1)</sup>

![](_page_58_Picture_301.jpeg)

**Wyjście PGM na płycie**, a następnie zapoznać się z tabelą w sekcji 5.7.3 w celu uzyskania instrukcji konfiguracji.

Aby skonfigurować wyjście PGM znajdujące się w bezprzewodowym urządzeniu nadawczo-odbiorczym WL-IOG z ogólnymi wejściami/wyjściami:

#### **05:DEF. WYJSC <b>WYJSC** ... **WYJŚCIA PGM** <sup>OK</sup> ... WYJŚCIE PGM NA KONTAKTRONACH <sup>OK</sup> ... Potrzebne **MENU**<sup>OK</sup>

Wybierz opcję "WYJŚCIE PGM NA KONTAKTRONACH", wybierz linię/urządzenie oraz numer PIN wyjścia PGM, które należy skonfigurować, a następnie zapoznaj się z tabelą w części 5.7.3, aby uzyskać instrukcje konfigurowania wyjścia PGM.

## **5.7.2 Stany otwartego kolektora**

Centrala WP zapewnia wyjście otwartego kolektora (niska aktywność) do sterowania: stan WŁ. (podciągnięte do uziemienia) = 0

 $\overline{a}$ To menu jest wyświetlane, tylko gdy w menu KLIENT DHCP ustawiono opcję "wyłącz".

<span id="page-58-1"></span><span id="page-58-0"></span><sup>2</sup> W przypadku WP8010 opcja ta jest dostępna przez cały czas. W przypadku WP8030 jest to opcjonalnie dostępne tylko wtedy, gdy zainstalowany jest moduł rozszerzający.

stan WYŁ.: bez rez. podciągającego = stan "float"; z rez. podciągającym do Vcc = 1

# **5.7.3 Konfiguracja wyjścia PGM**

Należy określić, które czynniki (w tym dowolne ich kombinacje) zdeterminują działanie wyjścia PGM.

![](_page_59_Picture_341.jpeg)

# **5.7.4 Połączenie PGM-5**

**05:DEF. WYJSC** <sup>OK</sup> **DEF** ... **DEF** ZEWN.PGM **OK** OPCJE PGM-5 <sup>OK</sup>

Jeśli został podłączony moduł PGM-5, należy wykonać poniższą procedurę, aby włączyć moduł:

![](_page_60_Picture_393.jpeg)

#### **5.7.5 Wprowadzanie granicznych godzin czasu dziennego**

# **05:DEF. WYJSC** ⋅⋅⋅ **WYJ. PGM** ⋅⋅⋅ **CZAS BLOKADY** …

Należy wejść do menu "CZAS BLOKADY" i wprowadzić graniczne godziny czasu dziennego, w którym urządzenie PGM będzie wyłączone, nawet jeśli uruchamiane są powiązane z nim czujniki.

![](_page_60_Picture_394.jpeg)

# **5.8 Nazwy klienta**

## **5.8.1 Niestandardowe nazwy linii**

W trakcie procesu rejestracji urządzenia określana jest też nazwa lokalizacji zainstalowanego urządzenia. Nazwę tę wybiera się z listy niestandardowych nazw lokalizacji — listę lokalizacji i instrukcję zamieszczono w sekcji 5.4.2, część B.

Należy określić niestandardowe nazwy lokalizacji zgodne z konkretnymi potrzebami, a następnie użyć ich podczas rejestracji urządzenia.

Niestandardowe nazwy lokalizacji należy definiować zgodnie z poniższymi instrukcjami. Dodatkowe wytyczne przedstawiono w sekcji 5.2.

#### **06:NAZWY KLIENTA <sup>OKI</sup> DE ... DE NIEST. NAZ. LINII<sup>OK</sup>**

Należy przejść do opcji "**NIEST. NAZ. LINII**" (patrz wytyczne powyżej), a następnie edytować potrzebne niestandardowe lokalizacje na podstawie szczegółowych objaśnień i instrukcji programowania zamieszczonych w tabeli poniżej.

Podręcznik użytkownika D-307683 WP8010/WP8030 61 min. 1999 podręcznik użytkownika D-307683 WP8010/WP8030

*Uwaga: Można edytować każdą z 31 nazw lokalizacji.*

![](_page_61_Picture_267.jpeg)

*WAŻNA UWAGA! Edytowanie niestandardowej nazwy linii powoduje automatyczne skasowanie oryginalnego tekstu i nagranej nazwy głosowej. Koniecznie należy nagrać nową nazwę głosową poprzez menu NAGRAJ NAZ. LINII (patrz następny punkt).*

![](_page_61_Picture_268.jpeg)

#### **Centrala WP Edytor ciągów tekstowych**

# **5.8.2 Zapis informacji głosowych[1](#page-61-0)**

Można nagrać krótkie wiadomości głosowe na potrzeby identyfikacji obiektu, nazw użytkowników i niestandardowych nazw linii.

Procedurę nagrywania przedstawiono poniżej. Dodatkowe informacje i wytyczne znajdują się w sekcji 5.2.

## 06:NAZWY KLIENTA <sup>OK DE</sup> ... **DE NAGRAJ ID OBIEKTU <sup>OK</sup>**

Należy wybrać opcję "ZAPIS INF.GLOS.", następnie menu z procedurą, która ma być wykonana (patrz powyższe wytyczne), i postępować zgodnie z poniższymi tabelami, w których zamieszczono szczegółowe objaśnienia każdej

j

<span id="page-61-0"></span><sup>1</sup> Dotyczy wyłącznie WP8030 z opcją komunikatów głosowych

opcji.

![](_page_62_Picture_291.jpeg)

Aby przejść do kolejnego etapu nagrywania, należy w menu "**NAGRAJ ID.OBIEKTU**" kliknąć opcję **D2**; na wyświetlaczu pojawi się tekst: "NAGRAJ NAZ. UŻYTK.". Należy nacisnąć <sup>o lok</sup>, aby przejść dalej.

![](_page_62_Picture_292.jpeg)

Aby przejść do kolejnego etapu nagrywania, należy w menu "**NAGRAJ NAZ. UŻYTK.**" kliknąć opcję **DD**; na wyświetlaczu pojawi się tekst: "**NAGRAJ NAZ. LINII**". Należy nacisnąć **koletna**, aby przejść dalej.

![](_page_62_Picture_293.jpeg)

#### *WAŻNA UWAGA!*

 $\overline{a}$ 

- *1. Edytowanie niestandardowej nazwy linii powoduje automatyczne skasowanie oryginalnego tekstu i nagranej nazwy głosowej. Należy koniecznie nagrać nową nazwę głosową.*
- *2. Reset ustawień do domyślnych parametrów fabrycznych (patrz sekcja 5.11) powoduje przywrócenie pierwotnych nagrań nazw linii.*

# **5.8.3 Tryb modułu głosowego[1](#page-62-0)**

W tym trybie można określić, czy dwukierunkowa komunikacja głosowa ma być odtwarzana przez zewnętrzny głośnik, przez centralę systemu czy przez oba te urządzenia.

Procedurę dwukierunkowej komunikacji głosowej przedstawiono w instrukcji poniżej. Dodatkowe informacje i wytyczne znajdują się w sekcji 5.2.

#### **06:NAZWY KLIENTA <sup>OK</sup> <b>DE ... BE** TRYB MOD. GŁOS. <sup>OK</sup>

<span id="page-62-0"></span><sup>1</sup> Dotyczy wyłącznie WP8030 z opcją komunikatów głosowych

Podręcznik użytkownika D-307683 WP8010/WP8030 63 min. 1999 podręcznik użytkownika D-307683 WP8010/WP8030

Należy przejść do opcji "TRYB MOD. GŁOS." a następnie skorzystać z poniższej tabeli zawierającej opis opcji.

**TRYB MOD. GŁOS.** Należy określić, czy dwukierunkowa komunikacja głosowa ma być emitowana przez zewnętrzny głośnik ("**TYLKO MOD.GLOS**"), przez centralę systemu ("**BRAK MOD.GLOSU**") czy przez oba te urządzenia ("MOD. GLOS. MIX").

**Opcje: BRAK MOD.GLOSU**; **TYLKO MOD.GLOS** i **MOD. GLOS. MIX** (domyślnie)

# **5.9 Diagnostyka**

## **5.9.1 Ogólne wytyczne — schemat menu "Diagnostyka" i dostępne opcje menu**

Menu DIAGNOSTYKA pozwala na przetestowanie systemu i sprawdzenie prawidłowego działania centrali WP, podłączonych do niej urządzeń bezprzewodowych i modułów komunikacji (GSM/GPRS/SIM).

*WAŻNA UWAGA! Podczas początkowych testów oraz w trakcie wszystkich późniejszych prac konserwacyjnych w systemie musi być zapewniony niezawodny odbiór. Nie wolno instalować urządzenia w miejscach o "słabej" mocy sygnału. W razie odbierania z danego urządzenia "słabego" sygnału należy zmienić położenie urządzenia i ponownie przetestować je aż do otrzymania "dobrego" lub "mocnego" sygnału. Należy przestrzegać tej zasady przez cały czas trwania testów diagnostycznych*.

*Procedurę testów diagnostycznych przedstawiono poniżej.* 

Menu "**07.DIAGNOSTYKA**" zawiera kilka opcji menu niższego poziomu, z których każda obejmuje grupę konfigurowalnych funkcji i parametrów związanych z komunikacją i raportowaniem. Opcje przedstawiono poniżej (patrz wykaz w kroku 3 na schemacie poniżej):

![](_page_63_Picture_334.jpeg)

Aby przejść do menu "**07.DIAGNOSTYKA**" oraz wybrać i skonfigurować daną opcję, należy postępować w następujący sposób:

| Krok <sub>1</sub>              | Krok <sub>2</sub>     |    | Krok <sub>3</sub>                                 |                                                         | Krok <sub>4</sub> |
|--------------------------------|-----------------------|----|---------------------------------------------------|---------------------------------------------------------|-------------------|
| Wybrać<br>"07:DIAGNOSTYKA"     | Wybrać opcję podmenu  |    | Wybrać diagnostykę do wykonania                   |                                                         |                   |
| $F \nleq$                      | $F \nvert T$          |    | $F \leftarrow$                                    | $F \rightarrow$                                         | <b>Patrz</b>      |
| <b>TRYB INSTAL.</b>            |                       |    |                                                   |                                                         |                   |
| $\blacktriangleright$ $\vdash$ |                       |    |                                                   |                                                         |                   |
| 07.DIAGNOSTYKA                 | URZĄDZ. BEZPRZ<br>OK  | OK | <b>TST WSZ. URZADZ</b>                            | OK                                                      | 5.9.2             |
|                                |                       |    | POKAZ WSZ. URZ                                    |                                                         |                   |
|                                |                       |    | POKAŻ BŁĘDY RF                                    |                                                         |                   |
|                                |                       |    | <b>TST JEDNO URZ</b>                              | <b>KONTAKTRONY</b><br>OK<br>OK<br><b>CZUJNIKI RUCHU</b> |                   |
|                                |                       |    |                                                   | Мį                                                      |                   |
|                                |                       |    |                                                   | <b>RETRANSMITERY</b>                                    |                   |
|                                | <b>MODUŁ GPRS/GSM</b> | OK |                                                   |                                                         | 5.9.3             |
|                                |                       |    |                                                   |                                                         |                   |
|                                | <b>KONTROLA SIM</b>   | OK | TST WG ODB. IP NR.1<br><b>TST WG ODB. IP NR.2</b> | OK<br><b>SIM ZWERYFIK.</b>                              | 5.9.4             |
|                                |                       |    |                                                   |                                                         |                   |
|                                | MODUŁ SZEROKOP.       | OK | POCZEKAJ                                          | <b>URZĄDZENIE OK</b>                                    | 5.9.5             |

<span id="page-63-0"></span><sup>1</sup> Nazwa produktu to PowerLink3 IP Communicator

 $\overline{a}$ 

#### **5.9.2 Testowanie urządzeń bezprzewodowych**

Centrala WP pozwala na testowanie urządzeń bezprzewodowych dołączonych do centrali. Można przetestować wszystkie urządzenia, jedno urządzenie, wyświetlać status urządzeń i przeglądać problemy RF, jeśli takie występują.

# 07:DIAGNOSTYKA<sup>OK</sup> **D2** ... **D2** URZADZ. BEZPRZ <sup>OK</sup> **D2** ... **D2** Potrzebne MENU<sup>OK</sup>

Należy wejść do menu "URZĄDZ. BEZPRZ", następnie wybrać typ testu, który ma być wykonany (patrz powyższe wytyczne i sekcja 5.9.1) i postępować zgodnie z poniższą tabelą zawierającą szczegółowe objaśnienia każdej opcji.

![](_page_64_Picture_373.jpeg)

![](_page_65_Picture_387.jpeg)

# **5.9.3 Testy modułu komórkowego**

Centrala WP pozwala na przetestowanie zintegrowanego modułu GSM.

**07:DIAGNOSTYKA<sup>OK</sup> E2 ... E2 MODUŁ GPRS/GSM**<sup>OK</sup> **Poczekaj…**

Należy wejść do menu "**MODUŁ GPRS/GSM**" i nacisnąć **PK**, aby uruchomić test diagnostyczny modułu komórkowego. Po ukończeniu testu centrala WP wyświetli wyniki testu.

W tabeli poniżej przedstawiono wiadomości z wynikami testów:

| Wiadomość                    | <b>Opis</b>                                                           |
|------------------------------|-----------------------------------------------------------------------|
| URZADZENIE OK                | Moduł komórkowy działa poprawnie                                      |
| <b>BRAK KOMUNIK.</b><br>KOM. | Moduł komórkowy nie komunikuje się z centrala                         |
| PIN AWARIA                   | Brak kodu PIN lub zły kod (tylko gdy włączony jest kod PIN karty SIM) |
| AWARIA SIFCI<br>KOM.         | Niepowodzenie rejestracji urządzenia w lokalnej sieci komórkowej      |
| <b>SIM AWARIA</b>            | Niezainstalowana karta SIM lub awaria karty                           |
| NIE WYKRYTO<br><b>GSM</b>    | Proces autorejestracji GSM nie wykrył modułu komórkowego              |
| <b>BRAK USŁUGI</b>           | Na karcie SIM nie właczono usługi GPRS                                |

<span id="page-65-0"></span><sup>1</sup> Moc sygnału jest wskazywana w następujący sposób: "**SILNY**"; "**DOBRY**"; "**SŁABY**"; "**ŁĄCZN.1 KIER**" (urządzenie pracuje w trybie jednokierunkowym lub test komunikacji "**TERAZ**" zakończył się niepowodzeniem); "**NIETEST.**" (wyniki są pokazywane bez wykonania żadnego testu); "**BRAK LACZN.**" (urządzenie nie jest podłączone do sieci, a więc nie jest w pełni zarejestrowane); "**BRAK**" (wynik z 24 godz. dla pilota) lub "**BRAK DANYCH**" (wynik z ostatnich 24 godz. bez statystyk).

 $\overline{a}$ 

![](_page_66_Picture_315.jpeg)

## **5.9.4 Testy numeru SIM**

Centrala WP umożliwia przetestowanie numeru karty SIM, w celu upewnienia się, że numer karty SIM został prawidłowo wprowadzony w panelu sterowania (patrz rozdział 5.6.3) i koordynację z operatorem.

#### **07:DIAGNOSTYKA<sup>OK</sup> E> ... <b>E>** KONTROLA SIM <sup>OK</sup> ...

Należy wejść do menu "**KONTROLA SIM**", wybrać serwer IP (jeden z dwóch) stosowany do weryfikacji karty SIM

i nacisnąć <sup>ok</sup>. Centrala wysyła do serwera testową wiadomość SMS.

Jeśli serwer odbierze SMS, centrala systemu wyświetla komunikat "SIM ZWERYFIK." i test kończy się pomyślnie. Jeśli SMS nie został odebrany, np. gdy między centralą systemu a serwerem nie ma połączenia, centrala wyświetla komunikat "SIM NIE POTWIER.".

Podczas testów wyświetlane są następujące wiadomości pomocne przy rozwiązywaniu problemów:

![](_page_66_Picture_316.jpeg)

## **5.9.5 Testy modułu szerokopasmowego/PowerLink [1](#page-66-0)**

Procedura diagnostyki połączenia szerokopasmowego umożliwia testowanie komunikacji modułu szerokopasmowego (patrz sekcja 5.6.8) z serwerem PowerManage i raportowanie wyników tej diagnostyki. W razie wystąpienia błędu komunikacji raportowane są jego szczegóły.

# **07:DIAGNOSTYKA<sup>DI</sup> <b>MODUŁ SZEREKOP**<sup>OK</sup> ··· POCZEKAJ… URZĄDZENIE OK

#### *Uwaga:*

 $\overline{a}$ 

- *1. Od naciśnięcia przycisku do wyświetlenia wyników testu może upłynąć nawet 4 minuty.*
- *2. Menu "MODUŁ SZEROKOPASM." nie jest wyświetlane jeśli moduł szerokopasmowy nie jest zarejestrowany w centrali WP.*

W tabeli poniżej przedstawiono listę wiadomości, jakie mogą być raportowane:

| Wiadomość          | <b>Opis</b>                                                   |
|--------------------|---------------------------------------------------------------|
|                    | <b>URZADZENIE OK</b>   Moduł szerokopasmowy działa poprawnie. |
| <b>PORZUĆ TEST</b> | Test diagnostyczny został przerwany, tj.:                     |

<span id="page-66-0"></span><sup>1</sup> Nazwa produktu to PowerLink3 IP Communicator

Podręcznik użytkownika D-307683 WP8010/WP8030 67 min. 1999 podręcznik użytkownika D-307683 WP8010/WP8030

![](_page_67_Picture_320.jpeg)

# **5.10 Ustawienia użytkownika**

Menu TRYB UŻYTKOW. pozwala przejść do ustawień użytkownika z poziomu zwykłego ekranu menu użytkownika. Szczegółowe informacje na temat procedur można znaleźć w Podręczniku użytkownika centrali WP.

# **5.11 Domyślne ustawienia fabryczne**

Menu PARAM. FABR. Pozwala na zresetowanie parametrów centrali WP do domyślnych parametrów fabrycznych. Aby uzyskać odpowiednie parametry domyślne, należy skontaktować się ze sprzedawcą centrali WP. Procedura przywrócenia fabrycznych domyślnych wartości parametrów:

![](_page_67_Picture_321.jpeg)

#### *Uwaga:*

*1) W przypadku centrali WP z 2 kodami instalatora, kodem INSTALATORA i kodem INSTALATORA GŁÓWNEGO, wyłącznie hasło instalatora głównego umożliwia użycie funkcji domyślnych ustawień fabrycznych.*

*2) Jeśli aktywny jest test typu soak, wykonanie resetu do ustawień fabrycznych spowoduje ponowne uruchomienie testu.*

# **5.12 Numer seryjny**

Menu NR. SERYJNY umożliwia odczyt seryjnego numeru systemu oraz podobnych danych, wyłącznie w celach związanych ze wsparciem technicznym. Aby odczytać numer seryjny systemu i inne odpowiednie dane, należy wykonać następującą procedurę:

![](_page_67_Picture_322.jpeg)

![](_page_68_Picture_321.jpeg)

2 Dotyczy wyłącznie WP8030

# **5.13 Dzielenie na partycje**

#### **5.13.1 Ogólne wytyczne — menu "Partycje"**

W tym menu można włączyć/wyłączyć funkcję partycji w systemie (dalsze szczegóły zamieszczono w załączniku B).

#### **5.13.2 Włączanie/wyłączanie partycji**

Procedura włączania lub wyłączania funkcji partycji:

![](_page_68_Picture_322.jpeg)

## **5.14 Tryb pracy**

*Uwaga: Funkcja trybu pracy ma zastosowanie tylko w określonych wariantach central WP.* 

#### **5.14.1 Ogólne wytyczne — menu "Tryb pracy"**

Ten tryb umożliwia wybór trybu pracy centrali systemu zgodnie z określonymi normami. Do każdego trybu pracy ma zastosowanie osobna konfiguracja.

#### **5.14.2 Wybór ustawienia**

Aby wybrać potrzebny tryb pracy, należy wykonać następującą procedurę:

![](_page_68_Picture_323.jpeg)

Podręcznik użytkownika D-307683 WP8010/WP8030 69 min. 1999 podręcznik użytkownika D-307683 WP8010/WP8030

*Uwaga: Jeśli wybrano opcję "Normalny / EN-50131 / INCERT", wówczas centrala systemu będzie działała zgodnie z konfiguracją INNE (zob. sekcja 5.14.6).*

## **5.14.3 Konfiguracja BS8243**

|                                | 13:TRYB PRACY OF <b>EX  BY</b> 02:KONF. BS8243 OF                                                                                                    |
|--------------------------------|----------------------------------------------------------------------------------------------------|
|                                | Należy wejść do menu "02:KONF. BS8243" w celu konfiguracji ustawień tego trybu.                                                                                                    |
| Opcja                          | Instrukcja konfiguracji                                                                                                    |
| 01:OPCJA WYŁĄCZ.               | Należy określić, kiedy możliwe jest wyłączenie systemu:<br>wejście/BS urz. (domyślnie) — za pomocą klawiatury po upływie opóźnienia wejścia lub jeśli<br>w systemie wystąpił alarm. Pilotem lub WK160 w dowolnej chwili.<br>wejście/ws urz. — w trakcie opóźnienia wejścia, gdy system jest załączony całkowicie, przez<br>wszystkie urządzenia. Tylko w przypadku braku opóźnienia wejścia dla kluczyka lub WK160.<br>wejście/DD urz. - w trakcie opóźnienia wejścia, gdy system jest uzbrojony całkowicie, dla<br>kluczyka lub WK160. Z poziomu klawiatury w ogóle nie można wyłączyć systemu.<br>zawsze/ws urz. — w dowolnym momencie, przez wszystkie urządzenia.                                                                                                    |
| 02:ALARM WEJŚCIA               | Należy określić, czy system będzie raportował potwierdzony alarm w trakcie opóźnienia<br>wejścia (patrz ALARM POTW, poniżej)<br>BS8243 (domyślnie) — alarm zainicjowany przez inny czujnik w trakcie opóźnienia wejścia jest<br>uznawany za alarm potwierdzony. Do opóźnienia wejścia dodawanych jest dodatkowych<br>30 sekund dla celów raportowania zdarzenia (nie ma to wpływu na czas opóźnienia (braku)<br>alarmu, patrz sekcja 5.5.4).<br>BS8243 bez potw. — do czasu wyłączenia (rozbrojenia) centrali systemu centrala nie wyśle<br>żadnego potwierdzonego alarmu po aktywacji linii opóźnionej.<br>DD243 - alarm zainicjowany przez inny czujnik w trakcie opóźnienia wejścia nie jest<br>uznawany za alarm potwierdzony.<br>tryb normalny — centrala systemu będzie raportować potwierdzony alarm dla drugiego<br>alarmu uruchomionego na innej linii w trakcie czasu potwierdzenia. W trakcie opóźnienia<br>wejścia oraz na linii opóźnienia nie ma żadnych ograniczeń co do alarmów. |
| 03:ZAK.TRYB WYJ.               | Należy określić sposób zakończenia lub restartowania opóźnienia wyjścia zgodnie<br>z następującymi opcjami:<br>drzwi/tylko pilot (domyślnie) — przy pierwszym ze zdarzeń: zamknięcie drzwi lub naciśnięcie<br>przycisku AUX na pilocie <sup>1</sup> .<br>rest.>podaj pon. — opóźnienie wyjścia zaczyna być odliczane ponownie, jeśli drzwi są<br>ponownie otwierane w trakcie opóźnienia wyjścia. Ten restart czasu na wyjście jest<br>jednorazowy. Ponowne rozpoczęcie odliczania opóźnienia wyjścia jest przydatne, gdy<br>bezpośrednio po wyjściu użytkownik wchodzi ponownie, aby zabrać jakiś zostawiony<br>przedmiot.<br>drzwi/pilot/zegar — przy pierwszym ze zdarzeń: zamknięcie drzwi lub naciśnięcie przycisku<br>AUX na pilocie <sup>1</sup> lub upływ czasu opóźnienia wyjścia.<br>pilot/zegar — przy pierwszym ze zdarzeń: naciśnięcie przycisku AUX na pilocie <sup>1</sup> lub upływ<br>czasu opóźnienia wyjścia.                                                                 |
| 04:PILOT/KLAW.<br><b>NAPAD</b> | Należy określić, które urządzenia nie mogą uruchamiać alarmu napadowego.<br><b>BS8243</b> (domyślnie) - PGx939 and PGx429.<br>ws — wszystkie urządzenia mogą uruchamiać alarm napadowy.                                                                                                    |
| 05:ALARM POTW.                 | Należy ustawić określony czas, w którym wystąpienie dwóch kolejnych alarmów spowoduje<br>uznanie drugiego alarmu jako alarmu potwierdzonego (patrz RPT POTW. ALRM poniżej).<br>Opcje: W CIAGU 30 (domyślnie)/45/60/90 MIN                                                                                                    |
|                                |                                                                                                    |
| 06:POTW. NAPAD                 | Potwierdzony alarm napadowy jest raportowany, jeśli przed upływem czasu potwierdzenia<br>wystąpi jedno z następujących zdarzeń:<br>a) Aktywacja drugiego urządzenia napadowego.                                                                                                    |

<span id="page-69-0"></span> $^{\rm 1}$  Ma to zastosowanie jedynie, gdy dla pilota zdefiniowano opcję "POMIŃ OPÓŹN WYJ" (dalsze szczegóły zamieszczono w Instrukcji obsługi pilota)

j

![](_page_70_Picture_335.jpeg)

# **5.14.4 Konfiguracja DD243**

# **13:TRYB PRACY <sup>OK</sup> D> ... D> 03:KONF. DD243<sup>OK</sup>**

Należy wejść do menu "03:KONF. DD243" w celu konfiguracji ustawień tego trybu.

![](_page_70_Picture_336.jpeg)

| Opcja                       | Instrukcja konfiguracji                                                                                                    |
|-----------------------------|----------------------------------------------------------------------------------------------------|
|                             | uruchomionego na innej linii w trakcie czasu potwierdzenia. W trakcie opóźnienia wejścia oraz<br>na linii opóźnienia nie ma żadnych ograniczeń co do alarmów.                                                                                                    |
| 03:ZAK.TRYB WYJ.            | Należy określić sposób zakończenia lub restartowania opóźnienia wyjścia zgodnie<br>z następującymi opcjami:<br>drzwi/tylko pilot - przy pierwszym ze zdarzeń: zamknięcie drzwi lub naciśnięcie przycisku<br>AUX na pilocie $1$ .<br>rest.>podaj pon. - opóźnienie wyjścia zaczyna być odliczane ponownie, jeśli drzwi są<br>ponownie otwierane w trakcie opóźnienia wyjścia. Ten restart czasu na wyjście jest<br>jednorazowy. Ponowne rozpoczęcie odliczania opóźnienia wyjścia jest przydatne, gdy<br>bezpośrednio po wyjściu użytkownik wchodzi ponownie, aby zabrać jakiś zostawiony przedmiot.<br>drzwi/pilot/zegar - przy pierwszym ze zdarzeń: zamknięcie drzwi lub naciśnięcie przycisku<br>AUX na pilocie <sup>1</sup> lub upływ czasu opóźnienia wyjścia.<br>pilot/zegar (domyślnie) — przy pierwszym ze zdarzeń: naciśnięcie przycisku AUX na pilocie <sup>1</sup><br>lub upływ czasu opóźnienia wyjścia. |
| 04:PILOT/KLAW.<br>NAPAD     | Należy określić, które urządzenia nie mogą uruchamiać alarmu napadowego.<br>DD243 (domyślnie) – PGx939 and PGx429.<br>ws - wszystkie urządzenia mogą uruchamiać alarm napadowy.                                                                                                    |
| 05:ALARM POTW.              | Należy ustawić określony czas, w którym wystąpienie dwóch kolejnych alarmów spowoduje<br>uznanie drugiego alarmu jako alarmu potwierdzonego (patrz RPT POTW. ALRM poniżej).<br>Opcje: W CIAGU 30/45/60 (domyślnie)/90 MIN                                                                                                    |
| 06:POTW. NAPAD              | Potwierdzony alarm napadowy jest raportowany, jeśli przed upływem czasu potwierdzenia<br>wystąpi jedno z następujących zdarzeń:<br>a) Aktywacja drugiego urządzenia napadowego.<br>b) Aktywacja drugiego alarmu napadowego w tym samym urządzeniu.<br>c) Aktywacja zdarzenia sabotażu (z linii/urządzenia innego niż linia/urządzenie, które<br>zainicjowało alarm napadowy).                                                                                                    |
|                             | Opcje: W CIĄGU 4/8/12/20 (domyślnie)/24 GODZ. oraz WYŁĄCZONE                                                                                                    |
| 07:RPT POTW. ALRM           | Należy określić, czy system będzie raportował potwierdzony alarm.<br>włącz + blokada (domyślnie) — system zaraportuje potwierdzony alarm i zablokuje wszystkie<br>otwarte linie z alarmami, gdy sygnalizator zaprzestanie emitować dźwięki lub gdy upłynie czas<br>potwierdzenia.<br>wyłącz - system nie będzie raportował potwierdzonego alarmu.<br>włącz - system będzie raportował potwierdzony alarm.                                                                                                    |
| 08:OP.WEJ.1<br>09:OP.WEJ. 2 | Dwa różne czasy opóźnienia wejścia umożliwiają użytkownikowi wejście do chronionego<br>obiektu (gdy system jest załączony) przez dwoje określonych drzwi i dwie określone drogi bez<br>uruchamiania alarmu.<br>Po wejściu użytkownik musi wyłączyć (rozbroić) centralę systemu przed upływem czasu<br>opóźnienia wejścia. Po otwarciu drzwi są generowane ostrzegawcze sygnały dźwiękowe o<br>niskiej częstotliwości aż do momentu, gdy zostanie 10 sekund - wtedy częstotliwość sygnałów<br>rośnie. Lokalizacje nr 1 (opóźnienie wejścia 1) i 2 (opóźnienie wejścia 2) umożliwiają<br>użytkownikowi zaprogramowanie długości tych opóźnień.<br>Opcje: 10/15/30(domyślne opóźnienie wejścia 1)/45/60(domyślne opóźnienie wejścia 2) SEK.;<br>3/4 MIN                                                                                                    |
| 10:CZAS BRAK AL.            | Centralę WP można skonfigurować zapewniając opóźnienie przed zgłoszeniem alarmu do stacji<br>monitorującej (nie dotyczy to alarmów z linii Pożar, 24-godz, cichy i Wezw, pomocy). W tym<br>okresie opóźnienia sygnalizator emituje dźwięk, ale alarm nie jest raportowany. Jeśli użytkownik<br>wyłączy system przed upływem czasu opóźnienia, alarm jest odwoływany. Można aktywować tę<br>funkcję i wybrać odstęp "CZAS BRAK AL.".                                                                                                    |

<span id="page-71-0"></span><sup>1</sup> Ma to zastosowanie jedynie, gdy dla pilota zdefiniowano opcję "POMIŃ OPÓŹN WYJ" (dalsze szczegóły zamieszczono w Instrukcji obsługi pilota)

j
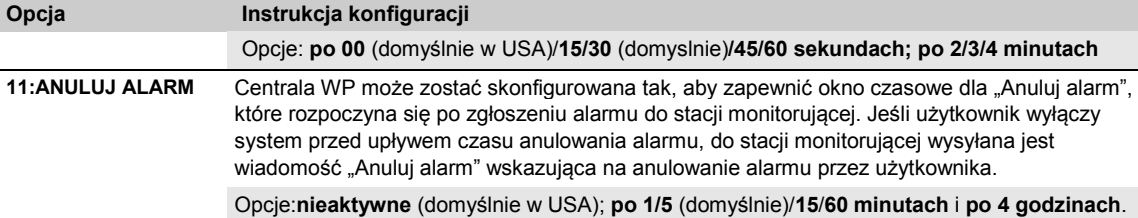

 $\overline{\phantom{a}}$ 

### **5.14.5 Konfiguracja CP01**

Г

| Należy wejść do menu "04:KONF. CP01" w celu konfiguracji ustawień tego trybu.<br>Instrukcja konfiguracji<br>Opcja                                                                                                    |                                                                                                    |  |  |  |  |
|----------------------------------------------------------------------------------------------------|----------------------------------------------------------------------------------------------------|--|--|--|--|
|                                                                                                    |                                                                                                    |  |  |  |  |
|                                                                                                    |                                                                                                    |  |  |  |  |
| 01:OPCJA WYŁĄCZ.<br>z zewnątrz budynku (np. za pomocą pilotów), zanim użytkownik wejdzie do chronionego<br>obiektu i aktywuje linię opóźnienia wejścia. Aby spełnić to wymaganie, centrala WP<br>udostępnia następujące konfigurowalne opcje rozbrajania systemu:                                                                                                    | Według niektórych przepisów system załączony całkowicie nie może być wyłączany                                                                                                    |  |  |  |  |
| zawsze (domyślnie) — system może być wyłączony w dowolnym momencie za pomocą<br>każdego urządzenia.<br>zal. wej. bezprz - w trakcie opóźnienia wejścia system może być wyłączony tylko za<br>pomocą pilota i urządzeń obsługiwanych zbliżeniowo.<br>wyłącznie używając klawiatury centrali WP.                                                                                                    | wejście + całkowite kl. - W przypadku późnienia wejścia przez kod system można rozbroić                                                                                                    |  |  |  |  |
| używając pilota lub kodu za pomocą klawiatury centrali WP.<br>03:ZAK.TRYB WYJ.                                                                                                    | dla wejście wszystkie - W przypadku późnienia wejścia system można rozbroić wyłącznie<br>Należy określić sposób zakończenia lub restartowania opóźnienia wyjścia zgodnie                                                                                                    |  |  |  |  |
| z następującymi opcjami:<br>system alarmowy będzie załączony częściowo, a nie całkowicie.                                                                                                    | restart+zał. część (domyślnie) — w trakcie opóźnienia wyjścia, jeśli drzwi nie były otwarte;                                                                                                    |  |  |  |  |
| przedmiot.                                                                                                    | rest.>podaj pon. - opóźnienie wyjścia zaczyna być odliczane ponownie, jeśli drzwi są<br>ponownie otwierane w trakcie opóźnienia wyjścia. Ten restart czasu na wyjście jest<br>jednorazowy. Ponowne rozpoczęcie odliczania opóźnienia wyjścia jest przydatne, gdy<br>bezpośrednio po wyjściu użytkownik wchodzi ponownie, aby zabrać jakiś zostawiony |  |  |  |  |
| AUX na pilocie <sup>1</sup> lub upływ czasu opóźnienia wyjścia.                                                                                                    | drzwi/pilot/zegar - przy pierwszym ze zdarzeń: zamknięcie drzwi lub naciśnięcie przycisku                                                                                                    |  |  |  |  |
| czasu opóźnienia wyjścia.                                                                                                    | pilot/zegar — przy pierwszym ze zdarzeń: naciśnięcie przycisku AUX na pilocie <sup>1</sup> lub upływ                                                                                                    |  |  |  |  |
| 05:ALARM POTW.                                                                                                    | Należy ustawić określony czas, w którym wystąpienie dwóch kolejnych alarmów spowoduje<br>uznanie drugiego alarmu jako alarmu potwierdzonego (patrz RPT POTW. ALRM poniżej).                                                                                                    |  |  |  |  |
| Opcje: WYŁĄCZ (domyślnie w USA); W CIĄGU 30/45/60 (domyślnie)/90 MIN.                                                                                                    |                                                                                                    |  |  |  |  |
| Należy określić, czy system będzie raportował potwierdzony alarm.<br>07:RPT POTW. ALRM<br>raport wyłączony (domyślnie) — system nie będzie raportował potwierdzonego alarmu.<br>raport włączony - system będzie raportował potwierdzony alarm.                                                                                                    |                                                                                                    |  |  |  |  |
| 08:OP.WEJ.1<br>09:OP.WEJ. 2<br>bez uruchamiania alarmu.                                                                                                    | Dwa różne czasy opóźnienia wejścia umożliwiają użytkownikowi wejście do chronionego<br>obiektu (gdy system jest załączony) przez dwoje określonych drzwi i dwie określone drogi                                                                                                    |  |  |  |  |
| Po wejściu użytkownik musi wyłączyć (rozbroić) centralę systemu przed upływem czasu<br>opóźnienia wejścia. Po otwarciu drzwi są generowane ostrzegawcze sygnały dźwiękowe o<br>niskiej częstotliwości aż do momentu, gdy zostanie 10 sekund — wtedy częstotliwość<br>sygnałów rośnie. Lokalizacje nr 1 (opóźnienie wejścia 1) i 2 (opóźnienie wejścia 2)<br>umożliwiają użytkownikowi zaprogramowanie długości tych opóźnień. |                                                                                                    |  |  |  |  |
| Opcje: 30 (domyślnie)/45/60 SEK.; 3/4 MIN                                                                                                    |                                                                                                    |  |  |  |  |

<span id="page-72-0"></span><sup>&</sup>lt;sup>1</sup> Ma to zastosowanie jedynie, gdy dla pilota zdefiniowano opcję "POMIŃ OPÓŹN WYJ" (dalsze szczegóły zamieszczono w Instrukcji obsługi pilota)

#### 5. PROGRAMOWANIE

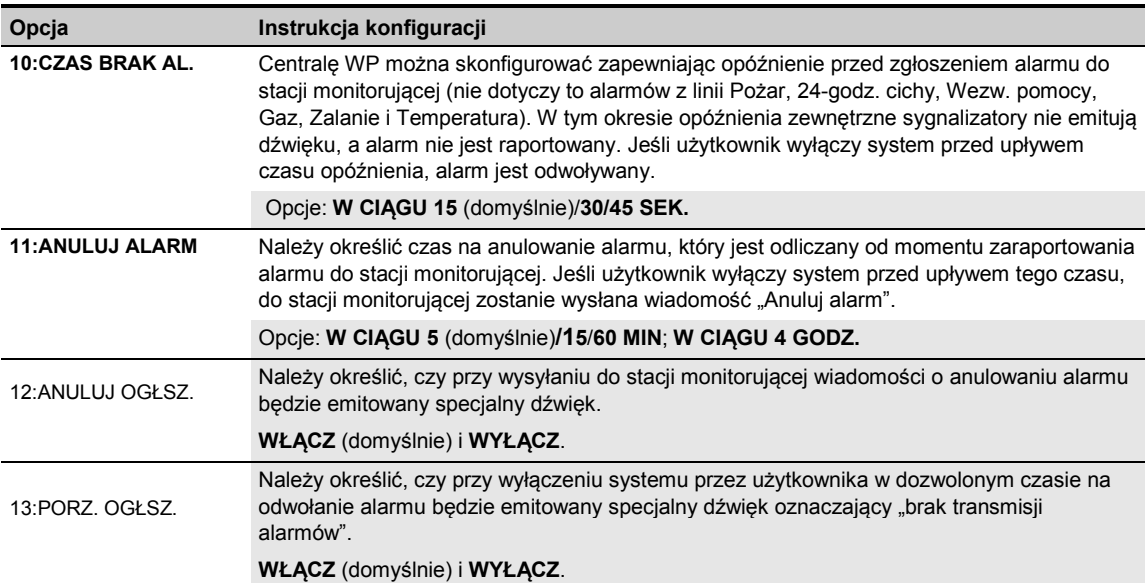

### **5.14.6 Konfiguracja trybu INNE**

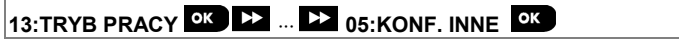

Należy wejść do menu "05:KONF. INNE" w celu konfiguracji ustawień tego trybu.

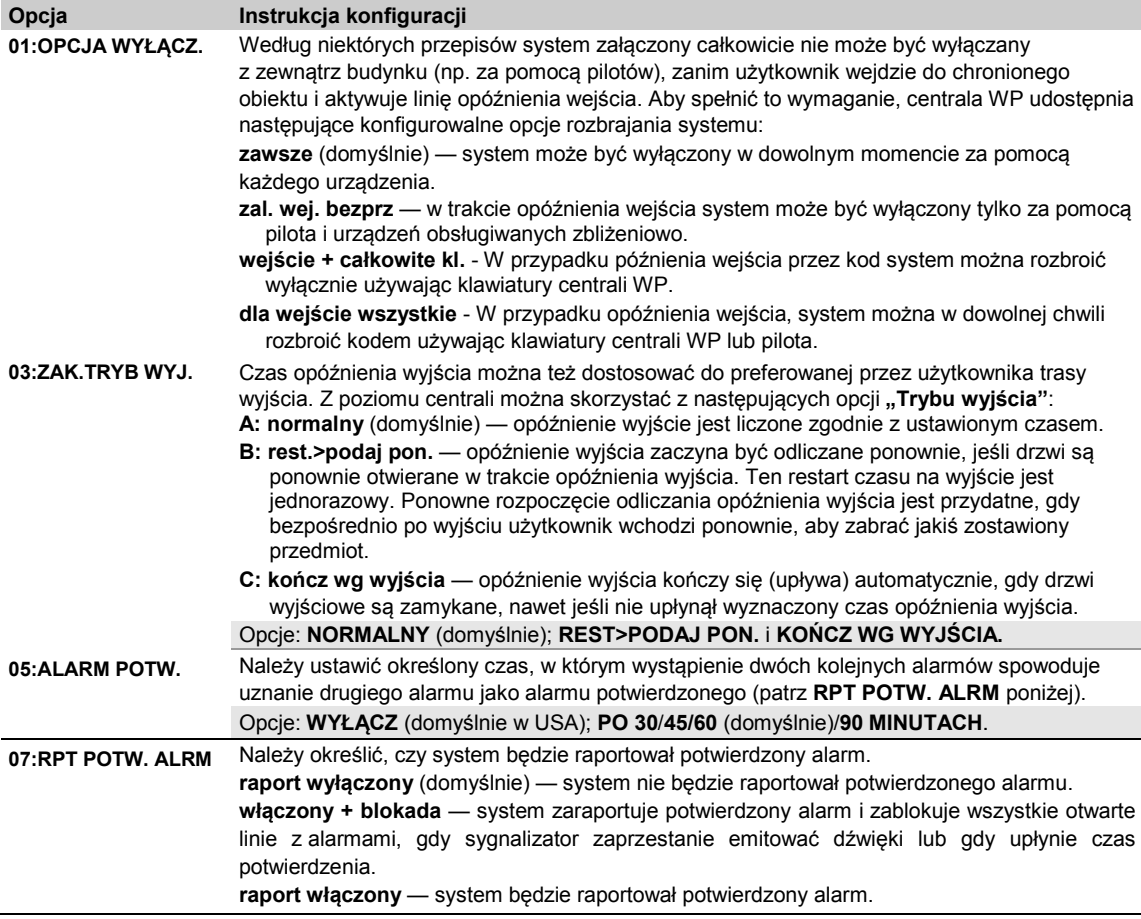

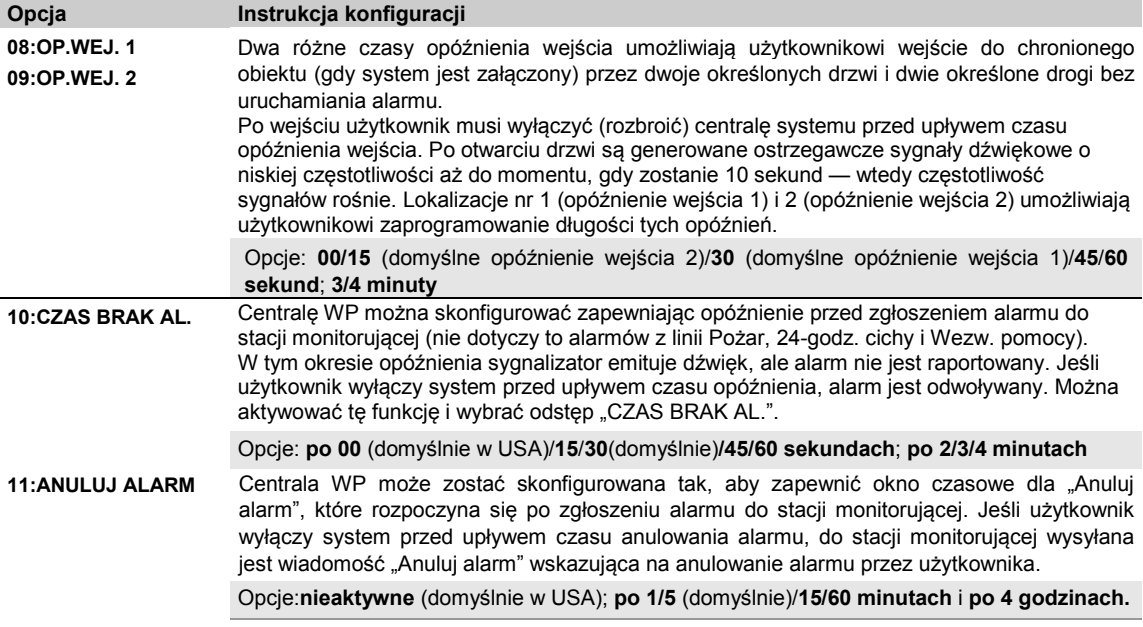

# **6. TEST OKRESOWY**

# **6.1 Ogólne wytyczne**

Ten tryb pozwala wykonać okresowy test wszystkich sygnalizatorów, czujników, pilotów, klawiatur, retransmiterów i innych urządzeń peryferyjnych w systemie poprzez menu "**TEST OKRESOWY**", co najmniej raz w tygodniu oraz po wystąpieniu zdarzenia alarmowego.

Jeśli użytkownik musi wykonać test okresowy, powinien przejść przez cały obiekt, sprawdzając wszystkie czujniki (z wyjątkiem sygnalizatorów i czujników temperatury). Gdy czujnik uruchamia alarm, powinna być wskazana jego nazwa wraz z numerem i poziomem odbieranego sygnału (np. "**Łazienka**", "**L19 silny**"), a brzęczyk powinien emitować dźwięk zgodny z poziomem odbieranego sygnału (1 z 3). Każde urządzenie należy przetestować zgodnie z instrukcją instalacji urządzeń.

Aby wejść do menu "**TEST OKRESOWY**" i przeprowadzić test okresowy, należy wykonać następującą procedurę:

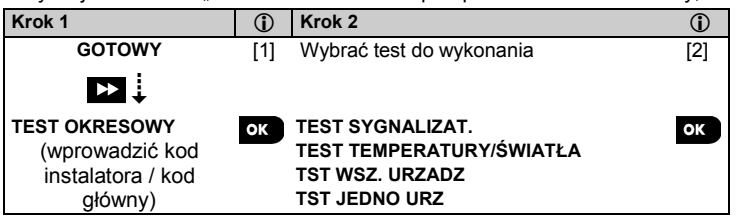

*— test okresowy.*

[1] Z wyłączeniem sygnalizatorów i czujników temperatury

[2] Po przejrzeniu wszystkich nieprzetestowanych urządzeń centrala systemu prezentuje tekst "**<OK> KONIEC**".

Można teraz wykonać jedną z następujących czynności: nacisnąć <sup>ok</sup>), aby przerwać procedurę testowania; nacisnąć 24. aby kontynuować procedure testowania; nacisnąć **(aby)**, aby wyjść z procedury testowania.

# **6.2 Wykonywanie testu okresowego**

Centrala WP umożliwia przeprowadzenie testu okresowego w czterech częściach:

**Test sygnalizatorów**: Każdy sygnalizator w systemie zostanie automatycznie aktywowany na kilka sekund (sygnalizatory zewnętrzne z niską głośnością).

**Test czujnika temperatury/światła:** W przypadku urządzeń z wykrywaniem temperatury centrala wyświetla temperaturę każdej linii w stopniach Celsjusza lub Fahrenheita. W przypadku urządzeń z wykrywaniem temperatury i światła na wyświetlaczu centrali będzie wyświetlana temperatura oraz natężenie światła w każdej linii.

**Test wszystkich urządzeń:** testowane są wszystkie urządzenia.

**Test innych urządzeń:** każde z pozostałych urządzeń w systemie jest aktywowane przez instalatora, a na wyświetlaczu są wskazywane urządzenia, które nie zostały jeszcze przetestowane. Wskazanie "**TO JA**" pomaga w razie potrzeby zidentyfikować nieprzetestowane urządzenia. Licznik również wskazuje liczbę urządzeń, które nie zostały przetestowane.

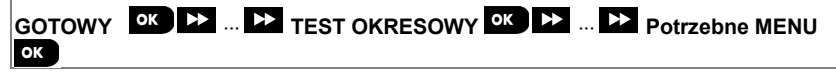

Aby wykonać test okresowy, należy upewnić się, że system jest wyłączony, i wejść do menu "**TEST OKRESOWY**" z użyciem kodu instalatora (domyślnie 8888) lub kodu instalatora głównego (domyślnie 9999). Bezpośrednio po wejściu do menu "TEST OKRESOWY", na chwilę zaświecają się wszystkie 4 diody LED w centrali (test LED).

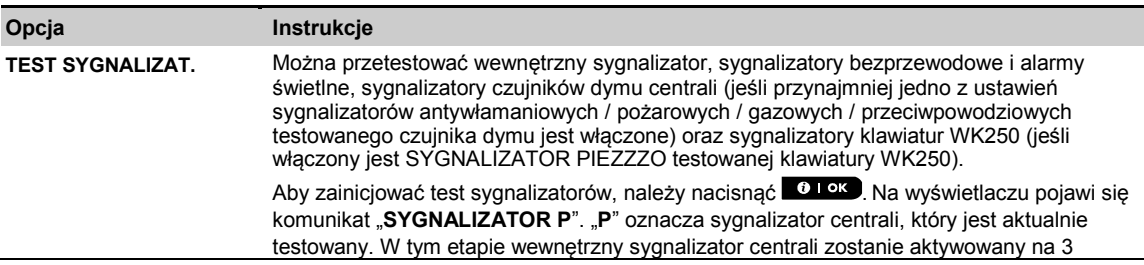

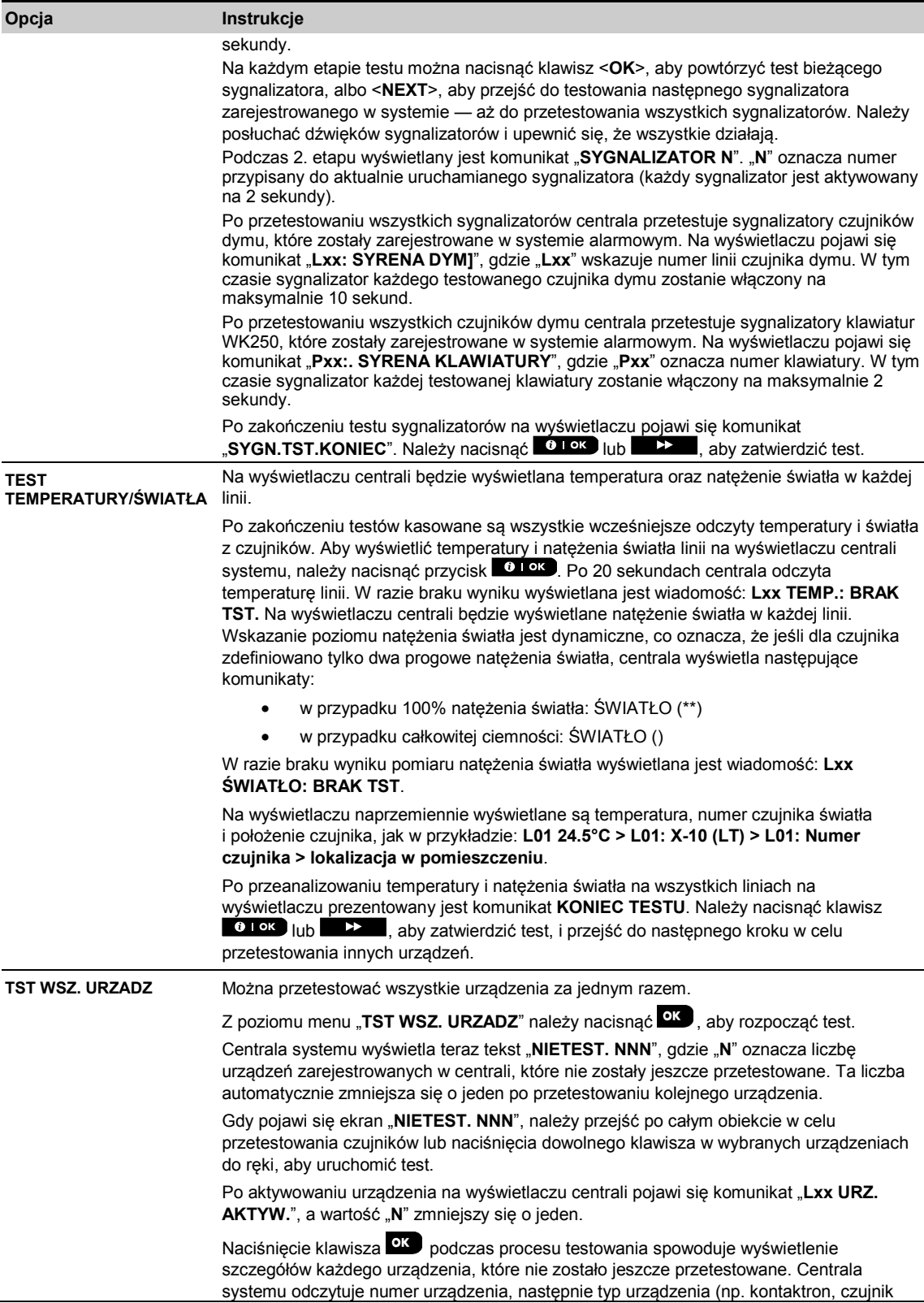

## 6. TEST OKRESOWY

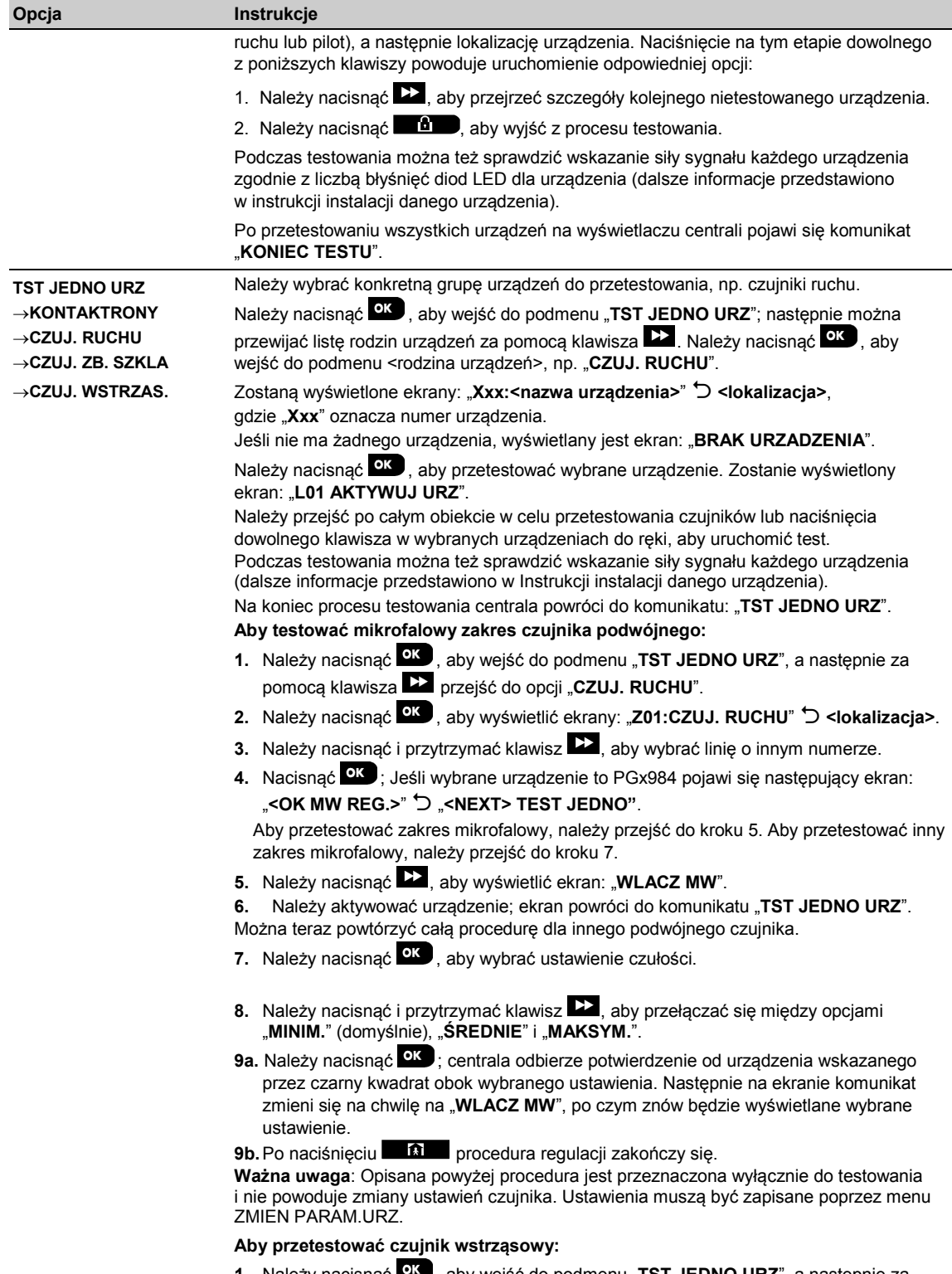

**1.** Należy nacisnąć <sup>orc</sup>, aby wejść do podmenu "**TST JEDNO URZ**", a następnie za pomocą klawisza przejść do opcji "**CZUJ. WSTRZAS**".

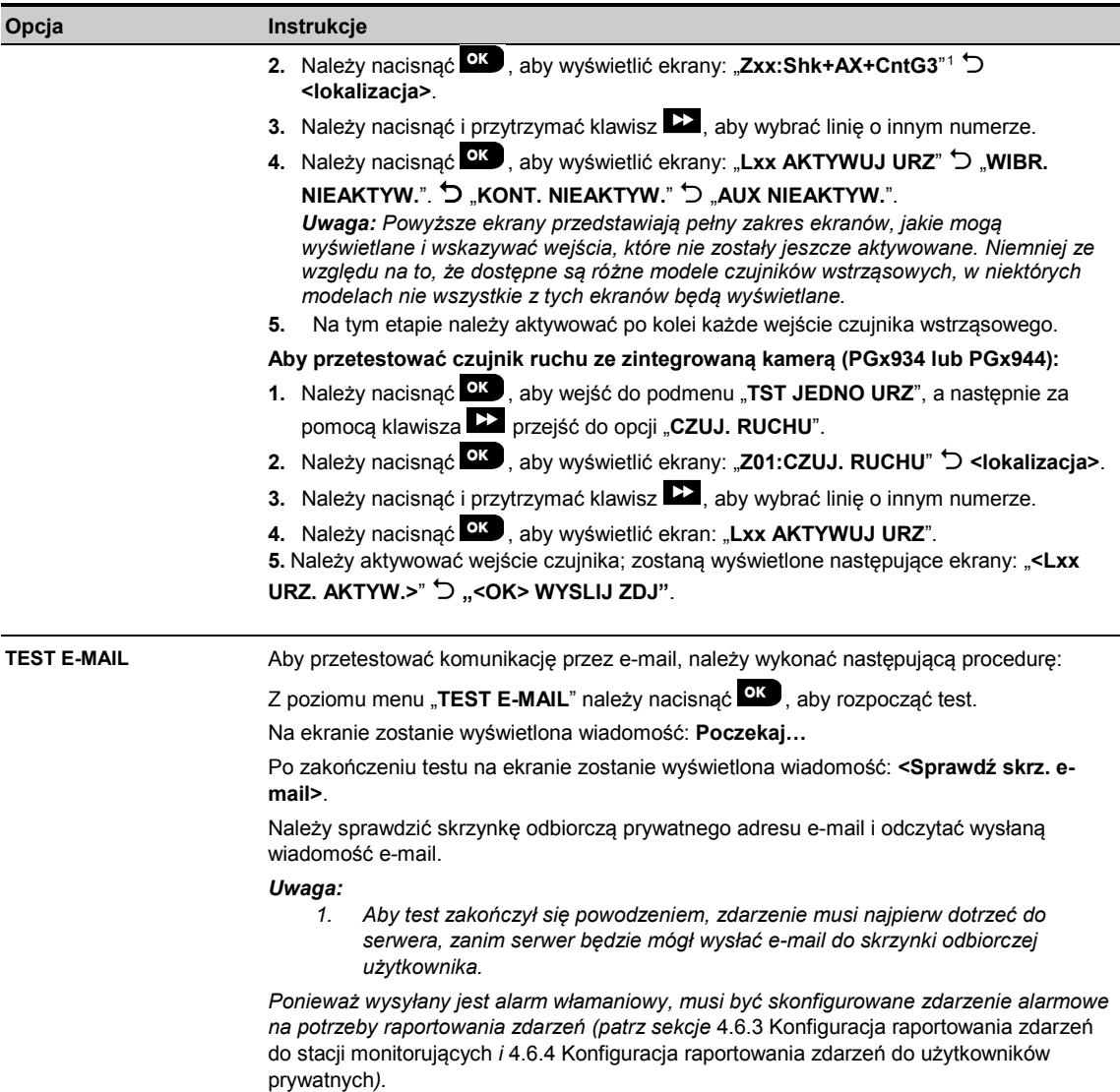

 $\overline{a}$ 

<span id="page-78-0"></span><sup>1</sup> W zależności od modelu czujnika wstrząsowego może zamiast tego zostać wyświetlony jeden z następujących komunikatów: "**Lxx:WIB+AUX**" / "**Lxx:WIB+KON3**" /"**Lxx: WIB+KON2**".

# 7. KONSERWACJA **7. KONSERWACJA**

# **7.1 Postępowanie w przypadku awarii**

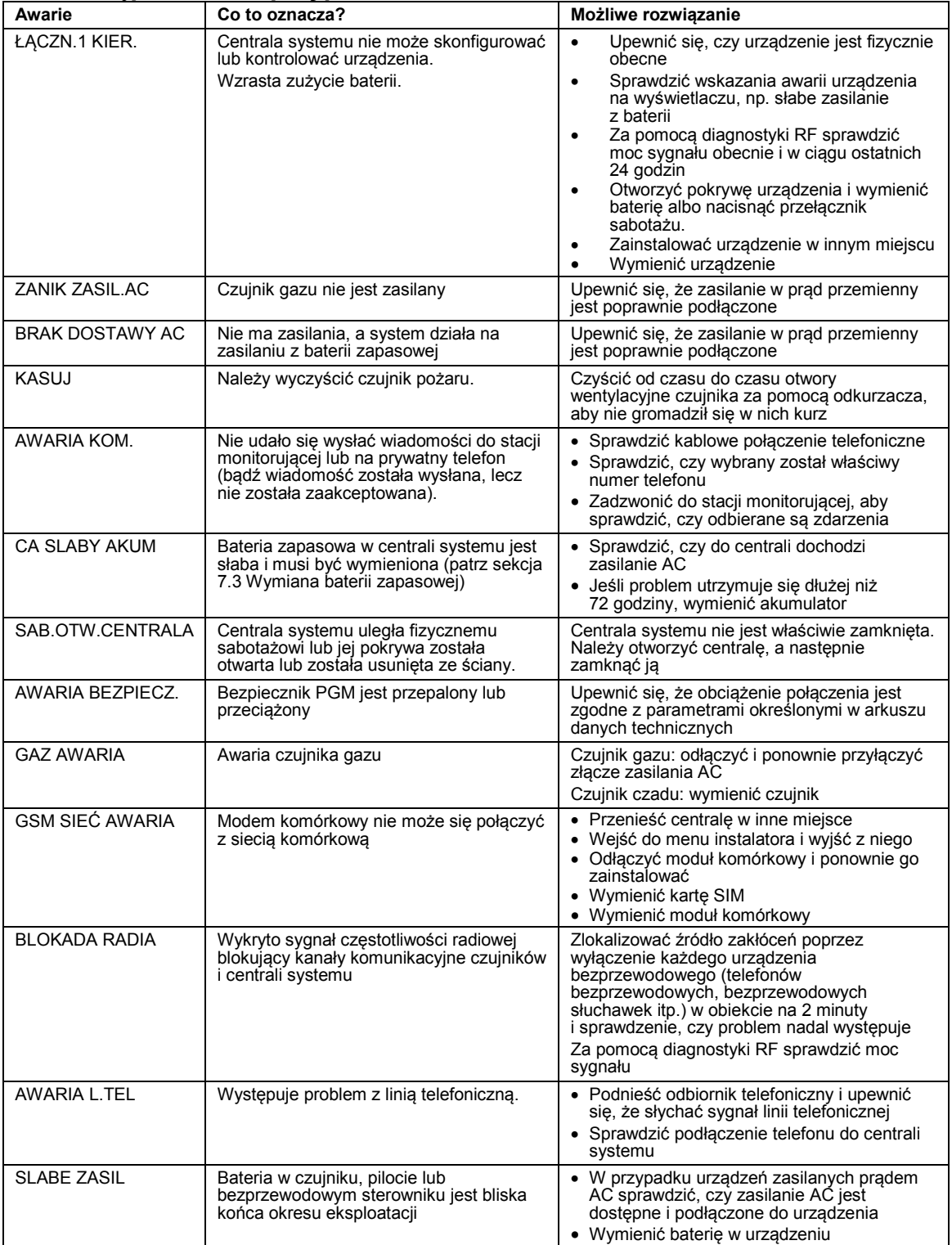

### 7. KONSERWACJA

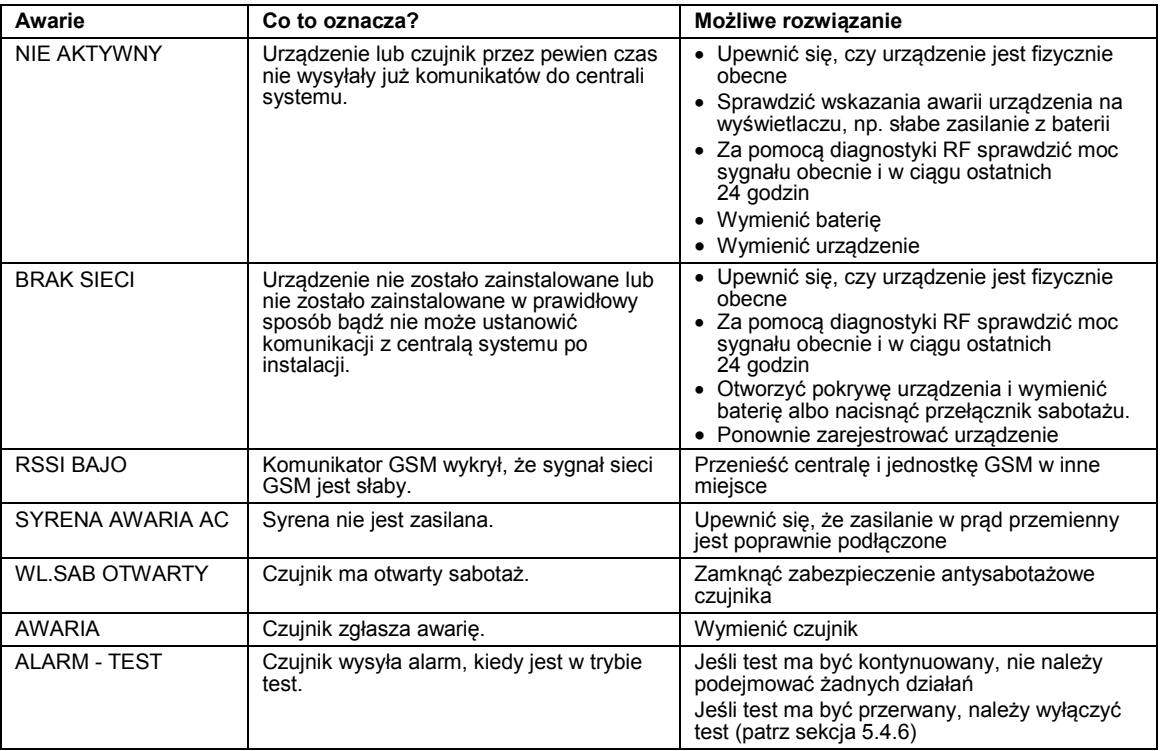

## **7.2 Demontaż centrali systemu**

- **A.** Odkręcić śrubę mocującą jednostkę przednią do jednostki tylnej, patrz rysunek 3.1 (WP8010) / 4.1 (WP8030).
- **B.** Odkręć 4 śruby mocujące jednostkę tylną do powierzchni montażowej patrz Rysunek 3.1 (WP8010) / 4.1 (WP8030) – i zdemontuj panel sterowania.

# **7.3 Wymiana baterii zapasowej**

Wymiana i pierwsze wkładanie baterii są podobne, patrz rysunek 3.8 (WP8010) / 4.10 (WP8030). Po zastosowaniu nowego akumulatora, właściwym jego włożeniu i dokręceniu wieka przedziału na baterie wskaźnik AWARIA powinien zgasnąć. Jednak na wyświetlaczu będzie teraz błyskał komunikat "PAMIEC" (z powodu alarmu "Sabotaż" uruchomionego podczas otwierania wieka przedziału na baterie). Należy skasować ten komunikat, załączając system i niezwłocznie go wyłączając.

## **7.4 Wymiana bezpiecznika**

WP8010 ma wewnętrzny bezpiecznik (WP8030 ma dwa wewnętrzne bezpieczniki) z funkcją automatycznego resetowania. Dlatego też nie ma potrzeby wymiany bezpieczników.

W przypadku przetężenia bezpiecznik odcina prąd od obwodu. Po wyeliminowaniu błędnego prądu na kilka sekund bezpiecznik automatycznie resetuje się i umożliwia ponowny przepływ prądu przez obwód.

## **7.5 Wymiana/zmiana położenia czujników**

Przy każdych pracach konserwacyjnych obejmujących wymianę lub zmianę lokalizacji czujników należy wykonywać **pełny test diagnostyczny zgodnie z sekcją 5.9.**

Koniecznie trzeba pamiętać, że "słaba" siła sygnału jest nie do przyjęcia.

## **7.6 Coroczna kontrola systemu**

*Uwaga: System WP musi być sprawdzany przez wykwalifikowanego technika co najmniej raz na trzy (3) lata (najlepiej co roku).*

Coroczna kontrola systemu ma zapewnić właściwą pracę systemu alarmowego dzięki przeprowadzeniu następujących kontroli:

- test okresowy:
- działanie załączania/wyłączania;
- brak wiadomości o awariach na wyświetlaczu w centrali systemu;
- właściwa godzina wyświetlana na zegarze;
- raportowanie: generowanie zdarzenia na potrzeby transmisji do stacji monitorującej i do użytkownika.

# **8. CZYTANIE REJESTRU ZDARZEŃ**

W rejestrze zdarzeń zapisywanych jest maksymalnie 100 zdarzeń. Można uzyskać dostęp do tego rejestru i kolejno sprawdzić poszczególne zdarzenia. Jeśli rejestr zdarzeń zostanie całkowicie zapełniony, najstarsze zdarzenia będą usuwane w chwili rejestracji poszczególnych nowych zdarzeń. Dla każdego zdarzenia zapisywane są data i godzina jego wystąpienia.

*Uwaga: Do 250 zdarzeń (WP8010) / 1000 zdarzeń (WP8030) zapisywanych jest w rejestrze zdarzeń, który może być przeglądany przez aplikację oprogramowania PC Remote Programmer lub przez zdalny serwer PowerManage.*

Podczas czytania rejestru zdarzeń są prezentowane w kolejności chronologicznej — od najnowszych do najstarszych. Do rejestru zdarzeń można przejść, klikając przycisk (\* 20 (nie można tego zrobić przez menu instalatora). Proces przeglądania i czyszczenia rejestru zdarzeń przedstawiono w poniższej tabeli:

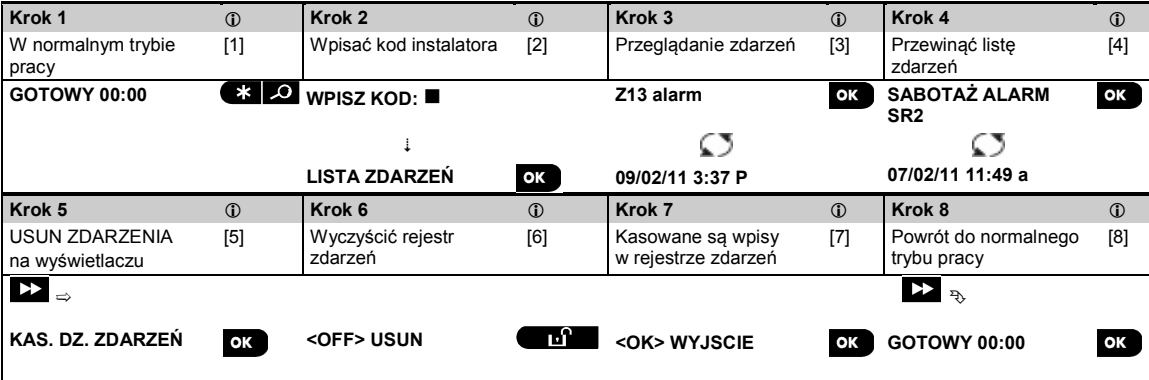

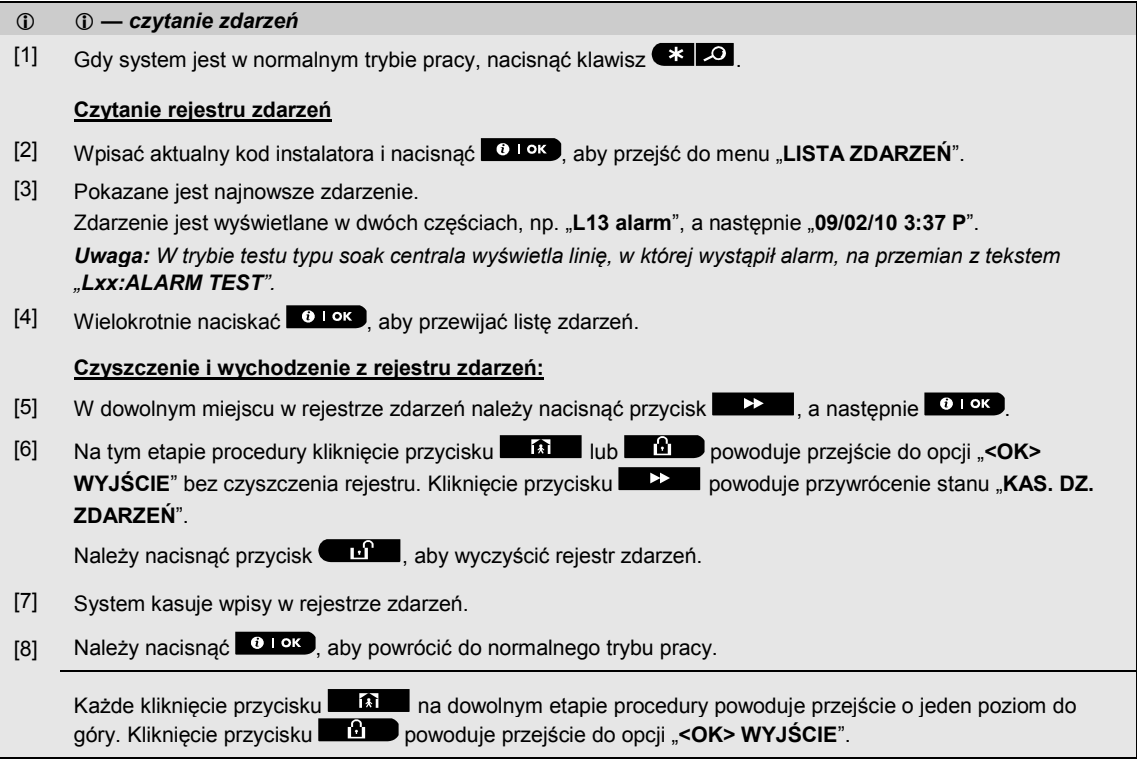

# **ZAŁĄCZNIK A. Dane techniczne**

# **A1. Parametry funkcjonalne**

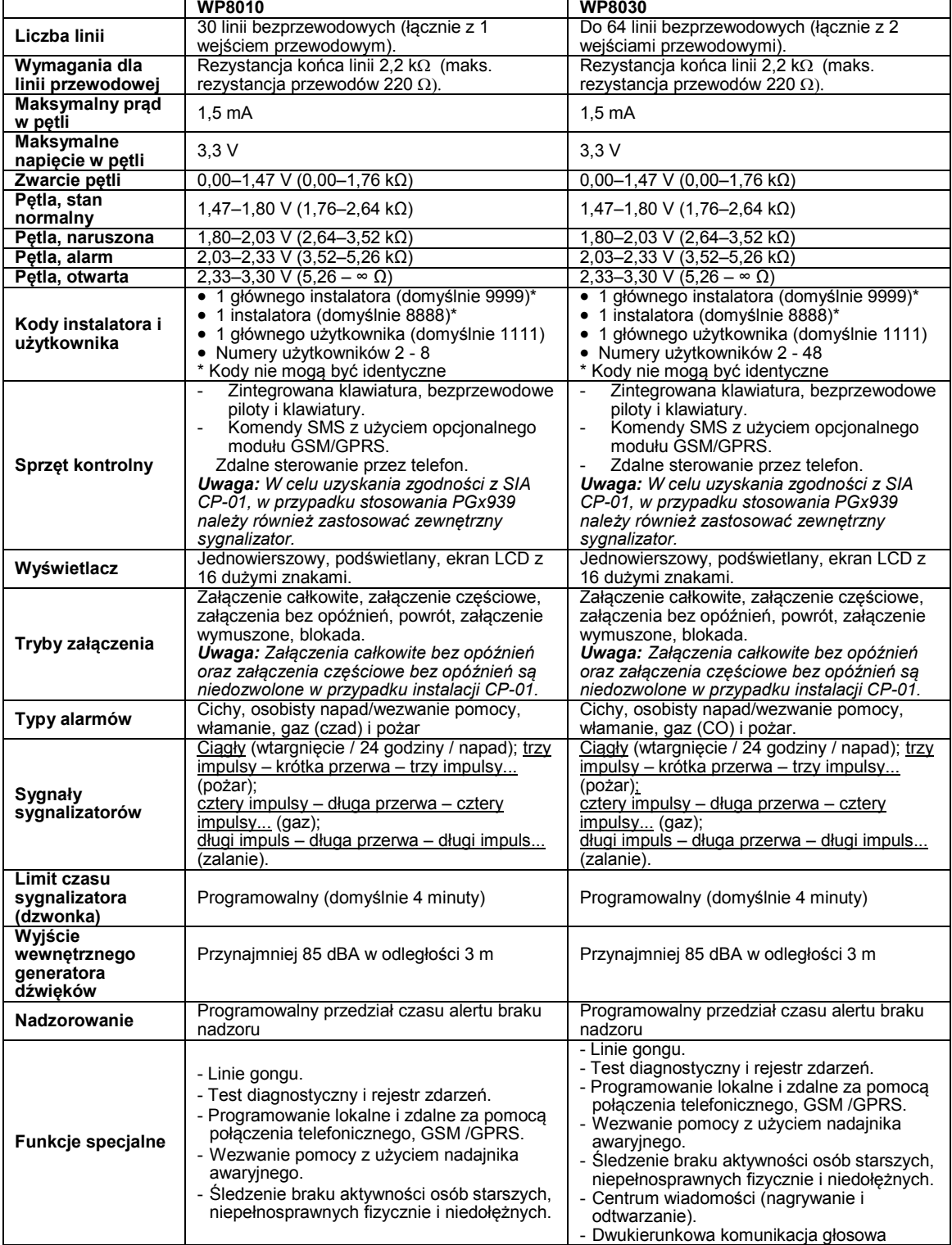

### ZAŁĄCZNIK A. Dane techniczne

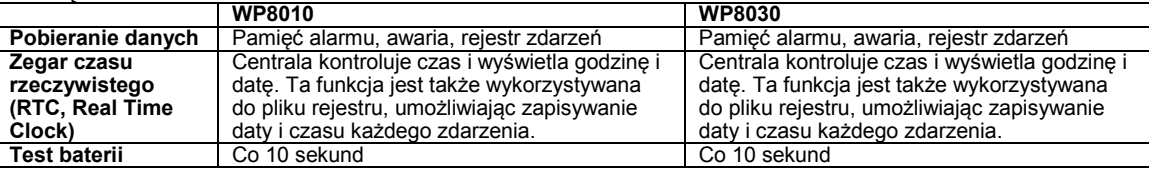

# **A2. DANE DOTYCZĄCE POŁĄCZENIA BEZPRZEWODOWEGO**

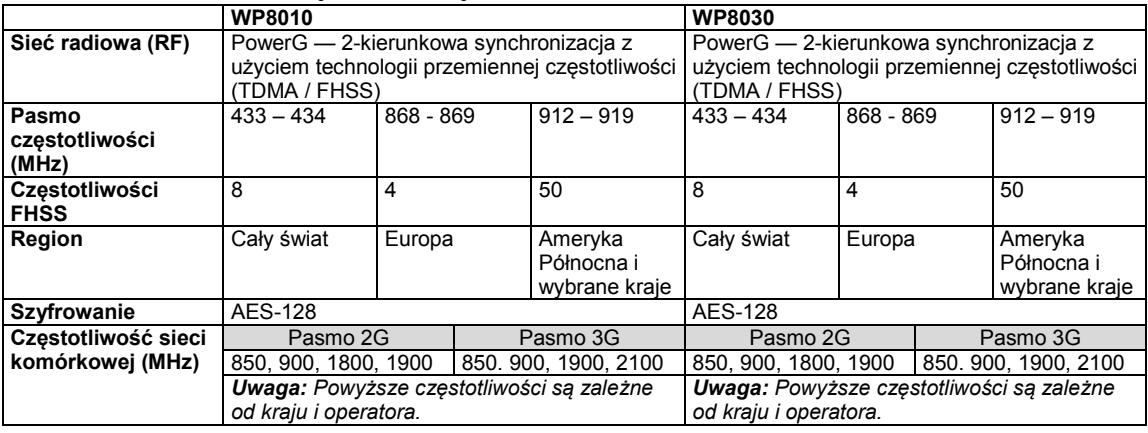

## **A3. DANE ELEKTRYCZNE**

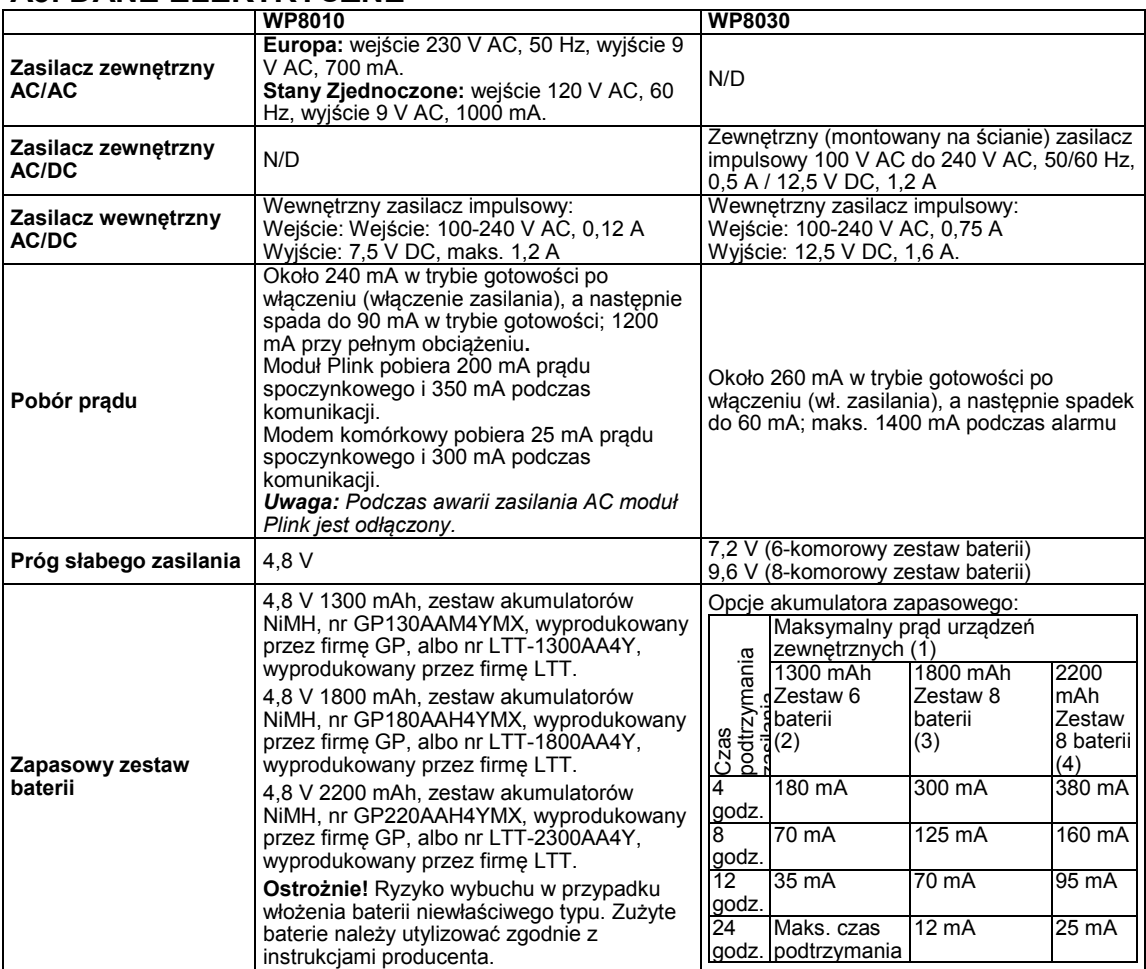

## ZAŁĄCZNIK A. Dane techniczne

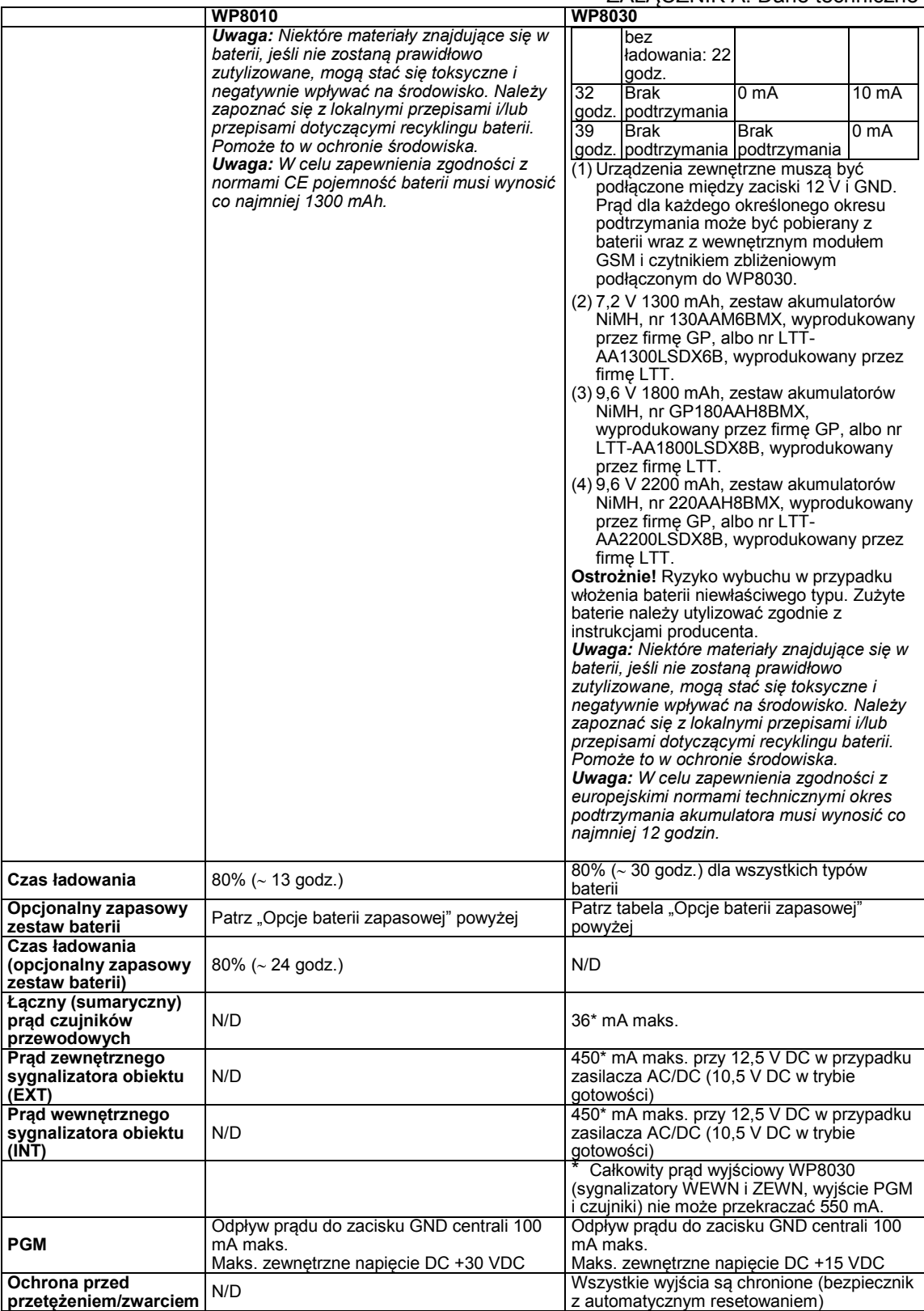

#### ZAŁĄCZNIK A. Dane techniczne **A4. Komunikacja[1](#page-85-0)**

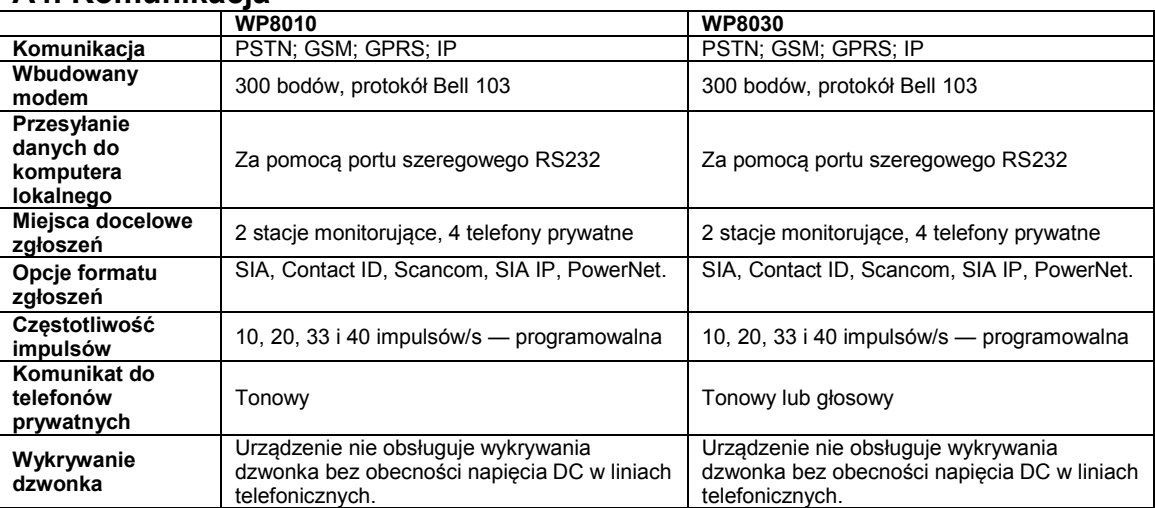

## **A5. Właściwości fizyczne**

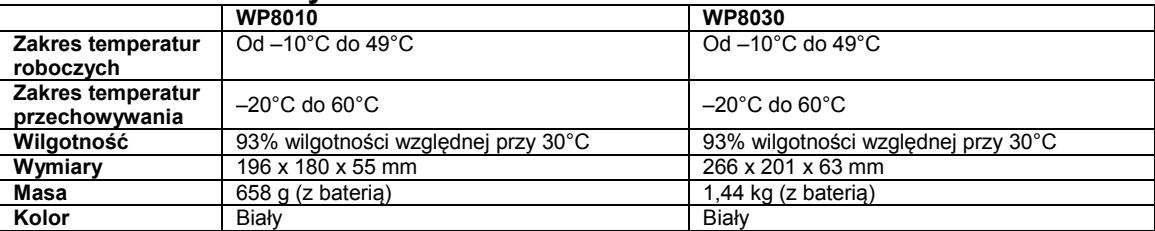

# **A6. Urządzenia peryferyjne i akcesoria**

|                                              | WP8010                                                                                                    | <b>WP8030</b>                                                                                                    |  |  |
|----------------------------------------------|----------------------------------------------------------------------------------------------------|----------------------------------------------------------------------------------------------------|--|--|
| <b>Moduły</b>                                | 3G / GSM (2G) / GPRS, IP                                                                                                    | 3G / GSM (2G) / GPRS, IP                                                                                                    |  |  |
| <b>Dodatkowe</b>                             | 30 czujników, 8 pilotów, 8 klawiatur                                                                                                    | 64 czujniki, 32 piloty, 32 klawiatury                                                                                                    |  |  |
| urządzenia                                   | numerycznych, 4 sygnalizatory, 4                                                                                                    | numeryczne (10 WK250), 8 sygnalizatorów, 4                                                                                                    |  |  |
| bezprzewodowe                                |                                                                                                    |                                                                                                    |  |  |
| Urządzenia<br>bezprzewodowe<br>i peryferyjne | retransmitery, 8 tagów zbliżeniowych<br>Kontaktron: PGx945, PGx945E, PGx945 M4,<br><b>PGx975</b><br>Czujniki ruchu: PGx904; PGx914, PGx934P,<br>PGx994, PGx984, PGx984P, PGx974,<br>PGx974P, PGx924, PGx944<br>Czujniki ruchu PIR z kamerą: PGx934;<br>PGx934P<br>Czujnik dymu: PGx926, PGx916<br>Moduł GSM: WP-GSM (opcjonalny)<br><b>Pilot: PGx939, PGx429</b><br>Klawiatura: WK140/WK141 (z tagiem<br>zbliżeniowym), WK160, WK250<br>Wewnetrzny sygnalizator: PGx901, PGx901<br><b>BATT</b><br>Zewnętrzne sygnalizatory: PGx911B,<br>PGx911A BATT.<br><b>Retransmiter: PGx920</b><br>Gaz: GSD-441 PG2, PGx913 (czujnik CO) | retransmitery, 32 tagi zbliżeniowe<br>Kontaktron: PGx945, PGx945E, PGx945<br>M4. PGx975<br>Czujniki ruchu: PGx904; PGx914, PGx934P,<br>PGx994, PGx984, PGx984P, PGx974,<br>PGx974P, PGx924, PGx944<br>Czujniki ruchu PIR z kamerą: PGx934;<br>PGx934P<br>Czujnik dymu: PGx926, PGx916<br>Moduł GSM: WP-GSM (opcjonalny)<br><b>Pilot: PGx939, PGx429</b><br>Klawiatura: WK140/WK141 (z tagiem<br>zbliżeniowym), WK160, WK250<br>Wewnetrzny sygnalizator: PGx901, PGx901<br><b>BATT</b><br>Zewnętrzne sygnalizatory: PGx911B,<br>PGx911A BATT.<br><b>Retransmiter: PGx920</b><br>Gaz: GSD-441 PG2, PGx913 (czujnik CO) |  |  |
|                                              | Czujnik rozbicia szybki: PGx922, PGx912                                                                                                    | Czujnik rozbicia szybki: PGx922, PGx912                                                                                                    |  |  |
|                                              | Temperatura: PGx905                                                                                                    | Temperatura: PGx905                                                                                                    |  |  |
|                                              | Zalanie: PGx985                                                                                                    | Zalanie: PGx985                                                                                                    |  |  |
|                                              | Czujnik porażenia: PGx935                                                                                                    | Czujnik porażenia: PGx935                                                                                                    |  |  |

<span id="page-85-0"></span><sup>1</sup> W celu zapewnienia zgodnośći z EN/europejskimi normami technicznymi: Podwójne raportowanie PowerLink3 i PSTN (w przypadku WP8010 i WP8030) lub PowerLink3 i GSM wyłącznie w przypadku WP8030.

j

# **ZAŁĄCZNIK B. Praca z partycjami**

System alarmowy jest wyposażony w zintegrowaną funkcję dzielenia na partycje, która pozwala podzielić system na trzy odrębne obszary oznaczone jako Partycje od 1 do 3. Każda z partycji może być załączana i wyłączana niezależnie od statusu innych partycji w systemie. Funkcji dzielenia alarmów na partycje można używać w instalacjach, gdzie podzielone systemy bezpieczeństwa są bardziej praktyczne, jak np. w domowym biurze czy w magazynie. Po podziale na partycje do Partycji od 1 do 3 można przypisać każdą z linii, każdy z kodów użytkowników i wiele funkcji systemu. Każdy kod użytkownika jest przypisywany do listy partycji, które dany użytkownik może kontrolować. Dzięki temu można ograniczyć dostęp użytkowników do określonych partycji.

Po właczeniu funkcji dzielenia na partycje ekrany menu zmieniają się, tak by uwzględnić funkcję partycji, a wszystkie urządzenia, użytkownicy i tagi zbliżeniowe są wyposażone w dodatkowe menu partycji, w którym można dane urządzenie, użytkownika czy tag przypisać do określonych partycji i wykluczyć w innych.

*Uwaga: Gdy tryb partycji jest wyłączony, wówczas wszystkie strefy, kody użytkowników i funkcje panelu sterowania działają jak w standardowym urządzeniu. Po włączeniu trybu partycji wszystkie linie, kody użytkownika i funkcje centrali systemu są automatycznie przypisywane do Partycji 1.* 

# **B1. Interfejs użytkownika i obsługa**

Szczegółowy opis interfejsu użytkownika (załączanie/wyłączanie, zachowanie sygnalizatorów, funkcja Pokaż itp.) są opisane w Załączniku B (Dzielenie na partycje) do Instrukcji obsługi, a obsługa pilotów i klawiatur w trybie partycji jest opisana w Załączniku A.

# **B2. Obszary wspólne**

Obszary wspólne są używane jako obszary przejściowe do obszarów należących do co najmniej dwóch partycji. W zależności od rozkładu nieruchomości w pojedynczej instalacji może być więcej niż jeden obszar wspólny. Obszar wspólny nie jest taki sam, jak partycja; nie można go bezpośrednio włączyć/wyłączyć. Obszary wspólne są tworzone podczas przypisywania jednej lub większej liczby linii do 2 lub 3 partycji. W tabeli A1 podsumowano działanie różnych typów linii w obszarze wspólnym.

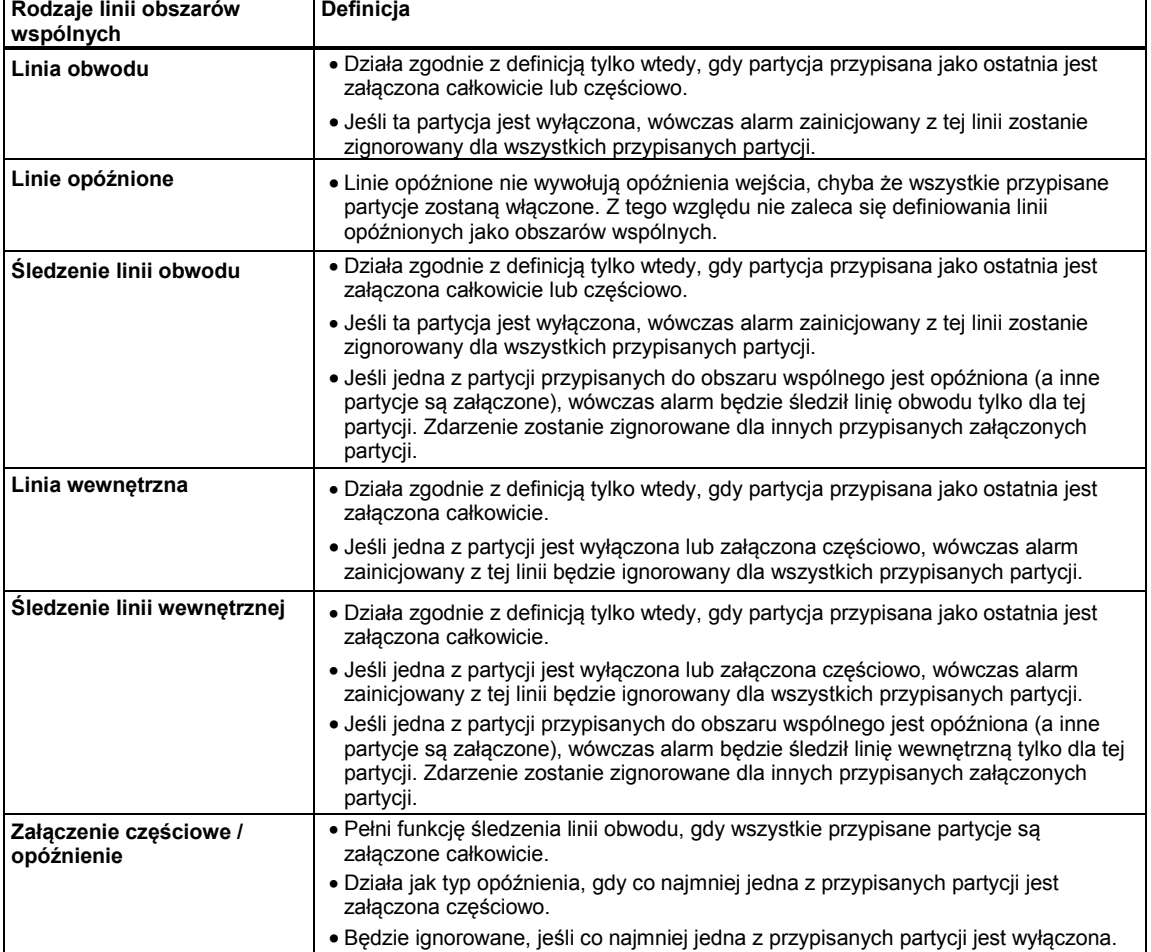

#### **Tabela A1 — definicje obszarów wspólnych**

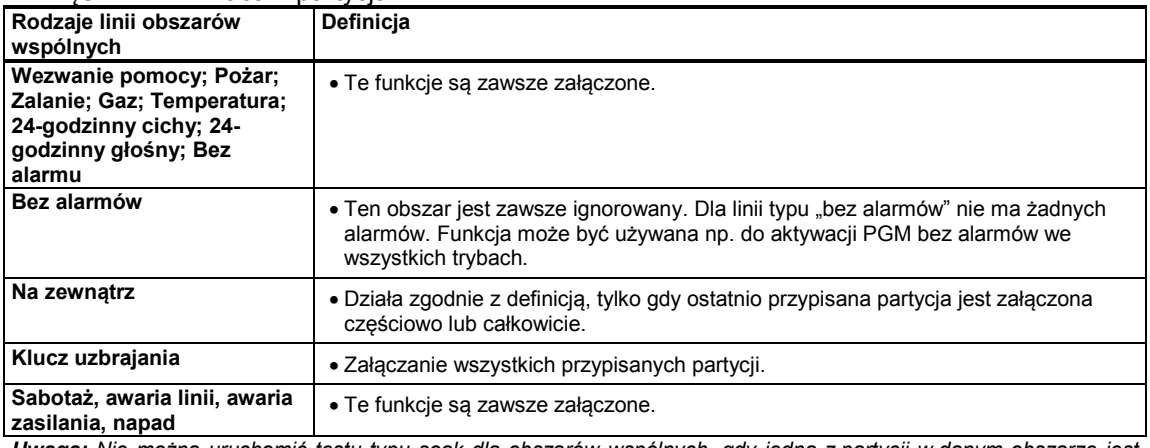

*Uwaga: Nie można uruchomić testu typu soak dla obszarów wspólnych, gdy jedna z partycji w danym obszarze jest załączona. Gdy aktywny jest test obszaru wspólnego, zdarzenie alarmowe jest ignorowane, dopóki wszystkie partycje przypisane do linii nie zostaną załączone.*

# **ZAŁĄCZNIK C. Rozmieszczenie czujników i przypisanie nadajników**

# **C1. Plan rozmieszczenia czujników**

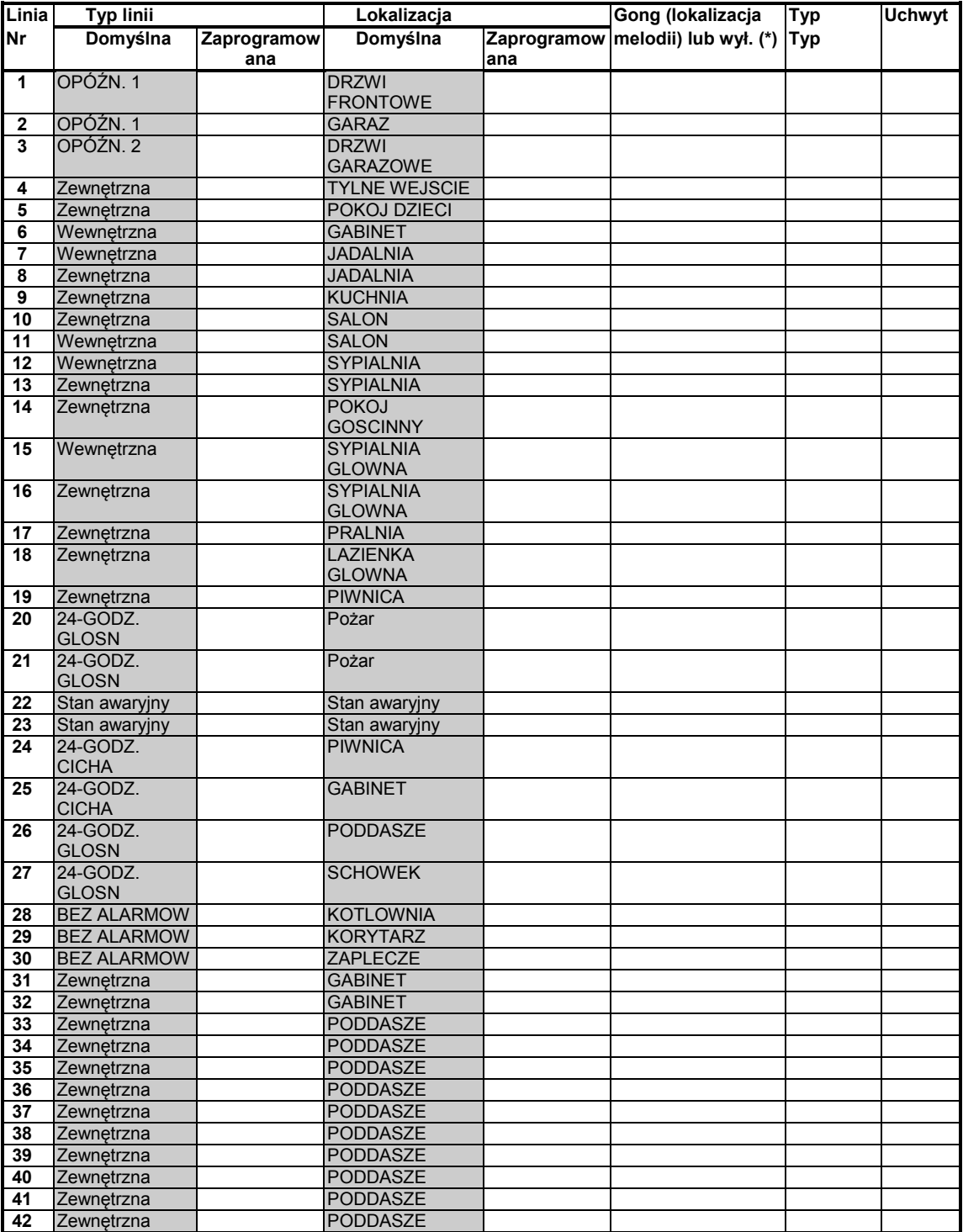

| Linia     | <b>Typ linii</b> |             | Lokalizacja     |     | Gong (lokalizacja                 | Typ        | <b>Uchwyt</b> |
|-----------|------------------|-------------|-----------------|-----|-----------------------------------|------------|---------------|
| <b>Nr</b> | Domyślna         | Zaprogramow | Domyślna        |     | Zaprogramow melodii) lub wył. (*) | <b>Typ</b> |               |
|           |                  | ana         |                 | ana |                                   |            |               |
| 43        | Zewnętrzna       |             | <b>PODDASZE</b> |     |                                   |            |               |
| 44        | Zewnętrzna       |             | <b>PODDASZE</b> |     |                                   |            |               |
| 45        | Zewnętrzna       |             | <b>PODDASZE</b> |     |                                   |            |               |
| 46        | Zewnętrzna       |             | <b>PODDASZE</b> |     |                                   |            |               |
| 47        | Zewnętrzna       |             | <b>PODDASZE</b> |     |                                   |            |               |
| 48        | Zewnętrzna       |             | <b>PODDASZE</b> |     |                                   |            |               |
| 49        | Zewnętrzna       |             | <b>PODDASZE</b> |     |                                   |            |               |
| 50        | Zewnętrzna       |             | <b>PODDASZE</b> |     |                                   |            |               |
| 51        | Zewnętrzna       |             | <b>PODDASZE</b> |     |                                   |            |               |
| 52        | Zewnetrzna       |             | <b>PODDASZE</b> |     |                                   |            |               |
| 53        | Zewnętrzna       |             | <b>PODDASZE</b> |     |                                   |            |               |
| 54        | Zewnętrzna       |             | <b>PODDASZE</b> |     |                                   |            |               |
| 55        | Zewnętrzna       |             | <b>PODDASZE</b> |     |                                   |            |               |
| 56        | Zewnetrzna       |             | <b>PODDASZE</b> |     |                                   |            |               |
| 57        | Zewnętrzna       |             | <b>PODDASZE</b> |     |                                   |            |               |
| 58        | Zewnętrzna       |             | <b>PODDASZE</b> |     |                                   |            |               |
| 59        | Zewnętrzna       |             | <b>PODDASZE</b> |     |                                   |            |               |
| 60        | Zewnętrzna       |             | <b>PODDASZE</b> |     |                                   |            |               |
| 61        | Zewnętrzna       |             | <b>PODDASZE</b> |     |                                   |            |               |
| 62        | Zewnętrzna       |             | <b>PODDASZE</b> |     |                                   |            |               |
| 63        | Zewnętrzna       |             | <b>PODDASZE</b> |     |                                   |            |               |
| 64        | Zewnetrzna       |             | <b>PODDASZE</b> |     |                                   |            |               |

ZAŁĄCZNIK C. Rozmieszczenie czujników i przypisanie nadajników

*Typy linii: 1 = Wyjście / Wejście 1 2 = Wyjście / Wejście 2 3 = UZBR.CZ. OPOZ 4 = Linia wewnętrzna 5 = Linia wewnętrzna*

 *6 = Perimeter 7 = Perimeter Follower 8 = 24hr Silent 9 = 24hr Audible 10 = Emergency* 

*11 = uzbrojenie/rozbrojenie 12 = bez alarmów 17 = nadzór 18 = na zewnątrz.*

*Lokalizacje linii: Należy zapisać zamierzone położenie każdego czujnika. Podczas programowania można wybrać jedno z 31 położeń własnych (patrz menu "02:URZADZ./LINIE").*

#### *Uwaga:*

*Wszystkie linie mają domyślnie wyłączony gong. Należy wpisać własny wybór w ostatniej kolumnie i odpowiednio zaprogramować.*

*W WP8010 jest tylko 1 linia przewodowa, a w WP8030 2 linie przewodowe.*

### **C2. Lista nadajników pilotów**

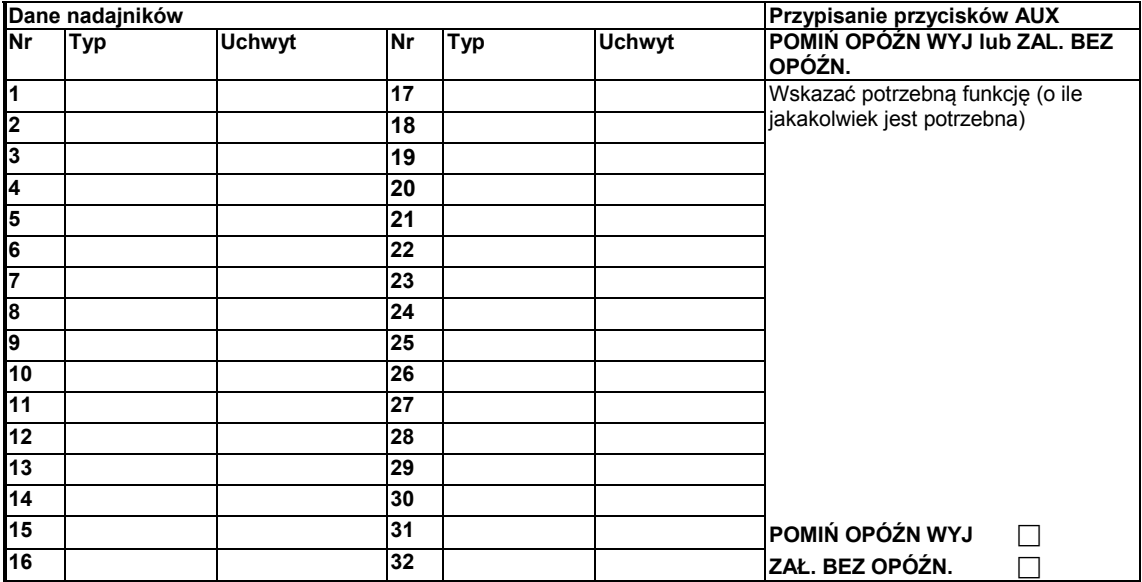

### ZAŁĄCZNIK C. Rozmieszczenie czujników i przypisanie nadajników **C3. Lista nadajników wezwania pomocy**

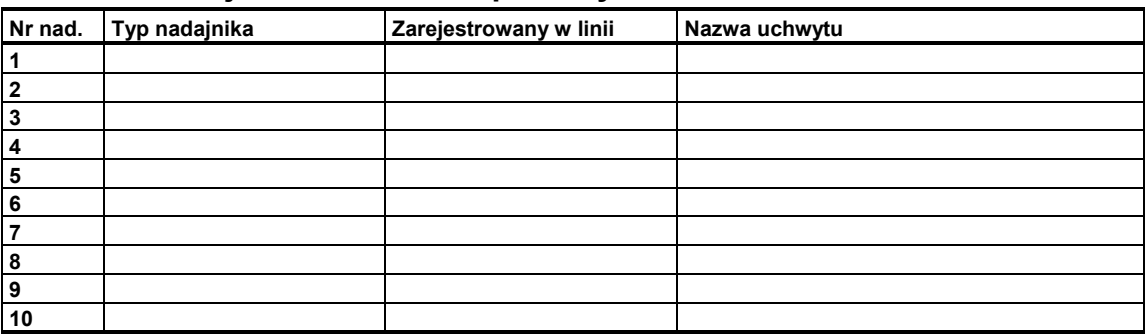

# **C4. Lista nadajników bez alarmów**

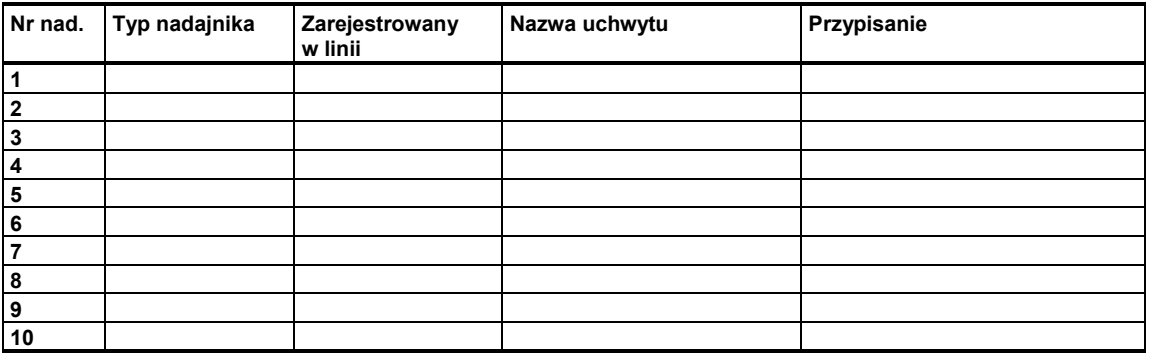

# **ZAŁĄCZNIK D. Kody zdarzeń**

# **D1. Kody zdarzeń Contact ID**

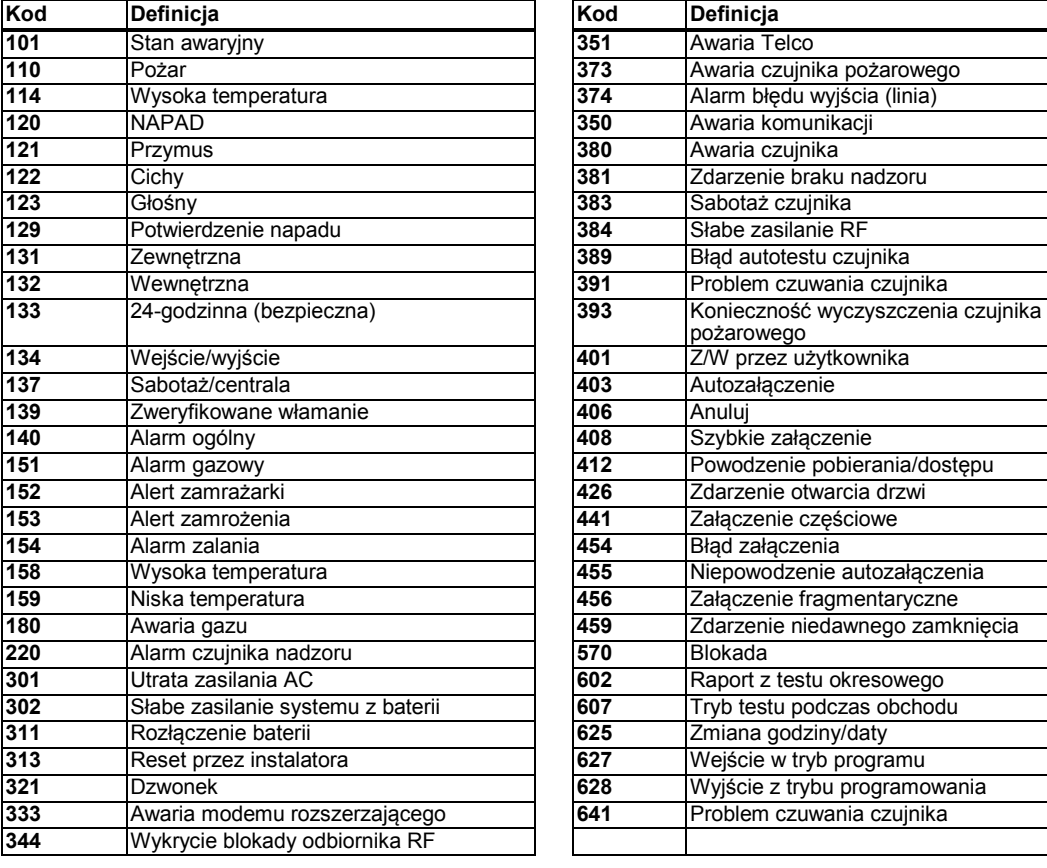

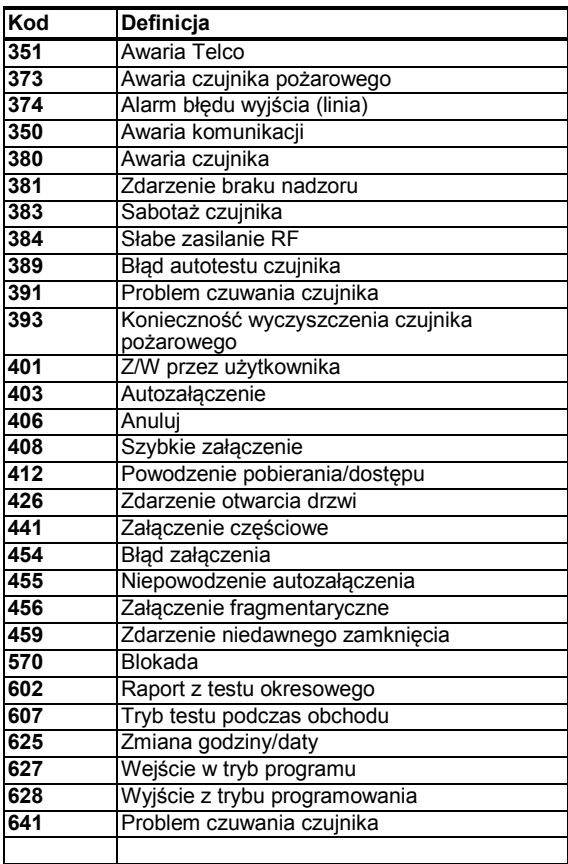

# **D2. Kody zdarzeń SIA**

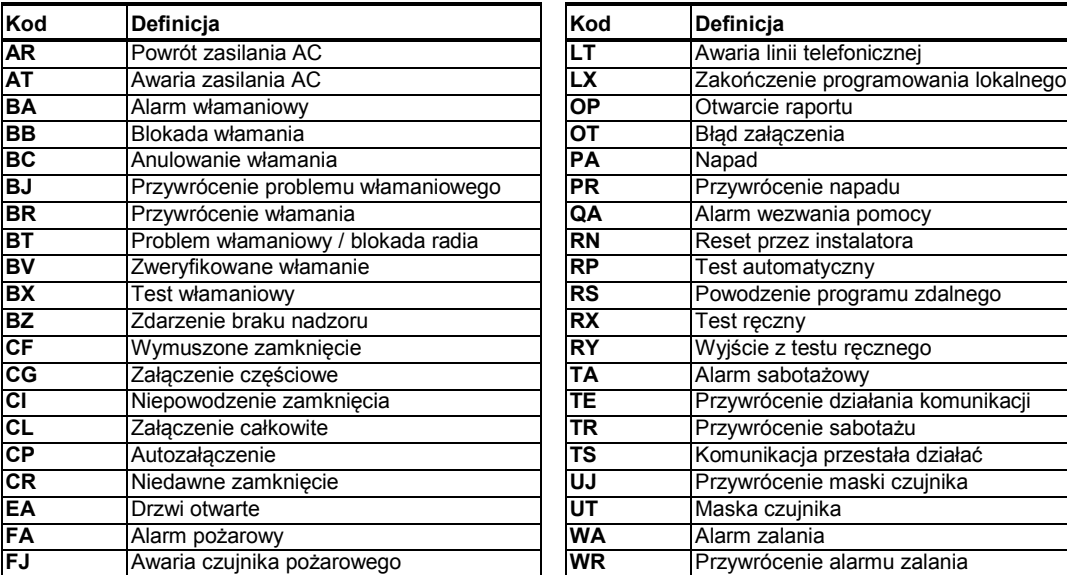

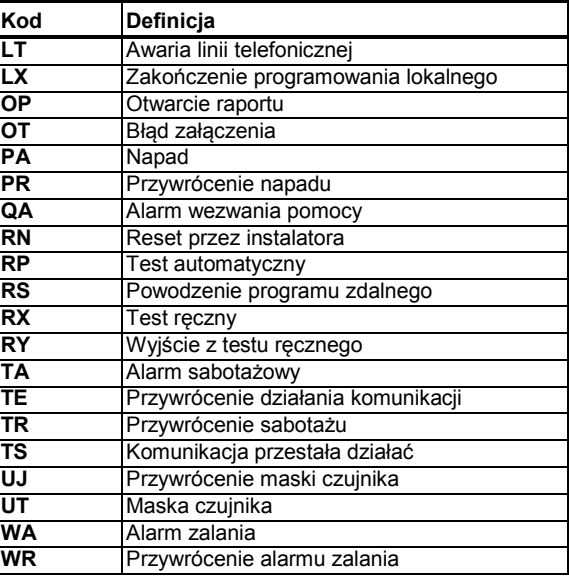

#### ZAŁĄCZNIK D. Kody zdarzeń

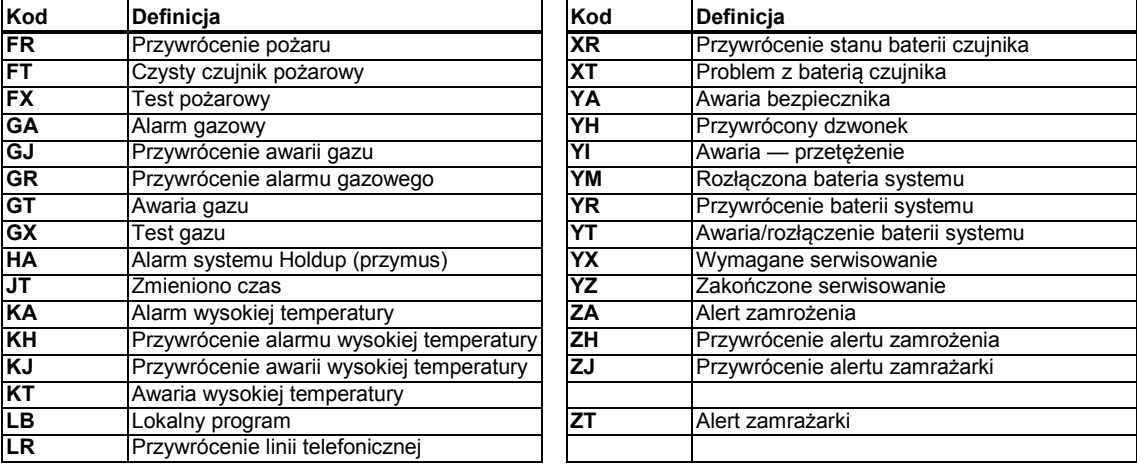

# **D3. Objaśnienie formatu danych w protokole raportowania Scancom**

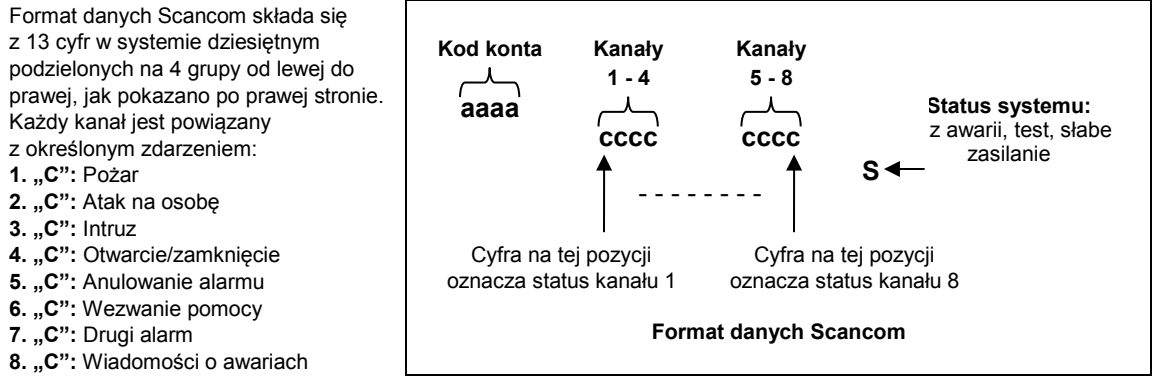

# **D4. SIA przez IP — przesunięcie (offset) w zależności od użytkownika urządzenia**

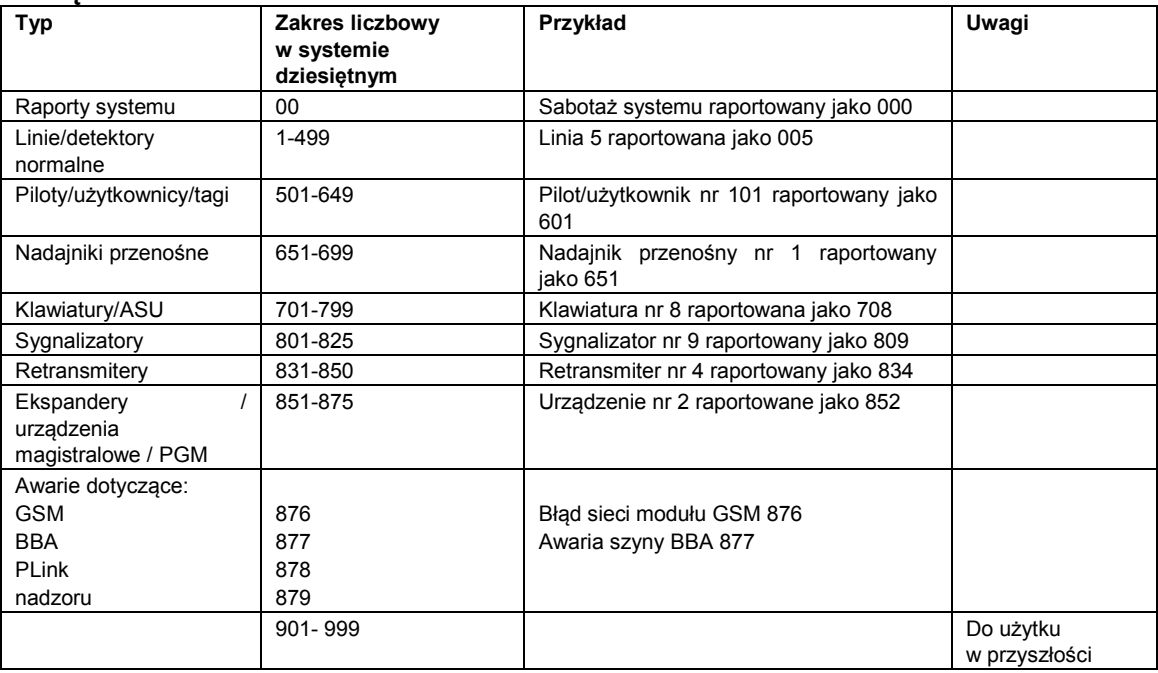

# **ZAŁĄCZNIK E. Tryb specjalny**

## **E1. Ogólne wytyczne**

Tryb specjalny umożliwia użycie systemu alarmowego bez naruszania zasad szabatu. Podstawową funkcją tego systemu alarmowego jest brak aktywacji czujników PIR w trybie wyłączenia.

Sposób instalacji pokazany na rysunku poniżej jest stosowany w celu uniknięcia transmisji z kontaktronów. Urządzenie PGx945E wykorzystywane jest jako urządzenie nadawcze do zgłaszania statusu drzwi do panelu sterowania. Przewodowy kontaktron jest podłączony do wejścia urządzenia PGx945E, a przełącznik otwarcia/zamknięcia jest podłączony równolegle do wejścia PGx945E.

*Uwaga: Przed aktywacją trybu specjalnego zamknięcie obwodu powoduje neutralizację magnesu detektora. Można korzystać z drzwi frontowych bez naruszania szabatu. W dniu szabatu można otworzyć przełącznik, aby umożliwić zabezpieczenie drzwi. To działanie jest dozwolone w szabat, a także gdy centrala systemu jest załączona.*

# **E2. Podłączanie**

- **1.** Rejestracja PGx945E w panelu sterowania WP (patrz sekcja 5.4.2).
- **2.** Konfiguracja opcji ustawień "Wejście #1" PGx945E na "Normalnie zamknięte" (zob. sekcja 2.5 Instrukcji instalacji PGx945E).
- **3.** Podłączyć przewodowy kontaktron do PGx945E do montażu na drzwiach i działający w przypadku otwierania/zamykania drzwi (patrz poniższy rysunek).
- **4.** Przełącznik otwarcia/zamknięcia musi być podłączony równolegle do wejścia PGx945E.

#### **Podłączenie przewodów**

- **A.** Urządzenie PGx945E
- **B.** Przewodowy kontaktron
- **C.** Nieruchoma rama
- **D.** Ruchoma część
- **E.** Przełącznik otwarcia/zamknięcia
	- **E1.** Zamknięty
	- **E2.** Otwarty

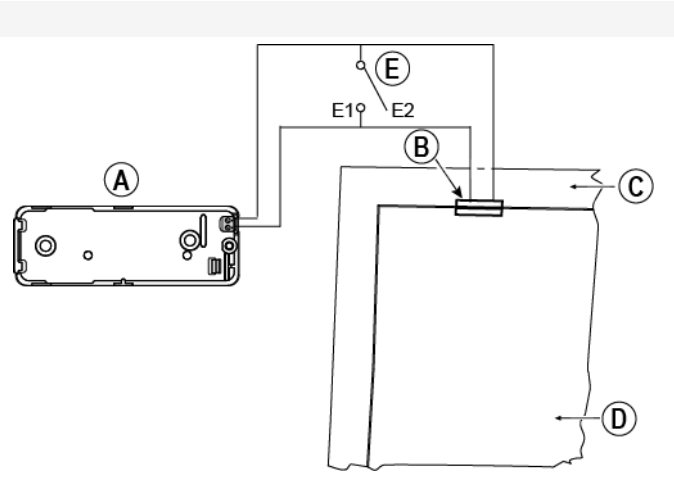

### **E3. Załączanie systemu przez zegar szabatu**

- **1.** Rejestracja PGx945E w panelu sterowania WP (patrz sekcja 5.4.2).
- **2.** Należy skonfigurować typ linii, ustawiając "11.UZBR./ROZBR" (patrz sekcja 5.4.2).
- **3.** Konfiguracja opcji ustawień "Wejście #1" PGx945E na "Normalnie otwarte" (zob. sekcja 2.5 Instrukcji instalacji PGx945E).
- **4.** W menu "03:PAR. CENTRALI" skonfigurować opcję "09:UZBR./ROZBR.", ustawiając "ZAL. CZĘŚĆ." (patrz sekcja 5.5.2).

*Uwaga: Gdy system alarmowy zostanie uzbrojony w nocy przez zegar trybu specjalnego, wówczas przełącznik otwierania/zamykania musi być otwarty, gdy drzwi są zamknięte.*

# **ZAŁĄCZNIK F. Komunikator IP PowerLink3[1](#page-94-0)**

#### *WAŻNA UWAGA*

*DSC jest producentem i dostawcą sprzętu. DSC NIE świadczy usług PowerManage w tym usług powiadamiania o zdarzeniach ani innych usług przekazywania.*

*Aby w pełni wykorzystać możliwości Komunikatora IP PowerLink3, musi on być podłączony do centralnej stacji monitorującej lub innego dostawcy usług w oparciu o PowerManage.*

Komunikator IP PowerLink3 jest kompatybilny z panelem sterowania WP w wersji 17 i nowszych.

#### **F1. Wprowadzenie**

Komunikator IP PowerLink3 zapewnia kanał komunikacyjny serwerowi PowerManage i umożliwia wysyłanie zdarzeń, w tym obrazów alarmowych z kamer PIR, oraz zarządzanie konfiguracją centrali. (szczegółowe informacje zamieszczono w Instrukcji obsługi serwera PowerManage).

*Uwaga: Komunikator IP PowerLink3 nie obejmuje podglądu przy użyciu kamer ani sterowania opcjami za pośrednictwem interfejsu sieciowego.*

#### **F2. Dane techniczne**

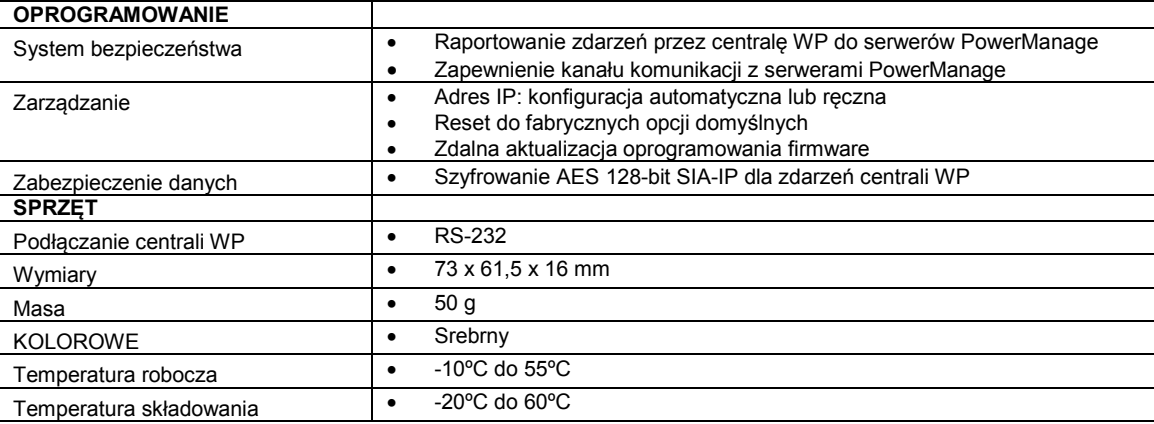

#### **F3. Instalacja Zawartość opakowania**

| 1 x Komunikator IP PowerLink3 |  |
|-------------------------------|--|
| 1 kabel Cat-5 o dł. 2 m       |  |
| 1 kabel RS-232                |  |

<span id="page-94-0"></span> $\overline{a}$  $^{\rm 1}$  Na ekranach menu komunikator IP PowerLink3 jest prezentowany jako "SZEROKOPASM." lub "MODUŁ SZEROKOP.".

Podręcznik użytkownika D-307683 WP8010/WP8030 95

#### ZAŁĄCZNIK F. Komunikator IP PowerLink322F **Wymagania systemowe**

- System zabezpieczeń centrali WP.
- Wysokiej prędkości łącze internetowe (kablowe lub DSL) poprowadzone przez ruter domowy (na bazie sieci Ethernet)
- Jeden wolny port Ethernet w ruterze domowym na potrzeby podłączania komunikatora IP PowerLink3

# **F4. Instalacja Komunikatora IP PowerLink3**

Należy wykonać następujące instrukcje dotyczące instalacji sprzętu Komunikatora IP PowerLink3:

*Uwaga: Komunikator IP PowerLink3 nie korzysta z baterii centrali systemu i jest wyłączany w razie braku zasilania AC.*

#### **Instalacja sprzętowa**

#### *Uwaga:*

*WP8010/WP8030 wspiera zastosowanie komunikatora IP PowerLink i modułu GSM.*

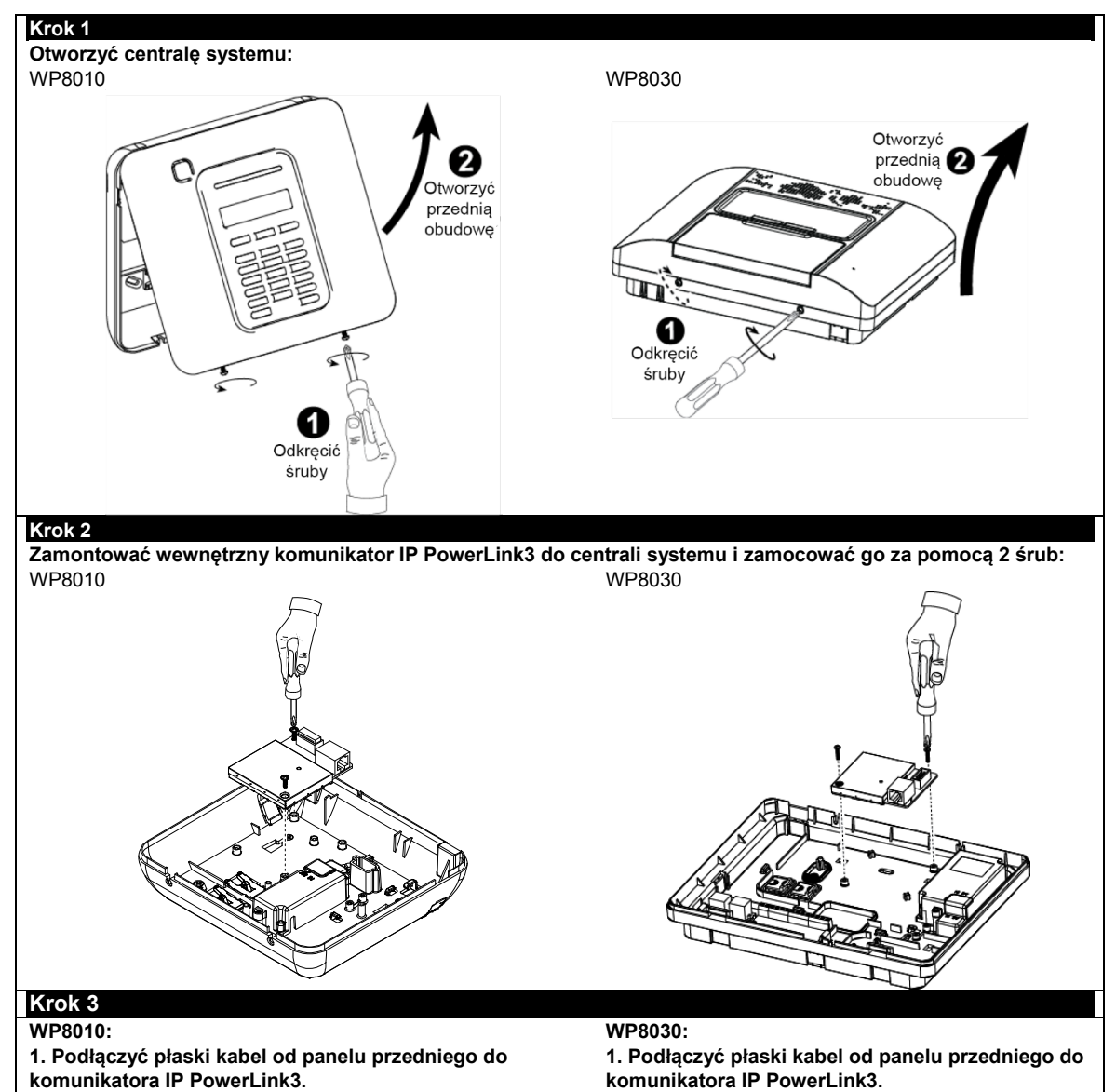

# ZAŁĄCZNIK F. Komunikator IP PowerLink322F

**2. Podłączyć kabel Cat-5 od komunikatora IP PowerLink3 do rutera domowego:**

**2. Podłączyć kabel Cat-5 od komunikatora IP PowerLink3 do rutera domowego:**

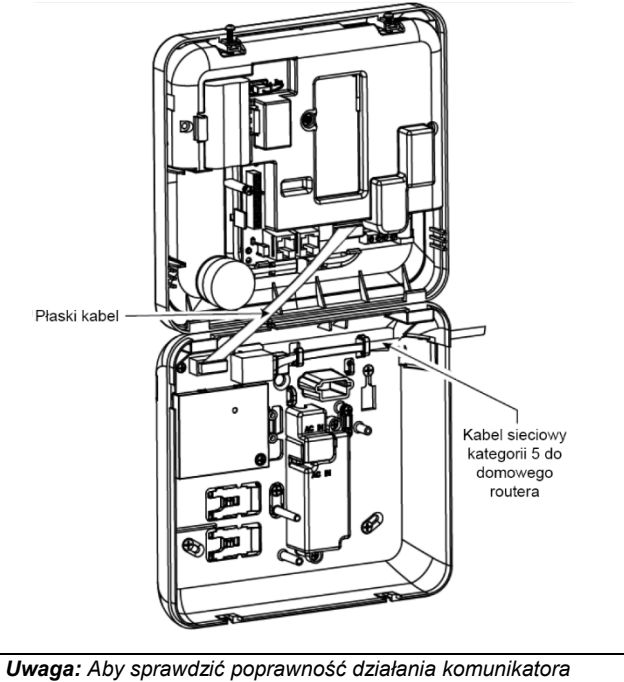

*IP PowerLink3, należy zapoznać się z instrukcją instalacji WP8010/WP8030, rozdział 5.9.5 "Testowanie modułu szerokopasmowego/PowerLink".*

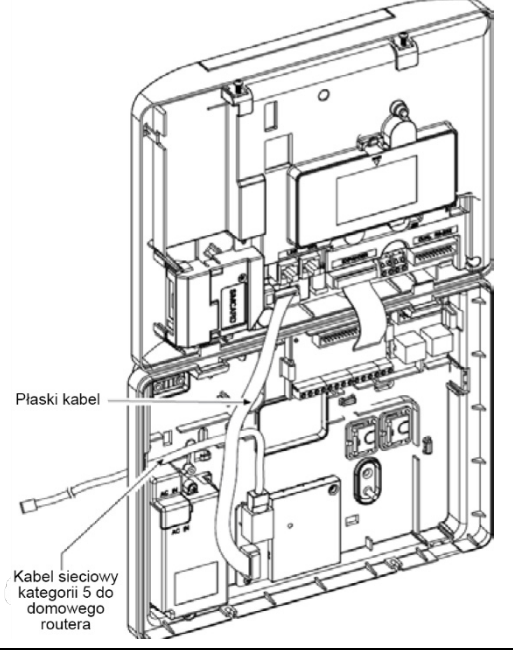

#### *Uwaga:*

- *1. Aby zapobiec zakłóceniom anteny, nie wolno kierować kabla Cat-5 przez wycięcie z prawej strony centrali.*
- *2. Aby sprawdzić poprawność działania komunikatora IP PowerLink3, należy zapoznać się z instrukcją instalacji WP8010/WP8030, rozdział 5.9.5 "Testowanie modułu* 
	- *szerokopasmowego/PowerLink".*

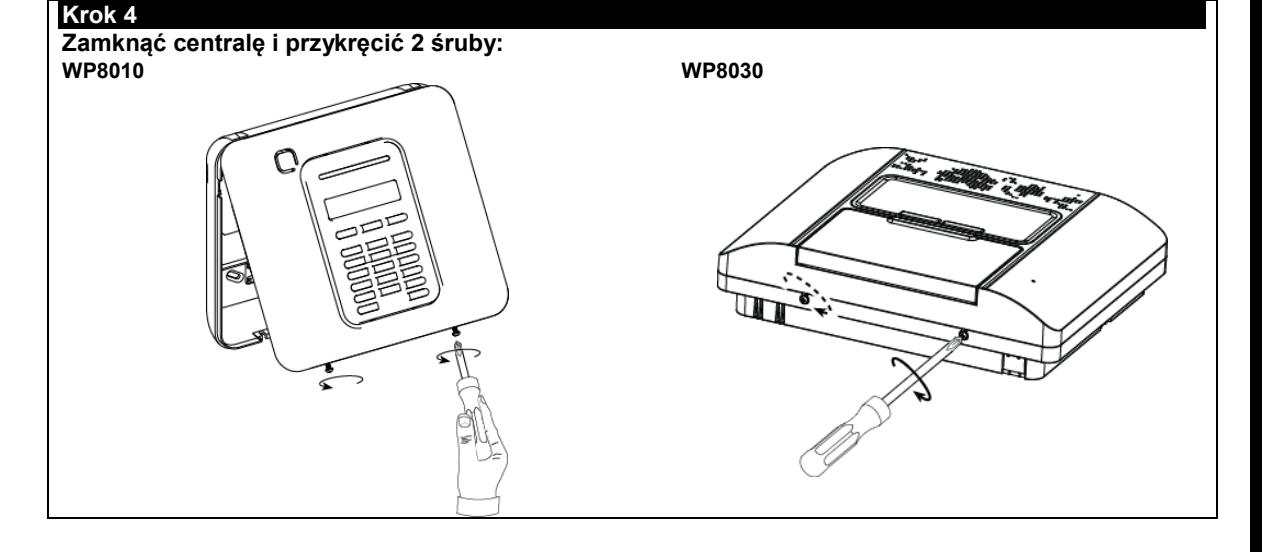

#### ZAŁĄCZNIK F. Komunikator IP PowerLink322F **Konfiguracja centrali systemu**

Komunikator IP PowerLink3 jest zintegrowany z panelem sterowania WP. To ułatwia konfigurowanie wymaganych menu znanych już instalatorowi.

Szczegółowe instrukcje programowania menu zamieszczono w sekcji 5.6 "Komunikacja".

#### **Ustawienie kanału komunikacji**

Należy wykonać poniższą instrukcję, aby włączyć DHCP lub ustawić adres IP komunikatora IP PowerLink3.

- 1. Z poziomu panelu sterowania WP, wejść w menu "TRYB INSTALATORA" wprowadzając kod instalatora.
- 2. Należy wejść do menu "04:KOMUNIKACJA".
- 3. Należy wejść do menu "7:SZEROKOPASM.".

4. Należy wybrać opcję "DEFINICJA IP" lub "KLIENT DHCP" i wprowadzić ustawienie.

*Uwaga: Jeśli nie ma opcji "7:SZEROKOPASM." lub nie można wejść do tego menu, należy upewnić się, że poprawnie zainstalowano komunikator IP PowerLink3.*

#### **Programowanie w celu skonfigurowania raportowania zdarzeń do stacji centralnych**

Należy wykonać poniższą instrukcję, aby wybrać typ zdarzeń do raportowania i określić metodę ich raportowania.

- 1. Z poziomu panelu sterowania WP, wejść w menu "TRYB INSTALATORA" wprowadzając kod instalatora.
- 2. Należy wejść do menu "04:KOMUNIKACJA".
- 3. Należy wejść do podmenu "3:RAPORTY C.S.".

4. Należy zaprogramować następujące menu:

- "01:RAPORT ZDARZEN" wybrać typ zdarzeń, które beda raportowane przez centrale systemu do stacji centralnej.
- "02:1. RAPORT ZM./03:2. RAPORT ZM./04:3. RAPORT ZM." określić metody 1., 2. i 3. kolejności używane do raportowania zdarzeń. Na potrzeby komunikatora IP PowerLink3 wybrać opcję "SZEROKOPASM.".
- "21:Odb. IP nr.1/22:Odb. IP nr.2" wpisać adres IP stacji centralnej, do której komunikator IP PowerLink3 będzie wysyłał raporty (to pole nie jest obowiązkowe).

# **ZAŁĄCZNIK G. Słownik pojęć**

**Alarm:** Istnieją dwa rodzaje alarmów:

Alarm głośny — zarówno sygnalizatory wewnętrzne, jak i zewnętrzne działają nieprzerwanie z pełną mocą, a centrala raportuje zdarzenie przez telefon.

Alarm cichy — sygnalizatory pozostają ciche, ale centrala raportuje zdarzenie przez telefon.

Stan alarmu jest powodowany przez:

- ruch wykryty przez *czujnik ruchu* (gdy system działa jako załączony);
- zmianę stanu wykrytą przez *kontaktron* otwarcie zamkniętego okna lub drzwi;
- wykrycie dymu przez *czujnik dymu*, wykrycie gazu przez *czujnik gazu* albo wykrycie cieczy zawierających wodę przez *czujnik zalania* (w dowolnym stanie);
- *sabotaż* któregokolwiek czujnika;
- równoczesne naciśnięcie dwóch klawiszy wezwania pomocy (napad).
- równoczesne naciśnięcie dwóch klawiszy wezwania pomocy (napad).

**Bez opóźnień:** System można załączyć w trybie załączenia całkowitego bez opóźnienia lub załączenia częściowego bez opóźnienia, anulując opóźnienie wejścia dla wszystkich linii opóźnienia na czas jednego okresu załączenia. Przykładowo można załączyć centralę w trybie załączenia częściowego bez opóźnienia i pozostać w chronionym obszarze. Aktywna jest tylko ochrona obwodu, a jeśli użytkownik nie spodziewa się gości, gdy system jest załączony, wówczas alarm po wejściu przez drzwi główne jest zaletą.

Aby wyłączyć system bez powodowania alarmu, należy użyć klawiatury sterującej (która jest normalnie dostępna bez naruszania linii obwodu) lub nadajnika pilota.

**Centrala:** Centrala to szafka zawierająca układy elektroniczne i mikroprocesor sterujące systemem alarmowym. Gromadzi ona informacje z różnych czujników, przetwarza je i reaguje na różne sposoby. Zawiera ona również interfejs użytkownika — klawisze sterujące, klawiaturę numeryczną, wyświetlacz, generator dźwięku i głośnik.

**Czujnik dymu, bezprzewodowy:** Zwykły czujnik dymu i bezprzewodowy nadajnik PowerG we wspólnej obudowie. Po wykryciu dymu czujnik przesyła do *centrali* swój unikalny kod identyfikacyjny wraz z sygnałem alarmu i różnymi innymi sygnałami statusu. Ponieważ czujnik dymu jest połączony ze specjalną *linią pożarową*, zostanie zainicjowany alarm pożarowy.

**Czujnik ruchu, bezprzewodowy:** Bierny czujnik ruchu w podczerwieni i bezprzewodowy nadajnik PowerG we wspólnej obudowie. Po wykryciu ruchu czujnik przesyła do centrali swój unikalny kod identyfikacyjny wraz z sygnałem alarmu i różnymi innymi sygnałami statusu. Po zakończeniu transmisji czujnik czeka na wykrycie dalszych ruchów.

**Czujnik:** Element wykrywający: czujnik piroelektryczny, fotodioda, mikrofon, optyczny czujnik dymu itp.

**Czujnik:** Urządzenie (aparat), które wysyła alarm, komunikujące się z panelem sterowania (np. PGx914 to czujnik ruchu, PGx926 to czujnik dymu).

**Kody użytkownika:** Centrala WP została zaprojektowana tak, aby wypełniać polecenia, pod warunkiem, że są one poprzedzone obowiązującym zabezpieczającym kodem dostępu.

Osoby nieuprawnione nie znają tego kodu, więc jakakolwiek ich próba *wyłączenia* lub obejścia systemu jest skazana na niepowodzenie. Jednak niektóre operacje mogą zostać wykonane bez użycia kodu użytkownika, ponieważ nie pogarszają one poziomu bezpieczeństwa systemu alarmowego.

**Komunikatory:** Dotyczy kanału komunikacyjnego, np. GSM.

**Kontaktron bezprzewodowy:** Magnetycznie sterowany przełącznik i bezprzewodowy nadajnik PowerG we wspólnej obudowie. Czujnik ten jest montowany na drzwiach i oknach w celu wykrywania zmian stanu (z zamkniętego na otwarty i na odwrót). Po wykryciu, że drzwi lub okno są otwarte, czujnik przesyła do centrali swój unikalny kod identyfikacyjny wraz z sygnałem "alarm" i różnymi innymi sygnałami statusu.

Centrala, jeśli nie jest wówczas załączona, uznaje system za niegotowy do załączenia do momentu odebrania z tego samego czujnika sygnału przywrócenia stanu.

**Linia inna niż alarm:** Instalator może przeznaczyć linię na cele niezwiązane z alarmem: np. czujnik ruchu zainstalowany na ciemnych schodach może automatycznie włączać światło, gdy ktoś przejdzie przez ciemny obszar. Innym przykładem jest bezprzewodowy nadajnik powiązany z linią sterującą mechanizmem otwierania bramy.

**Linia naruszona:** Linia w stanie alarmu (może to zostać spowodowane otwarciem okna lub drzwi albo ruchem w polu widzenia czujnika ruchu). Naruszona linia jest uważana za niezabezpieczoną.

**Linia:** Linia to obszar w ramach chronionego obiektu nadzorowany przez konkretny czujnik. Podczas programowania instalator zapewnia, że *centrala* rozpoznaje kod identyfikacyjny czujnika i łączy czujnik z żądaną linią. Ponieważ linia jest odróżniana według numeru i nazwy, centrala może zgłosić stan linii użytkownikowi i zarejestrować w swojej pamięci wszystkie zdarzenia zgłaszane przez czujnik linii. Linie natychmiastowe i opóźnione czuwają tylko wtedy, gdy centrala jest załączona, zaś inne (*24-godzinne*) *linie* czuwają bez względu na to, czy system jest załączony, czy też nie.

**Linie gongu:** Umożliwiają śledzenie działań w chronionym obszarze, gdy system alarmowy jest w stanie wyłączonym. Gdy linia gongu zostanie otwarta, jest generowany dwukrotny sygnał dźwiękowy. Jednak brzęczyk nie generuje sygnału dźwiękowego przy zamknięciu linii (przywróceniu stanu normalnego). W rezydencjach można użyć tej funkcji w celu zapowiadania gości lub sprawowania opieki nad dziećmi. W firmach można jej użyć do sygnalizacji wejścia klienta do obiektu lub wejścia personelu do obszarów z ograniczonym dostępem.

*Uwaga: Instalator nigdy nie definiuje linii 24-godzinnej ani linii pożarowej jako linii gongu, ponieważ oba typy linii uruchamiają alarm w razie zakłócenia, gdy system jest wyłączony.*

#### ZAŁĄCZNIK G. Słownik pojęć

Nawet jeżeli jedna lub więcej linii zostaną przypisane jako linie gongu, nadal można włączyć lub wyłączyć funkcję gongu.

**Lokalizacja:** Przypisanie nazwanej lokalizacji do urządzenia (np. garaż, drzwi frontowe itp.).

**Moc sygnału:** Jakość łącza komunikacyjnego między podzespołami systemu a centralą.

**Odbiorca zdalny:** Odbiorcą może być zarówno profesjonalny usługodawca, u którego właściciel domu lub firmy wykupił abonament (*stacja monitorująca*), lub członek rodziny/przyjaciel, który zgodził się pilnować chronionego obiektu podczas nieobecności jego mieszkańców. *Centrala* zgłasza zdarzenia przez telefon do obu rodzajów odbiorców.

**Okres opóźnienia:** Podczas inicjowania alarmu wewnętrzne urządzenie dźwiękowe najpierw jest aktywowane na ograniczony czas, tj. okres opóźnienia ustawiany przez instalatora. W razie przypadkowego wywołania alarmu można wyłączyć system w okresie opóźnienia, przed faktycznym momentem uruchomienia sygnalizatorów i zaraportowania alarmu do *odbiorców zdalnych*.

**Powiązane:** Dotyczy urządzeń.

Powrót: Tryb powrotu jest to specjalny tryb załączenia, w którym wyznaczeni "użytkownicy powracający" będą wyzwalać komunikat powrotu" wysyłany na telefon po wyłączeniu przez nich systemu.

Ten tryb jest użyteczny, np. gdy rodzic chce mieć pewność, że dziecko wróciło ze szkoły i wyłączyło system.

Załączenie w trybie powrotu jest możliwe tylko, gdy system został załączony w trybie załączenia całkowitego.

**Przypisane:** Dotyczy linii.

**Przywrócenie:** Gdy stan czujnika zmienia się ze stanu alarmu na normalny stan gotowości, wówczas ten proces jest nazywany "przywróceniem".

*Czujnik ruchu* jest przywracany automatycznie po wykryciu ruchu i staje się ponownie gotowy do wykrywania. Ten rodzaj przywrócenia nie jest raportowany do *odbiorców* zdalnych.

Przywrócenie *kontaktronu* następuje tylko po zamknięciu chronionych drzwi lub chronionego okna. Ten rodzaj przywrócenia jest raportowany do *odbiorców* zdalnych.

**Stan:** Załączenie całkowite, załączenie częściowe, załączenia bez opóźnień, powrót, załączenie wymuszone, blokada.

**Status:** Brak AC, słabe zasilanie, awaria itp.

**Szybkie załączenie:** Załączenie bez użycia kodu użytkownika. Centrala nie wymaga kodu użytkownika po naciśnięciu jednego z przycisków załączania. Pozwolenie na użycie tej metody załączania jest nadawane (lub nie) przez instalatora podczas programowania systemu.

**Typ linii:** Typ linii określa, jak system przetwarza alarmy i inne sygnały wysyłane z urządzenia.

**Ustawienia domyślne:** Ustawienia mające zastosowanie do konkretnej grupy urządzeń.

**Wyłączenie:** Czynność odwrotna do załączenia (uzbrojenia) — czyli czynność przywracająca normalny stan gotowości centrali. W tym stanie tylko *linie pożaru* i *24-godzinna* będą powodować alarm w razie naruszenia, ale można również zainicjować "*alarm napadowy*".

**Załączenie (uzbrojenie):** Załączenie systemu to czynność przygotowująca go do uruchomienia alarmu dźwiękowego, jeśli linia zostanie naruszona przez ruch albo otwarcie drzwi lub okna. Centrala może zostać załączona w różnych trybach (patrz *Załączenie całkowite*, *Załączenie częściowe, Bez opóźnień* i *Powrót*).

**Załączenie całkowite:** Ten typ załączenia jest używany, gdy w obiekcie chronionym nie znajdują się żadni ludzie. Chronione są wszystkie linie *wewnętrzne* oraz *zewnętrzne*.

**Załączenie częściowe:** Ten typ załączenia jest używany, gdy w chronionym obiekcie są ludzie. Klasycznym przykładem jest noc w domu, gdy rodzina zamierza położyć się spać. W przypadku załączenia częściowego linie obwodu są chronione, ale linie wewnętrzne nie. W efekcie ruch na liniach wewnętrznych będzie ignorowany, ale naruszenie linii obwodu spowoduje alarm.

**Załączenie wymuszone:** Gdy któraś z linii systemu zostanie *naruszona* (otwarta), systemu alarmowego nie można załączyć. Jednym ze sposobów rozwiązania tego problemu jest znalezienie i wyeliminowanie powodu naruszenia linii (zamknięcie drzwi lub okien). Innym sposobem jest **wymuszenie załączenia** — automatyczne dezaktywowanie linii, które są nadal *naruszone* po upływie opóźnienia wyjścia. Zablokowane linie nie będą chronione w czasie załączenia. Nawet w przypadku przywrócenia stanu normalnego (zamknięcia) zablokowane linie nadal nie będą chronione do chwili wyłączenia systemu.

Pozwolenie na wymuszenie załączenia jest nadawane (lub nie) przez instalatora podczas programowania systemu.

# **ZAŁĄCZNIK H. Zgodność z normami**

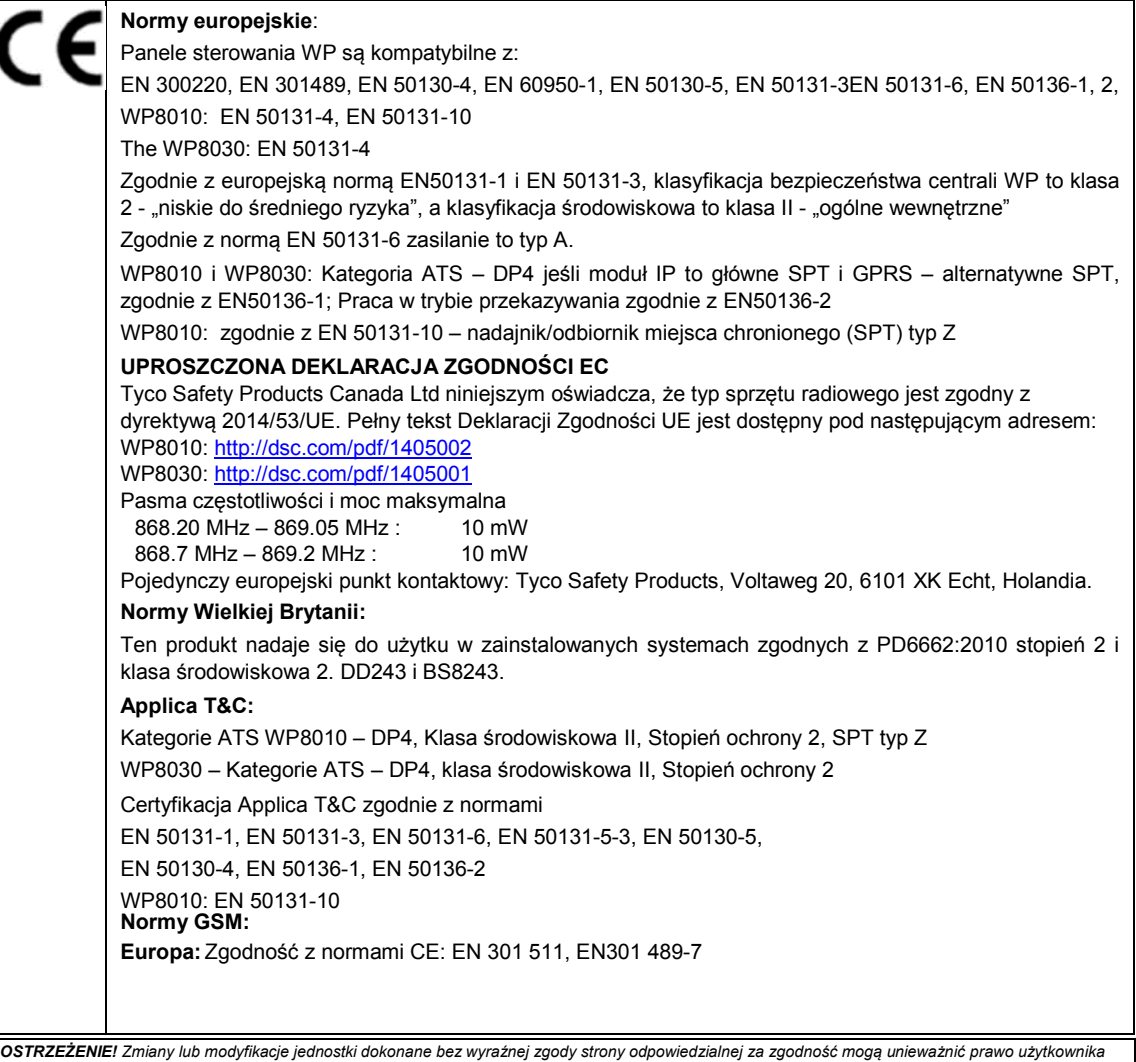

*do korzystania z urządzenia.*

#### ZAŁĄCZNIK H. Zgodność z normami

#### **GWARANCJA OGRANICZONA**

*Digital Security Controls gwarantuje pierwotnemu nabywcy, że przez okres dwunastu miesięcy od daty zakupu produkt będzie wolny od wad materiałowych i wykonawczych w warunkach normalnego użytkowania. W okresie gwarancyjnym, Digital Security Controls,*  według własnego uznania, naprawi lub wymieni wadliwy produkt po zwrocie produktu do<br>fabryki, bez naliczania żadnych opłat za robociznę i materiały. Wszelkie części zamienne *i/lub naprawione są objęte gwarancją przez pozostały okres pierwotnej gwarancji lub*  dziewięćdziesięciu (90) dni, w zależności od tego, który z tych okresów jest dłuższy.<br>Pierwotny nabywca musi niezwłocznie powiadomić Digital Security Controls na piśmie o<br>wystąpieniu usterki materiału.lub wykonania. Takie *Controls musi otrzymać, we wszystkich przypadkach, przed upływem okresu gwarancji. Nie ma żadnej gwarancji na oprogramowanie, a wszystkie produkty oprogramowania są*  sprzedawane jako licencja użytkownika na warunkach umowy licencyjnej oprogramowania<br>dołączonej do produktu. Klient ponosi pełną odpowiedzialność za prawidłowy dobór,<br>instalację, obsługę i konserwację wszelkich produktów z *zamówienie są objęte gwarancją tylko pod względem ich działania w momencie dostawy. W takich przypadkach DSC może, według własnego uznania, wymienić produkt lub zwrócić pieniądze.*

#### *Gwarancja międzynarodowa*

Gwarancja dla klientów międzynarodowych jest taka sama jak dla każdego klienta w Kanadzie i Stanach Zjednoczonych, z tym wyjątkiem, że Digital Security Controls nie ponosi odpowiedzialności za ewentualne należne opłaty celne, podatki lub VAT.

#### *Procedura gwarancyjna*

Aby uzyskać serwisowanie sprzętu na podstawie niniejszej gwarancji, należy zwrócić przedmiot(y), o których mowa, do punktu zakupu. Wszyscy autoryzowani dystrybutorzy i dealerzy posiadają program gwarancyjny. Zwracając produkty do Digital Security Controls należy najpierw uzyskać kod autoryzacji. Digital Security Controls nie przyjmuje żadnych przesyłek, dla których nie uzyskano uprzedniej autoryzacji.

#### *Warunki skutkujące unieważnieniem Gwarancji*

Niniejsza gwarancja dotyczy wyłącznie wad części i wykonania związanych z normalnym użytkowaniem. Nie obejmuje ona:

- uszkodzeń powstałych podczas transportu i czynności manipulacyjnych;
- uszkodzeń spowodowanych przez katastrofy, takie jak pożar, powódź, wiatr, trzęsienie ziemi lub piorun;
- uszkodzenia spowodowane przyczynami pozostającymi poza kontrolą Digital Security Controls, takimi jak nadmierne napięcie, wstrząsy mechaniczne lub uszkodzenia spowodowane przez wodę;
- uszkodzenia spowodowane przez nieautoryzowane mocowanie, przeróbki, modyfikacje lub ciała obce;
- uszkodzenia spowodowane przez urządzenia peryferyjne (chyba że takie urządzenia peryferyjne zostały dostarczone przez Digital Security Controls;
- wad spowodowanych niezapewnieniem odpowiedniego środowiska instalacyjnego dla produktów;
- uszkodzenia powstałe w wyniku używania produktów do celów innych niż te, do których zostały zaprojektowane;
- uszkodzeń wynikających z niewłaściwej konserwacji;
- uszkodzeń wynikających z innych przypadków niewłaściwej obsługi lub niewłaściwego stosowania produktów.

#### *Elementy nieobjęte Gwarancją*

Oprócz pozycji, które unieważniają Gwarancję, następujące pozycje nie są objęte Gwarancją: (i) koszty transportu do centrum naprawczego; (ii) produkty bez etykiety produktu DSC i numeru partii lub numeru seryjnego; (iii) produkty rozmontowane lub naprawione w sposób niekorzystnie wpływający na działanie lub uniemożliwiający przeprowadzenie odpowiedniej<br>kontroli lub badań, w celu sprawdzenia ewentualnych roszczeń gwarancyjnych. Karty kub badań, w celu sprawdzenia ewentualnych roszczeń gwarancyjnych. dostępu lub tagi zwrócone do wymiany w ramach gwarancji zostaną wymienione lub zostanie zwrócony ich koszt, według uznania DSC. Produkty nieobjęte niniejszą gwarancją lub w inny sposób nieobjęte gwarancją ze względu na wiek, niewłaściwe użytkowanie lub charakter uszkodzenia zostaną ocenione oraz zostanie dostarczony kosztorys ich naprawy. Naprawy nie będą wykonywane do momentu otrzymania odpowiedniego zamówienia zakupu od Klienta

i wydania przez Dział Obsługi Klienta DSC numeru autoryzacji zwrotu towaru (RMA). Odpowiedzialność Digital Security Controls za nienaprawienie produktu w ramach niniejszej gwarancji po podjęciu rozsądnej liczby prób będzie ograniczona do wymiany produktu, jako wyłącznego środka zaradczego w przypadku naruszenia gwarancji. Digital Security Controls nie ponosi odpowiedzialności za żadne specjalne, przypadkowe ani wynikowe szkody wynikające z naruszenia gwarancji, umowy, zaniedbania, odpowiedzialności bezwzględnej, ani jakiejkolwiek innej teorii prawnej. Szkody takie obejmują między innymi utratę zysków, utratę produktu lub związanego z nim osprzętu, koszt kapitału, koszt zastąpienia lub wymiany sprzętu, urządzeń lub usług, przestoje, czas nabywcy, roszczenia stron trzecich, w tym klientów, oraz szkody majątkowe. Przepisy niektórych jurysdykcji ograniczają lub nie<br>zezwalają na zrzeczenie się odpowiedzialności za szkody wynikowe. Jeżeli prawo takiej<br>jurysdykcji ma zastosowanie do jakichkolwi ograniczenia i wyłączenia odpowiedzialności zawarte w niniejszym dokumencie będą obowiązywać w najszerszym zakresie dozwolonym przez prawo. Niektóre państwa nie zezwalają na wyłączenie lub ograniczenie szkód przypadkowych lub wynikowych, tak więc powyższe może nie mieć zastosowania do danego użytkownika.

Wyłączenie odpowiedzialności z tytułu gwarancji<br>Niniejsza gwarancja obejmuje całą gwarancję i zastępuje wszelkie inne gwarancje,<br>zarówno wyraźne, jak i dorozumiane (w tym wszystkie dorozumiane gwarancje przydatności handlowej lub przydatności do określonego celu) oraz wszelkie inne<br>obowiązki i zobowiązania ze strony Digital Security Controls. Digital security controls<br>nie przyjmuje odpowiedzialności ani nie upoważnia żadn *jej imieniu w celu modyfikacji lub zmiany niniejszej gwarancji, ani też do przyjęcia za nią żadnej innej odpowiedzialności z tytułu gwarancji bądź innej dotyczącej tego produktu.*

*Niniejsze wyłączenie odpowiedzialności z tytułu gwarancji i ograniczonej gwarancji podlega prawu prowincji Ontario, Kanada.*

OSTRZEŽENIE: Digital Security Controls zaleca, aby cały system był regularnie w<br>pełni sprawdzany. Jednak pomimo częstych testów, a także ze względu, między<br>innymi, na manipulowanie przy urządzeniu w sposób przestępczy lub **dostawie energii elektrycznej, możliwe jest, że produkt ten nie będzie działał zgodnie z oczekiwaniami.**

#### **Naprawy nieobjęte gwarancją**

Digital Security Controls według własnego uznania naprawi lub wymieni produkty nieobjęte gwarancją, które są zostaną zwrócone do fabryki zgodnie z poniższymi warunkami. Zwracając produkty do Digital Security Controls należy najpierw uzyskać kod autoryzacji. Digital Security Controls nie przyjmuje żadnych przesyłek, dla których nie uzyskano uprzedniej autoryzacji.

Produkty, które Digital Security Controls uzna za nadające się do naprawy, zostaną naprawione i zwrócone. Ustalona opłata, którą Digital Security Controls ustalił z góry i która może od czasu do czasu ulegać zmianie, będzie naliczana za każdy naprawiony produkt. Produkty, co do których Digital Security Controls stwierdzi, że nie nadają się do naprawy, zostaną zastąpione przez najbliższy równoważny produkt dostępny w danym momencie. Za każdy wymieniony produkt naliczana jest aktualna cena rynkowa zamiennika.

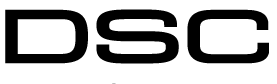

From Tyco Security Products

© 2018 Tyco Security Products. Wszelkie prawa zastrzeżone. Toronto, Kanada • www.dsc.com

WP8010/WP8030 Instrukcja instalacj D-307683 Wer. 0 (11/18)

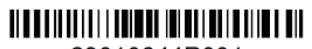

29010644R001

#### <u> 811 18 11 18 18 18 19 11 11 11 11 11 11 11 1</u> D-307683

# **Skrócony podręcznik użytkownika WP8010/WP8030**

#### Załączanie i wyłączanie systemu

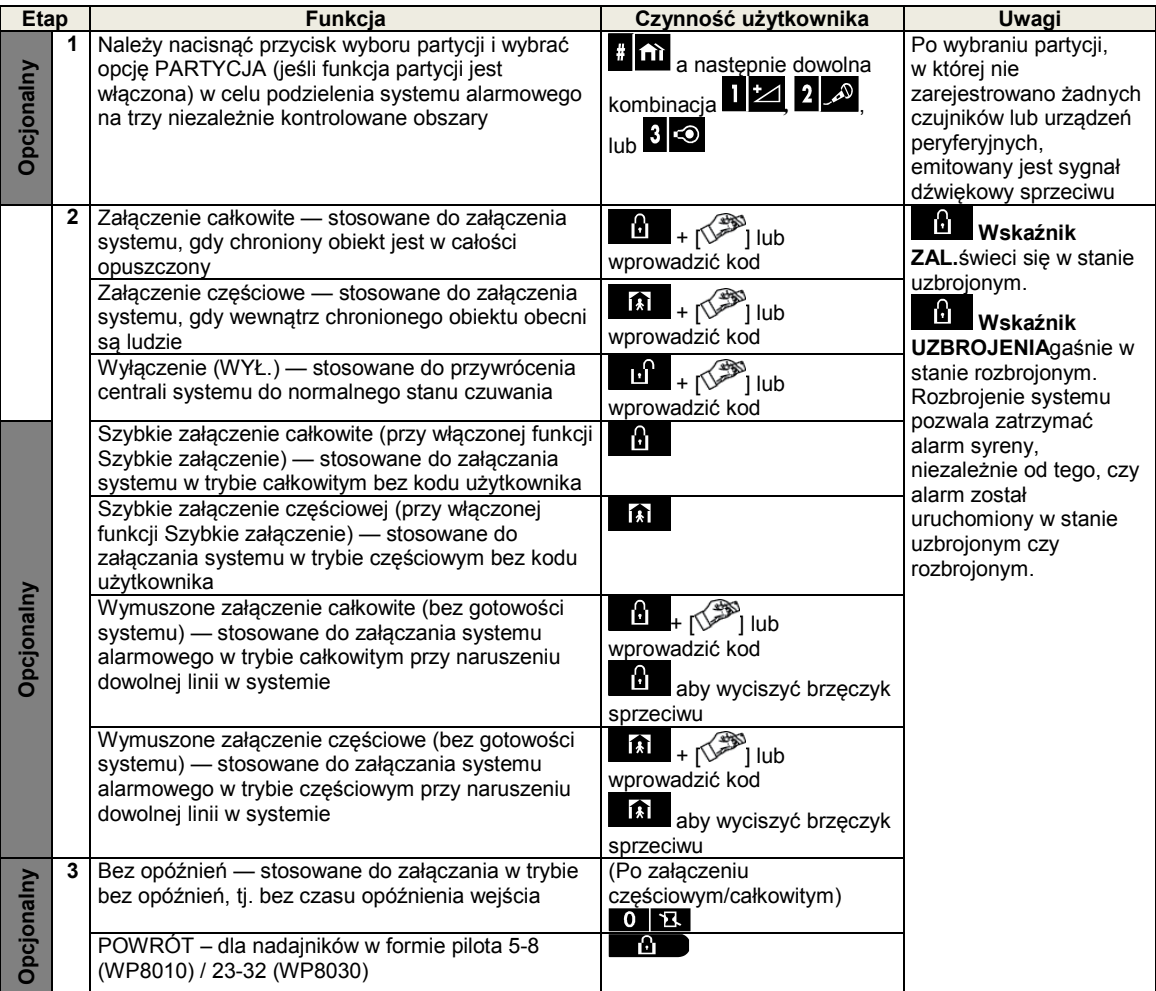

*Uwaga: Fabryczny domyślny kod użytkownika głównego to 1111. Kod nie jest wymagany, jeśli instalator zezwolił na szybkie załączanie. Należy jak najszybciej zmienić domyślny kod fabryczny na kod poufny (patrz rozdział 6, sekcja B.4 Podręcznika użytkownika WP8010/WP8030).*

#### Inicjowanie alarmów

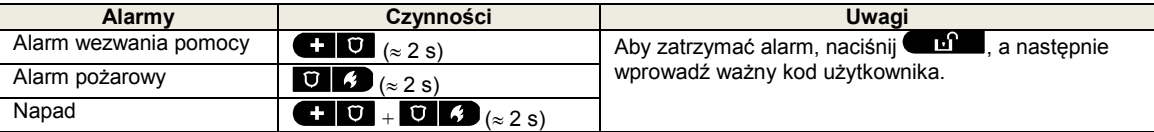

#### Przygotowanie do uzbrojenia

Przed przystąpieniem do uzbrajania upewnij się, że na wyświetlaczu widnieje komunikat GOTOWY.

GG:MM GOTOWY Oznacza to, że wszystkie linie są zabezpieczone i można zgodnie z życzeniem uzbroić system.

Jeśli co najmniej jedna linia jest otwarta (dotknięta awarią), na wyświetlaczu pojawi się następujący komunikat: Wskazuje to na to, iż system nie jest gotowy do uzbrajania i w większości przypadków

również na to, że jedna lub więcej linii nie jest zabezpieczonych. Może to jednak również oznaczać istnienie nierozwiązanego stanu, takiego jak np. stan awaryjny, blokada radia itp., w zależności od konfiguracji systemu.

Aby dokonać przeglądu otwartych linii, należy kliknąć <sup>0 lok</sup>. Zostaną wyświetlone szczegóły i lokalizacja pierwszego czujnika linii otwartej linii (zwykle czujnik otwartych drzwi lub okna). W celu naprawienia linii otwartej, należy zlokalizować czujnik i zabezpieczyć go (zamknąć drzwi lub okno) – patrz "lokalizator urządzenia" poniżej Za każdym

kliknieciem **DIOX** zostanie wyświetlony inny wskaźnik linii otwartej lub awarii. Szczególnie zaleca się naprawienie linii otwartej/linii otwartych w celu przywrócenia systemu do stanu "gotowy - uzbr." Jeśli użytkownik nie wie, jak to zrobić, powinien skonsultować się z instalatorem.

*Uwaga: Aby zakończyć na dowolnym etapie i powrócić do wyświetlania komunikatu "GOTOWY", kliknij przycisk .* **Lokalizator urządzeń:** System WP posiada zaawansowany lokalizator urządzeń, który pomaga zidentyfikować otwarte lub uszkodzone urządzenia wskazane na wyświetlaczu LCD. Podczas gdy na ekranie LCD wyświetlana jest informacja na temat otwartego lub uszkodzonego urządzenia, ekran LED na danych urządzeniu miga, wskazując "to ja". Wskaźnik "**to ja**" pojawia się na urządzeniu w ciągu maks. 16 sekund i pozostaje tak długo, jak długo ekran LCD wyświetla dane urządzenie.

#### Schemat blokowania linii

Blokada umożliwia uzbrojenie tylko części systemu, a równocześnie pozwala na swobodne poruszanie się osób w niektórych liniach, gdy system jest załączony. Funkcja ta jest również używana do tymczasowego wyłączania z eksploatacji stref z błędami, które wymagają napraw, lub dezaktywacji czujnika, na przykład w celu zmiany wystroju pomieszczenia.

Schemat blokady strefy można ustawić, tj. wybrać z listy zarejestrowanych czujników w systemie WP i blokować (dezaktywować) uszkodzone lub zakłócone czujniki (status GOTOWY lub NIE-GOTOW.) lub kasować (ponownie aktywować) ZABLOKOWANE strefy (czujniki).

Po skonfigurowaniu schematu blokady można wykonać następujące trzy czynności:

- Szybkie wyczyszczenie zablokowanej strefy, tj. ponowne aktywowanie zablokowanej strefy patrz rozdział 6, sekcja B.1 podręcznika użytkownika WP8010/WP8030.
- Szybki przegląd zablokowanych stref w rozdziale 6, sekcja B.2 podręcznika użytkownika WP8010/WP8030.
- Powtórzenie (przywrócenie) ostatnio używanego schematu blokady strefy patrz rozdział 6, sekcja B.3 podręcznika użytkownika WP8010/WP8030.

#### Powiadomienia o zdarzeniach przez telefon

Panel WP może być zaprogramowany do selektywnego przekazywania prywatnym abonentom telefonicznym komunikatów o zdarzeniach – patrz rozdział 6, sekcja B.11 podręcznika użytkownika WP8010/WP8030.

#### **Panele sterowania WP8010**

W przypadku alarmu do telefonów prywatnych wysłany zostanie następujący sygnał głosowy:

- \* **POZAR:** WŁ. WŁ. WŁ. przerwa.... **(- - - - -** ......).
- \*\* **WŁAMANIE**: stałe WŁ. ( ...)
- WEZW. POMOCY: sygnał dwutonowy, jak syrena karetki pogotowia.

Aby zatrzymać odtwarzanie powiadomienie o alarmie, należy nacisnąć **"2"** na klawiaturze telefonu. Nadawanie dźwięku alarmu zostanie natychmiast zakończone.

#### **Panele sterowania WP8030**

Gdy wywołana strona odbierze połączenie zainicjowane przez WP8030, usłyszy komunikat słowny składający się z "identyfikatora obiektu" i rodzaju zdarzenia, które miało miejsce.

Osoba odbierająca telefon może potwierdzić odbiór wiadomości, wciskając klawisz na klawiaturze telefonu — zgodnie z poniższym opisem.

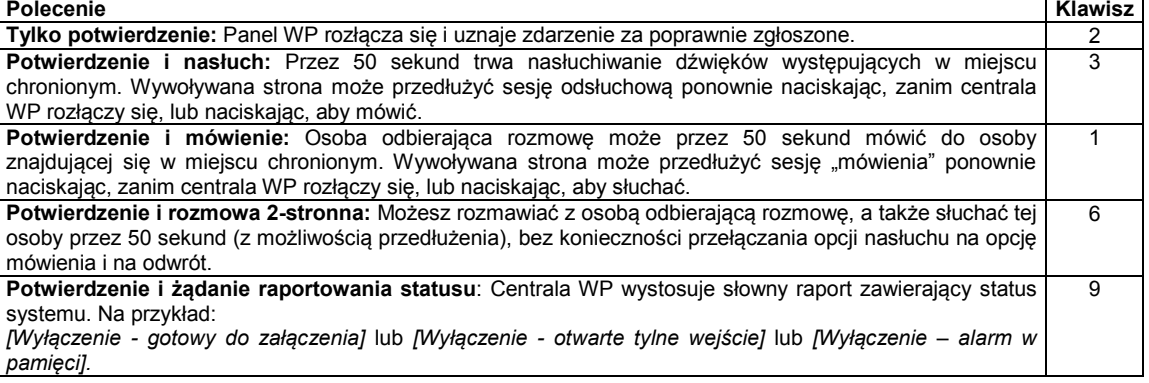

,,,,,,,,,,,,,,,,,,,,,,,,,,,,,,,,,, 29010644R001

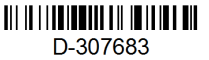